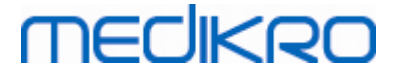

# **Spirometr Medikro**

**Instrukcja Obslugi**

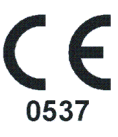

 $\textsf{Street address:}$  Pioneerinkatu 3, FI-70800 Kuopio, Finland E-mail: medikro@medikro.com Domicile: Kuopio

**Medikro Oy** +358 17 283 3000 0288691-7 **Business ID:** P.O.Box 54, FI-70101 Kuopio, Finland FI02886917 **Mail address:** www.medikro.com **Tel.: E-mail: Home page: VAT no.:** medikro@medikro.com Domicile:

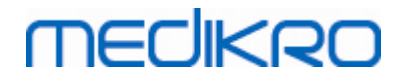

# Spis tresci

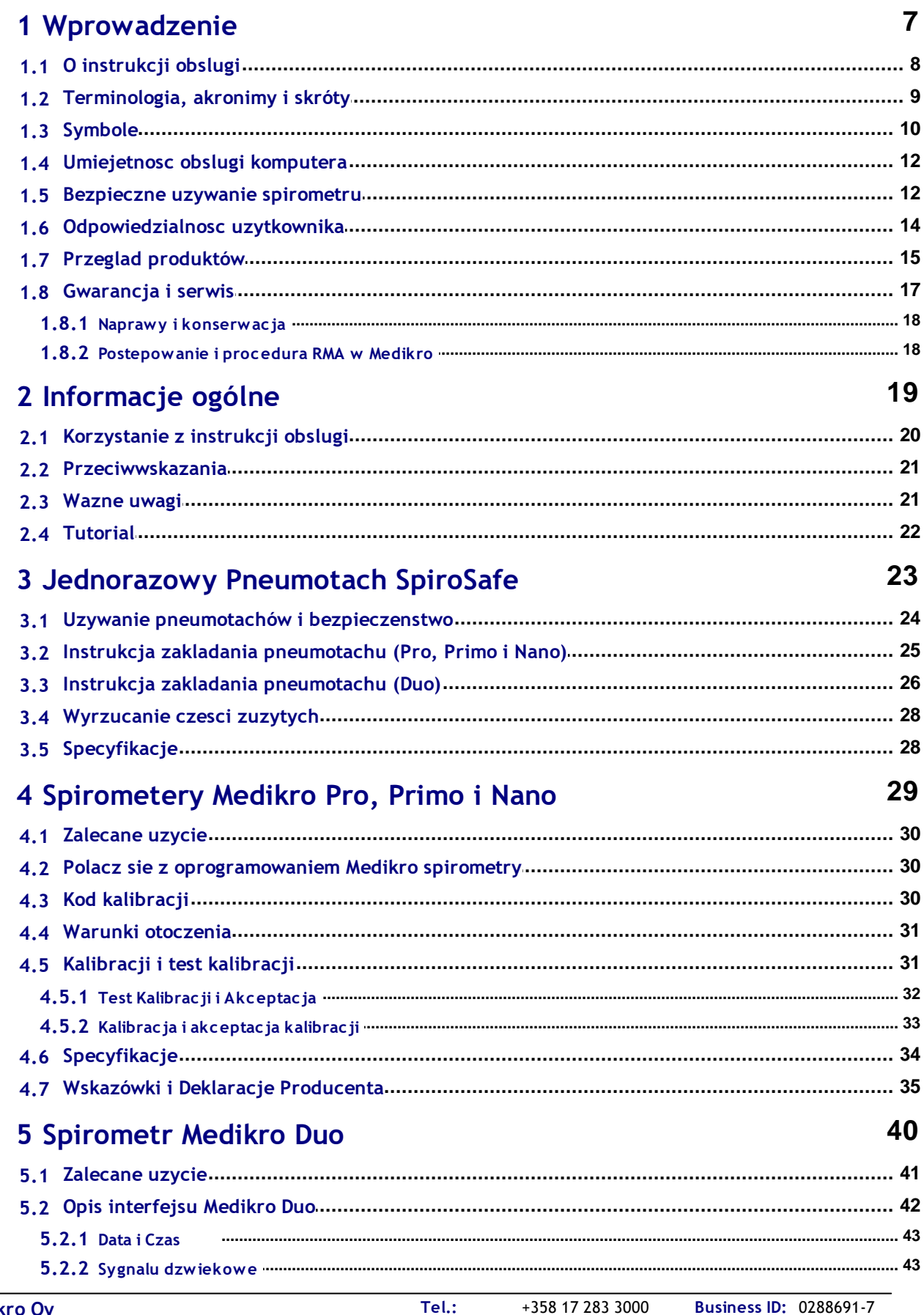

FI02886917 Kuopio

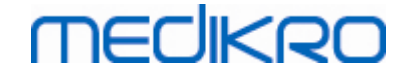

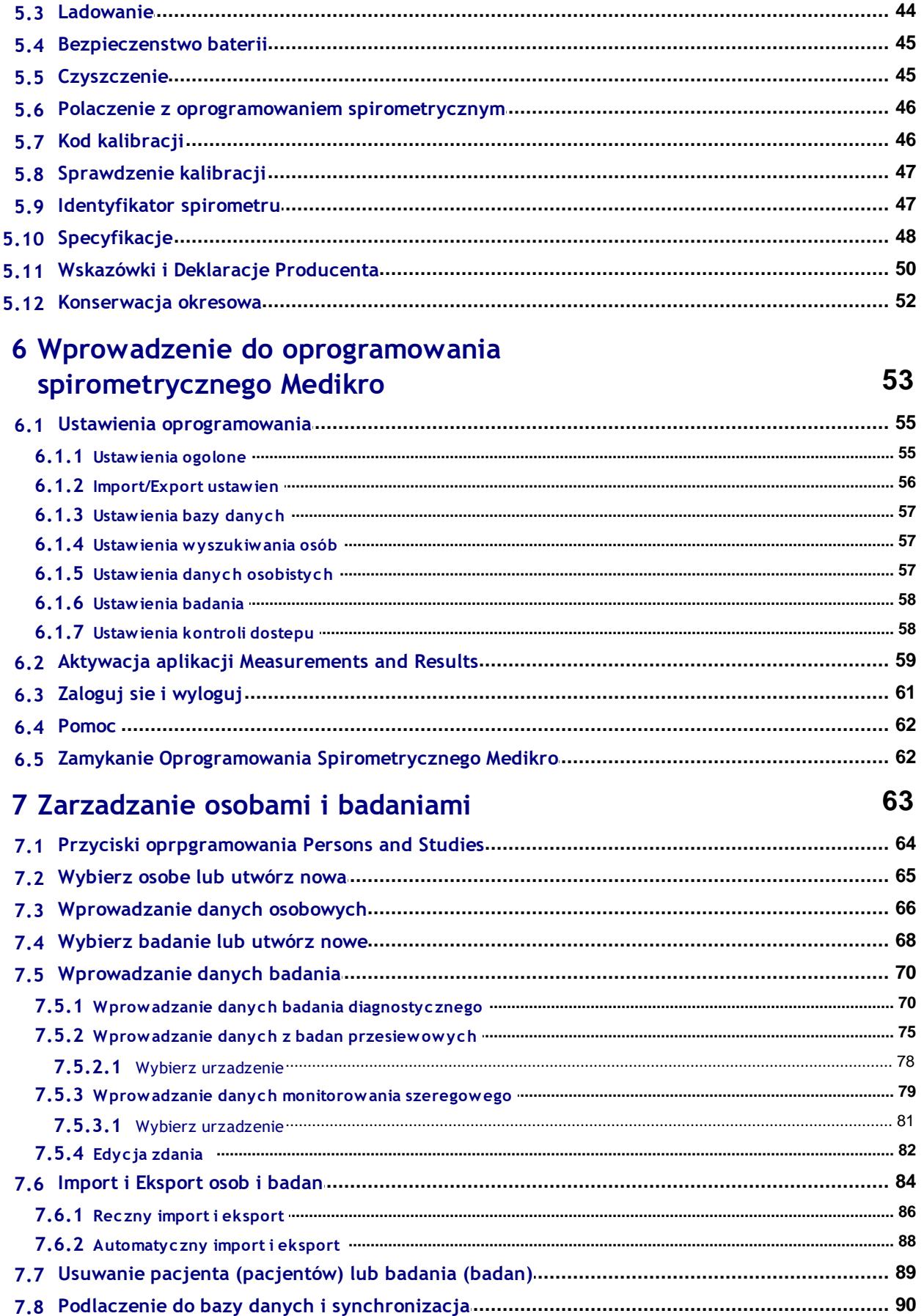

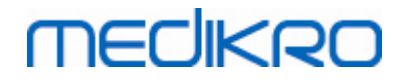

 $\overline{\mathbf{4}}$ 

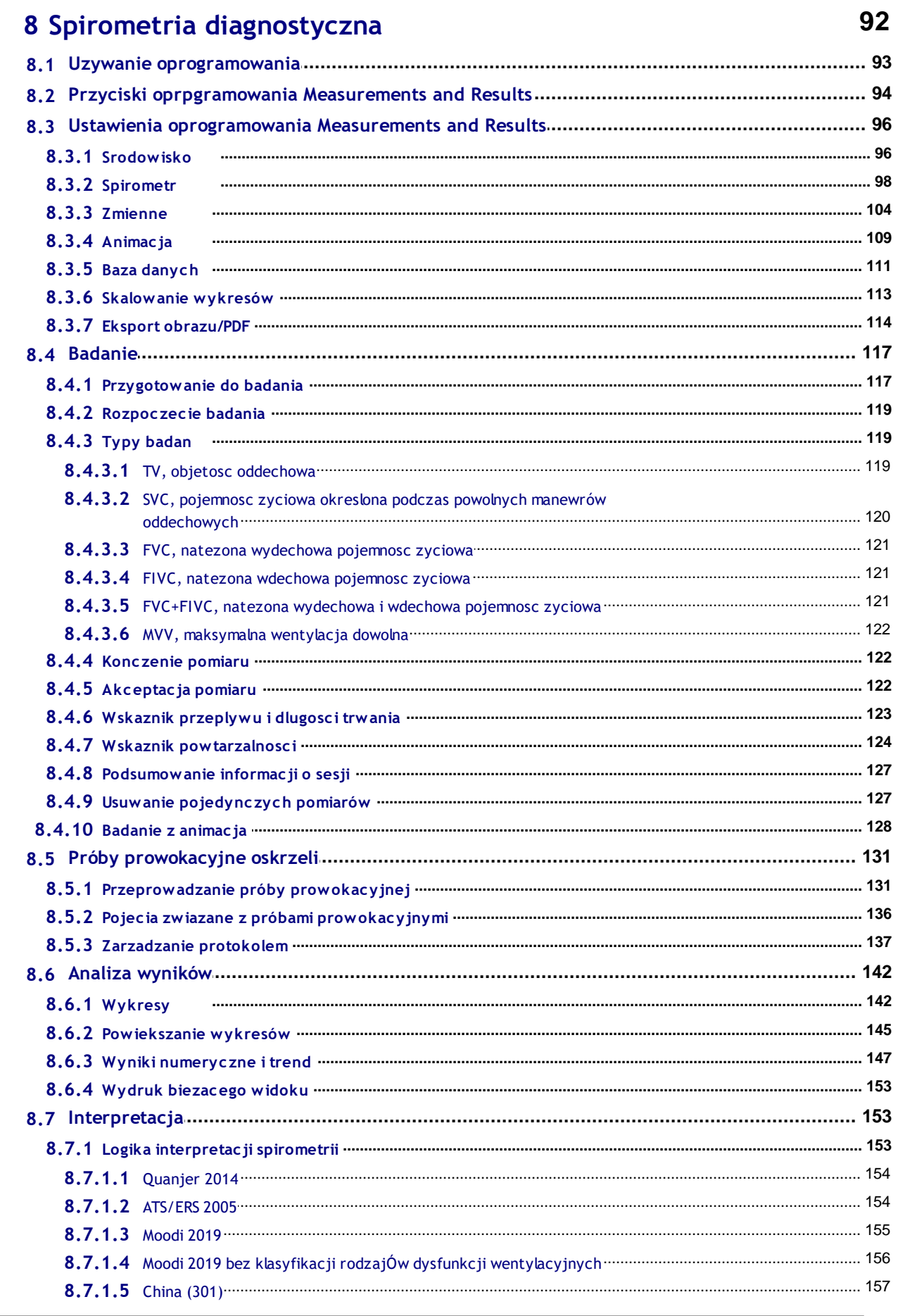

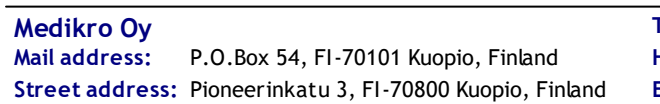

Tel.: +358 17 283 3000 **Business ID: 0288691-7** Home page: www.medikro.com VAT no.: FI02886917  $E$ -mail: medikro@medikro.com Domicile: Kuopio

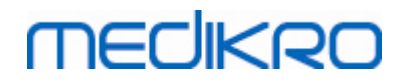

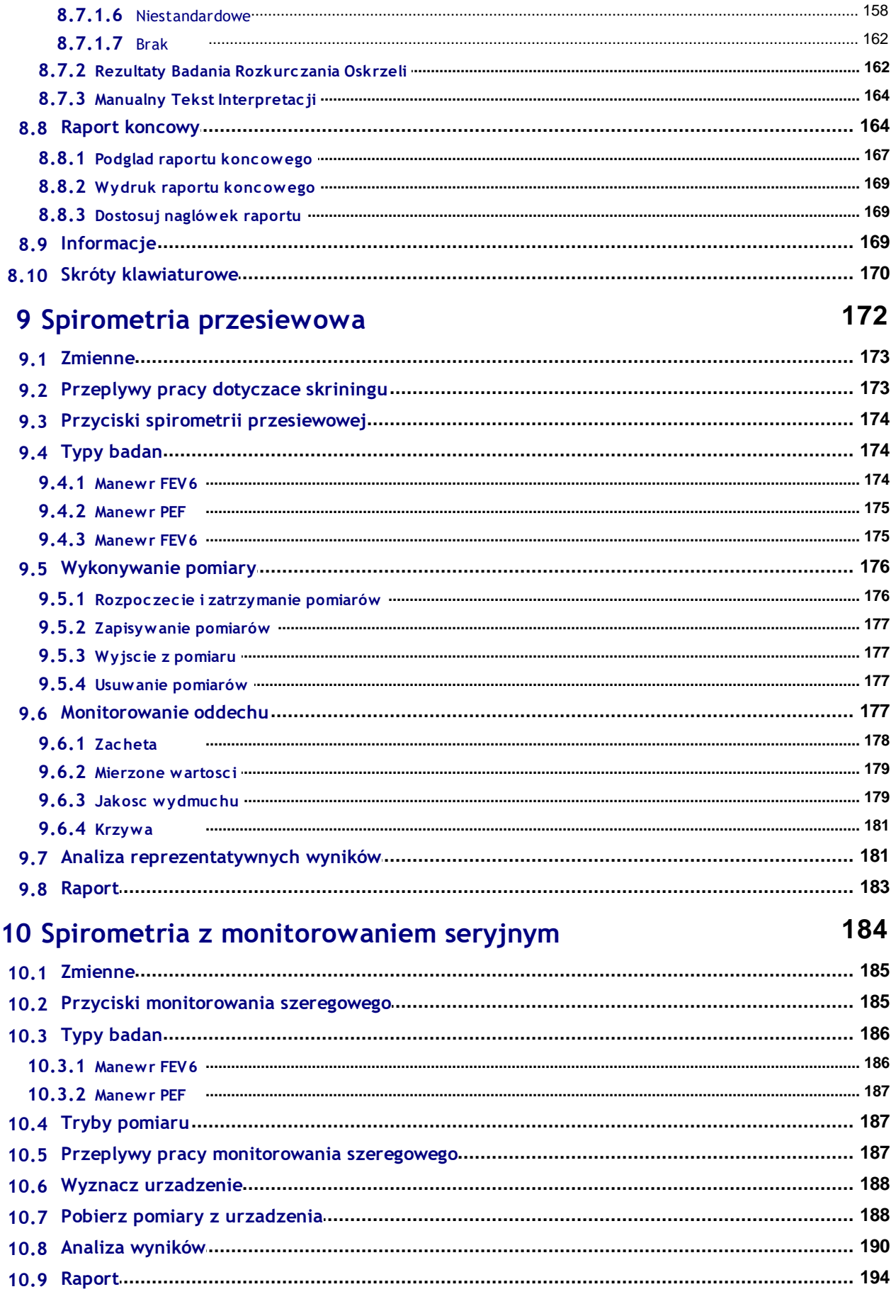

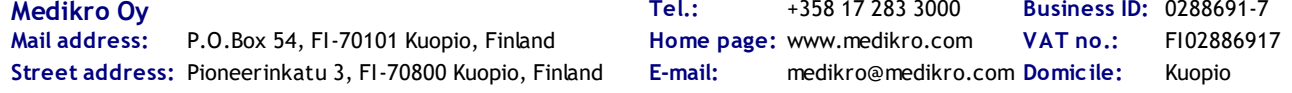

Spirometr Medikro M8304-4.7.2-pl **6**

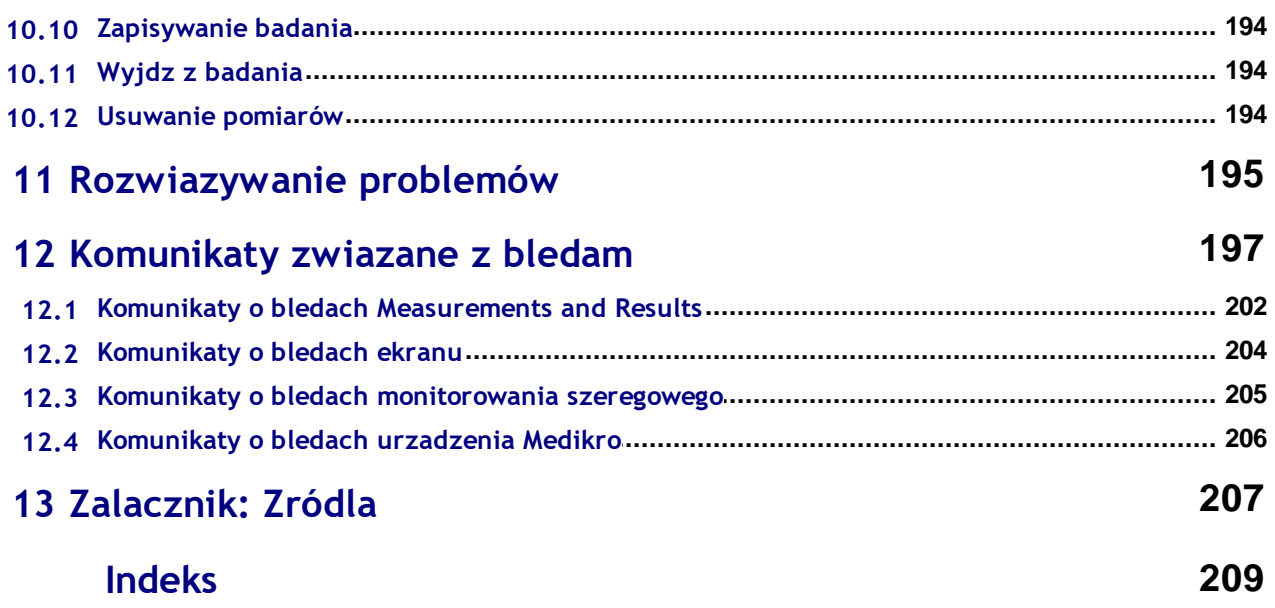

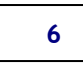

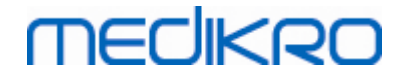

<span id="page-6-0"></span>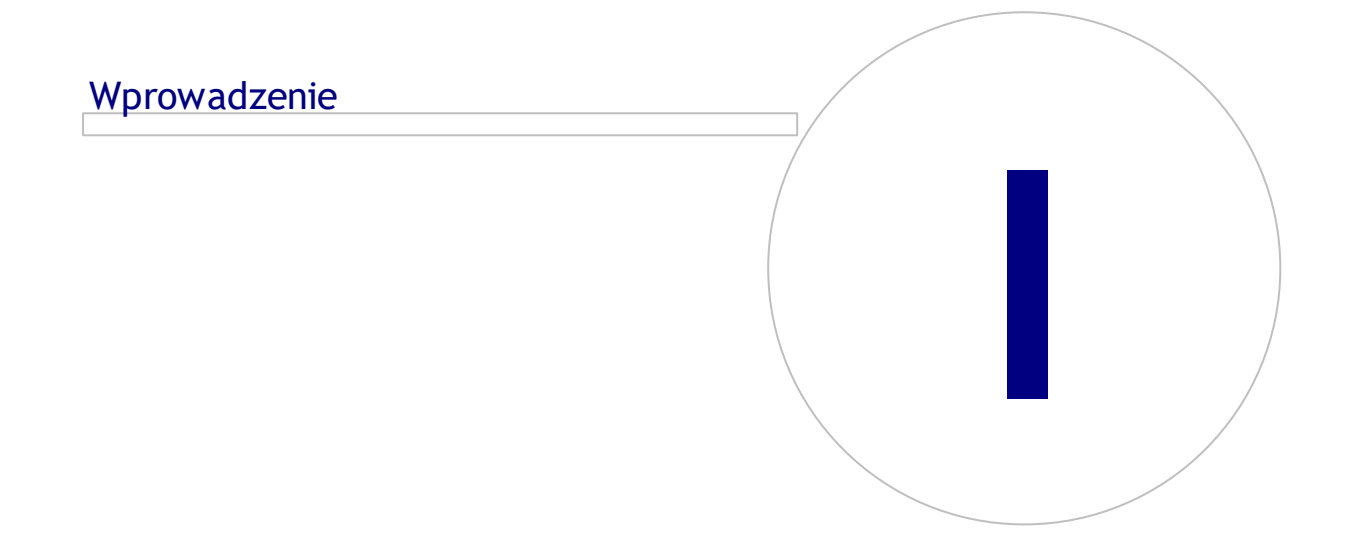

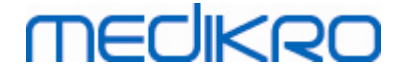

## **1 Wprowadzenie**

# **Spirometr Medikro**

# **Instrukcja Obslugi**

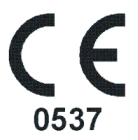

Dziekujemy za zakup spirometru Medikro z Oprogramowaniem Spirometrycznym Medikro. Mamy nadzieje, ze bedzie dobrze Panstwu sluzyl. By dobrze zrozumiec system spirometrii Medikro oraz w pelni wykorzystac jego mozliwosci zachecamy do uwaznego zapoznania sie z niniejsza instrukcja obslugi.

Ta instrukcja stworzona zostala dla lekarzy i pielegniarek wykonujacych badania czynnosciowe pluc. Instrukcja dostarcza podstawowych informacji jak nalezy prawidlowo wykonywac badania czynnosciowe przy uzyciu spirometru i oprogramowania Medikro.

### <span id="page-7-0"></span>**1.1 O instrukcji obslugi**

**Uwaga:** Pewne elementy oprogramowania dostepne sa tylko w niektórych wersjach Oprogramowania Spirometrycznego Medikro.

Przed przystapieniem do badan uzytkownik powinien zaznajomic sie z technika badan spirometrycznych oraz ze znaczeniem klinicznym badan spirometrycznych.

Przed rozpoczeciem badan uzytkownik powinien wiedziec:

- · jak poinstruowac pacjenta do wykonania badania
- · jak rozpoznac akceptowalne wykresy sposród przeprowadzonych badan

Personel medyczny powinien posiadac umiejetnosc obslugi komputera. Zalecamy, by uzytkownicy niniejszego oprogramowania przeszli certyfikowane szkolenie z zakresu spirometrii. Ta instrukcja obslugi ma za zadanie spelniac role przewodnika, dlatego nie powinna byc uzywana do celów szkoleniowych.

Przed rozpoczeciem uzywania tego spirometru kazdy uzytkownik powinien zaznajomic sie i zrozumiec tresc niniejszej instrukcji obslugi. Uzytkownik powinien upewnic sie, ze zasady bezpieczenstwa sa przestrzegane, by chronic bezpieczenstwa pacjentów i innych uzytkowników. Przed uzyciem tego produktu nalezy zapoznac sie z ostrzezeniami zawartymi w tym dokumencie.

Uzytkownik powinien takze zapoznac sie z instrukcja obslugi Medikro Administration Tool.

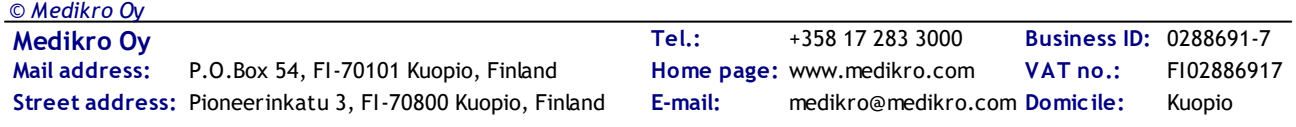

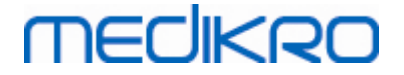

Jezeli potrzeba, wersja elektroniczna instrukcji obslugi moze byc pobrana ze strony Medikro (eSupport). Na zamówienie instrukcja obslugi moze byc dostarczona w wersji papierowej. W celu pobrania instrukcji w wersji elektronicznej, uzytkownik musi najpierw zarejestrowac sie do eSupport.

## <span id="page-8-0"></span>**1.2 Terminologia, akronimy i skróty**

*Tabela: Terminologia, akronimy i skróty*

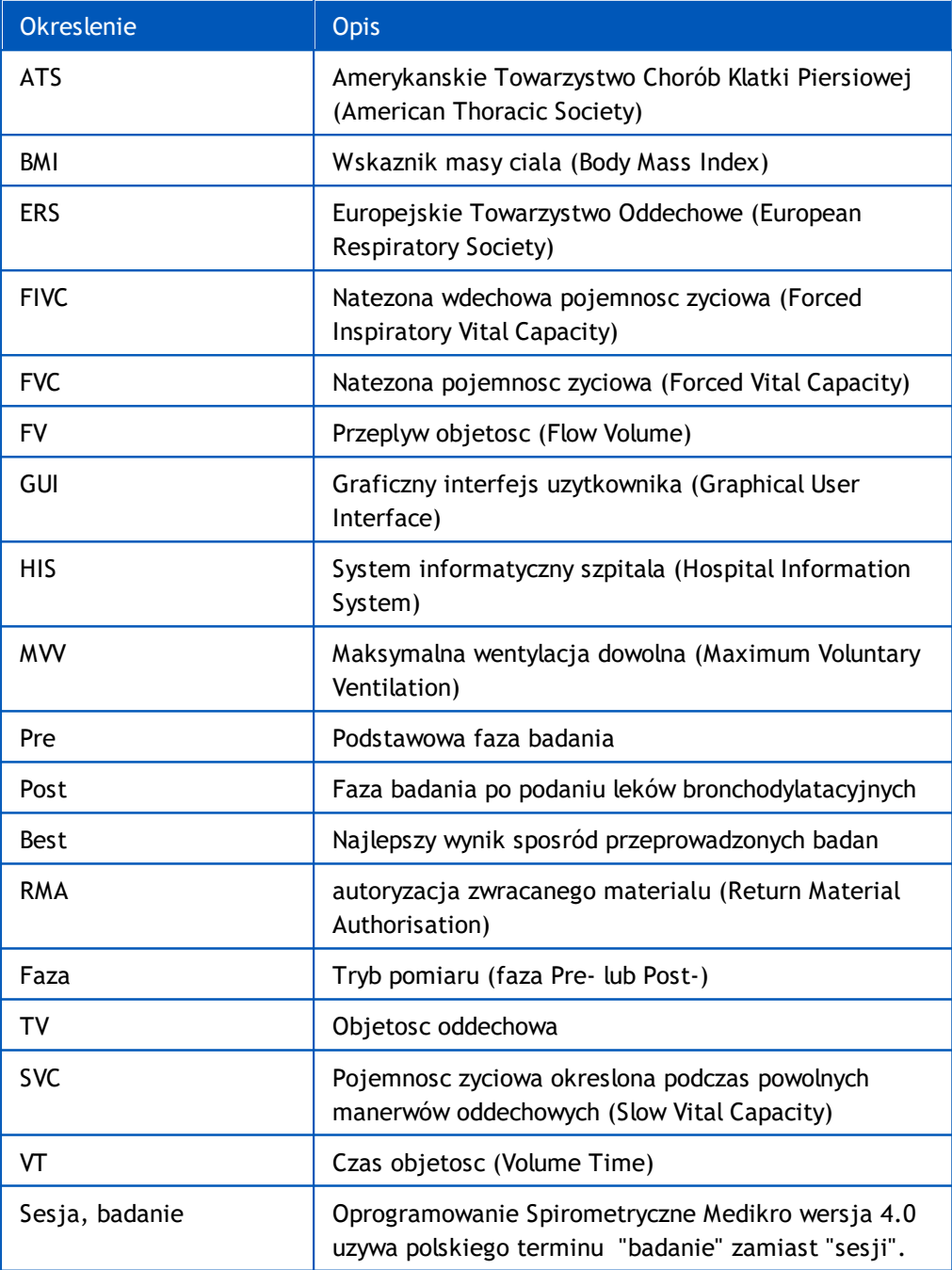

## <span id="page-9-0"></span>**1.3 Symbole**

Ponizsze symbole moga pojawic sie na elementach spirometru, na opakowaniu, na opakowaniu transportowym lub w tej instrukcji obslugi.

**Symbole dotyczace transportu, warunków przechowywania i srodowiska:**

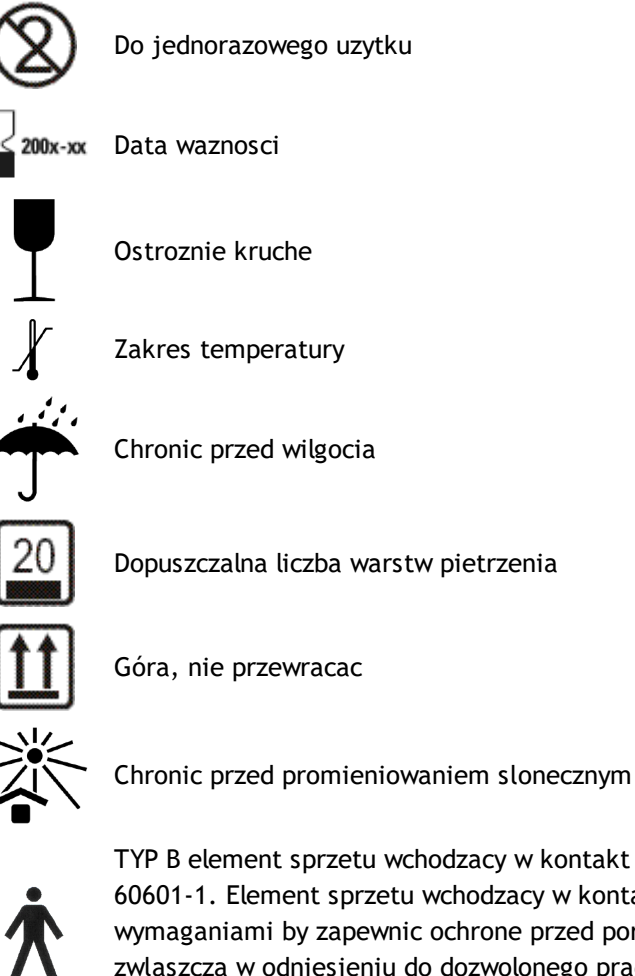

TYP B element sprzetu wchodzacy w kontakt z pacjentem zgodny z norma EN/IEC 60601-1. Element sprzetu wchodzacy w kontakt z pacjentem zgodny z wymaganiami by zapewnic ochrone przed porazeniem pradem elektrycznym, zwlaszcza w odniesieniu do dozwolonego pradu uplywowego i pradu pomocniczego pacjenta.

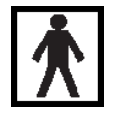

TYP BF dot. zastosowanych Czesci zgodnie z norma EN/IEC 60601-1. Zastosowane Czesci spelniaja okreslone wymagania niniejszej normy w celu zapewnienia wyzszego stopnia ochrony przed porazeniem elektrycznym niz zapewniana przez CZESCI TYPU B.

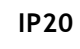

Stopien ochrony przed cialami stalymi i wilgocia. IP20 = ochrona przed cialami stalymi o srednicy 12,5 mm lub wiekszej + brak ochrony przed wilgocia.

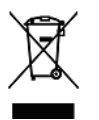

Ten symbol wskazuje, ze urzadzenie powinno zostac zutylizowane zgodnie z dyrektywa Unii Europejskiej nr 2002/96/EC dotyczaca zuzytego sprzetu elektrycznego i elektronicznego (WEEE). Jesli urzadzenie jest skazone dyrektywa nie ma zastosowania (TYLKO KRAJE UE).

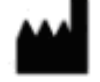

Producent

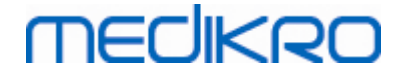

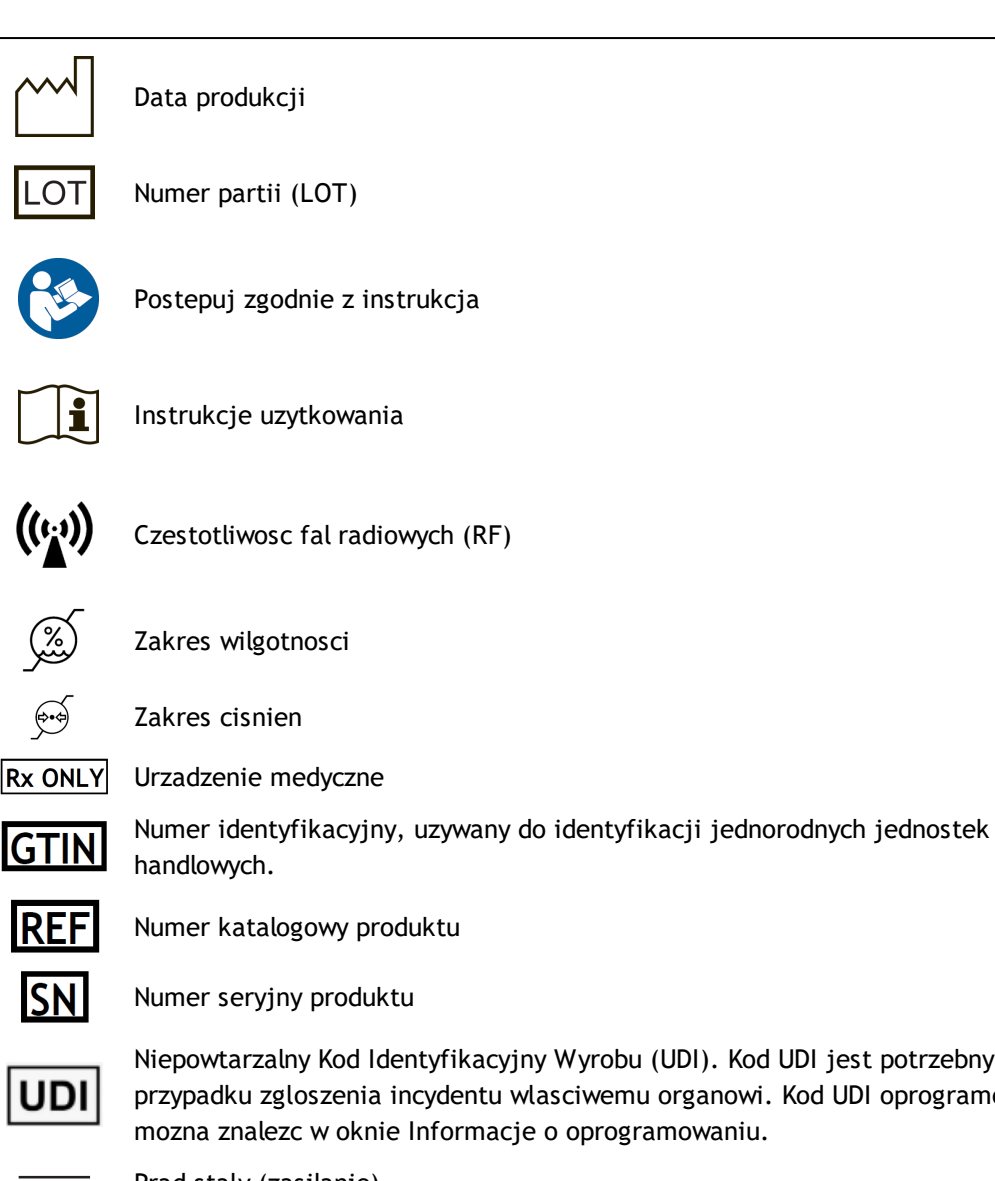

JDI

Niepowtarzalny Kod Identyfikacyjny Wyrobu (UDI). Kod UDI jest potrzebny w przypadku zgloszenia incydentu wlasciwemu organowi. Kod UDI oprogramowania mozna znalezc w oknie Informacje o oprogramowaniu.

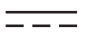

Prad staly (zasilanie)

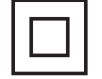

Klasa II sprzetu (zasilanie)

#### **Symbole dokumentacji:**

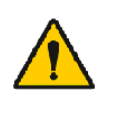

OSTRZEZENIE: Wskazane sytuacje lub sposób postepowania moga prowadzic do choroby, uszkodzenia ciala lub smierci, jesli beda kontynuowane lub nie zostana na czas skorygowane.

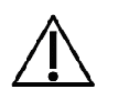

UWAGA Wskazane sytuacje lub sposób postepowania moga spowodowac uszkodzenie sprzetu, jesli beda kontynuowane lub nie zostana na czas skorygowane.

#### **Symbole certyfikatów:**

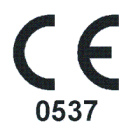

Oznaczenie CE wskazuje na zgodnosc produktu z Rozporzadzenie (EU) 2017/745. 0537 oznacza zawiadomiony przez producenta organ zgodnie z Rozporzadzenie dot. Urzadzen Medycznych (EU) 2017/745, Eurofins Expert Services, Kivimiehentie 4, FI-02150 Espoo, FINLAND.

**Medikro Oy** +358 17 283 3000 0288691-7 **Business ID:** P.O.Box 54, FI-70101 Kuopio, Finland FI02886917 **Mail address:** www.medikro.com  $\textsf{Street address:}$  Pioneerinkatu 3, FI-70800 Kuopio, Finland E-mail: medikro@medikro.com Domicile: Kuopio **Tel.: E-mail: Home page: VAT no.:** medikro@medikro.com Domicile: *© Medikro Oy*

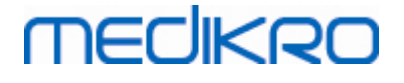

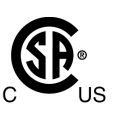

Znak CSA wskazuje, ze produkt zostal przetestowany i certyfikowany tak, ze spelnia odpowiednie normy elektrycznego sprzetu medycznego. Symbole 'C' i 'US' wskazuja, ze produkt zostal wyprodukowany zgodnie z kanadyjskimi i amerykanskimi normami.

## <span id="page-11-0"></span>**1.4 Umiejetnosc obslugi komputera**

Ponizsze umiejetnosci zwiazane z podstawowa obluga komputera sa wymagane:

- Uzytkownik jest w stanie oblugiwac aplikacje dzialajace w srodowisku Windows
- · Uzytkownik potrafi wykonywac podstawowe operacje w srodowisku Windows

W przypadku trudnosci zwiazanych z obsluga komputera nalezy skontatktowac sie z administratorem. W przypadku jakichkolwiek pytan technicznych lub trudnosci zwiazanych z Oprogramowaniem Spirometrycznym Medikro zobacz rozdzial [Rozwiazywanie](#page-195-0) problemów . Informacje z danymi kontaktowymi i dotyczace serwisu dostepne sa w rozdziale [Gwarancja](#page-16-0) i serwis.

### <span id="page-11-1"></span>**1.5 Bezpieczne uzywanie spirometru**

Przed rozpoczeciem uzywania spirometru nalezy przeczytac i zrozumiec ponizsze informacje, zwiazane z bezpieczenstwem. Wiecej informacji o przeciwwskazaniach mozna znalezc w rozdziale [Przeciwwskazania](#page-20-0).

#### **Ostrzezenia**

Ostrzezenia w tej instrukcji identyfikuja warunki lub czynnosci, które moga prowadzic do zranienia, choroby lub smierci pacjenta. Uzytkownik powinien stosowac sie do ponizszych ostrzezen by zapewnic bezpieczenstwo ludziom i wlasciwe funkcjonowanie systemu.

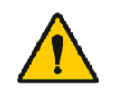

Dane informujace o fizjologicznym stanie zdrowia pacjenta: Dane te nie powinny byc uzywane jako jedyne zródlo przesadzajace o diagnozie dla pacjenta.

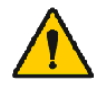

Niewlasciwa diagnoza: Lekarz jest odpowiedzialny za wlasciwe zlecenie, ocenienie i interpretacje badania spirometrycznego.

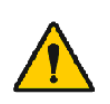

Jesli pacjent czuje sie slabo, ma zawroty glowy lub mdleje podczas badania spirometrycznego, powinien byc czujnie obserwowany. Jakikolwiek znak swiadczacy o zlym samopoczuciu badanego powinien byc powodem do przerwania badania i podjecia wlasciwych dzialan.

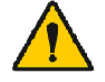

Ryzyko zakazenia: Pneumotach i klips na nos nalezy wyrzucic po badaniu. Elementy te nie moga byc dezynfekowane.

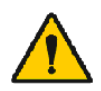

Wymiana pneumotachu: Podczas wymiany pneumotachu nalezy uzywac gumowych rekawiczek, w przypadku dotkniecia uzywanego pneumotachu nalezy umyc rece.

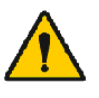

Uzytkownik jest odpowiedzialny za zapewnienie odpowiedniej jakosci komputera, sieci IT i jej bezpieczenstwa aby zagwarantowac odpowiednie dzialanie urzadzenia.

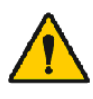

Komputer (elektryczne urzadzenie pozamedyczne): Powinien byc umieszczony poza zasiegiem pacjenta (zródlo: IEC 60601-1). Jesli jest niezbedne, by komputer znajdowal sie w zasiegu pacjenta obowiazkiem

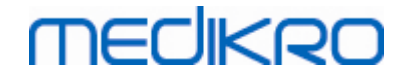

uzytkownika jest upewnic sie, ze system zapewnia poziom bezpieczenstwa zgodny z dyrektywa IEC 60601-1.

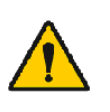

Tylko komputer spelniajacy norme 60601-1 moze byc uzywany w poblizu pacjenta. Komputer powinien miec prad uplywu ponizej 100 uA w normalnych warunkach i 500 µA w warunkach pojedynczego uszkodzenia. Jesli uzywany jest niemedyczny komputer PC, powinien on byc uzywany poza srodowiskiem pacjenta i powinien miec prad uplywu ponizej 100 uA w normalnych warunkach i 500 uA w przypadku pojedynczej usterki.

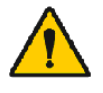

Standardy bezpieczenstwa dla elektrycznego urzadzenia pozamedycznego: IEC 60950, lub jego ogólne odmiany; rekomendujemy uzycie transformatora separacyjnego.

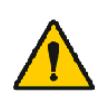

Kompatybilnosc elektromagnetyczna: uzywany komputer powinien spelniac wymagania kompatybilnosci elektromagnetycznej (EMC) dla pozamedycznego urzadzenia (CISPR 32 (EN 55032) /35 (EN 55035) – FCC Czesc 15 – CE lub odpowiednie narodowe warianty).

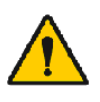

Nalezy sie upewnic przed rozpoczeciem badania, ze pacjent spelnia wymagania dotyczace przygotowania do spirometrii (niektóre leki i srodki pobudzajace moga miec wplyw na wyniki spirometrii).

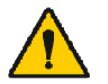

Nie nalezy przeprowadzac badan w poblizu urzadzen majacych mozliwosc do generowania odpowiednio duzego pola elektromagnetycznego.

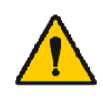

Spirometry Medikro wymagaja szczególnej uwagi w zwiazku z EMC i powinny byc zainstalowane i uzytkowane zgodnie z dostarczonymi informacjami na temat EMC (zob. rozdz. [Wskazówki](#page-34-0) i Deklaracje [Producenta\)](#page-34-0).

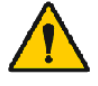

Przenosnie i mobilne urzadzenia komunikacji falami radiowymi (RF) moga oddzialywac na urzadzenie Medikro.

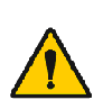

Spirometry Medikro sa przeznaczone do uzytku jedynie przez pracowników opieki medycznej. Spirometr moze powodowac interferencje lub moze zaburzac dzialanie urzadzen w sasiedztwie. Moze byc konieczne podjecie dodatkowych dzialan, takich jak zmiana polozenia lub przemieszczenie spirometru Medikro lub ekranowanie lokalizacji.

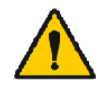

Spirometry Medikro nie powinny byc uzywane w bezposrednim sasiedztwie innych urzadzen, a jesli jest to niezbedne to nalezy kontrolowac czy praca urzadzenia w danej konfiguracji jest normalna.

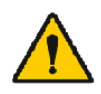

Nie jest dozwolona zadna modyfikacja tego urzadzenia.

#### **Uwagi**

Uwagi w tej instrukcji obslugi identyfikuja warunki lub czynnosci, które moga doprowadzic do pogorszenia wydajnosci urzadzenia, uszkodzenia urzadzenia lub utraty danych.

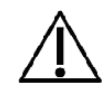

Dezynfekowanie przewodu cisnieniowego i pneumotachu: Nie nalezy dezynfekowac przewodu cisnieniowego. Wilgoc w przewodzie cisnieniowym lub w elemencie laczacym pneumotach z przewodem moze wplynac na

# mediken

pogorszenie dokladnosci a nawet zniszczenie czujnika cisnienia. Przewód cisnieniowy nalezy wymienic w przypadku jego zabrudzenia.

Przechowywanie spirometru: Nie nalezy zanurzac spirometru ani zadnej z jego czesci w plynach ani sterylizowac goraca woda, para lub powietrzem. Po odlaczeniu spirometru przewód cisnieniowy nalezy przechowywac w pudelku lub w szufladzie, lub w innym miejscu, gdzie przewód nie ulegnie nadmiernemu uciskowi czy skrecaniu. Spirometr nalezy przechowywac z dala od miejsc, gdzie wystepuje jakiekolwiek ryzyko rozlania sie plynów.

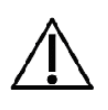

Czyszczenie strzykawki kalibracyjnej: By wyczyscic strzykawke kalibracyjna wystarczy przetrzec zewnetrzne powierzchnie strzykawki wilgotna sciereczka. Serwis i czyszczenie wewnetrznych czesci strzykawki wykonywane jest przez Medikro.

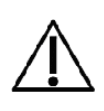

Inne czesci i komponenty: Uzywaj tylko czesci i akcesoriów dostarczonych z urzadzeniem i dostepnych w Medikro. Uzywanie innych akcesoriów niz zalecane moze negatywnie wplynac na wydajnosc urzadzenia.

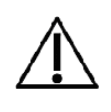

Przed kalibracja nalezy dostosowac w oprogramowaniu informacje o warunkach atmosferycznych. Jesli te warunki nie zostana dostosowane urzadzenie nie zostanie prawidlowo skalibrowane i moze dawac niewlasciwe wyniki.

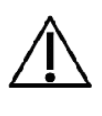

Nalezy nauczyc sie podstawowych procedur uzytkowania przed rozpoczeciem uzywania spirometru. Uzytkownik powinien byc zaznajomiony z metodami pomiaru spirometrycznego. Zaleca sie, by uzytkownik przeszedl szkolenie spirometryczne z udzialem pacjentów, certyfikowane przez uznane towarzystwo.

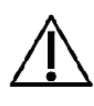

Zaleca sie, by regularnie tworzyc kopie bazy danych z wynikami, by zabezpieczyc sie przed ryzykiem uszkodzenia bazy lub utraty danych w przypadku naglej utraty zasilania w komputerze lub popelnienia niemozliwego do usuniecia bledu.

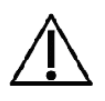

Koncówka pneumotachu nie moze byc zablokowana. Nalezy upewnic sie, ze pacjent nie blokuje pneumotachu palcami lub rekami. Blokowanie koncówki pneumotachu spowoduje, ze uzyskane wyniki beda bledne.

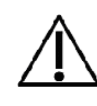

Nie ignoruj bledów oprogramowania ani komunikatów informacyjnych. Jesli nie rozumiesz wiadomosci, zrób zrzut ekranu wiadomosci i skontaktuj sie z Medikro, aby uzyskac wiecej informacji.

## <span id="page-13-0"></span>**1.6 Odpowiedzialnosc uzytkownika**

Spirometr zostal zaprojektowany i dziala tak, jak zostalo to opisane w niniejszej instrukcji oraz w zalaczonych etykietach i ulotkach, pod warunkiem, ze jest uzywany i konserwowany zgodnie z zaleceniami.

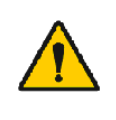

Niniejszy produkt nie moze byc uzywany, jesli którakolwiek z jego czesci jest zepsuta, zuzyta, znieksztalcona, zakazona lub jesli którejs z czesci brakuje. Wadliwe elementy powinny zostac natychmiast wymienione lub zamówione.

Zalecamy skontaktowac sie z personelem Medikro jesli niezbedne jest przeprowadzenie naprawy lub wymiana któregos z elementów. Uzytkownik niniejszego produktu odpowiedzialny jest za

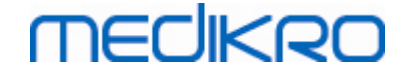

jakiekolwiek jego wadliwe dzialanie, bedace wynikiem niewlasciwego uzytkowania, niewlasciwej obslugi, prób samodzielnego naprawiania, uszkodzenia sprzetu lub wprowadzania jakichkolwiek innych zmian przez kogokolwiek innego niz Medikro lub uprawniony personel.

Kazdy grozny incident zwiazany z urzadzeniem powinien zostac zgloszony producentowi i autoryzowanemu przedstawicielowi.

## <span id="page-14-0"></span>**1.7 Przeglad produktów**

Komponenty Spirometru Medikro:

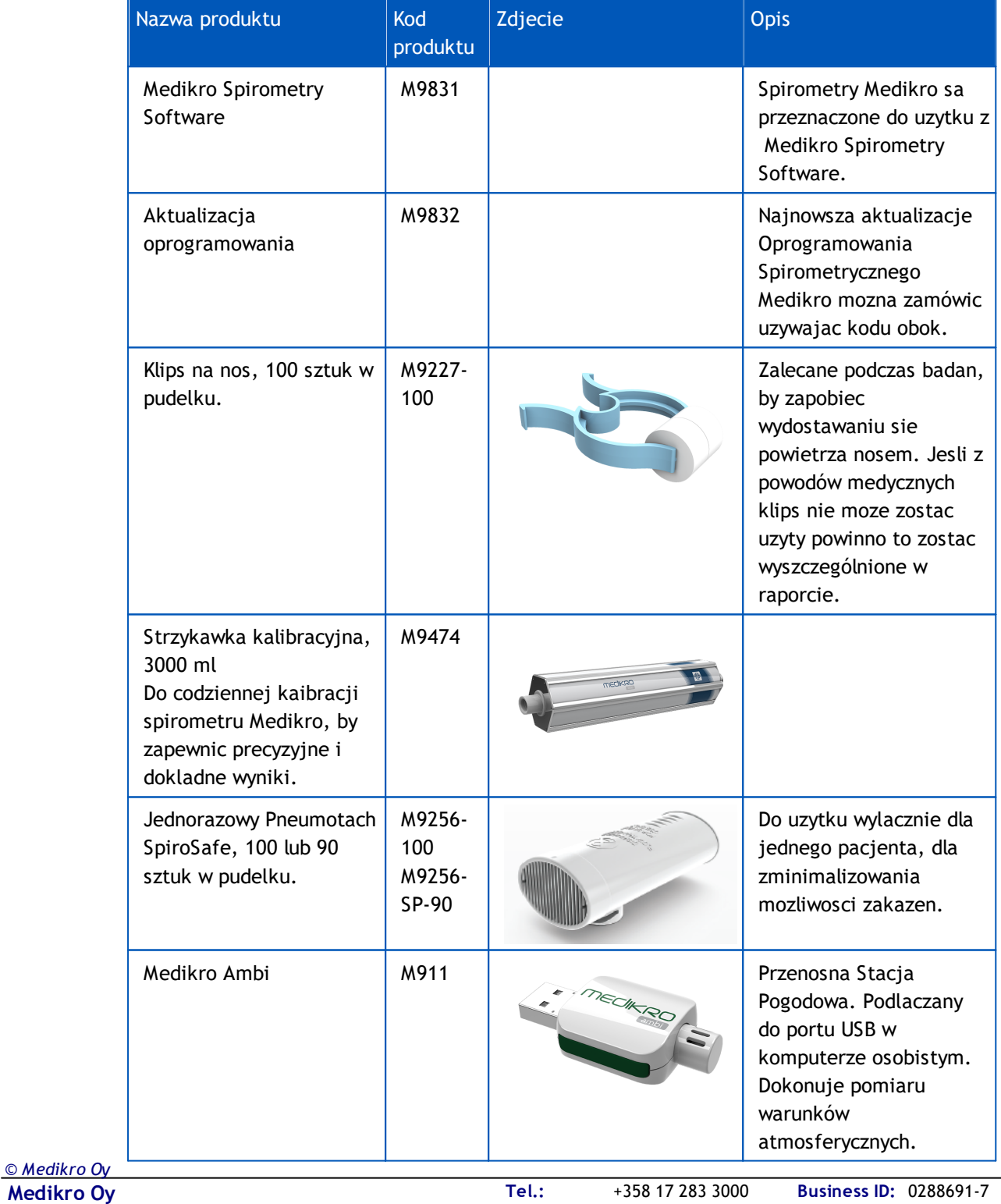

P.O.Box 54, FI-70101 Kuopio, Finland FI02886917 **Mail address:** www.medikro.com  $\textsf{Street address:}$  Pioneerinkatu 3, FI-70800 Kuopio, Finland E-mail: medikro@medikro.com Domicile: Kuopio

**E-mail:**

**Home page:**

**VAT no.:**

medikro@medikro.com Domicile:

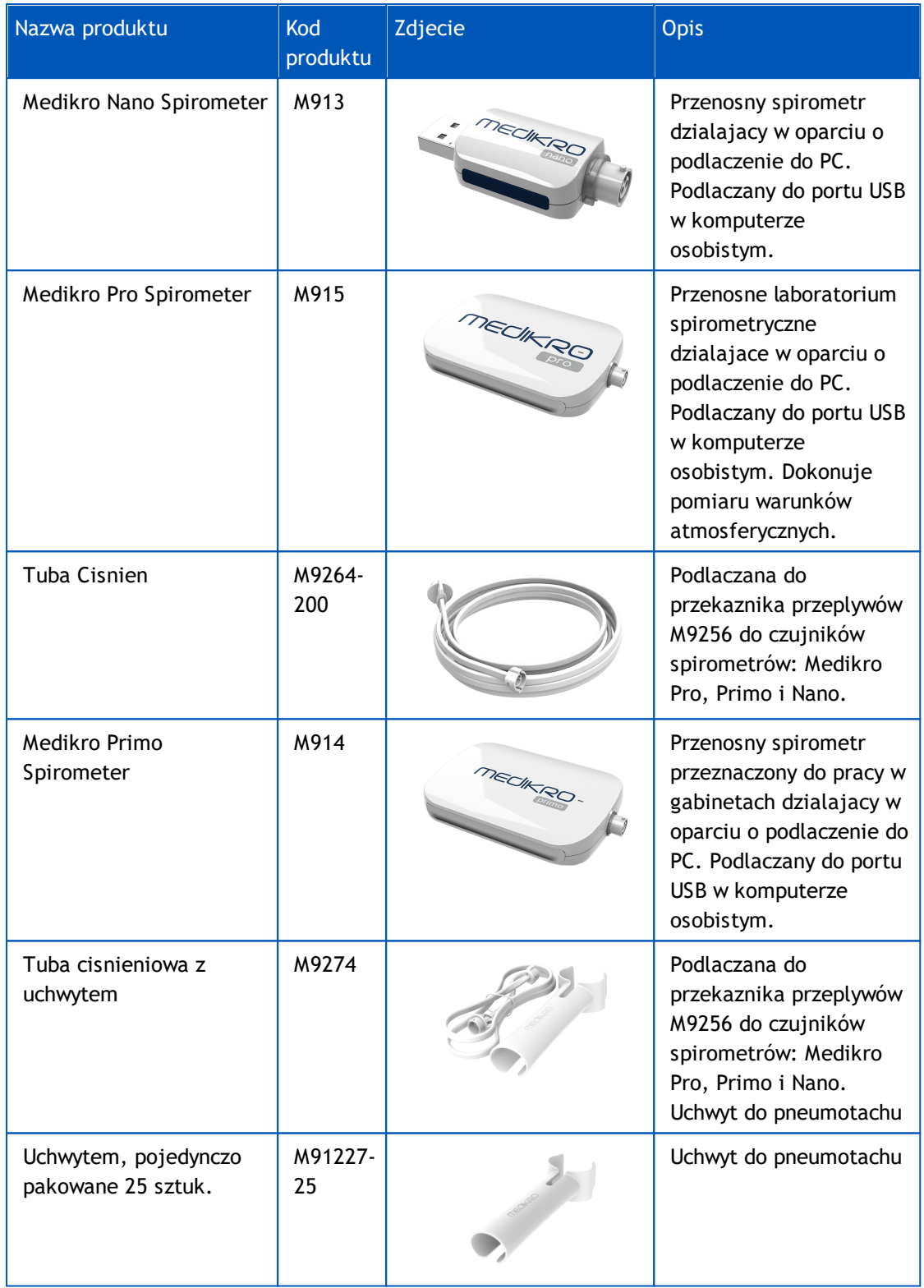

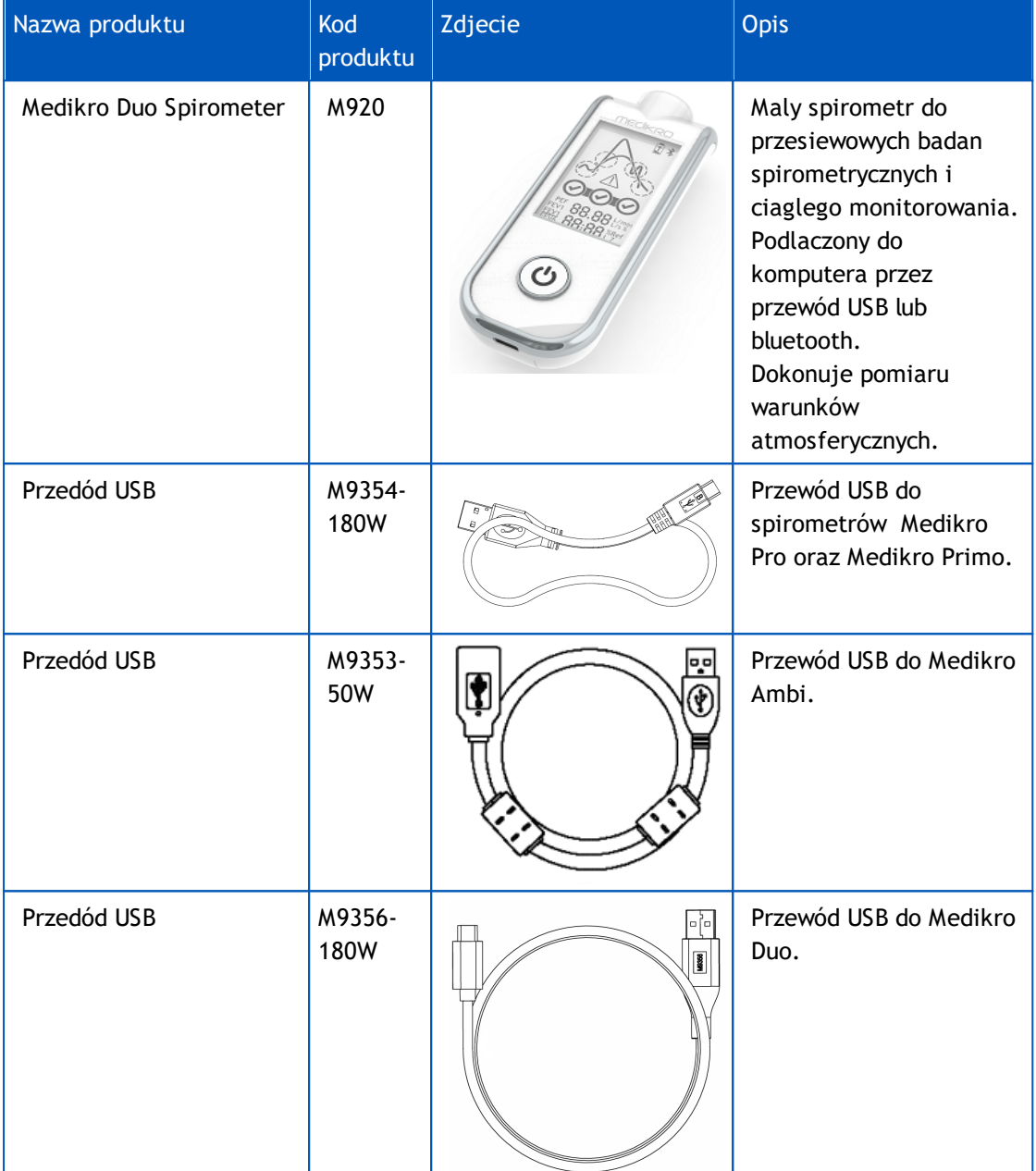

## <span id="page-16-0"></span>**1.8 Gwarancja i serwis**

### **Gwarancja**

Serwis produktów objetych gwarancja musi byc przeprowadzony lub zaakceptowany przez Medikro Oy. Serwisowanie produktu w nie autoryzowanym punkcie spowoduje wygasniecie gwarancji. Dodatkowo, niezaleznie od tego czy produkt jest lub nie jest objety gwarancja, wszystkie naprawy moga byc przeprowadzane wylacznie przez personel Medikro.

#### **Serwis**

Jesli produkt nie dziala sprawnie lub jesli niezbedna jest pomoc, serwis lub elementy zamienne, nalezy skontaktowac sie ze wsparciem technicznym Medikro.

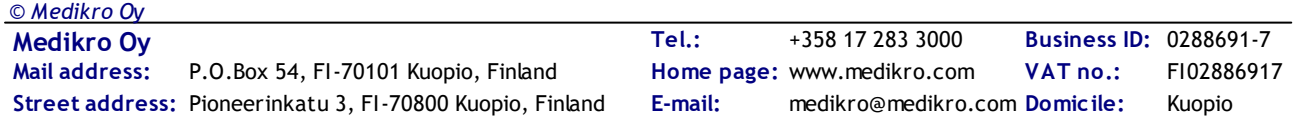

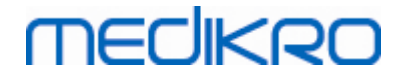

#### **Dane kontaktowe**

Medikro Oy P.O.Box 54 FI-70101 Kuopio, FINLAND Medikro Oy Pioneerinkatu 3 FI-70800 Kuopio, FINLAND

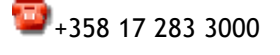

www.medikro.com

Przed skontaktowaniem sie z Medikro warto spróbowac wywolac problem ponownie i sprawdzic wszystkie elementy systemu, by upewnic sie, ze to nie one sa zródlem problemu. By uzyskac dodatkowe informacje mozna równiez skontaktowac sie z nami wypelniajac krótki formularz z prosba o wsparcie techniczne na stronie [www.medikro.com/eSupport](http://www.medikro.com/eSupport) lub poszukac odpowiedzi na watpliwosci na naszej glównej stronie ([www.medikro.com](http://www.medikro.com)).

By ulatwic rozwiazanie problemu potrzebowac bedziemy ponizszych informacji:

- · Numer wersji Oprogramowania Spirometrycznego Medikro
- · Nazwa produktu, numer modelu i opis problemu
- · Numer seryjny i kod aktywacyjny produktu
- Dane kontaktowe uzytkownika: imie, nazwisko, adres i numer telefonu
- · Informacja o naprawie pozagwarancyjnej lub zamówienie na elementy systemu
- · Podczas zamawiania czesci numer czesci dodatkowej lub zastepczej

#### <span id="page-17-0"></span>**1.8.1 Naprawy i konserwacja**

Jezeli Panstwa produkt: objety gwarancja, wymagajacy przedluzenia gwarancji lub nie objety gwarancja wymaga naprawy prosimy o kontakt ze wsparciem technicznym Medikro. Tam otrzymacie Panstwo pomoc w rozwiazaniu problemu przez internet lub e-mail.

Jezeli zwrot produktu jest niezbedny przedstawiciel Medikro zapisze niezbedne infromacje i przekaze numer Autoryzacji Zwracanego Materialu (RMA, z angielskiego Return Material Authorisation) oraz poda adres, gdzie nalezy przeslac zwracany produkt. Numer Autoryzacji Zwracanego Materialu musi byc przydzielony przed zwróceniem produktu.

#### <span id="page-17-1"></span>**1.8.2 Postepowanie i procedura RMA w Medikro**

Przed wyslaniem produktu do naprawy do centrum serwisowego Medikro nalezy uzyskac numer Autoryzacji Zwracanego Materialu (RMA, z angielskiego Return Material Authorisation).

Aktualne postepowanie i procedury RMA mozna sprawdzic na stronie [www.medikro.com](http://www.medikro.com/).

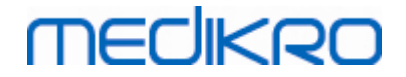

<span id="page-18-0"></span>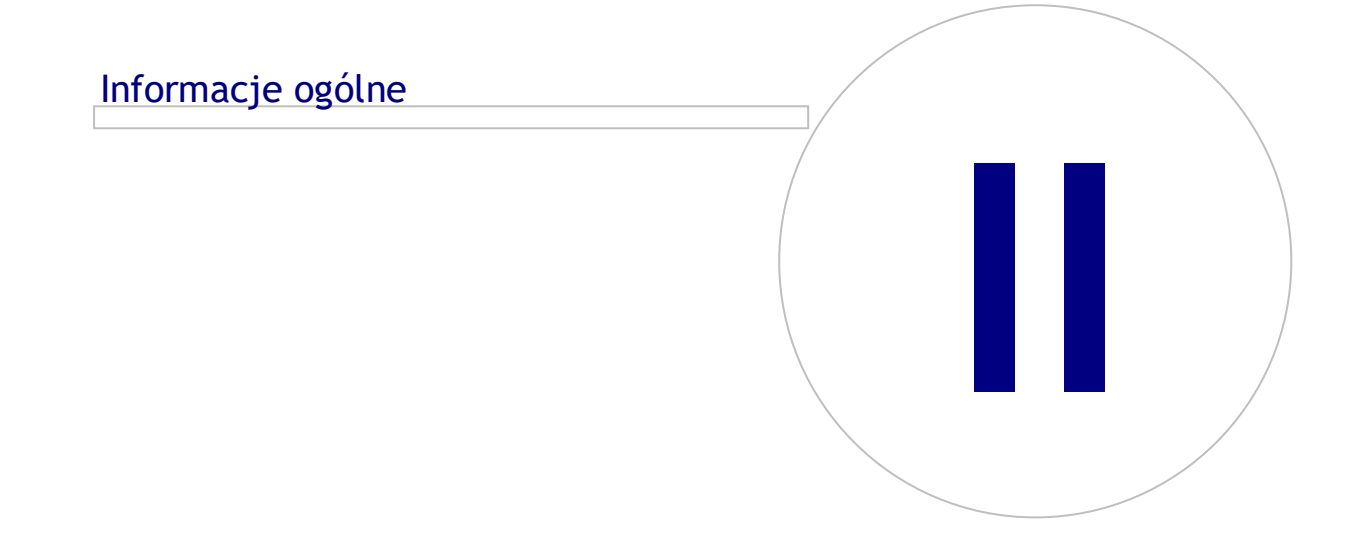

## **2 Informacje ogólne**

Ta instrukcja zawiera podstawowe informacje dotyczace uzywania Oprogramowania Spirometrycznego Medikro. Ta instrukcja zawiera podstawowe informacje na ponizej wymienione tematy: uzywanie oprogramowania, ustawienia, kalibracja, zarzadzanie badaniami i osobami, badanie, analiza wyników, interpretacja, raport koncowy i konczenie pracy z Oprogramowaniem Spirometrycznym Medikro. Wiecej szczególowych i technicznych informacji znajduje sie w sekcjach "Informacje dodatkowe". Interesujace tutoriale i materialy zamieszczone zostaly takze na stronie [www.medikro.com/eSupport](http://www.medikro.com/eSupport).

### **Komunikat i Zalecenia Dotyczace Wymagan Systemu**

W tej czesci mozna znalezc informacje dotyczace nowych cech Oprogramowania Spirometrycznego Medikro. Komunikat dotyczy nie tylko tej wersji, ale równiez wszystkich wczesniejszych wersji oprogramowania wlaczajac pierwsza wersje.

Kliknij ponizsze linki, by dowiedziec sie wiecej o

- zaleceniach dotyczacych parametrów komputera do obslugi Oprogramowania Spirometrycznego Medikro,
- · nowych opcjach oprogramowania,
- dokonanych ulepszeniach
- i wprowadzonych poprawkach.

#### **Znaki towarowe**

Windows jest znakiem towarowym Microsoft Corporation, Redmond, WA, USA. Internet Explorer jest znakiem towarowym Microsoft Corporation, Redmond, WA, USA.

#### **Oswiadczenie**

Polityka firmy dotyczaca ciaglego rozwoju produktów powoduje, ze wszystkie produkty, akcesoria, nazwy, dokumentacje i dostepnosc modeli Medikro moga ulec zmianie bez wczesniejszego poinformowania.

### **Certyfikaty**

Certyfikaty i deklaracje zgodnosci dostepne sa pod adresem <https://medikro.zendesk.com/>.

#### <span id="page-19-0"></span>**2.1 Korzystanie z instrukcji obslugi**

Rzetelna informacja o instalacji i uzytkowaniu nowego systemu pomaga w codziennej praktyce. Informacja o instalacji spirometru i jego oprogramowania zostala przedstawiona w rozdziale "Przewodnik po instalacji" dostarczonym wraz z niniejszym oprogramowaniem. Takze instrukcja obslugi do Medikro Administration Tool ma na celu dostosowanie systemu do potrzeb Twojej organizacji. Zachecamy do zapoznania sie z ta instrukcja obslugi i zalaczonymi tutorialami przed rozpoczeciem pracy ze spirometrem. tutoriale, instrukcja obslugi i inne materialy sa dostepne pod

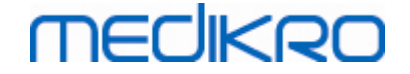

adresem [www.medikro.com/eSupport.](http://www.medikro.com/eSupport) Te materialy dostepne sa wylacznie dla zarejestrowanych uzytkowników Oprogramowania Spirometrycznego Medikro .

### <span id="page-20-0"></span>**2.2 Przeciwwskazania**

Pneumotachy sa czyste, ale nie sterylne. Nalezy unikac kontaktu pneumotachu z otwartymi ranami, podatnymi na zakazenie. Inne medyczne przeciwwskazania nie sa znane, jedyna potencjalna trudnosc stanowia fizyczne organiczenia pacjenta.

Nie nalezy przeprowadzac spirometrii jesli którykolwiek z nizej wymienionych warunków dotyczy pacjenta. Wzgledne przeciwskazania do wykonywania spirometrii:

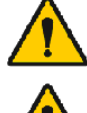

Krwioplucie o nieznanej przyczynie (natezone manewry oddechowe moga pogorszyc stan pacjenta).

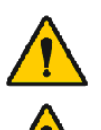

Odma oplucna

Niestabilny stan ukladu oddechowo-krazeniowego (natezone manewry oddechowe moga spowodowac zmiany cisnienia krwi).

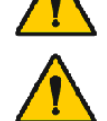

przejscie zawalu w niedawnej przeszlosci lub zator plucny.

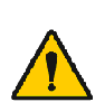

Tetniak klatki piersiowej, brzusznej lub mózgu (niebezpieczenstwo pekniecia z powodu wzrostu cisnienia w klatce piersiowej).

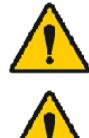

Przebieg choroby uniemozliwiajacej wykonanie badania (np. nudnosci, wymioty).

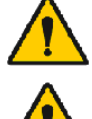

Niedawna operacja oka, klatki piersiowej lub jamy brzusznej.

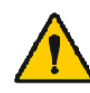

Bóle w klatce piersiowej lub w jamie brzusznej.

#### <span id="page-20-1"></span>**2.3 Wazne uwagi**

Czas zycia oprogramowania do spirometrii jest ograniczony do obslugiwanych wersji systemu operacyjnego (Patrz odpowiednie informacje ). Medikro nie gwarantuje, ze oprogramowanie dziala zgodnie z przeznaczeniem w innych systemach operacyjnych.

Spirometr nie powinien byc uzywany jesli istnieje podejrzenie lub pewnosc, ze któras z czesci sprzetu jest uszkodzona.

Nalezy sprawdzic przewód cisnieniowy i wymienic go na nowy, jesli uchodzi z niego powietrze lub jest brudny. Zaleca sie, by wymienic przewód cisnieniowy po 300 pacjentach lub 4 razy do roku.

Kalibruj lub wykonaj dokladny test kalibracji za pomoca strzykawki kalibracyjnej jak opisano w rozdzialach [Sprawdzenie](#page-46-0) kalibracji (Medikro Duo) i [Kalibracji](#page-30-1) i test kalibracji (Medikro Pro, Primo i Nano).

Zwróc uwage, ze nie ma zadnych czesci wewnatrz aparatu, które moglyby byc serwisowane przez uzytkownika samodzielnie. Przez uzytkownika moga byc wykonywane tylko czyszczenie i konserwacja opisane w instrukcji obslugi. Prace serwisowe zwiazane z czesciami wewnatrz spirometru moga byc wykonywane tylko przez autoryzowany personel serwisowy Medikro.

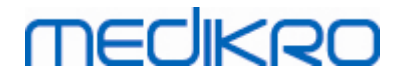

#### <span id="page-21-0"></span>**2.4 Tutorial**

Skrócona instrukcja obslugi dostarczona jest z kazdym pakietem Oprogramowania Spirometrycznego Medikro. Zawieraja one opis wszystkich procedur, które nalezy przeprowadzic przed rozpoczeciem badan spirometrycznych. Skrócona instrukcja jest takze przewodnikiem po Oprogramowaniu Spirometrycznym Medikro. Instrukcje w tutorialu wyjasniaja podstawowe kroki podczas przeprowadzania badan spirometrycznych. Dodatkowo dokumenty bedace czescia tej instrukcji moga byc sciagniete ze strony [www.medikro.com/eSupport](http://www.medikro.com/eSupport). Ta opcja dostepna jest tylko dla zarejestrowanych uzytkowników Oprogramowania Spirometrycznego Medikro.

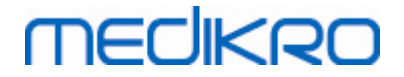

## <span id="page-22-0"></span>Jednorazowy Pneumotach SpiroSafe

 $\textsf{Street address:}$  Pioneerinkatu 3, FI-70800 Kuopio, Finland E-mail: medikro@medikro.com Domicile: Kuopio

**Medikro Oy** +358 17 283 3000 0288691-7 **Business ID:** P.O.Box 54, FI-70101 Kuopio, Finland FI02886917 **Mail address:** www.medikro.com **Tel.: E-mail: Home page: VAT no.:** medikro@medikro.com Domicile:

**III**

# **3 Jednorazowy Pneumotach SpiroSafe**

W spirometrach Medikro uzywane sa jednorazowe przekazniki przeplywu SpiroSafe. **Uwaga:** Uzywaj Kodu Kalibracji jedynie w programie Medikro Spirometry Software.

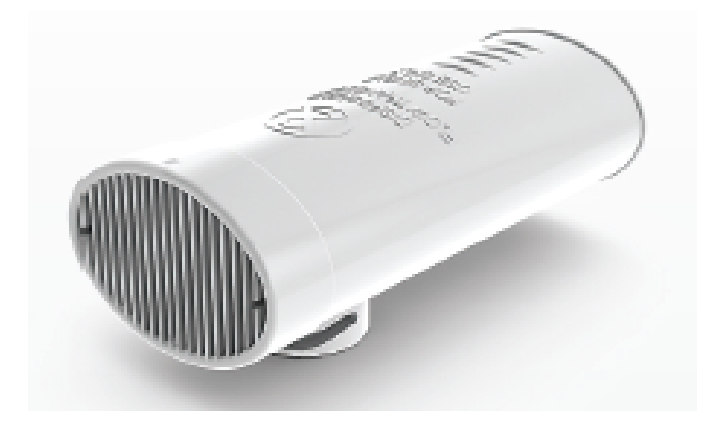

*Rysunek: M9256 SpiroSafe Jednorazowy Pneumotach.*

#### **Srodki ostroznosci:**

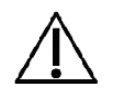

Uzywaj M9256 SpiroSafe Jednorazowy Pneumotach jedynie z nastepujacymi urzadzaniami: Medikro Nano, Medikro Primo, Medikro Pro i Medikro Duo.

SpiroSafe Jednorazowy Pneumotach zostal wyprodukowany z najwyzsza precyzja, dlatego nie jest konieczna kalibracja system spirometru dla kazdego przekaznika oddzielnie. Numer partii znajduje sie na metce na opakowaniu pneumotachu.

### <span id="page-23-0"></span>**3.1 Uzywanie pneumotachów i bezpieczenstwo**

Jednorazowe pneumotachy SpiroSafe produkowane przez Medikro wykorzystuja technologie pneumotachometryczna. Podczas procesu produkcji pneumotachy poddawane sa ciaglej kontroli by zapewnic godna zaufania jakosc, a nastepnie przydzielane sa numery serii produkcji. Precyzja pomiaru pneumotachu zalezy od charakterystyki przeplywu powietrza przez przednia czesc pneumotachu.

Kazdy pneumotach SpiroSafe jest indywidualnie sprawdzany. Wyniki sprawdzania pneumotachów stanowia podstawe dla kontroli jakosci serii produkcji.

**Ostrzezenia:**

*© Medikro Oy*

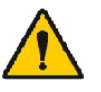

Jednorazowy pneumotach sluzy tylko i wylacznie do jednorazowego uzytku.

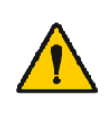

Mycie pneumotachów calkowicie zabronione. Czynnosc ta powoduje wzrost ryzyka zakazenia i istotnie wplywa na wyniki pomiarów. Jesli jednorazowy pneumotach SpiroSafe jest uzywany wielokrotnie Medikro nie moze zagwarantowac dokladnosci pomiaru systemu spirometrycznego.

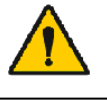

Opakowanie jednorazowych pneumotachów jest czyste ale nie sterylne.

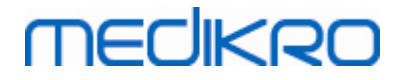

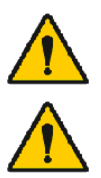

Mieszanie czystych i zuzytych pneumotachów jest zabronione.

Dla kazdego nowego pacjenta nalezy uzywac nowego, czystego pneumotachu.

Otwarta paczka z pneumotachami powinna byc przykryta i chroniona przed zabrudzeniem.

Nalezy sprawdzic, czy opakowanie produktu nie jest uszkodzone. Nie uzywac, jesli opakowanie jest uszkodzone.

**Uwagi:**

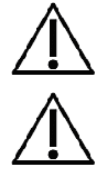

Spirometr nalezy kalibrowac zgodnie z instrukcja obslugi.

Nigdy nie nalezy kalibrowac spirometru z uzywanym pneumotachem. To powoduje wzrost ryzyka zakazenia poprzez pompe kalibracyjna.

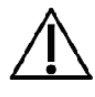

Za kazdym razem, gdy otwierane jest nowe opakowanie jednorazowych pneumotachów SpiroSafe, nalezy sprawdzic numer partii produkcyjnej lub kod kalibracji na etykiecie umieszczonej na zewnetrznej powierzchni opakowania. Jesli ten numer serii lub kod kalibracji rózni sie od obecnie uzywanego, przed wznowieniem badania nalezy zastosowac nowy kod kalibracji. Uzycie niewlasciwego kodu kalibracji moze spowodowac uzyskanie niedokladnych danych.

## <span id="page-24-0"></span>**3.2 Instrukcja zakladania pneumotachu (Pro, Primo i Nano)**

Trzymaj pneumotach SpiroSafe jak pokazano na rysunku.

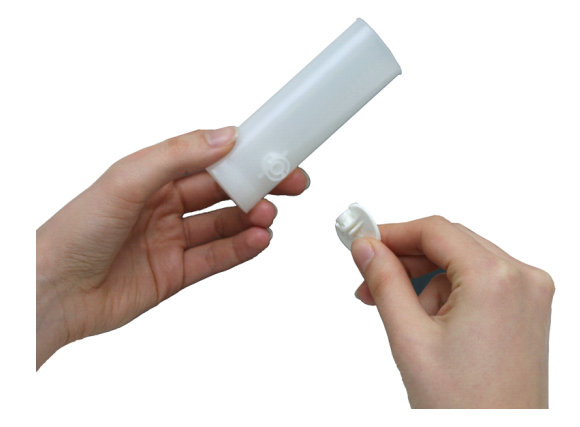

*Rysunek: Zakladanie nowego pneumotachu\_1*

Docisnij pneumotach SpiroSafe do koncówki przewodu cisnieniowego.

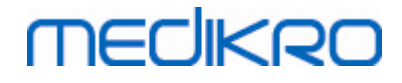

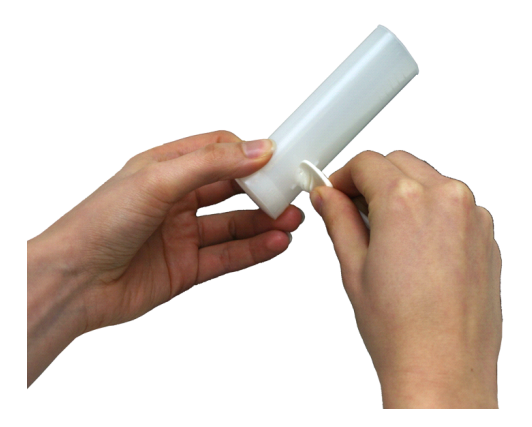

*Rysunek: Zakladanie nowego pneumotachu\_2*

Przekrec koncówke przewodu cisnieniowego o 1/4 obrotu zgodnie z kierunkiem ruchu wskazówek zegara.

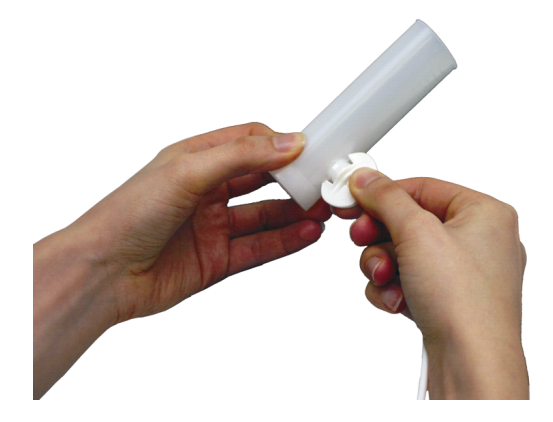

*Rysunek: Zakladanie nowego pneumotachu\_3*

Pneumotach SpiroSafe jest gotowy do uzytku

#### <span id="page-25-0"></span>**3.3 Instrukcja zakladania pneumotachu (Duo)**

Trzymaj zlacze pneumotachu Spiro Safe w kierunku pneumatycznego zlacza urzadzenia jak pokazano na rysunku.

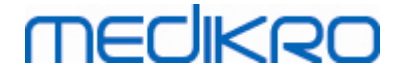

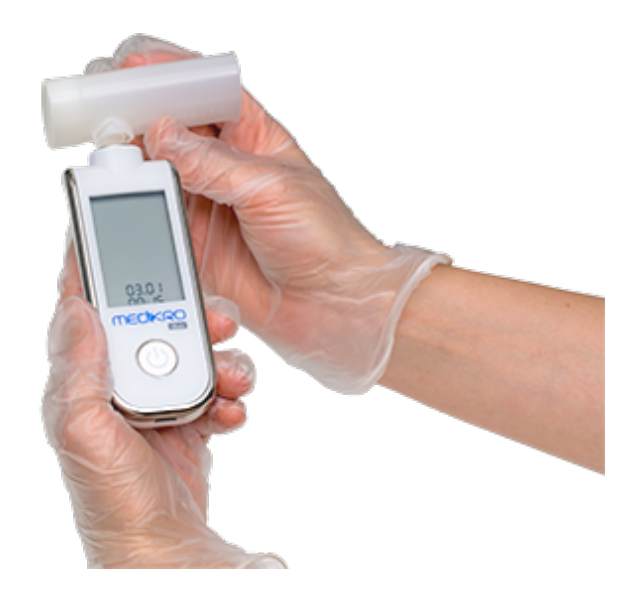

*Rysunek: Zakladanie nowego pneumotachu\_1*

Docisnij pneumotach SpiroSafe w kierunku pneumatycznego zlacza aparatu.

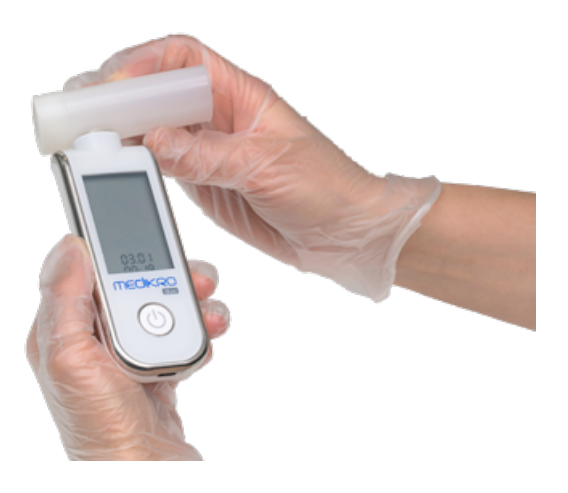

*Rysunek: Zakladanie nowego pneumotachu\_2*

Obróc pneumotach SpiroSafe o ¼ obrotu zgodnie z kierunkiem obrotu wskazówek zegara.

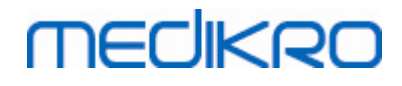

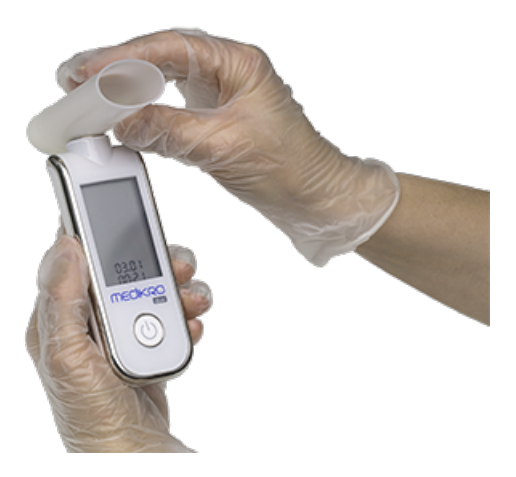

*Rysunek: Zakladanie nowego pneumotachu\_3*

Pneumotach SpiroSafe jest gotowy do uzytku

### <span id="page-27-0"></span>**3.4 Wyrzucanie czesci zuzytych**

Zuzyte pneumotachy, plastikowy worek oraz karton, w którym pneumotachy zostaly dostarczone, nalezy wyrzucic zgodnie z obowiazujacymi w kraju lub w miejscu pracy prawami dotyczacymi wyrzucania elementów jednorazowych. Wszystkie materialy nadaja sie do ponownego wykorzystania w procesie przetwarzania, sa one równiez latwopalne. Dokumenty dotyczace bezpieczenstwa produktów sa dostepne na zyczenie, dla kazdego z uzytych tworzyw.

**Kod GTIN:** 06420099000554, 06420099000561, 06420099000578, 06420099000585, 06420099000608, 06420099000615

**Tworzywa:** Pneumotachy: HDPE

**Internal Bag:** PELD

**Plastikowy worek:** OPP

**Zewnetrzne opakowanie:** Tektura

## <span id="page-27-1"></span>**3.5 Specyfikacje**

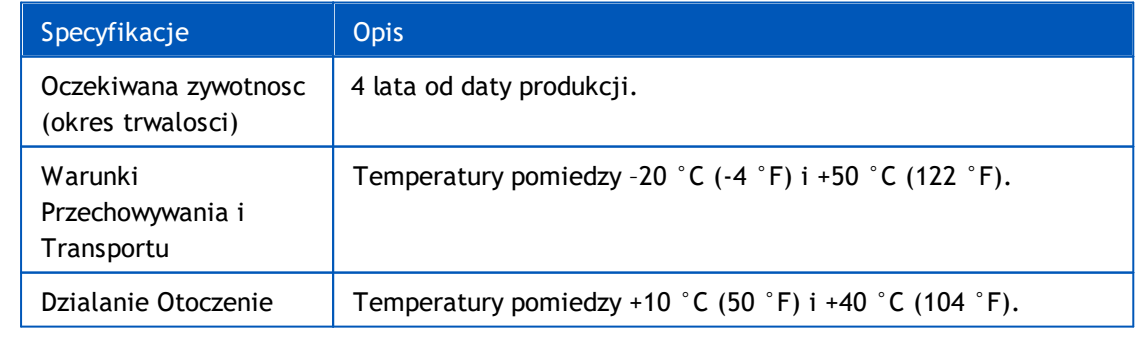

*© Medikro Oy*

**Medikro Oy** +358 17 283 3000 0288691-7 **Business ID:** P.O.Box 54, FI-70101 Kuopio, Finland FI02886917 **Mail address:** www.medikro.com  $\textsf{Street address:}$  Pioneerinkatu 3, FI-70800 Kuopio, Finland E-mail: medikro@medikro.com Domicile: Kuopio **Tel.: E-mail: Home page: VAT no.:** medikro@medikro.com Domicile:

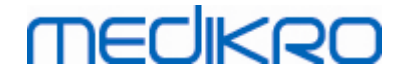

**IV**

# <span id="page-28-0"></span>Spirometery Medikro Pro, Primo i Nano

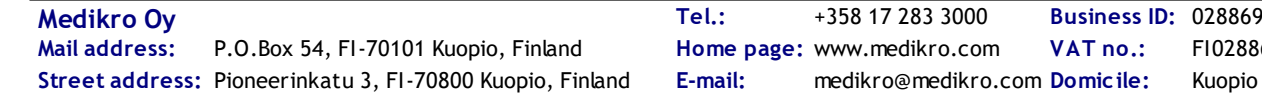

**Medikro Oy** +358 17 283 3000 0288691-7 **Business ID:** P.O.Box 54, FI-70101 Kuopio, Finland FI02886917 **Mail address:** www.medikro.com **Tel.: E-mail: Home page: VAT no.:** medikro@medikro.com Domicile:

# **4 Spirometery Medikro Pro, Primo i Nano**

Spirometry Medikro Pro, Medikro Primo i Medikro Nano sa przeznaczone do wykonywania diagnostycznych badan spirometrycznych. Badania sa wykonywane z uzyciem oprogramowanie spirometryczne Medikro (patrz Wprowadzenie do oprogramowania [spirometrycznego](#page-53-0) Medikro).

## <span id="page-29-0"></span>**4.1 Zalecane uzycie**

Spirometr Medikro jest urzadzeniem mierzacym pojemnosc zyciowa pluc oraz przeplywy powietrza, do wykonywania badan przesiewowych i pomocy w diagnostyce chorób pluc. Badania czynnosciowe pluc daja mozliwosc porównania wyników badania konkretnego pacjenta z wartosciami naleznymi lub z poprzednim wynikiem pacjenta.

Urzadzenie zostalo zaprojektowane dla:

- · Doroslych pacjentów i dzieci.
- · Uzytkowania w szpitalach, klinikach lub prywatnych gabinetach lekarskich.

#### <span id="page-29-1"></span>**4.2 Polacz sie z oprogramowaniem Medikro spirometry**

### **Medikro Pro i Medikro Primo**

Spirometr Medikro moze byc podlaczony do komputera przez przewód USB. Przewód ten jest dostarczany w opakowaniu razem ze spirometrem. Podlacz mniejsze zlacze (Micro USB-B) przewodu portu USB spirometru, a szersze zlacze (USB-A) do portu USB komputera.

#### **Medikro Nano**

Podlacz spirometr bezposrednio do portu USB komputera.

## <span id="page-29-2"></span>**4.3 Kod kalibracji**

Za kazdym razem, gdy otwierane jest nowe opakowanie jednorazowych pneumotachów SpiroSafe, nalezy sprawdzic numer partii produkcyjnej lub kod kalibracji na etykiecie umieszczonej na zewnetrznej powierzchni opakowania. Jesli ten numer serii lub kod kalibracji rózni sie od obecnie uzywanego, przed wznowieniem testu nalezy uzyc nowego kodu kalibracji. Uzycie niewlasciwego kodu kalibracji moze spowodowac uzyskanie niedokladnych danych.

Aby zmienic kod kalibracyjny kliknij przycisk Kalibracja (zobacz Tabela: Podstawowe przyciski Oprogramowania Spirometrycznego Medikro) lub wybierz:

#### **Urzadzenie>Ustawienia>Spirometr>Kod Kalibracji**

Wpisz z klawiatury kod kalibracji i wcisnij OK.

Wskazówka: Mozliwe jest uzycie czytnika kodu kreskowego dla odczytania kodu kalibracyjnego z opakowaniu.

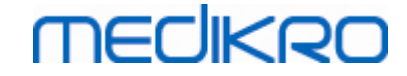

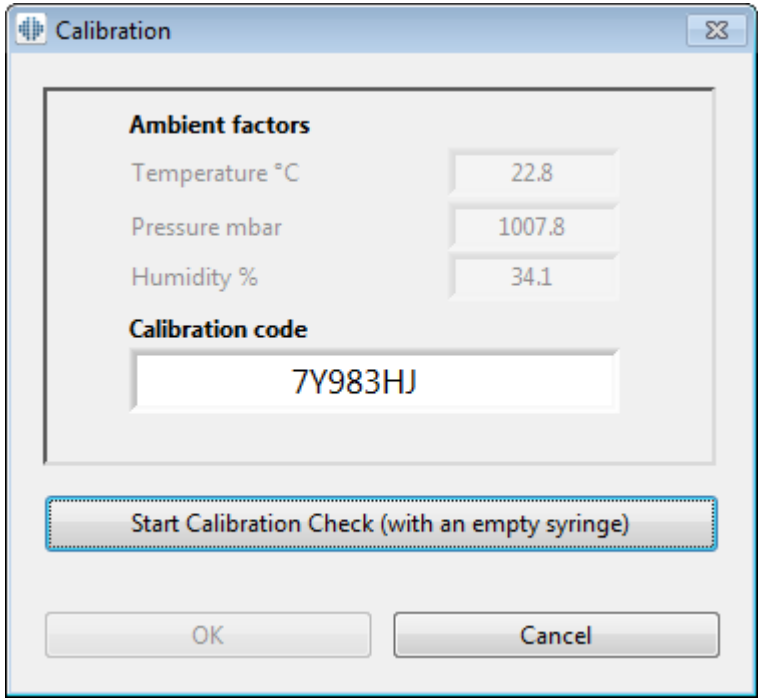

*Rysunek: Okno Kalibracji*

### <span id="page-30-0"></span>**4.4 Warunki otoczenia**

Warunki otoczenia wplywaja na pomiary i obliczenia wykonywane przez spirometr i oprogramowanie. Z tego powodu temperatura pomieszczenia, cisnienie atmosferyczne oraz wilgotnosc wzgledna powinny byc odnotowane i codziennie wprowadzane do oprogramowania. By zmienic dane dotyczace warunków atmosferycznych otwórz **okno kalibracji** (zobacz Rysunek: Okno [kalibracji](#page-29-2)) klikajac przycisk **Kalibracja** (zobacz Tabela: Postawowe przyciski Oprogramowania Spirometrycznego Medikro) lub wybierz:

#### **Urzadzenie>Ustawienia>Srodowisko>Warunki otoczenia**

Dostosuj warunki otoczenia (ambient factors):

- · Codziennie, równiez w ciagu dnia, gdy warunki atmosferyczne zmienia sie znaczaco w trakcie jego trwania.
- · Przed kalibracja.

Uwaga! Jezeli spirometr ma wbudowana stacje pogodowa lub posiadasz oddzielna stacje pomiaru warunków atmosferycznych, sczytywane na biezaco czynniki atmosferyczne uaktualniane sa automatycznie I nie jest mozliwa ich zmiana recznie.

## <span id="page-30-1"></span>**4.5 Kalibracji i test kalibracji**

Spirometry Medikro Pro, Medikro Nano lub Medikro Primo wykorzystuja technologie bez kalibracji, która umozliwia precyzyjne i dokladne badanie spirometryczne bez recznej kalibracji. W przypadku tych urzadzen kalibracja systemu nie jest wymagana. Jednakze, test kalibracji wskazany jest dla spirometrów Medikro Pro, Medikro Nano i Medikro Primo.

Test Kalibracji stanowi dobra praktyke laboratoryjna. Spirometr powinien byc poddawany testowi kalibracji codziennie zgodnie z wytycznymi ATS i ERS. Zwykle, test kalibracji przeprowadzany jest gdy system spirometru jest wlaczony.

Test kalibracji powinien byc zawsze powtórzony przy rozpoczeciu nowej partii przekazników. Nowy kod kalibracji powinien byc uprzednio wprowadzony.

Za pomoca testu kalibracji mozliwe jest sprawdzenie czy system dziala poprawnie i dokladnie. Test kalibracji nie ma wplywu na kalibracje. Inteligentne oprogramowanie kompensuje automatycznie zmiany warunków atmosferycznych, w zwiazku z czym kalibracja powinna nie byc konieczna.

Warunki atmosferyczne (temperatura otoczenia, cisnienie i wilgoc) mierzone sa nieustannie, w przypadku spirometru Medikro Pro lub urzadzenia Medikro Ambi. Nie ma potrzeby kolejnych testów kalibracji, nawet w przypadku zmiany warunków atmosferycznych.

Jezeli system dziala we wspólpracy ze spirometrem Medikro Nano lub Medikro Primo a bez urzadzenia Medikro Ambi, to wartosci warunków atmosferycznych powinny byc aktualizowane recznie, jezeli zajdzie znaczna zmiana. Jednakze, nie ma potrzeby przeprowadzania nowego testu kalibracji.

Informacje dodatkowe

### **Plik kalibracji log – dziennik kalibracji**

Uzywanie dziennika kalibracji (plik log) jest rekomendowane i zapewnia niezawodnosc wyników. Mozna zmienic lokalizacje tego pliku i innych ustawien kalibracji zgodnie z tym jak to opisano w rozdziale [Spirometr/Informacje](#page-97-0) dodatkowe.

#### <span id="page-31-0"></span>**4.5.1 Test Kalibracji i Akceptacja**

Spirometr podlaczony do komputera PC zacznie automatycznie sie rozgrzewac po wystartowaniu systemu Windows. To normalna i przyjeta procedura dla wiekszosci precyzyjnych urzadzen.

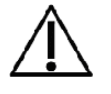

Przed rozpoczeciem pomiaru lub testu kalibracji, rekomendowane jest umozliwienie **krótkiego rozgrzania (minimum 5 minut)** dla urzadzenia spirometru i strzykawki kalibracyjnej, dla osiagniecia równowagi termicznej.

W celu przeprowadzenia testu kalibracji kliknij klawisz Kalibracja (zob. Tabela: Oprogramowanie Medikro Podstawowe Przyciski) albo wybierz:

#### **Urzadzenie>Kalibruj**

Rekomendowana jest strzykawka kalibracyjna 3000 ml (kod produktu: M9474). Jednakze, Oprogramowanie Medikro umozliwia uzytkownikowi wprowadzic objetosc strzykawki kalibracyjnej, co daje mozliwosc uzywania takze innych objetosci dla kalibracji.

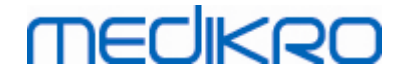

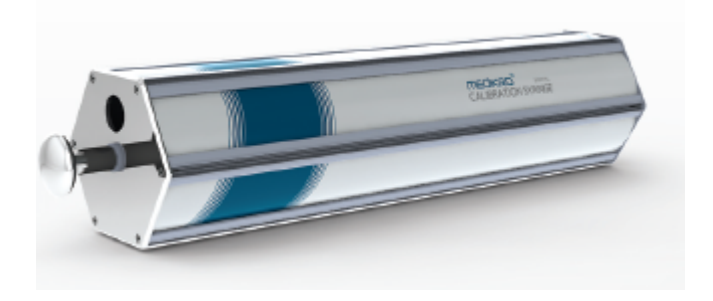

*Rysunek: M9474 Calibration Syringe, 3000 ml.*

Podlacz spirometr z przekaznikiem przeplywu do Strzykawki Kalibracyjnej. Opróznij Strzykawke. Kliknij klawisz **Kalibruj** (zob. Tabela: Oprogramowanie Medikro Podstawowe Przyciski). Program poleci co nastepuje:

#### *Rozpocznij Test Kalibracji (przy pustej strzykawce)*

Po rozpoczeciu kalibracji , program poleci:

#### *Wypelnij strzykawke jednym ruchem.*

Nastepnie program poleci:

#### *Opróznij strzykawke jednym ruchem.*

Wykonaj co najmniej 3 kolejne napelnienia / opróznienia utrzymujac predkosc przeplywu okolo 6 L/s i nastepnie kliknij przycisk "Zakoncz Test Kalibracji". Program pokaze wynik testu kalibracji w odniesieniu do granicy tolerancji.

Jezeli wynik jest w zakresie granic tolerancji, kompensacja przebiegla pomyslnie. Jezeli wynik jest poza granicami tolerancji, powtórz test kalibracji. Jezeli wynik testu kalibracji ponownie bedzie bledny, wykonaj kalibracje (zob. roz. Kalibracja i [akceptacja](#page-32-0) kalibracji).

#### <span id="page-32-0"></span>**4.5.2 Kalibracja i akceptacja kalibracji**

Spirometr podlaczony do komputera zacznie rozgrzewac sie po uruchomieniu komputera. Jest to typowe dla wszystkich precyzyjnych urzadzen pomiarowych.

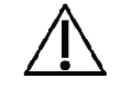

Przed rozpoczeciem badania lub kalibracji zaleca sie odczekac **minimum 5 minut (najlepiej 15-20),** by spirometr osiagnal temperaturowa równowage.

By skalibrowac spirometr kliknij przycisk **Kalibracja** (zobacz Tabela: Podstawowe przyciski Oprogramowania Spirometrycznego Medikro) lub wybierz:

#### **Urzadzenie>Kalibracja**

Zalecamy uzywanie 3000 ml Pompy Kalibracyjnej Medikro (kod produktu: M9474). Uzytkownik Oprogramowania Spirometrycznego Medikro ma jednak mozliwosc wprowadzenia równiez innych objetosci pompy kalibracyjnej pozostawiajac mozliwosc uzycia innych objetosci do kalibracji.

# mediken

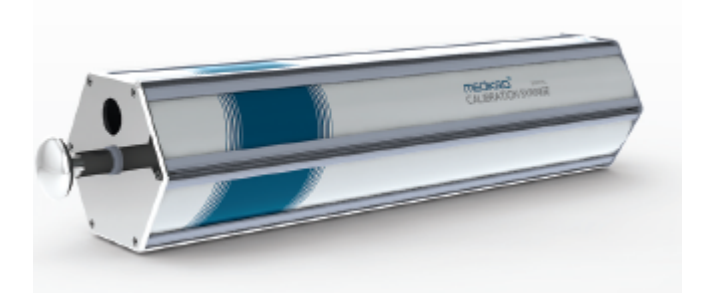

*Rysunek: M9474 Pompa kalibracyjna, 3000 ml.*

Przylacz pneumotach (podlaczony przewodem cisnieniowym do spirometru) do pompy kalibracyjnej. Opróznij pompe z powietrza. Kliknij przycisk **Kalibracja** (zobacz Tabela: Podstawowe przyciski Oprogramowania Spirometrycznego Medikro). Program poinstruuje:

#### *Start Kalibracji (przy pustej strzykawce)*

Po rozpoczeciu kalibracji, program poleci:

#### *Wypelnij strzykawke jednym ruchem.*

Nastepnie program poleci:

#### *Opróznij strzykawke jednym ruchem.*

Nalezy wykonac co najmniej 3 nestepujace po sobie serie napelnij/opróznij próbujac utrzymac przeplyw ok. 6 L/s, a nastepnie kliknac przycisk *"Zakoncz kalibracje"*. Program pokaze zmiane objetosci przed i po kalibracji, a takze zmiane poprzedniej kalibracji. Program poprosi o akceptacje nowych wartosci kalibracji, akceptacja odbywa sie poprzez klikniecie przycisku OK.

Zazwyczaj wartosci zmiany oscyluja w okolicach 1.00. W przypadku nieszczelnosci spirometru, niewlasciwie przeprowadzonej kalibracji, zastosowania niewlasciwego pliku linearyzacji wartosci kalibracji moga znalezc sie poza akceptowalnym zasiegiem zmian. W tym przypadku program poinstruuje:

Zmiana po kalibracji wykracza poza dopuszczalny poziom 10%. Kalibracja nie moze byc zaakceptowana.

Domyslny poziom zmian po kalibracji wynosi 10% i okresla dopuszczalny zakres zmian po kalibracji (zakres obliczany jest nastepujaco:  $1.0 \pm 10\% = 0.90 - 1.10$ ). Zakres dopuszczalnych zmian po kalibracji moze byc zmieniony jak zostalo to opisane w rozdziale [Spirometr/Informacje](#page-97-0) dodatkowe.

## <span id="page-33-0"></span>**4.6 Specyfikacje**

*© Medikro Oy*

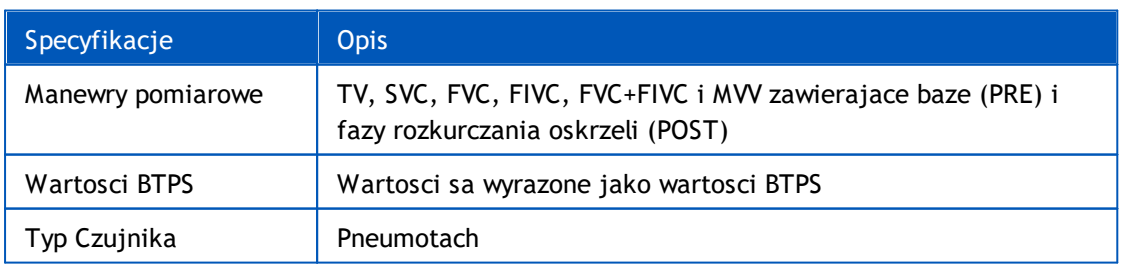

 $\textsf{Street address:}$  Pioneerinkatu 3, FI-70800 Kuopio, Finland E-mail: medikro@medikro.com Domicile: Kuopio

**Medikro Oy** +358 17 283 3000 0288691-7 **Business ID:** P.O.Box 54, FI-70101 Kuopio, Finland FI02886917 **Mail address:** www.medikro.com **Tel.: E-mail: Home page: VAT no.:** medikro@medikro.com Domicile:

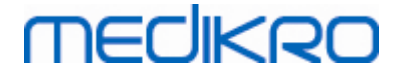

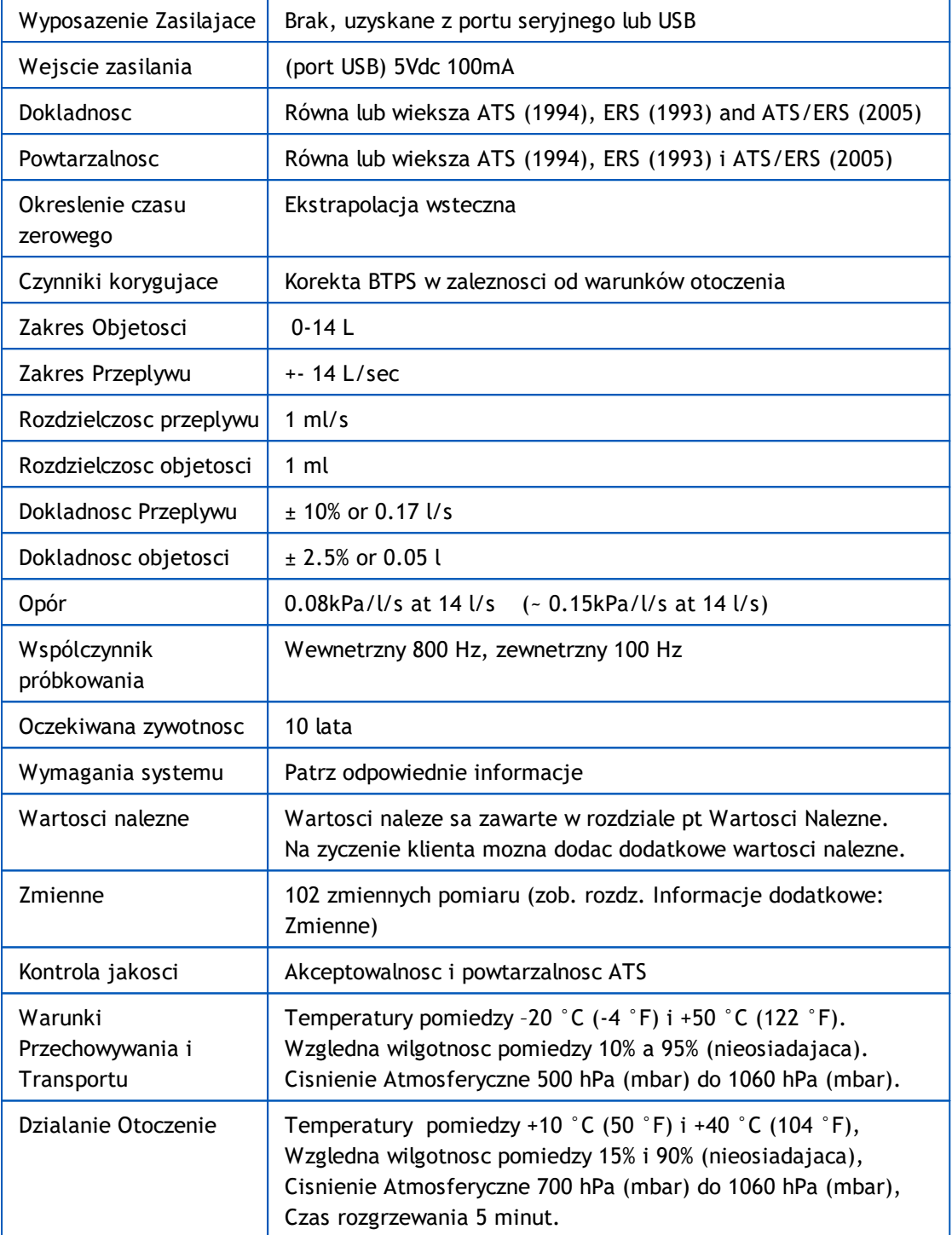

## <span id="page-34-0"></span>**4.7 Wskazówki i Deklaracje Producenta**

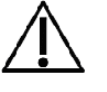

Spirometry Medikro wymagaja szczególowego stosowania sie do wskazówek zwiazanych z EMC , musza takze zostac zainstalowane i byc serwisowane zgodnie ze wskazówkami dotyczacymi EMC. Przenosne i mobilne urzadzenia RF komunikacyjne moga miec wplyw na funkcjonowanie spirometrów Medikro.

Dodatkowe informacje na temat:

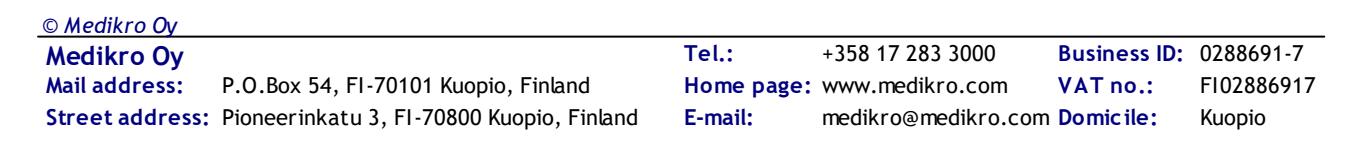

Emisji elektromagnetycznej

## **Emisja Elektromagnetyczna**

#### Wskazówki i deklaracja producenta – emisja elektromagnetyczna.

Spirometry Medikro zaprojektowane sa do pracy w otoczeniu elektromagnetycznym jak opisano ponizej. Klient lub uzytkownik spirometru Medikro powinien zapewnic mozliwosc uzytkowania spirometru jedynie w takim otoczeniu.

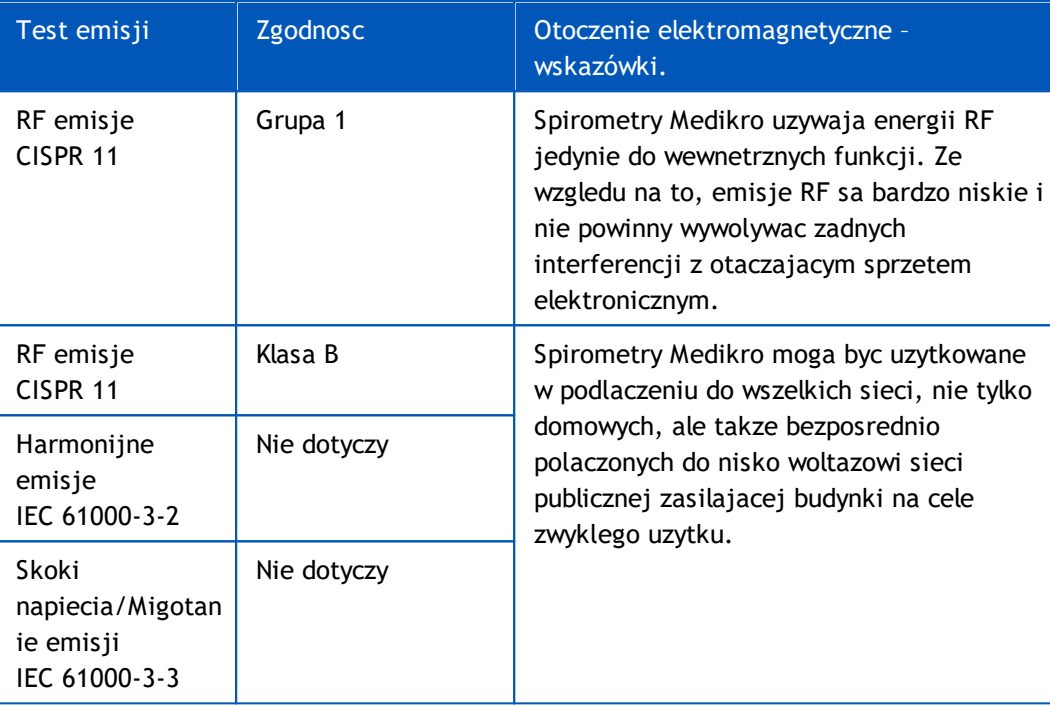

Odpornosci Elektromagnetycznej

## **Odpornosc Elektromagnetyczna**

#### Wskazówki i deklaracja producenta – odpornosc elektromagnetyczna

Spirometry Medikro zaprojektowane sa do uzytku w otoczeniu elektromagnetycznym opisanym ponizej. Klient lub uzytkownik spirometru Medikro powinien zapewnic takie warunki otoczenia dla pracy urzadzenia.

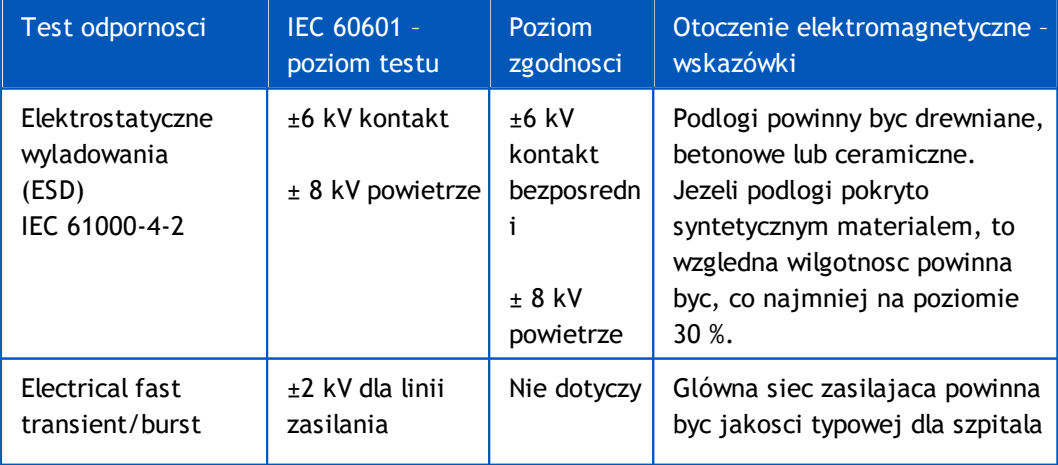

*© Medikro Oy*
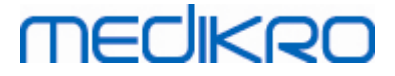

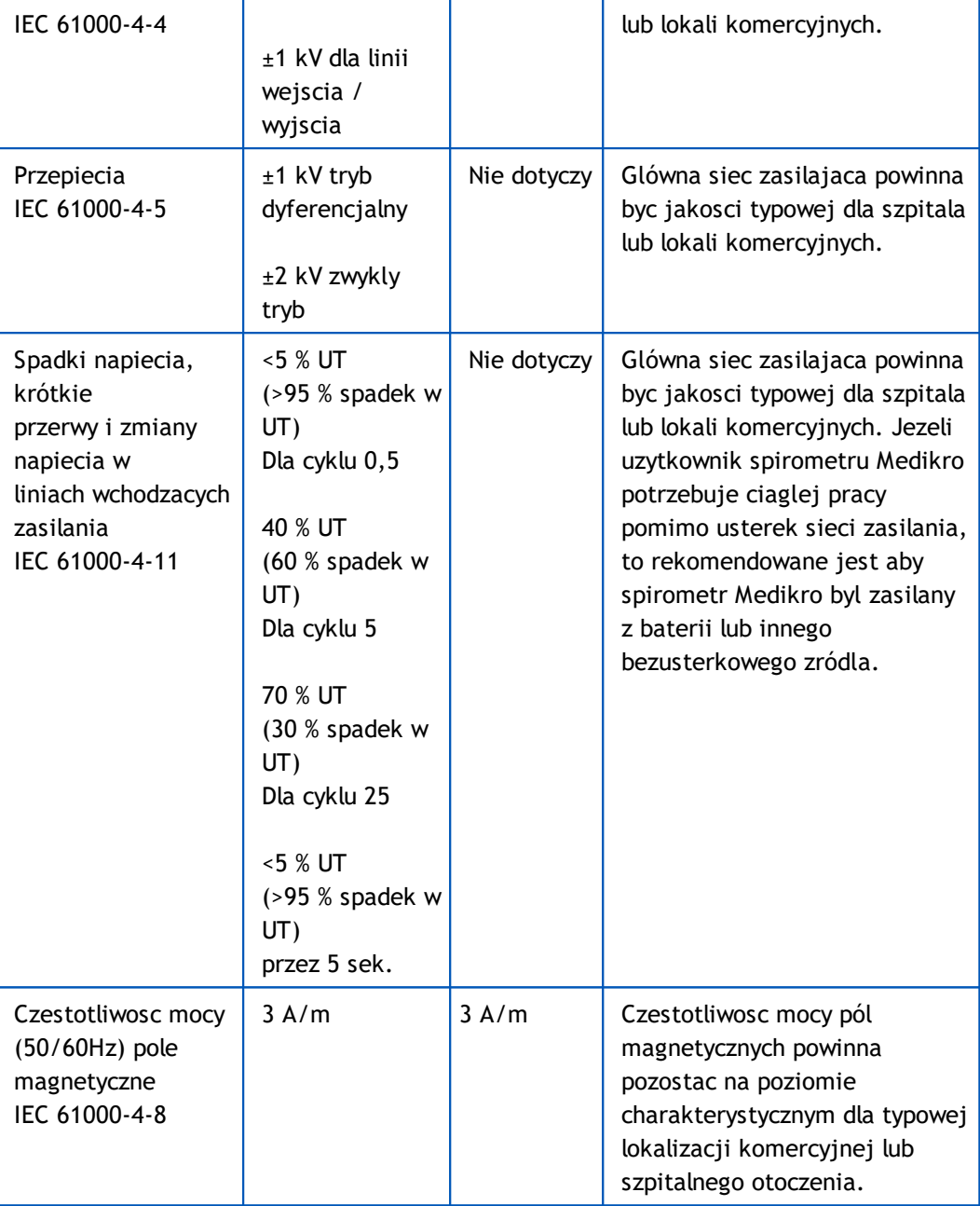

UWAGA UT jest to woltaz AC zasilania przed aplikacja poziomu testowego.

#### Wskazówki i deklaracja producenta – odpornosc elektromagnetyczna

Spirometry Medikro zaprojektowane sa do uzytku w otoczeniu elektromagnetycznym opisanym ponizej. Klient lub uzytkownik spirometru Medikro powinien zapewnic takie warunki otoczenia dla pracy urzadzenia.

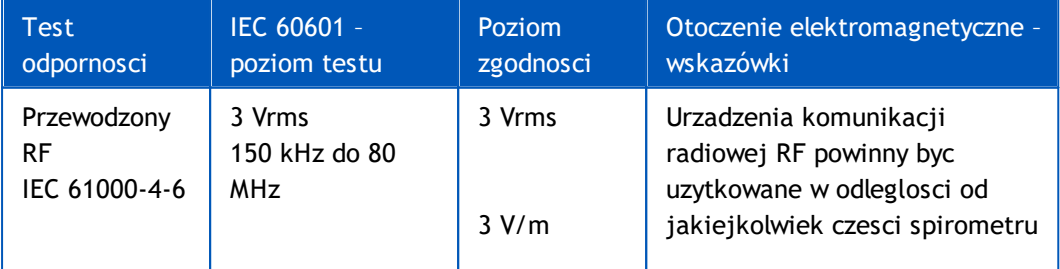

*© Medikro Oy*

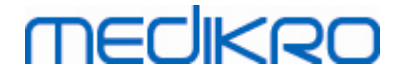

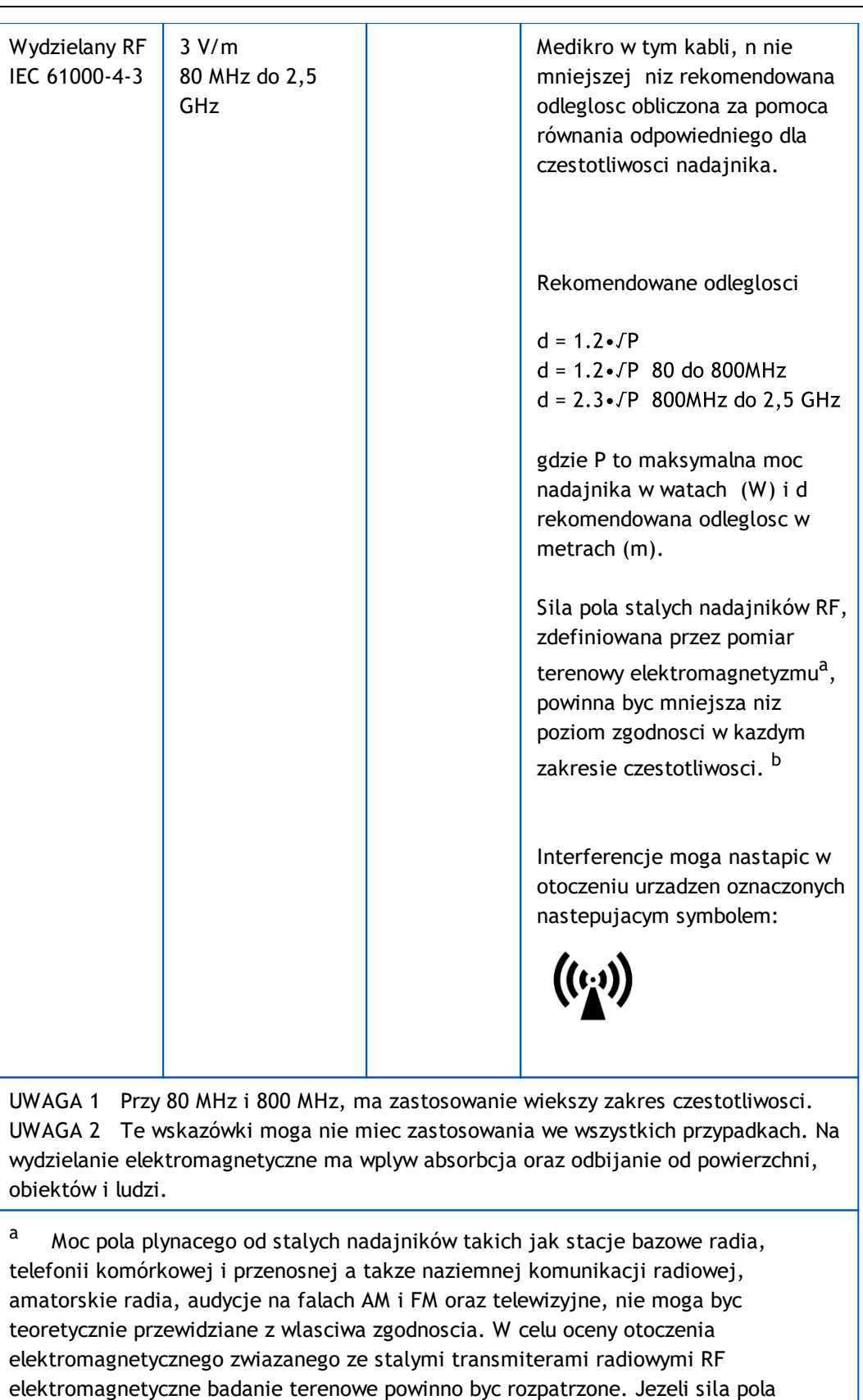

zmierzonego w miejscu gdzie ma byc uzywany spirometr Medikro przekracza poziom zgodnosci RF wymieniony powyzej, to spirometr Medikro powinien zostac skontrolowany pod katem sprawdzenia poprawnosci dzialania. Jezeli wystapia anomalie, moze byc potrzebne powtórzenie pomiaru w innym miejscu lub innej

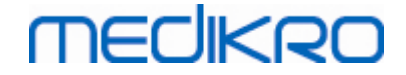

orientacji spirometru Medikro.

<sup>b</sup> Powyzej zakresu czestotliwosci 150 kHz do 80 MHz, sila pola powinna byc nizsza niz 3 V/m.

## **Rekomendowane odleglosci pomiedzy przenosnymi i mobilnymi komunikatorami RF a spirometrami Medikro**

Spirometry Medikro Sa zaprojektowane do uzytku w otoczeniu elektromagnetycznym gdzie wydzielane zaklócanie falami RF sa kontrolowane. Klient lub uzytkownik spirometru Medikro moze pomóc zapobiec interferencji elektromagnetycznej poprzez zachowanie minimalnych odleglosci pomiedzy przenosnymi i mobilnymi sprzetami komunikacji RF (transmiterami) a spirometrami Medikro jak rekomendujemy ponizej, nawiazujac do maksymalnych mocy urzadzen komunikacyjnych.

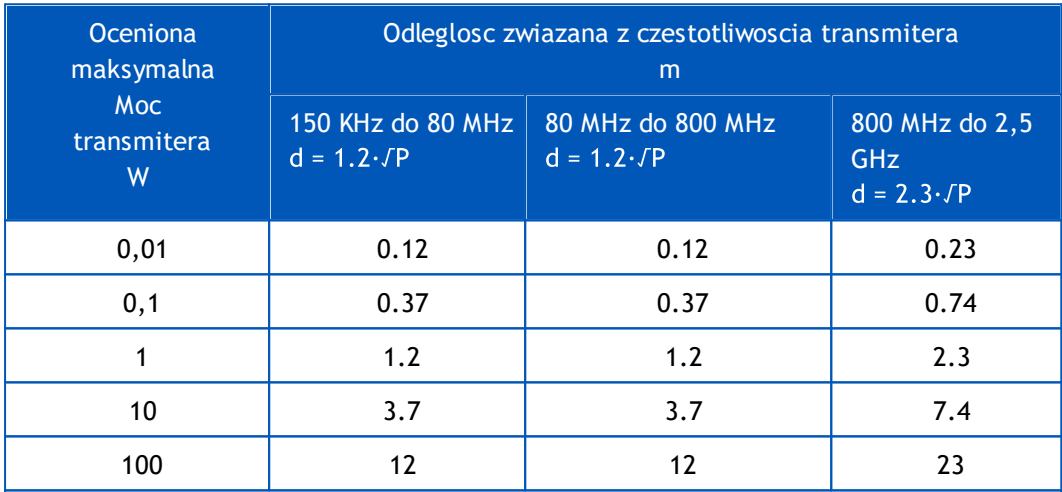

Dla transmiterów z maksymalna moca niewymienionych powyzej, rekomendowana odleglosc *d* w metrach (m) moze byc ustalona za pomoca równania wlasciwego dla czestotliwosci transmitera, gdzie *P* oznacza maksymalna moc transmitera w watach (W) zgodnie z informacjami producenta transmitera.

UWAGA 1 Przy 80 MHz i 800 MHz, stosowana jest odleglosc dla wiekszych zakresów czestotliwosci.

UWAGA 2 Te wskazówki moga nie miec zastosowania we wszystkich przypadkach. Na wydzielanie elektromagnetyczne ma wplyw absorbcja oraz odbijanie od powierzchni, obiektów i ludzi.

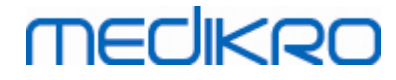

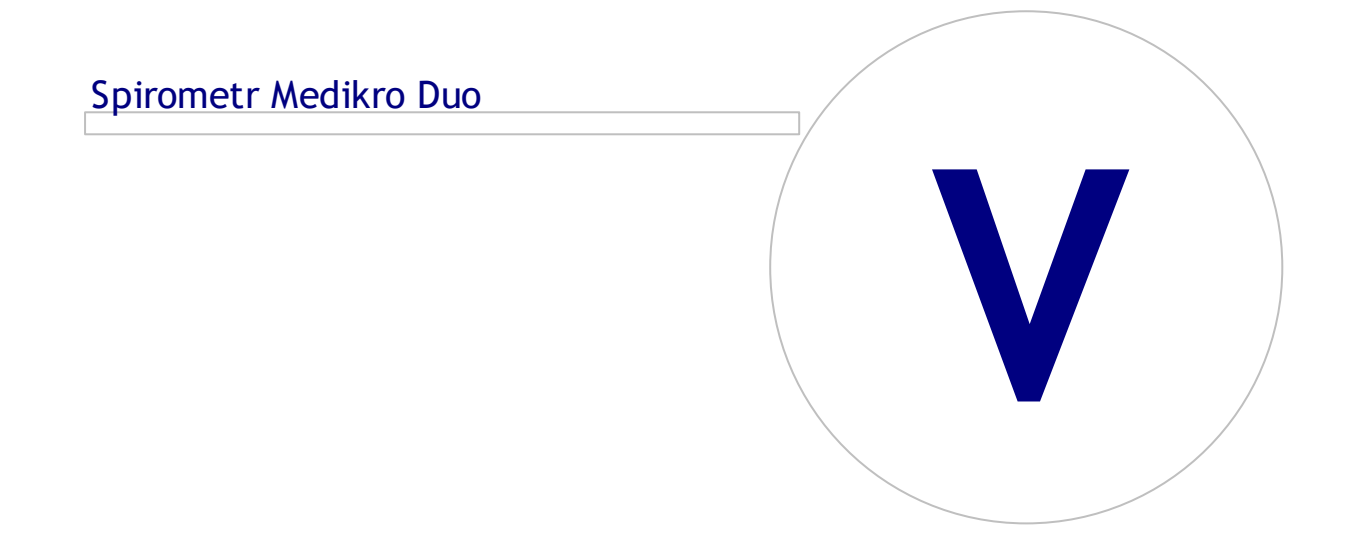

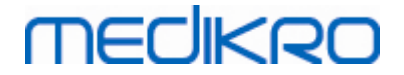

## **5 Spirometr Medikro Duo**

Spirometr Medikro Duo to podreczne urzadzenie, które moze sluzyc do badania przesiewowego lub monitorowania stanu ukladu oddechowego w celu oceny potrzeby dalszej diagnostyki spirometrycznej. Medikro Duo jest przeznaczony do uzytku z oprogramowaniem spirometrycznym Medikro (patrz Wprowadzenie do oprogramowania [spirometrycznego](#page-53-0) Medikro).

## **5.1 Zalecane uzycie**

Spirometr Medikro to urzadzenie, które mierzy objetosc powietrza w plucach i szybkosc przeplywu powietrza w celu zbadania czynnosci pluc. Badania czynnosciowe pluc daja mozliwosc porównania wyników badania konkretnego pacjenta z wartosciami naleznymi lub z poprzednim wynikiem pacjenta.

Urzadzenie zostalo zaprojektowane dla:

- · Doroslych pacjentów i dzieci.
- Uzytkowania w szpitalach, klinikach lub prywatnych gabinetach lekarskich.

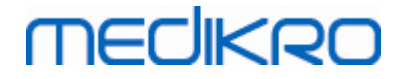

## **5.2 Opis interfejsu Medikro Duo**

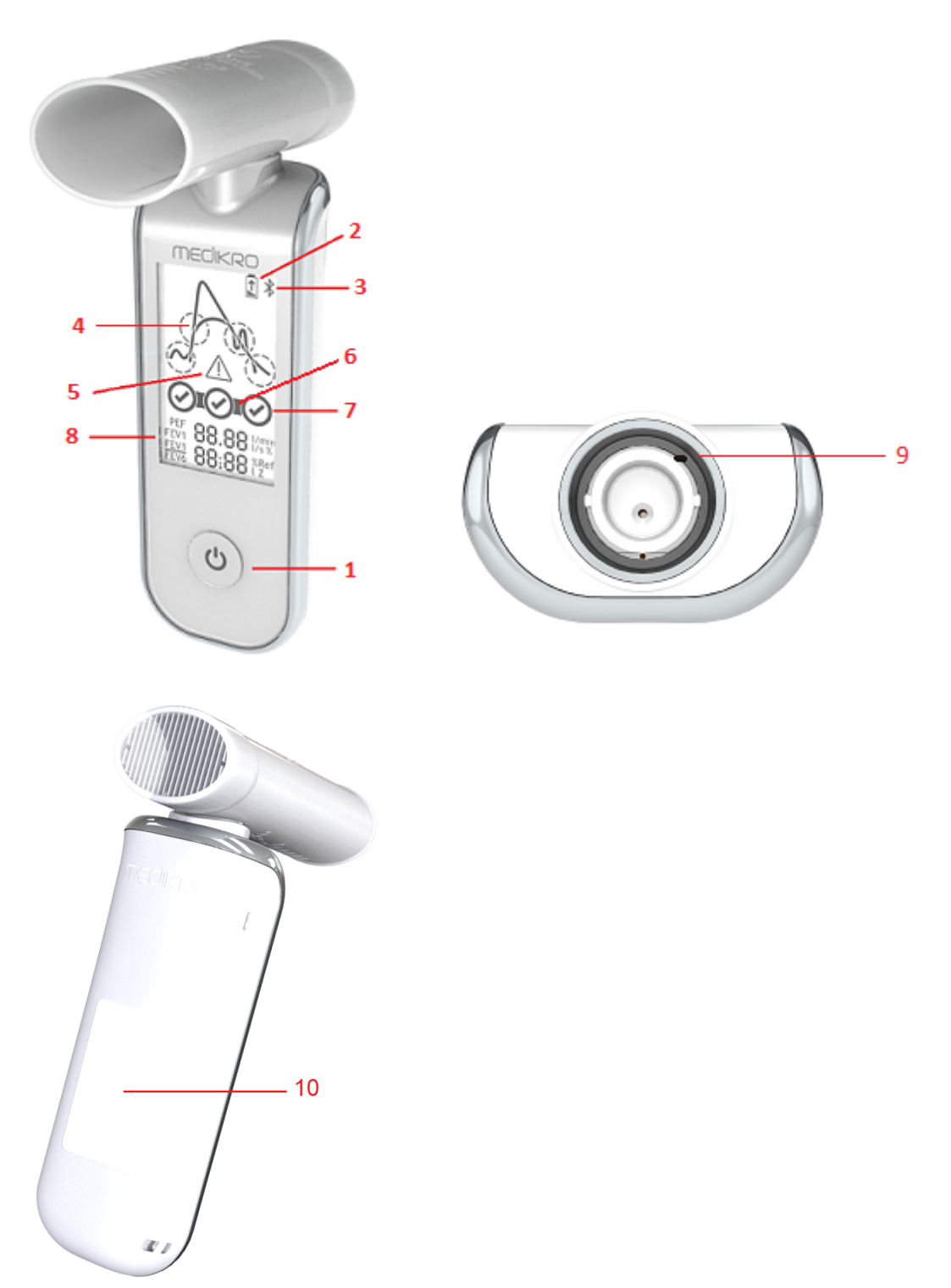

- 1. **Przycisk zasilania** : Aby wlaczyc aparat (nacisnij krótko) i wylaczyc (nacisnij dlugo). Krótkie nacisniecie zapobiega równiez automatycznemu wylaczaniu sie urzadzenia.
- 2. **Stan naladowania baterii**: Symbol baterii wskazuje, ze bateria urzadzenia jest na wyczerpaniu. Strzalka wewnatrz symbolu baterii wskazuje, ze bateria jest ladowana.

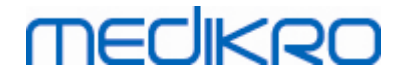

- 3. **Bluetooth**: Symbol wskazuje, ze aparat jest podlaczony do komputera przez bluetooth.
- 4. **Wskazniki jakosci**: Wskazuje zbyt powolny wydech, wczesne zakonczenie, kaszel i wahanie. W przypadku, gdy wydech nie ma zadnych artefaktów, wyswietlana jest krzywa wysokiego piku.\*
- 5. **Uwaga**: Symbol wskazuje na wystapienie problemów z jakoscia wydechu.
- 6. **Wskazniki powtarzalnosci**: Kiedy oddech spelnia kryteria powtarzalnosci z najbardziej reprezentatywnym oddechem, po lewej stronie wskaznika oddechu pojawia sie zlacze. Gdy brakuje zlacza, kryteria odtwarzalnosci nie sa spelnione.\*
- 7. **Wskazniki oddechu**: Trzy najbardziej reprezentatywne oddechy sa reprezentowane jako kólka w kolejnosci uszeregowania. Znacznik wyboru wskazuje, ze wydech nie ma problemów z jakoscia. Puste kólko bez zaznaczenia oznacza, ze wydech ma problemy z jakoscia.\*
- 8. **Wyniki liczbowe**: Wyniki numeryczne dla mierzonych zmiennych. Zmierzone wartosci sa wyswietlane dla ostatniego oddechu przez 10 sekund. Po 10 sekundach wyswietlacz jest aktualizowany o wyniki najbardziej reprezentatywnego oddechu breath.
- 9. **Zresetuj**: Zresetuj aparat
- 10. QI obszar bezprzewodowego ladowania

Uwaga: Medikro Duo jest przeznaczony do uzytku z oprogramowaniem Medikro Spirometry. Zaleca sie sprawdzanie jakosci oddechu i wyników pomiarów za pomoca interfejsu uzytkownika Medikro Spirometry Software.

\* Wiecej informacji na temat kryteriów jakosci wydechu znajduje sie w rozdziale Jakosc rozdmuchu Jakosc [wydmuchu.](#page-178-0)

#### **5.2.1 Data i Czas**

Data i czas wyswietlane na wyswietlaczu urzadzenia, gdy urzadzenie jest wylaczone, sa automatycznie synchronizowane z czasem komputera za kazdym razem, gdy urzadzenie nawiaze kontakt z oprogramowaniem Medikro Spirometry.

#### **5.2.2 Sygnalu dzwiekowe**

Gdy urzadzenie jest wlaczane, generowany jest 1 krótki dzwiek.

Gdy urzadzenie jest wylaczane, emitowany jest 1 dlugi sygnal dzwiekowy.

Gdy urzadzenie nie jest obslugiwane przez 110 sekund, emitowany jest 1 dlugi sygnal dzwiekowy. Urzadzenie wylaczy sie automatycznie po 10 sekundach od sygnalu dzwiekowego, jesli nie bedzie obslugiwane.

Gdy poziom naladowania baterii jest niski, co 10 minut emitowany jest 1 dlugi sygnal dzwiekowy. Na wyswietlaczu urzadzenia pojawia sie równiez symbol baterii.

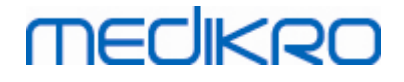

### **5.3 Ladowanie**

### **Wskaznik naladowania baterii**

Gdy poziom naladowania baterii urzadzenia jest niski, na wyswietlaczu urzadzenia pojawia sie symbol baterii, a urzadzenie emituje dzwiek.

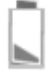

*Rysunek: Niski poziom naladowania baterii*

Gdy akumulator jest ladowany, wewnatrz symbolu akumulatora widac migajaca strzalke.

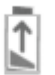

*Rysunek: Ladowanie baterii*

Kiedy bateria jest pelna, symbol baterii znika z wyswietlacza urzadzenia.

## **Ladowanie przez USB**

Przewód USB jest dostarczany z urzadzeniem Medikro. Podlacz mniejsze zlacze (USB-C) przewodu do portu USB urzadzenia, a szersze zlacze (USB-A) do zródla zasilania np. port USB komputera.

#### **Ladowanie bezprzewodowe**

Urzadzenie posiada wbudowany interfejs do ladowania bezprzewodowego. Jesli posiadasz bezprzewodowa ladowarke i chcesz ladowac bezprzewodowo urzadzenie Medikro, postepuj zgodnie z instrukcjami producenta bezprzewodowej ladowarki.

#### **Ostrzezenia:**

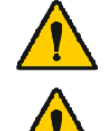

Urzadzenie nalezy ladowac wylacznie ladowarka bezprzewodowa kompatybilna z QI w wersji 1.1.

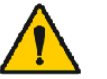

Urzadzenie nalezy ladowac wylacznie za pomoca systemu komputerowego wskazanego przez Medikro.

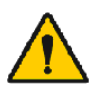

Uzywaj wylacznie zasilacza i kabla USB dostarczonych przez Medikro. Ryzyko porazenia pradem elektrycznym, jesli ze spirometrem uzywany jest niewlasciwy sprzet.

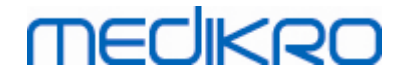

## **5.4 Bezpieczenstwo baterii**

Ten spirometr Medikro zawiera ladowalna baterie litowo-polimerowa, której operator nie moze wyjac. Wyciek skladników zawartych w baterii lub produkty spalania skladników moga spowodowac obrazenia ciala, jak równiez uszkodzenie spirometru Medikro. W przypadku wycieku z baterii nalezy unikac kontaktu ze skóra. W przypadku kontaktu nalezy natychmiast dokladnie umyc woda z mydlem. Jesli plyn wyciekajacy z akumulatora dostanie sie do oczu, natychmiast przemyj je duza iloscia wody i skontaktuj sie z lekarzem.

Aby uniknac wycieku baterii:

- Nie narazaj spirometru Medikro na nadmierne wstrzasy fizyczne, wibracje lub plyny.
- Nie demontowac, nie próbowac naprawiac ani deformowac spirometru Medikro.
- Nie wrzucac spirometru Medikro do ognia

Rozladowanie baterii moze nastapic, jesli spirometr Medikro nie jest naladowany lub nie jest uzywany przez dluzszy czas.

W takim przypadku nalezy naladowac akumulator, podlaczajac spirometr Medikro do zewnetrznego zródla zasilania.

#### **Ostrzezenia:**

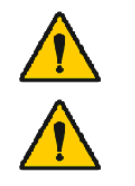

Niebezpieczenstwo porazenia pradem. Nie otwieraj urzadzenia ani nie próbuj go naprawiac.

Nie próbuj wyjmowac baterii. Czynnosc te moze wykonac wylacznie wykwalifikowany personel serwisowy.

## **5.5 Czyszczenie**

Zalecana czestotliwosc czyszczenia: Wyczysc zewnetrzna powierzchnie spirometru Medikro po kazdym uzyciu u pacjenta.

Ze spirometrem Medikro wspólpracuja nastepujace srodki:

- · 70 procent alkoholu izopropylowego
- · 10-procentowy roztwór wybielacza chlorowego

**Uwaga!** Dezynfekuj zgodnie z protokolami i normami obowiazujacymi w placówce lub lokalnymi przepisami.

**Ostrzezenia:**

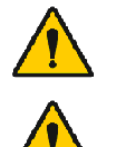

Do kazdego badania uzyj nowego pneumotachu

Nalezy wdrozyc procedury konserwacji, w przeciwnym razie moze dojsc do awarii sprzetu i zagrozen dla zdrowia. Tylko wykwalifikowany personel

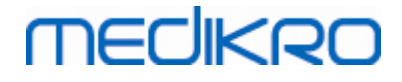

serwisowy moze naprawiac sprzet.

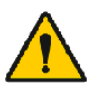

Utrzymuj zewnetrzna powierzchnie spirometru Medikro w czystosci. Zanieczyszczone obszary moga rozprzestrzeniac choroby.

**Uwagi:**

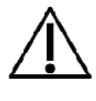

Podczas czyszczenia spirometru Medikro nalezy unikac sciereczek lub roztworów zawierajacych czwartorzedowe zwiazki amoniowe (chlorki amonu) lub srodków dezynfekujacych na bazie aldehydu glutarowego.

## **5.6 Polaczenie z oprogramowaniem spirometrycznym**

Ten spirometr Medikro mozna podlaczyc do komputera za pomoca przewodu USB lub przez Bluetooth. Polaczenie sparowanego urzadzenia z oprogramowaniem spirometrycznym Medikro jest nawiazywane automatycznie. W przypadku sparowania wielu urzadzen z komputerem operacyjnym mozna wybrac, które urzadzenie ma byc uzywane z oprogramowaniem spirometrycznym Medikro (patrz rozdzial Wybierz [urzadzenie\)](#page-77-0).

## **Przez USB**

Przewód USB jest dostarczany wraz z pakietem sprzedazowym spirometru. Podlacz spirometr Medikroprzewodem USB do komputera. Podlacz mniejsze zlacze (USB-C) kabla do portu USB spirometru, a szersze zlacze (USB-A) do portu USB komputera.

## **Przez Bluetooth**

Sparuj spirometr Medikro z dzialajacym komputerem jako urzadzeniem Bluetooth zgodnie z instrukcja producenta systemu komputerowego. W systemie operacyjnym Windows parowanie odbywa sie zwykle poprzez Start > Ustawienia > Urzadzenia > Bluetooth i inne urzadzenia.

W systemie operacyjnym Windows 10 polaczenie z oprogramowaniem Medikro Spirometry mozna nawiazac bez parowania urzadzenia.

## **5.7 Kod kalibracji**

Za kazdym razem, gdy otwierane jest nowe opakowanie jednorazowych pneumotachów SpiroSafe, nalezy sprawdzic numer partii produkcyjnej lub kod kalibracji na etykiecie umieszczonej na zewnetrznej powierzchni opakowania. Jesli ten numer serii lub kod kalibracji rózni sie od obecnie uzywanego, przed wznowieniem testu nalezy uzyc nowego kodu kalibracji. Uzycie niewlasciwego kodu kalibracji moze spowodowac uzyskanie niedokladnych danych.

Nalezy pamietac, ze kod kalibracji jest zapisany w urzadzeniu i dlatego nalezy go wprowadzic osobno dla kazdego spirometru firmy Medikro.

Aby zmienic kod kalibracji:

*Podlacz spirometr Medikro do komputera operacyjnego.*

*Otwórz widok badania Osoby i badania Medikro dla wybranej osoby lub za pomoca skrótu Szybki test Medikro.*

*Wpisz nowy kod kalibracji w polu kodu kalibracji.*

**Medikro Oy** +358 17 283 3000 0288691-7 **Business ID:** P.O.Box 54, FI-70101 Kuopio, Finland FI02886917 **Mail address:** www.medikro.com  $\textsf{Street address:}$  Pioneerinkatu 3, FI-70800 Kuopio, Finland E-mail: medikro@medikro.com Domicile: Kuopio **Tel.: E-mail: Home page: VAT no.:** medikro@medikro.com **Domicile:** *© Medikro Oy*

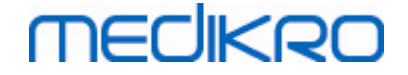

Bledny kod jest oznaczony kolorem czerwonym. Zaakceptowany kod jest natychmiast zapisywany w urzadzeniu, a urzadzenie jest wyswietlane jako polaczone.

Wskazówka: Mozliwe jest uzycie czytnika kodu kreskowego dla odczytania kodu kalibracyjnego z opakowaniu.

## **5.8 Sprawdzenie kalibracji**

Spirometry Medikro wykorzystuja technologie bez kalibracji, która umozliwia precyzyjne i dokladne badanie spirometryczne bez recznej kalibracji. Zaleca sie jednak regularne weryfikowanie dokladnosci urzadzenia.

Rekomendowana jest strzykawka kalibracyjna 3000 ml (kod produktu: M9474).

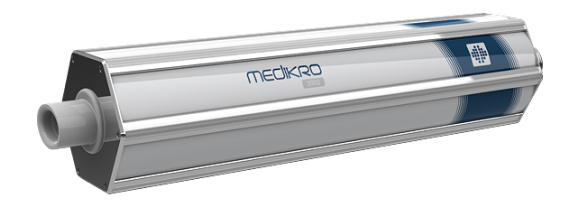

*Rysunek: M9474 Calibration Syringe, 3000 ml.*

Sprawdz, czy spirometr dziala w trybie FEV6 (Tryb pomiaru mozna zmienic w widoku badania. Patrz Wprowadzanie danych z badan [przesiewowych](#page-74-0)).

Podlacz spirometr z pneumotachem do strzykawki kalibracyjnej. Wlacz spirometr. Opróznij strzykawke.

*Napelnij strzykawke jednym pociagnieciem.*

*Opróznij strzykawke jednym pociagnieciem.*

Opróznianie strzykawki powinno trwac maksymalnie 6 sekund.

Sprawdz wartosc zmiennej FEV6. W przypadku stosowania strzykawki kalibracyjnej Medikro o pojemnosci 3000 ml wartosc FEV6 powinna wynosic od 2,9 do 3,1 (3000 ml +/- 3,5%).

Jesli wynik nie miesci sie w granicach akceptacji, powtórz test. Upewnic sie, ze pneumotach jest nienaruszony i dobrze zamocowany do spirometru i strzykawki kalibracyjnej. Jesli weryfikacja nadal sie nie powiedzie, skontaktuj sie z pomoca techniczna Medikro.

## **5.9 Identyfikator spirometru**

W przypadku uzywania wielu spirometrów w ramach tego samego systemu spirometrycznego, przydatne jest posiadanie indywidualnych, latwo rozpoznawalnych identyfikatorów spirometrów (Przyjazna nazwa). Przyjazna nazwa podlaczonego urzadzenia jest wyswietlana na liscie wyboru urzadzen w widoku badania Osoby i badania Medikro. Podaj nowa przyjazna nazwe dla urzadzenia:

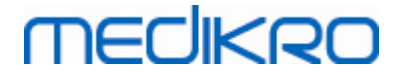

*Podlacz spirometr Medikro do komputera operacyjnego.*

*Otwórz widok badania Osoby i badania Medikro dla wybranej osoby lub za pomoca skrótu Szybki test Medikro.*

*Wybierz urzadzenie z listy wyboru urzadzen.*

*Kliknij przycisk przyjaznej nazwy. Spowoduje to otwarcie okna do wpisania przyjaznej nazwy.*

*Wprowadz przyjazna nazwe i kliknij przycisk Ustaw.*

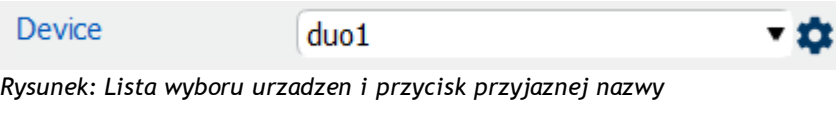

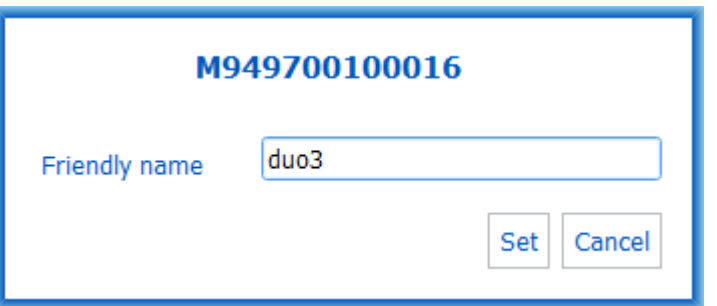

*Rysunek: Okno wprowadzania identyfikatora urzadzenia*

## **5.10 Specyfikacje**

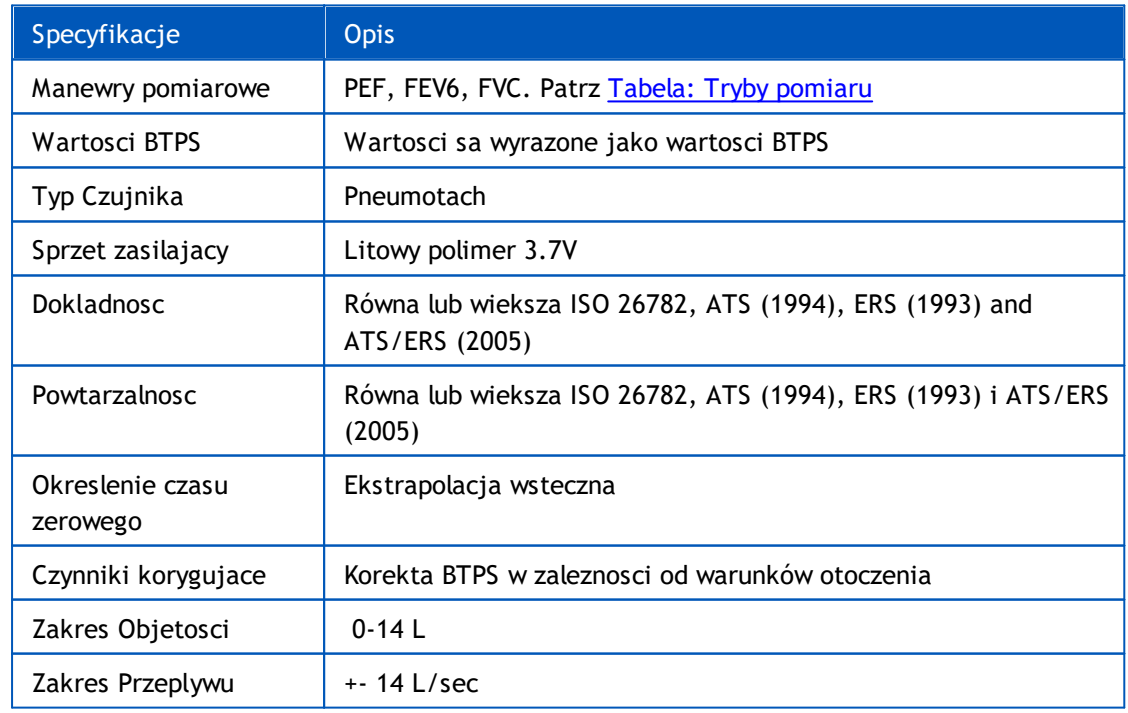

*© Medikro Oy*

**Medikro Oy** +358 17 283 3000 0288691-7 **Business ID:** P.O.Box 54, FI-70101 Kuopio, Finland FI02886917 **Mail address:** www.medikro.com  $\textsf{Street address:}$  Pioneerinkatu 3, FI-70800 Kuopio, Finland E-mail: medikro@medikro.com Domicile: Kuopio **Tel.: E-mail: Home page: VAT no.:** medikro@medikro.com Domicile:

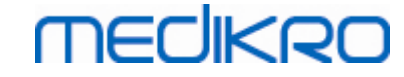

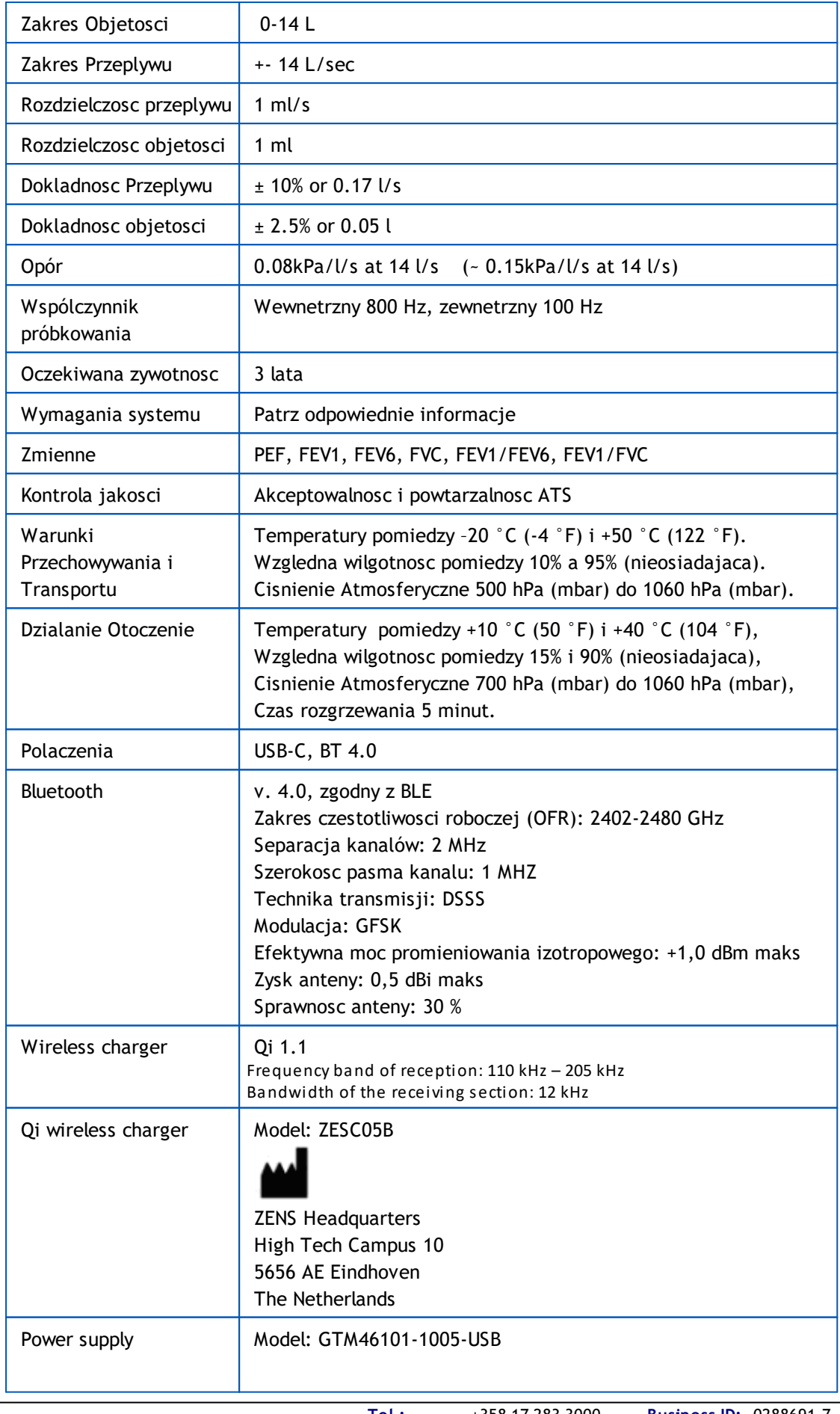

*© Medikro Oy*

**Medikro Oy** +358 17 283 3000 0288691-7 **Business ID:** P.O.Box 54, FI-70101 Kuopio, Finland FI02886917 **Mail address:** www.medikro.com  $\textsf{Street address:}$  Pioneerinkatu 3, FI-70800 Kuopio, Finland E-mail: medikro@medikro.com Domicile: Kuopio **Tel.: E-mail: Home page: VAT no.:** medikro@medikro.com Domicile:

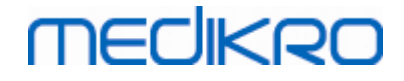

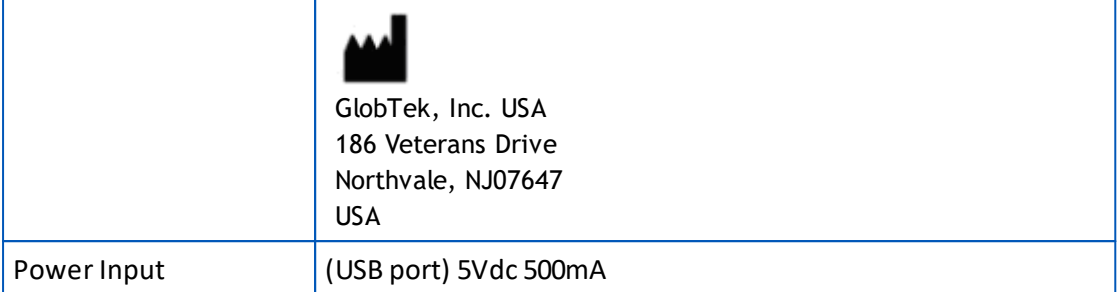

## **5.11 Wskazówki i Deklaracje Producenta**

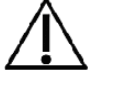

Spirometry Medikro wymagaja szczególowego stosowania sie do wskazówek zwiazanych z EMC , musza takze zostac zainstalowane i byc serwisowane zgodnie ze wskazówkami dotyczacymi EMC. Przenosne i mobilne urzadzenia RF komunikacyjne moga miec wplyw na funkcjonowanie spirometrów Medikro.

Dodatkowe informacje na temat:

**E** Emisji elektromagnetycznej

## **Emisja Elektromagnetyczna**

#### Wskazówki i deklaracja producenta – emisja elektromagnetyczna.

Spirometry Medikro zaprojektowane sa do pracy w otoczeniu elektromagnetycznym jak opisano ponizej. Klient lub uzytkownik spirometru Medikro powinien zapewnic mozliwosc uzytkowania spirometru jedynie w takim otoczeniu.

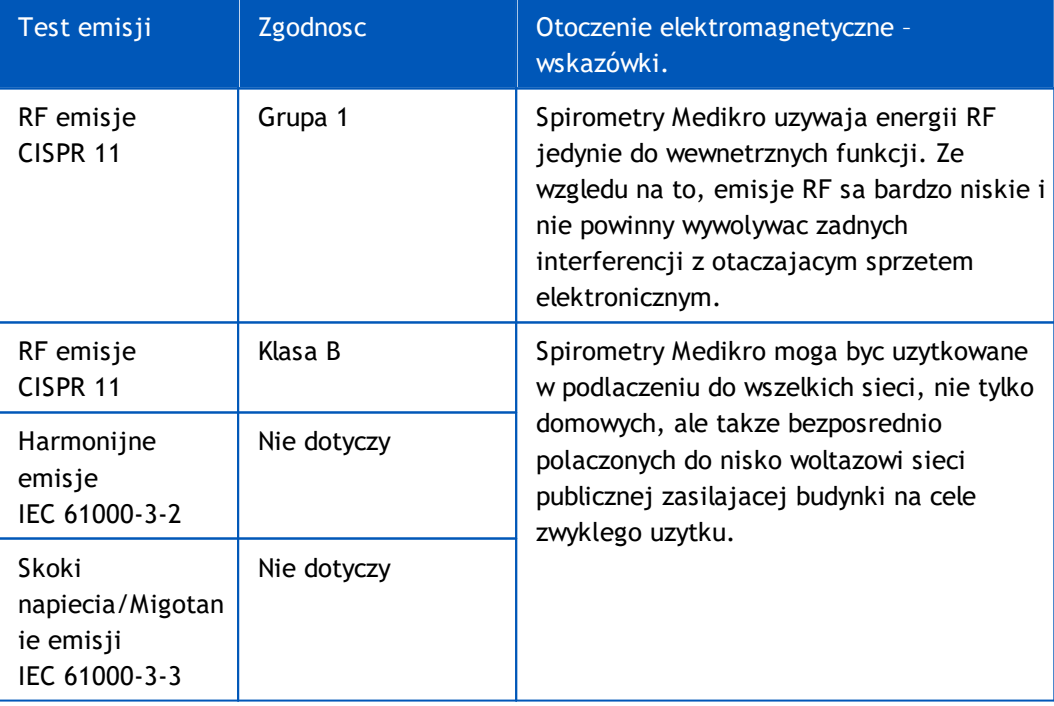

Odpornosci Elektromagnetycznej

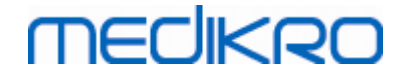

## **Odpornosc Elektromagnetyczna**

#### Wskazówki i deklaracja producenta – odpornosc elektromagnetyczna

Spirometry Medikro zaprojektowane sa do uzytku w otoczeniu elektromagnetycznym opisanym ponizej. Klient lub uzytkownik spirometru Medikro powinien zapewnic takie warunki otoczenia dla pracy urzadzenia.

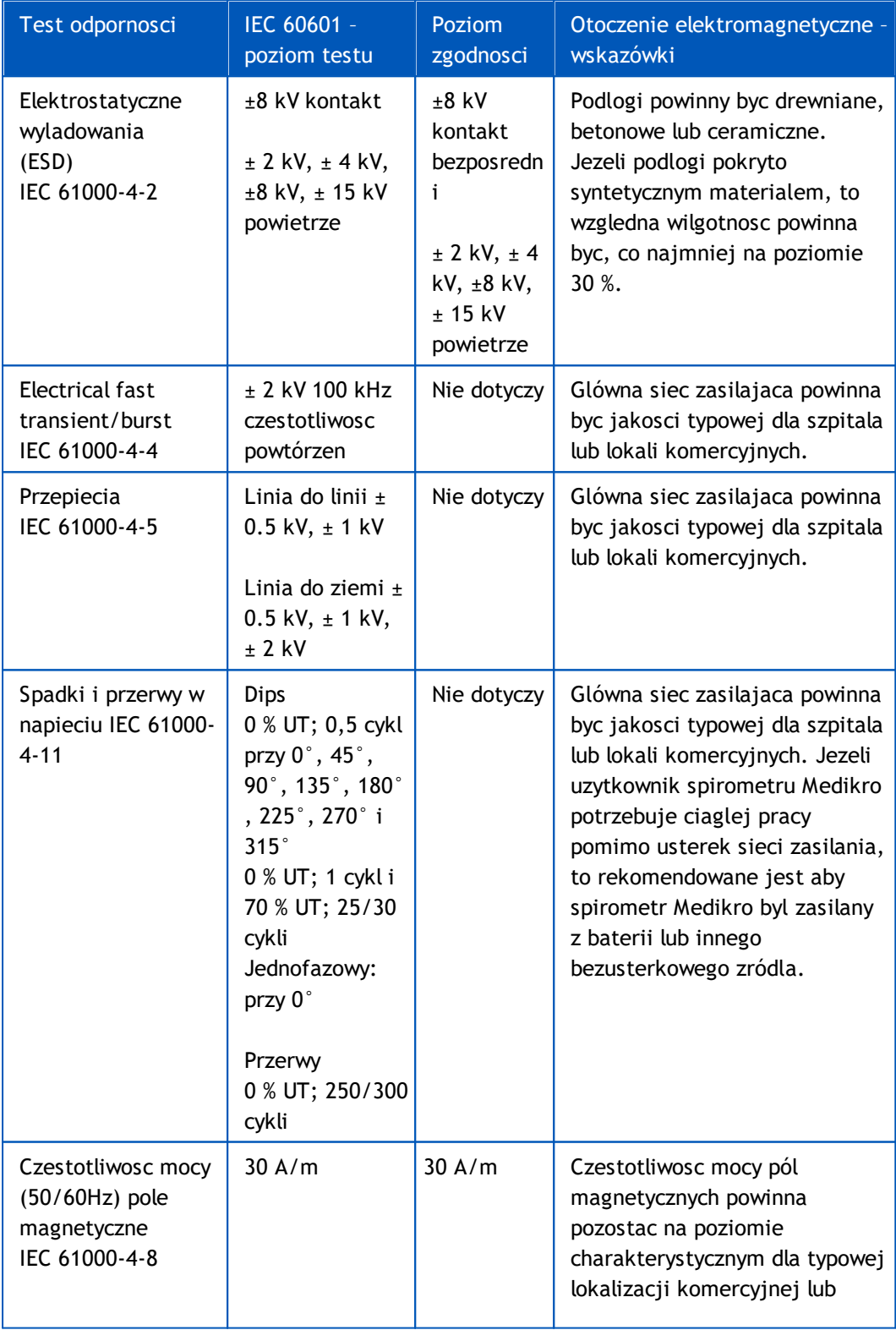

*© Medikro Oy*

**Medikro Oy** +358 17 283 3000 0288691-7 **Business ID:** P.O.Box 54, FI-70101 Kuopio, Finland FI02886917 **Mail address:** www.medikro.com  $\textsf{Street address:}$  Pioneerinkatu 3, FI-70800 Kuopio, Finland E-mail: medikro@medikro.com Domicile: Kuopio **Tel.: E-mail: Home page: VAT no.:** medikro@medikro.com Domicile:

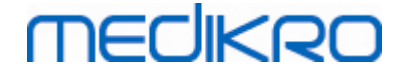

szpitalnego otoczenia.

UWAGA UT jest to woltaz AC zasilania przed aplikacja poziomu testowego.

#### Wskazówki i deklaracja producenta – odpornosc elektromagnetyczna

Spirometry Medikro zaprojektowane sa do uzytku w otoczeniu elektromagnetycznym opisanym ponizej. Klient lub uzytkownik spirometru Medikro powinien zapewnic takie warunki otoczenia dla pracy urzadzenia.

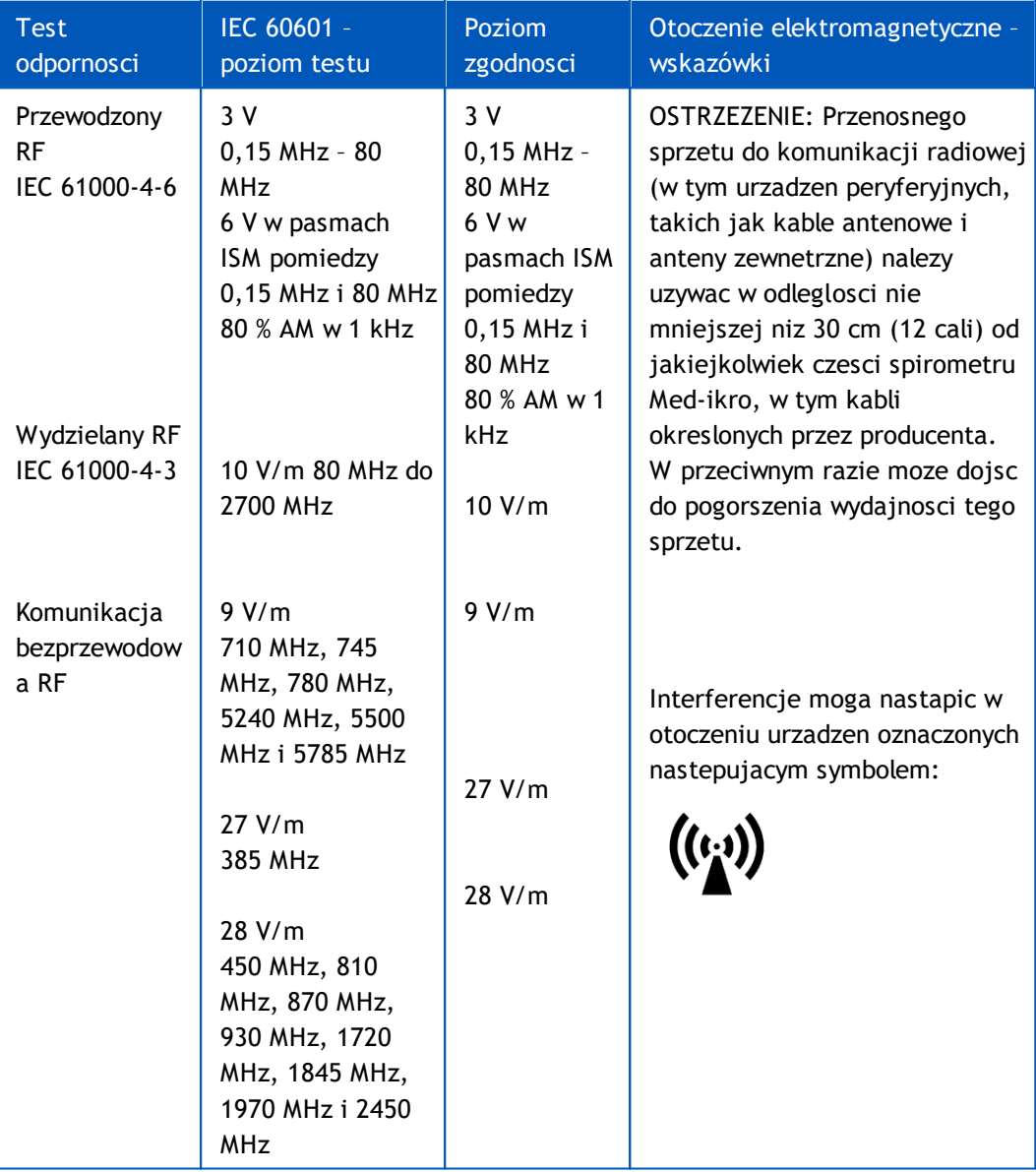

## **5.12 Konserwacja okresowa**

Okresowa konserwacje spirometru nalezy przeprowadzac co trzy (3) lata.

Obejmuje to przeglad techniczny urzadzenia i wymiane baterii. Okresowa konserwacja moze byc wykonywana wylacznie przez personel serwisowy Medikro

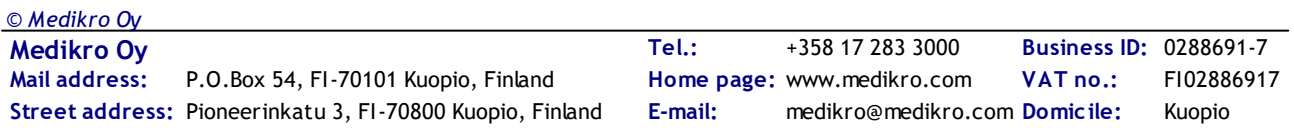

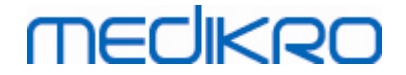

## Wprowadzenie do oprogramowania spirometrycznego Medikro

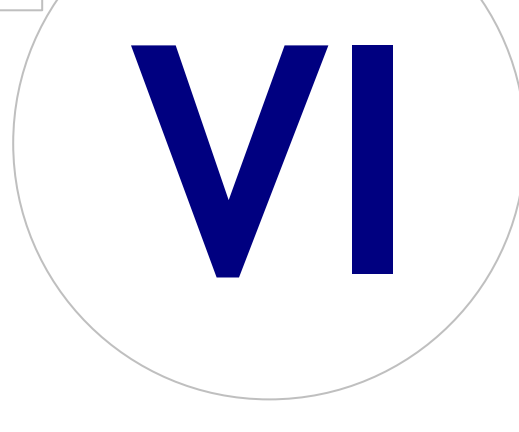

 $\textsf{Street address:}$  Pioneerinkatu 3, FI-70800 Kuopio, Finland E-mail: medikro@medikro.com Domicile: Kuopio

**Medikro Oy** +358 17 283 3000 0288691-7 **Business ID:** P.O.Box 54, FI-70101 Kuopio, Finland FI02886917 **Mail address:** www.medikro.com **Tel.: E-mail: Home page: VAT no.:** medikro@medikro.com Domicile:

## <span id="page-53-0"></span>**6 Wprowadzenie do oprogramowania spirometrycznego Medikro**

Oprogramowanie Medikro Spirometry sklada sie z dwóch aplikacji:

- · **Medikro Persons and Studies** do zarzadzania osobami i badaniami.
- · **Medikro Measurements and Results** do przegladania i wykonywania pomiarów spirometrycznych.

oraz dodatkowe komponenty oprogramowania do aplikacji Medikro Osoby i Badania:

- · **Medikro Screener** do badan przesiewowych czynnosci pluc.
- · **Medikro Serial Monitoring** do monitorowania funkcji pluc.

Twoja konfiguracja moze zawierac jedna lub wiele aplikacji i komponentów oprogramowania Medikro.

## **Spirometria Diagnostyczna**

Wykonanie diagnostycznego badania spirometrycznego w Systemie Medikro wymaga:

- · Aplikacja **Persons and Studies**
- · Aplikacja **Measurements and Results**
- · spirometr Medikro Pro, Primo lub Nano

Informacje na temat zarzadzania osobami i badaniami znajduja sie w rozdziale [Zarzadzanie](#page-63-0) osobami i [badaniami](#page-63-0). Informacje na temat badania spirometrii diagnostycznej znajduja sie w rozdziale Spirometria [diagnostyczna.](#page-92-0)

## **Spirometria przesiewowa**

Wykonanie skriningowego badania spirometrycznego w Systemie Medikro wymaga:

- · Aplikacji **Persons and Studies** z komponentem oprogramowania **Medikro Screener**.
- · Spirometru Medikro Duo

Informacje na temat zarzadzania osobami i badaniami znajduja sie w rozdziale [Zarzadzanie](#page-63-0) osobami i [badaniami](#page-63-0). Informacje na temat badania spirometrii przesiewowej znajduja sie w rozdziale Spirometria [przesiewowa.](#page-172-0)

## **Spirometria Monitorowania Seryjnego**

Wykonywanie seryjnej spirometrii monitorujacej za pomoca Medikro System wymaga

· Aplikacji **Persons and Studies** z komponentem oprogramowania **Medikro Serial Monitoring**.

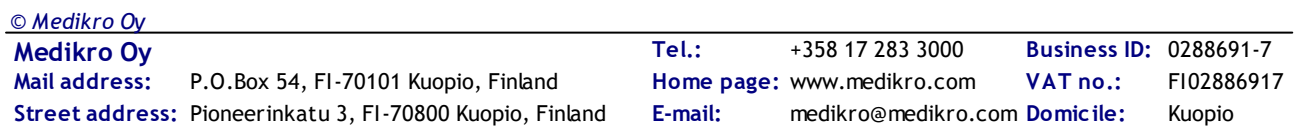

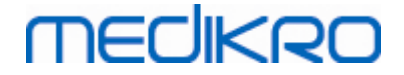

· Spirometru Medikro Duo

Informacje na temat zarzadzania osobami i badaniami znajduja sie w rozdziale [Zarzadzanie](#page-63-0) osobami i [badaniami](#page-63-0). Aby uzyskac informacje na temat badania spirometrycznego z monitorowaniem seryjnym, patrz rozdzial Spirometria z [monitorowaniem](#page-184-0) seryjnym.

## <span id="page-54-0"></span>**6.1 Ustawienia oprogramowania**

Uzytkownik moze dostosowac niektóre ustawienia oprogramowania Medikro Spirometry. Aby uzyskac in-formacje na temat ustawien Medikro Measurements and Results, patrz rozdzial [Ustawienia](#page-95-0) [oprogramowania](#page-95-0) Measurements and Results.

W zaleznosci od konfiguracji oprogramowania Medikro Spirometry, ustawienia Persons and Studies mozna dosto-sowac w nastepujacy sposób:

- · Uzytkownik administracyjny moze centralnie zarzadzac ustawieniami Medikro Persons and Studies za pomoca Medikro Administration Tool. Wiecej informacji znajduje sie w podreczniku uzytkownika Medikro Administration Tool lub
- · Uzytkownik Persons and Studies moze dostosowac ustawienia na lokalnej stacji roboczej. W tym rozdziale opi-sano ustawienia dostepne dla uzytkownika Persons and Studies.

#### **6.1.1 Ustawienia ogolone**

**Jezyk:** Jezyk dla Persons and Studies.

**Format Daty:** Format daty uzywany w Persons and Studies. Medikro Measurements and Results wykorzystuja format daty i godziny systemu Windows.

**Domyslny rozmiar aplikacji:** Rozmiar okna aplikacji Persons and Studies jest otwarty.

- Zapisano: Rozmiar jest taki sam, jak przy ostatnim zamknieciu Persons and Studies.
- Standardowy: Domyslny rozmiar, który jest zoptymalizowany do równoleglego korzystania z Persons and Studies oraz Measurements and Results na ekranie.
- Pelny: Pelny ekran.

**Wlacz powiadomienia:** Powiadomienia sa wyswietlane w prawym dolnym rogu, na przyklad podczas zapisywania danych.

**Wstepne wypelnienie informacji o badaniu:** Informacje o badaniu sa wstepnie wypelnione na podsta-wie poprzedniego badania danej osoby. W przypadku badania spirometrycznego, wzrost, waga, zestaw referencyjny, status palenia, informacje o paleniu, zawód, choroba i leki sa wstepnie wypelnione.

**Systemy identyfikacji osobistej:** Tylko wybrane systemy sa dostepne do wyboru podczas wprowadzania danych osobowych w Persons and Studies.

**Domyslny system identyfikacji osobistej:** Domyslny system identyfikacji osobistej podczas tworzenia nowych osób.

**Pokazane grupy etniczne:** tylko wybrane grupy etniczne sa dostepne do wyboru podczas wprowadzania danych osobowych w Persons and Studies.

**Domyslna grupa etniczna:** Domyslna grupa etniczna podczas tworzenia nowych osób.

## **MECIKRO**

#### **6.1.2 Import/Export ustawien**

**Tryb importu:** Okresla sposób zapisywania zaimportowanych osób i badan, jesli juz istnieja w bazie da-nych. Notatka! Plik importu moze okreslac tryb importu, który zastepuje to ustawienie.

- · Wstaw: Dane pobierane sa z bazy danych w przypadku istniejacych osób i opracowan. Do bazy dodawane sa nowe osoby i studia.
- · Aktualizacja: Informacje sa aktualizowane przez importowane dane.

#### **Tabela 3: Tryby importu**

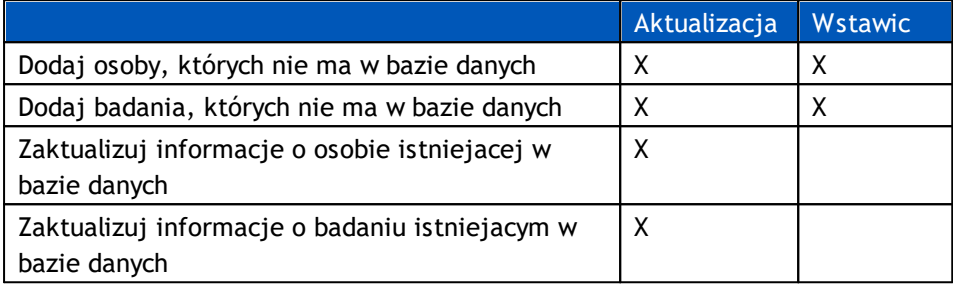

**Kryteria identyfikacji:** Wybierz pola, które sluza do znalezienia pasujacej osoby z bazy danych.

**Domyslne lokalizacje:** katalogi sugerowane uzytkownikowi podczas wykonywania operacji recznego im-portu i recznego eksportu. Uzytkownik moze wybrac inne lokalizacje**.**

**Domyslny format pliku:** Format pliku sugerowany uzytkownikowi podczas wykonywania operacji recznego importu i recznego eksportu. Uzytkownik moze wybrac inny format**.**

- · Format SpiroXML2: Ustaw jako domyslny format SpiroXML2 zdefiniowany w dokumencie interfejsu Spi-roXML2 HIS.
- · Format GDT: Ustaw domyslny format GDT 2.0/3.0. Mozna wyeksportowac tylko jedna osobe na plik.

## **Automatyczny Import/Export**

Pomiary dla osób z systemów zewnetrznych moga byc uruchamiane automatycznie za pomoca funkcji Automatyczny Import/Eksport. Automatyczny import jest uruchamiany w widoku glównym Persons and Studies, jesli istnieje okreslony plik wejsciowy. Osoba jest wprowadzana do systemu i tworzone jest nowe badanie.

Gdy pomiar jest zakonczony i uzytkownik wraca do widoku glównego, Persons and Studies eksportuje osobe z badaniami do okreslonej lokalizacji.

**Systemowy format pliku HIS**: Format pliku uzywany do automatycznego importu i eksportu plików. Wybierz opcje Brak, aby wylaczyc automatyczny import/eksport.

**Pliki wejsciowe i wyjsciowe**: nazwa i lokalizacja pliku wejsciowego i wyjsciowego.

**Opcje eksportu**: Wybór, czy automatyczny eksport odbywa sie recznie, automatycznie czy wcale.

- · Autoexport: Automatycznie eksportuje plik wyjsciowy bez zadnych dialogów.
- Brak autoeksportu: Wyswietlane jest okno dialogowe, w którym uzytkownik musi wybrac, czy eksportowac.
- · Brak eksportu: Eksport nie nastapi. Nie beda wyswietlane zadne dialogi.

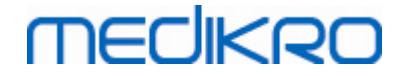

**Eksportuj dane badania:** Wybór, czy automatycznie eksportowany plik wyjsciowy zawiera dane tylko dla biezacego badania, czy dla wszystkich badan biezacej osoby.

- · Biezace badanie: Eksportuje aktualne dane badawcze biezacej osoby.
- · Wszystkie badania: Eksportuje dane wszystkich badan biezacej osoby.

**Przejdz automatycznie do pomiaru:** Wybierz, czy automatyczny import ma przebiegac automatycznie do punktu, w którym mozna rozpoczac pomiar. W przeciwnym razie aplikacja pozostanie w widoku badania. W przypadku braku obowiazkowych informacji automatyczny import zostanie zatrzymany i wyswietlony zostanie odpowiedni widok.

#### **6.1.3 Ustawienia bazy danych**

**Uzyj demonstracyjnej bazy danych:** Uzywaj tylko do celów demonstracyjnych, szkoleniowych lub testowych. Do uzytku zostaje oddana demo baza danych zawierajaca osoby demonstracyjne i opracowania. Oryginalne ustawienia bazy danych zostana automatycznie przywrócone po ponownym uruchomieniu aplikacji.

**Lokalizacja bazy danych offline:** Sciezka do folderu, w którym zostana utworzone bazy danych offline, jesli nie mozna nawiazac polaczenia z bazami danych online lub jesli system jest skonfigurowany do korzystania wylacznie z baz danych offline.

**Korzystaj wylacznie z bazy danych offline:** Lokalne bazy danych oparte na plikach sluza do przechowywania danych osób i badan.

**Kryteria identyfikacji:** wybrane kryteria zostana uzyte do okreslenia, czy dana osoba juz istnieje w bazie danych podczas synchronizacji danych osób i badan z baz danych offline do baz danych online.

**Wspóldzielona lokalizacja bazy danych:** Sciezka do baz danych online, które mozna polaczyc z wielu stacji roboczych. Jesli opcja "Uzyj wylacznie bazy danych offline" nie jest zaznaczona, udostepnione bazy danych sa uzywane do przechowywania danych osób i badan.

#### **6.1.4 Ustawienia wyszukiwania osób**

**Wyniki wyszukiwania w jednym wierszu:** komórki z informacjami o osobach sa rozmieszczone w jed-nym wierszu zamiast w dwóch.

**Wynik wyszukiwania osoby:** Dostepne sa cztery komórki do prezentowania informacji o osobie na liscie wyników wyszukiwania osoby. Zawartosc komórki moze byc skonRysowana tak, aby zawierala informacje o dowolnej osobie. Komórki znajdujace sie najbardziej na lewo sa wyswietlane pogrubiona czcionka.

**Minimalna liczba znaków wyszukiwania:** Wyszukiwanie osób rozpoczyna sie po wprowadzeniu okreslo-nej liczby znaków do wyszukania.

**Parametry wyszukiwania:** Wyszukiwanie osób polega na dopasowaniu wyszukiwanego terminu do infor-macji we wszystkich wybranych tutaj polach.

#### **6.1.5 Ustawienia danych osobistych**

*© Medikro Oy*

**Pola standardowe**: Wybierz, które pola maja byc wyswietlane i obowiazkowe w widoku Persons and Studies. Pola wymagane przez wtyczke sa zawsze widoczne, niezaleznie od zaznaczenia. Na przyklad data urodze-nia i plec sa obowiazkowe w badaniu spirometrii.

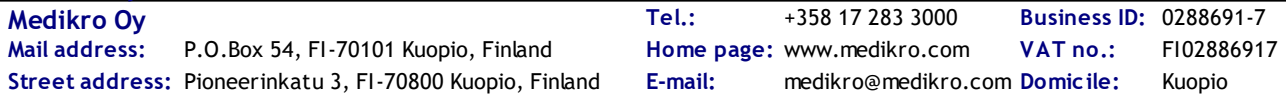

- · Obowiazkowe: pole jest pokazane i jest obowiazkowe.
- Widoczne: pole jest widoczne, ale nie jest obowiazkowe.
- · Niewidoczne: pole nie jest wyswietlane.

**Pola niestandardowe:** Pola niestandardowe moga sluzyc do wprowadzania nowych pól informacyjnych do danych osobowych. Sa one pokazane w widoku osoby ponizej standardowych pól w polaczonej kolejnosci. Nazwa, widocznosc i rozpietosc linii moga byc równiez laczone. Nazwa pola nie moze zawierac zastrzezonych znaków specjalnych: "," ":" "=". Usuniecie pola niestandardowego nie powoduje usuniecia zadnych danych z bazy danych.

**Kolejnosc pelnej nazwy:** Pelna nazwa jest wyswietlana w podanej kolejnosci.

**Pola podsumowania**: Podsumowanie informacji o osobie jest wyswietlane w górnym obszarze aplikacji Persons and Studies.

#### **6.1.6 Ustawienia badania**

**Ustawienia informacji o badaniu dla:** Wybór typu badania. Spirometria jest jedyna opcja, chyba ze sa zainstalowane inne wtyczki typu badania.

**Ukryte modele predykcyjne spirometrii:** Modele predykcyjne mozna ukryc przed uzytkownikami, wy-bierajac je z listy.

**Domyslny model predykcyjny spirometrii:** Model predykcyjny wybierany podczas tworzenia nowego badania.

**Pola listy badan:** dostepne sa cztery komórki, w których wyswietlane sa informacje o wybranych bada-niach, gdy badania sa wymienione. Pierwsze pole jest oznaczone pogrubiona czcionka.

**Ukryte edytory pól badania:** Wybrane pola nie sa wyswietlane podczas przegladania badania. Dane nie moga byc wprowadzane recznie do ukrytych pól, ale moga byc aktualizowane przez aplikacje pomiarowa.

#### **6.1.7 Ustawienia kontroli dostepu**

Nastepujace ustawienia mozna dostosowac z poziomu Persons and Studies. Inne ustawienia moga byc dostepne do przegladania, ale mozna je dostosowac tylko za pomoca Medikro Administration Tool.

#### **Metoda kontroli dostepu:**

- · Brak: Kontrola dostepu nie jest uzywana i nie jest wymagane logowanie. Uzytkownik ma uprawnienia do wszystkich funkcji w aplikacji. W takim przypadku nalezy zaznaczyc, ze uzytkownika nie mozna zindywidualizowac w Sciezce audytu.
- · Brak, wymagana jest prosta identyfikacja: nie jest uzywana kontrola dostepu, ale uzytkownik musi wprowadzic co najmniej dwa znaki w oknie dialogowym logowania Persons and Studies

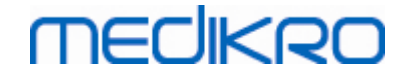

## **6.2 Aktywacja aplikacji Measurements and Results**

## **Kod Aktywacyjny**

Kod Aktywacyjny jest niezbedny do aktywacji funkcji oprogramowania. W przypadku braku Kodu Aktywacyjnego, uzytkowanie funkcji oprogramowania bedzie ograniczone. Wszystkie Spirometry Medikro nowej generacji posiadaja wpisany Kod Aktywacyjny, dzieki czemu uzytkownicy nie musza wprowadzac kodu recznie.

Jezeli Kod Aktywacyjny mus zostac wpisany recznie, to moze on zostac dostarczony w oddzielnym elektronicznym badz papierowym dokumencie.

## **Aktywacja przy uzyciu Kodu Aktywacyjnego**

Po uzyskaniu Kodu Aktywacyjnego, nalezy postepowac wg ponizszych wskazówek:

- 1. Oprogramowanie Spirometryczne Medikro powinno byc zainstalowane i uruchomione.
- 2. Podlacz spirometr, dla którego otrzymales Kod Aktywacyjny.
- 3. Otwórz **Pomoc>Aktywacja opcji oprogramowania…** (Rysunek: [Otwieranie](#page-58-0) okna aktywacji opcji [oprogramowania\)](#page-58-0). Jesli badanie jest otwarte w aplikacji Measurements and Results, ta opcja jest wylaczona. W takim przypadku zamknij badanie.

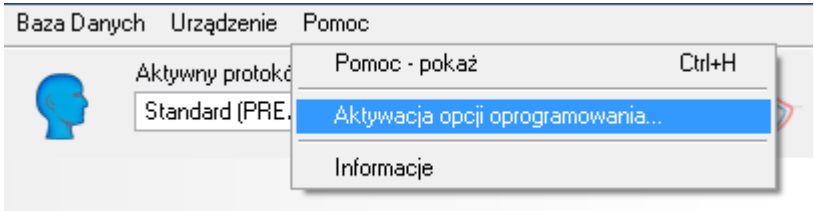

<span id="page-58-0"></span>*Rysunek: Otwieranie okna aktywacji opcji oprogramowania*

- 4. Okno aktywacji opcji oprogramowania zostanie otworzone.
- 5. Wprowadz caly **Kod aktywacyjny** w pole i nacisnij **Aktywuj!** (Rysunek: [Wprowadzanie](#page-59-0) kodu [aktywacyjnego\)](#page-59-0).

## **MECIKRO**

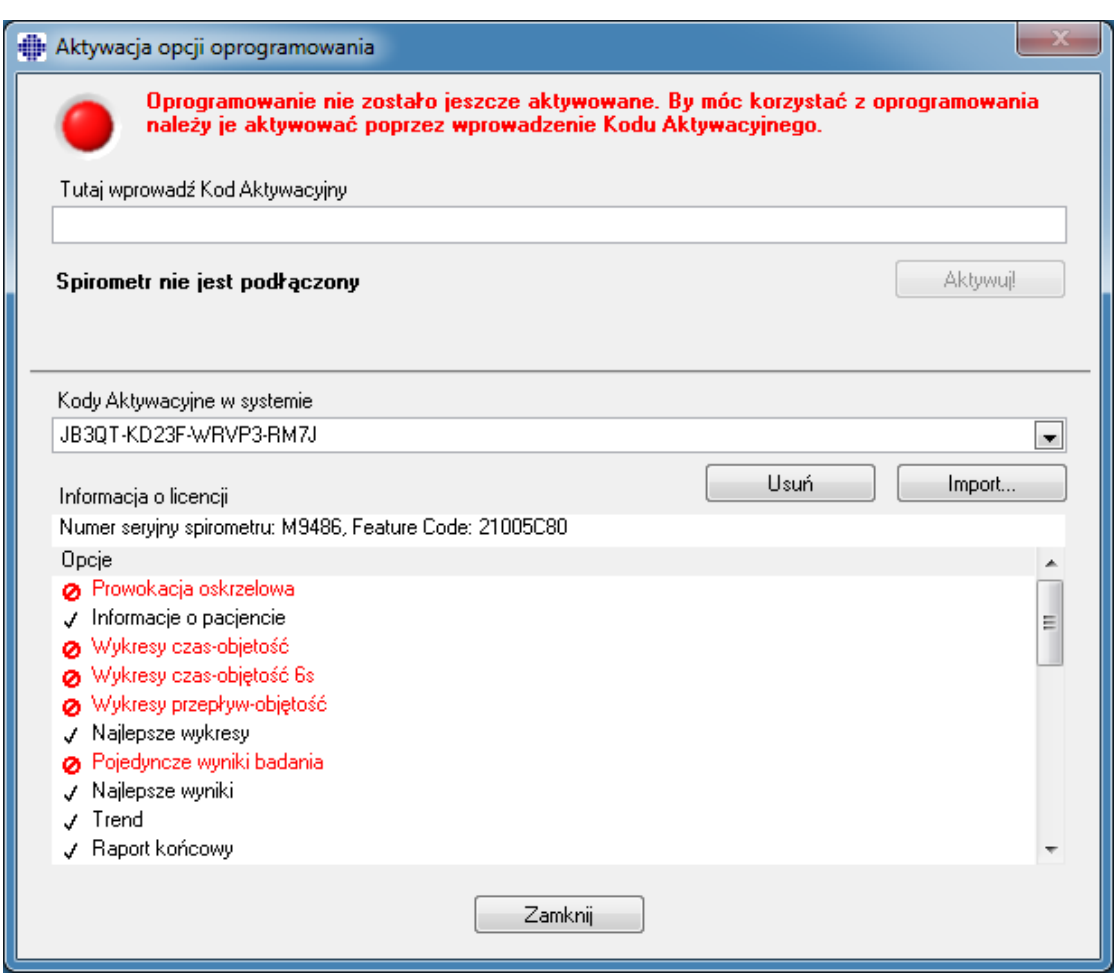

<span id="page-59-0"></span>*Rysunek: Wprowadzanie kodu aktywacyjnego*

- 6. Gdy prawidlowy **kod aktywacyjny** zostanie poprawnie wprowadzony, oprogramowanie doda go do systemu (Rysunek: Kod [aktywacyjny](#page-60-0) zostal pomyslnie dodany do systemu).
	- · Numer seryjny spirometru jest numerem seryjnym spirometru aktualnie podlaczonego.
	- · "Kody aktywacyjne w systemie" zawieraja kody dodane do systemu.
	- · Tabela "Opcje" pokazuje opcje aktywowane i dezaktywowane kodem aktywacyjnym.
	- · "Informacja o licencji" pokazuje ograniczenia kodu aktywacyjnego. Ograniczeniem moze byc na przyklad numer seryjny spirometru, dla którego kod zostal wygenerowany. Tutaj mozna sprawdzic czy numer seryjny nalezy do podlaczonego spirometru.

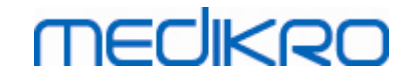

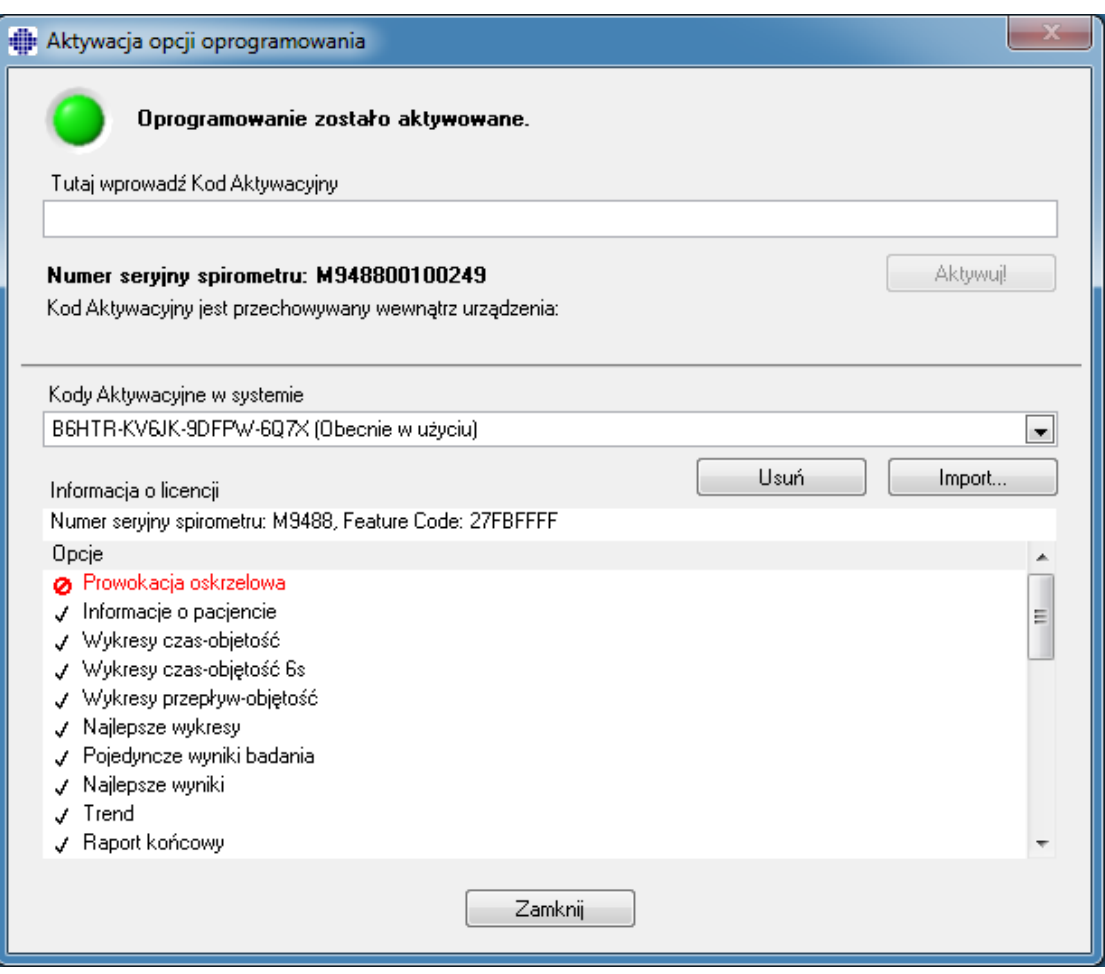

<span id="page-60-0"></span>*Rysunek: Kod aktywacyjny zostal pomyslnie dodany do systemu*

7. Zamknij **okno** aktywacji opcji oprogramowania.

## <span id="page-60-1"></span>**6.3 Zaloguj sie i wyloguj**

Jesli konfiguracja systemu wymaga uwierzytelnienia uzytkownika, dostep do oprogramowania spirome-trycznego Medikro wymaga jednorazowej rejestracji. Aby sie zalogowac, wprowadz poprawna kombinacje nazwy uzytkownika i hasla w widoku logowania Persons and Studies. Gdy aplikacje Medikro Persons and Studies oraz MedikroMeasurements and Results sa uzywane jednoczesnie, uzytkownik jest zalogowany do obu aplikacji. Operacje Medikro Measurements and Results nie sa dostepne, jesli uzytkownik nie jest zalogowany.

*Uwaga: Uwierzytelnianie jest polaczone w Medikro Administration Tool i zalezy od konfiguracji systemu, czy wymagane jest logowanie i jak uwierzytelniany jest uzytkownik. Wiecej informacji na temat systemu uwierzytelniania i zarzadzania kontrola dostepu znajduje sie w instrukcji uzytkownika Medikro Administration Tool.*

Aby sie wylogowac, wybierz przycisk Ustawienia na stronie Medikro Persons and Studies i pozycje Wyloguj z li-sty pozycji. Spowoduje to wylogowanie uzytkownika zarówno z aplikacji Medikro Persons and Studies, jak i Medikro Measurements and Results, ale aplikacje pozostana otwarte.

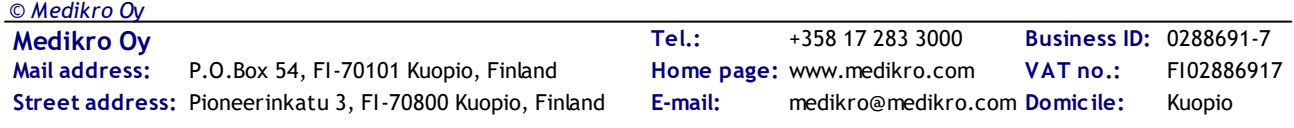

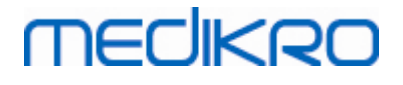

### **6.4 Pomoc**

Wyswietla instrukcje obslugi Oprogramowania Spirometrycznego Medikro. By uruchomic pomoc nalezy kliknac przycisk **Pokaz Pomoc** (zobacz Tabela: Przyciski podstawowe Medikro [Measurements](#page-93-0) and [Results](#page-93-0) lub Tabela: [Przyciski](#page-63-1) Medikro Persons and Studies)

## **6.5 Zamykanie Oprogramowania Spirometrycznego Medikro**

Jesli chcesz zakonczyc korzystanie z oprogramowania Medikro Spirometria, zamknij aplikacje za pomoca przycisku zamykania okna Persons and Studies. Aplikacja Measurements and Results jest automatycznie zamykana wraz z zamykaniem aplikacji Medikro Persons and Studies.

Gdy sesja jest otwarta w Medikro Measurements and Results, mozna zamknac biezaca sesje i pozostawic otwarta aplikacje, wybierajac **Przycisk Zamknij badanie** (patrz Tabela: Tabela: [Przyciski](#page-93-0) podstawowe Medikro [Measurements](#page-93-0) and Results).

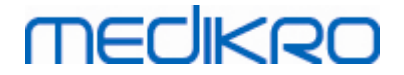

## Zarzadzanie osobami i badaniami

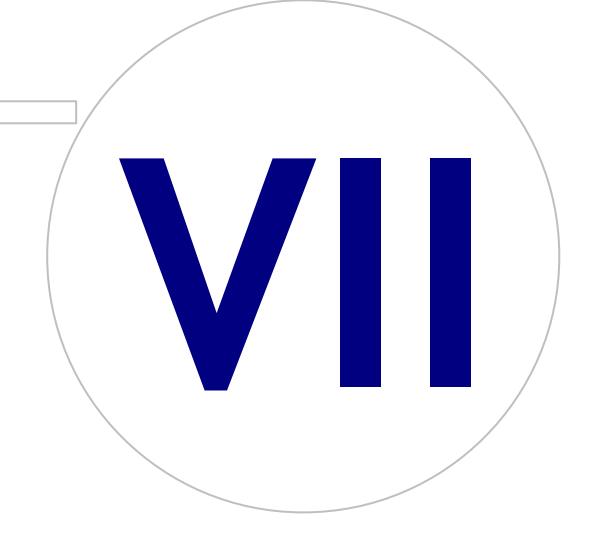

# **MECIKRO**

## <span id="page-63-0"></span>**7 Zarzadzanie osobami i badaniami**

Zarzadzanie osobami i badaniami odbywa sie w aplikacji Medikro Persons and Studies, która jest otwierana po uruchomieniu programu oprogramowanie spirometryczne Medikro.

Zadania zarzadzania osobami i badaniami realizowane sa w dedykowanych widokach, a biezaca faza wskazywana jest na pasku nawigacyjnym aplikacji Medikro Persons and Studies (Rysunek: [Pasek](#page-63-2) [nawigacyjny](#page-63-2) Persons and Studies [bar\)](#page-63-2):

- · *Widok glówny: Wyszukaj i wybierz istniejaca osobe, wybierz, aby zaimportowac osobe z pliku zewnetrznego lub wybierz, aby utworzyc nowa osobe.*
- · *Widok osoby: Wprowadz informacje o osobie i wybierz istniejace badanie lub wybierz, aby utworzyc nowe badanie dla tej osoby.*
- · *Widok badania: Wprowadz informacje o badaniu i rozpocznij pomiar dla badania.*
- · *Widok pomiaru: Wskazuje, ze trwa pomiar.*

<span id="page-63-2"></span>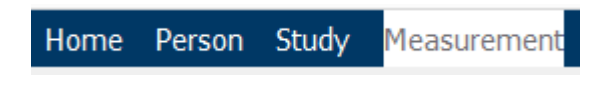

*Rysunek: Pasek nawigacyjny Persons and Studies*

Nawigacja do przodu w widokach wymaga ukonczenia poprzedniej fazy. Przechodzenie wstecz do wczesniejszych faz odbywa sie poprzez klikanie przycisków paska nawigacji. Kiedy widok pomiarów jest aktywny, nie ma mozliwosci recznego wyjscia z widoku. Widok pomiaru zamyka sie automatycznie po zatrzymaniu pomiaru.

W widokach nie ma przycisków Anuluj. Zamiast tego pojawia sie pytanie o potwierdzenie zapisania zmian, jesli przy opuszczaniu widoku sa niezapisane zmiany. W oknie dialogowym potwierdzenia mozna wybrac zapisanie lub odrzucenie zmian.

## **Medikro Quick Test**

**Medikro Quick Test** robi wyjatek od przedstawionego przeplywu pracy (patrz [Medikro](#page-172-1) Quick Test). Quick Test otwiera sie bezposrednio w widoku Badanie, umozliwiajac wykonywanie pomiarów przesiewo-wych bez zapisywania informacji o osobie.

## **7.1 Przyciski oprpgramowania Persons and Studies**

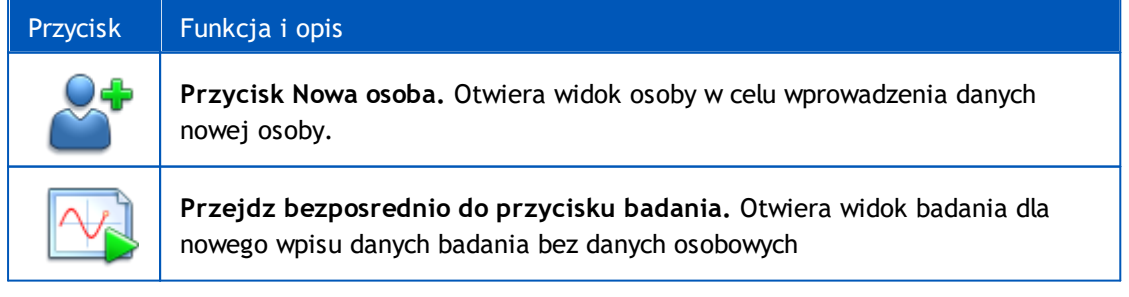

<span id="page-63-1"></span>*Tabela: Przyciski Medikro Persons and Studies:*

*© Medikro Oy*

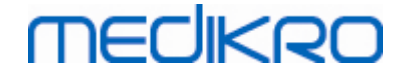

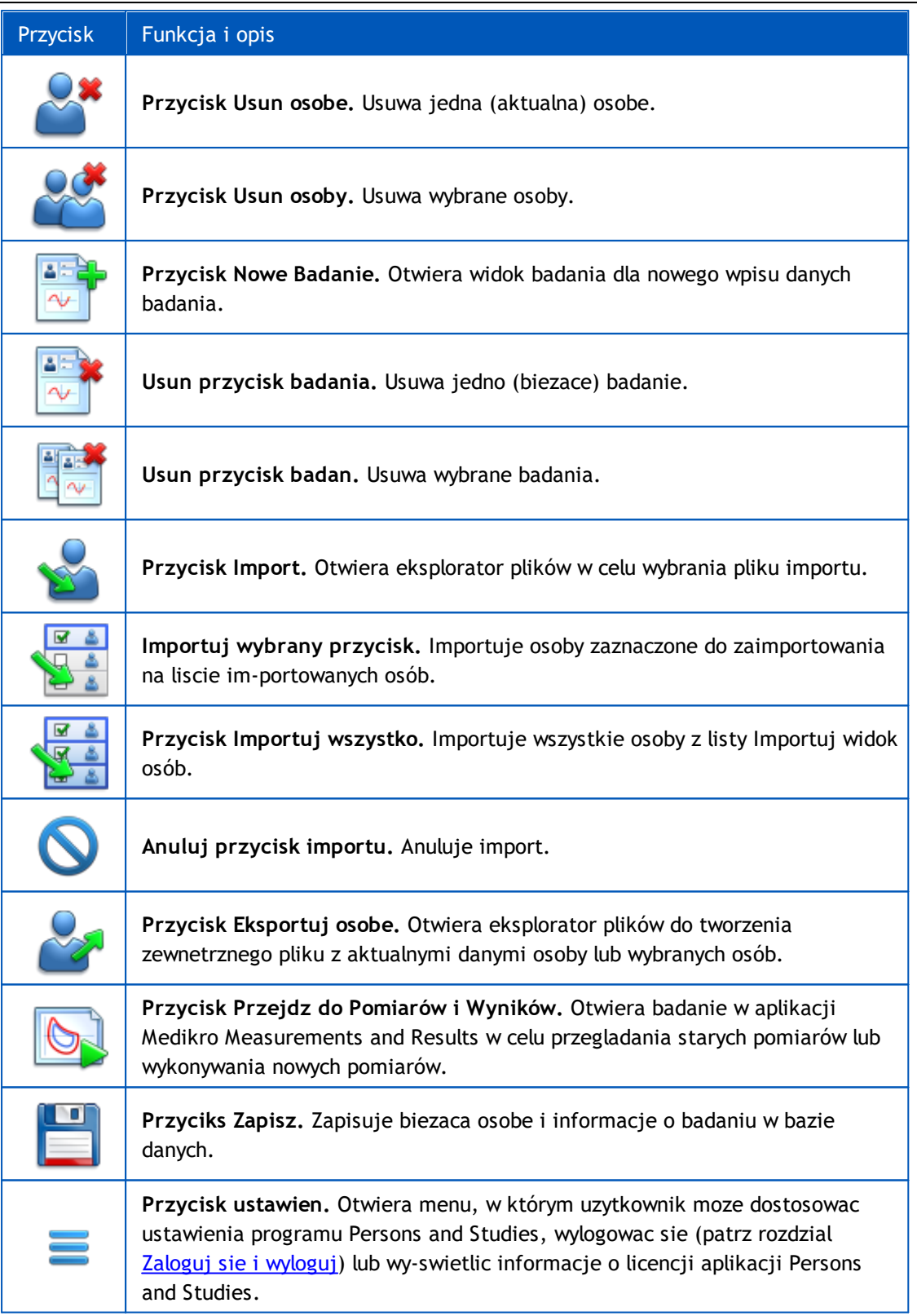

## **7.2 Wybierz osobe lub utwórz nowa**

Osoby w bazie mozna wyszukiwac w widoku [Glówny](#page-65-0)m (Rysunek: Widok Glówny). Wyszukiwanie osoby od-bywa sie poprzez wpisanie parametrów wyszukiwania (np. PESEL i/lub nazwisko osoby) w polu wyszukiwa-nia. W wynikach wyszukiwania wyswietlane sa osoby pasujace do wszystkich podanych

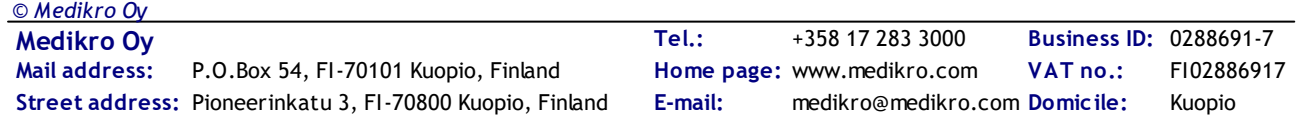

parametrów wyszu-kiwania. Klikniecie osoby na liscie wyników wyszukiwania otwiera informacje o osobie w widoku Osoby.

*Uwaga: Parametry wyszukiwania mozna polaczyc. Wiecej informacji znajduje sie w rozdziale Ustawienia [oprogramowania.](#page-54-0)*

Aby wyswietlic wszystkie osoby w bazie, wpisz znak \* (gwiazdka) lub ? (znak zapytania).

Aby utworzyc nowa osobe, kliknij przycisk Nowa Osoba (patrz Tabela: [Przyciski](#page-63-1) Medikro Persons and [Studies\)](#page-63-1) w widoku Glównym (Rysunek: Widok [Glówny](#page-65-0)).

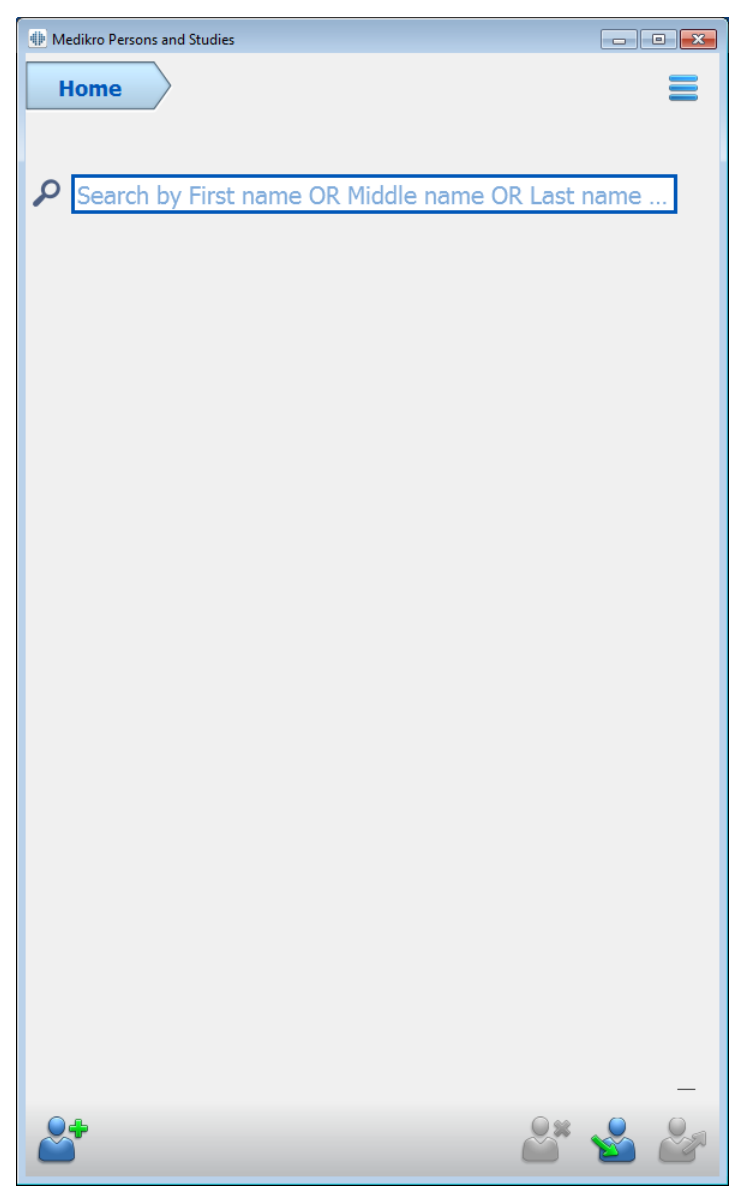

<span id="page-65-0"></span>*Rysunek: Widok Glówny*

## **7.3 Wprowadzanie danych osobowych**

**Informacje** o osobie sa zarzadzane w widoku osoby (Rysunek: [Widok](#page-66-0) Osoby). Pola z obowiazkowymi danymi osobowymi sa oznaczone czerwonym kolorem tla. Nie jest mozliwe zapisanie danych osobowych w przypadku braku danych obowiazkowych.

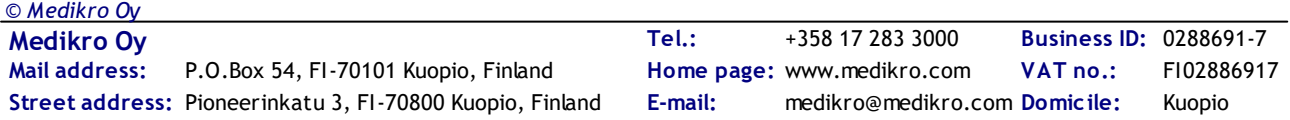

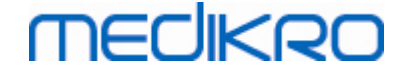

*Uwaga: Widocznosc pola Osoba i pole obowiazkowe mozna polaczyc. Wiecej informacji znajduje sie w rozdziale Ustawienia [oprogramowania.](#page-54-0)*

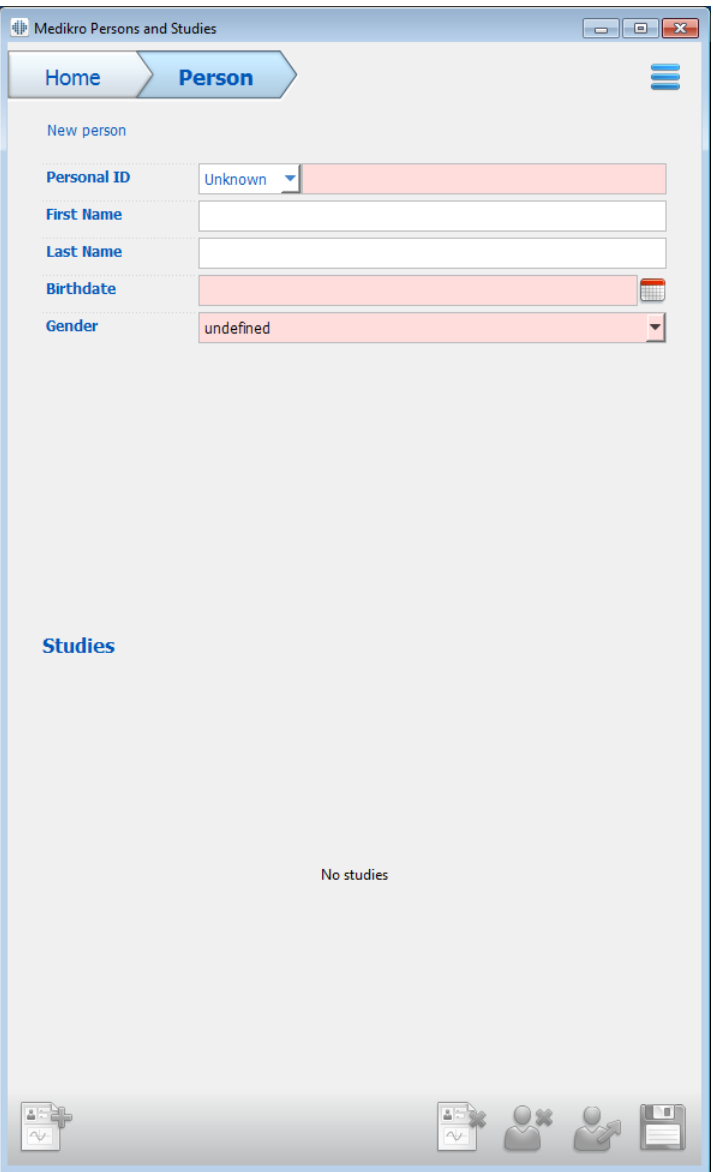

<span id="page-66-0"></span>*Rysunek: Widok Osoby*

**Opis pól:**

**Identyfikator osobisty ID:** Wprowadz identyfikator pacjenta (ID). W niektórych krajach do tego celu uzywany jest kod ubezpieczenia spolecznego.

**System identyfikacji osobistej (ID):** Wybierz jedna z nastepujacych opcji: brak/finski (ddmmyyyy-xxxx)/szwedzki (rrrrmmdd-xxxx). Identyfikator Osobisty (ID) jest sprawdzany, czy jest to wazny formularz zgodnie z wybranym Syste-mem ID. W zaleznosci od wybranego Systemu ID data urodzenia oraz informacje o plci sa odczyty-wane z ID, a nastepnie nie ma potrzeby recznego ich wpisywania.

**Nazwisko / Imie / Drugie imie:** Imie osoby.

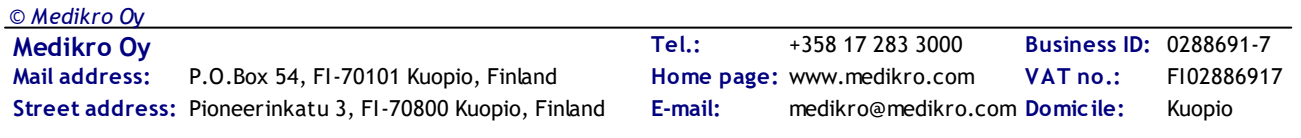

**Data urodzenia:** Wybierz date urodzenia, korzystajac z kalendarza lub wpisujac date..

**Kod osoby:** Pole otwarte na dowolny kod alfanumeryczny uzywany przez placówke/przychodnie/szpital do identyfikacji pacjenta.

Plec: Wybierz z dostepnych opcji: Mezczyzna/Kobieta. Opcja "Brak informacji" jest dostepna tylko w celu wskazania, ze wybór nie zostal jeszcze wykonany.

**Grupa etniczna:** Wskazuje pochodzenie etniczne osoby. By dokonac wyboru nalezy uzyc menu rozwijanego. To pole jest domyslnie ustawione jako niewidoczne.

**Pola niestandardowe:** : oprócz wymienionych pól osób widok osoby moze zawierac niestandardowe pola osób

## **Duplikat Osobistego ID lub duplikat kodu Osoby**

Aby zapobiec niepozadanym duplikatom, aplikacja pobiera pasujace osoby z bazy danych podczas wpisy-wania Personal ID lub Person Code dla nowej osoby (Rysunek: Osoba [znaleziona](#page-67-0) z [wprowadzonym](#page-67-0) ID). Uzytkownik moze wczytac istniejaca osobe z bazy danych, wybierajac sugerowana osobe z listy, lub moze kontynuowac tworzenie nowej osoby, nie wybierajac zadnych sugerowanych osób.

W tym ostatnim przypadku podczas zapisywania osoby z duplikatem Osobistego ID lub duplikatem Kodu Osoby pojawia sie potwierdzenie, w którym uzytkownik musi wybrac:

- Zaladuj: Istniejaca osoba jest ladowana z bazy danych w widoku Osoby. Jesli w bazie danych istnieje wiele dopasowan, uzytkownik musi wybrac osobe, która ma zostac zaladowana. Nowa osoba nie jest two-rzona.
- · Anuluj: Zapisywanie osoby jest anulowane. Widok osoby pozostaje otwarty z wprowadzonymi danymi.

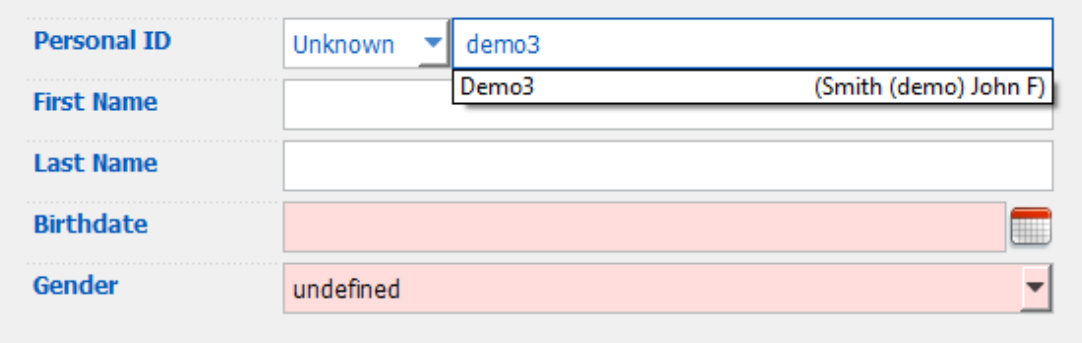

<span id="page-67-0"></span>*Rysunek: Osoba znaleziona z wprowadzonym ID*

## **7.4 Wybierz badanie lub utwórz nowe**

*© Medikro Oy*

Aby wybrac lub utworzyc nowe badania, nalezy wybrac osobe w widoku Osoby. Istniejace badania wybra-nej osoby sa wymienione (Rysunek: Lista [badan\)](#page-68-0) w widoku Osoby. Klikniecie badania na liscie Badan otwie-ra informacje o badaniu w widoku Badan.

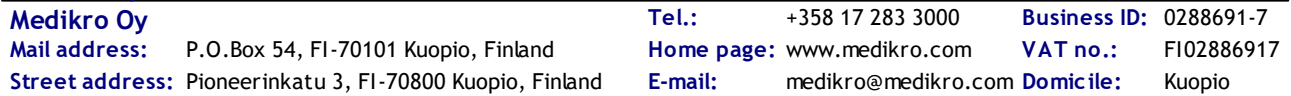

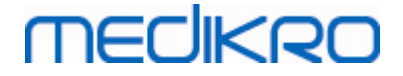

Aby utworzyc nowe badanie dla wybranej osoby, kliknij przycisk Nowe badanie (patrz [Tabela:](#page-63-1) [Przyciski](#page-63-1) Medikro Persons and Studies) w widoku Osoby.

Nie ma mozliwosci utworzenia nowego badania w przypadku braku obowiazkowych danych osobowych. Istnieje jednak mozliwosc otwarcia istniejacego badania z Listy badan, gdy brakuje obowiazkowych danych osobowych.

Data urodzenia i plec sa polami obowiazkowymi dla badan spirometrii diagnostycznej, a jesli któregos z tych danych brakuje u danej osoby, badanie diagnostyczne jest oznaczone wykrzyknikiem (!) na liscie Ba-dan (Rysunek: Lista [badan](#page-68-0)). Ten rodzaj badania mozna otworzyc w widoku Badania, ale nie jest mozliwe otwarcie badania w aplikacji Measurements and Results. Brakujaca date urodzenia i plec nalezy wprowadzic i zapi-sac dla osoby, zanim bedzie mozna otworzyc badanie w aplikacji Measurements and Results.

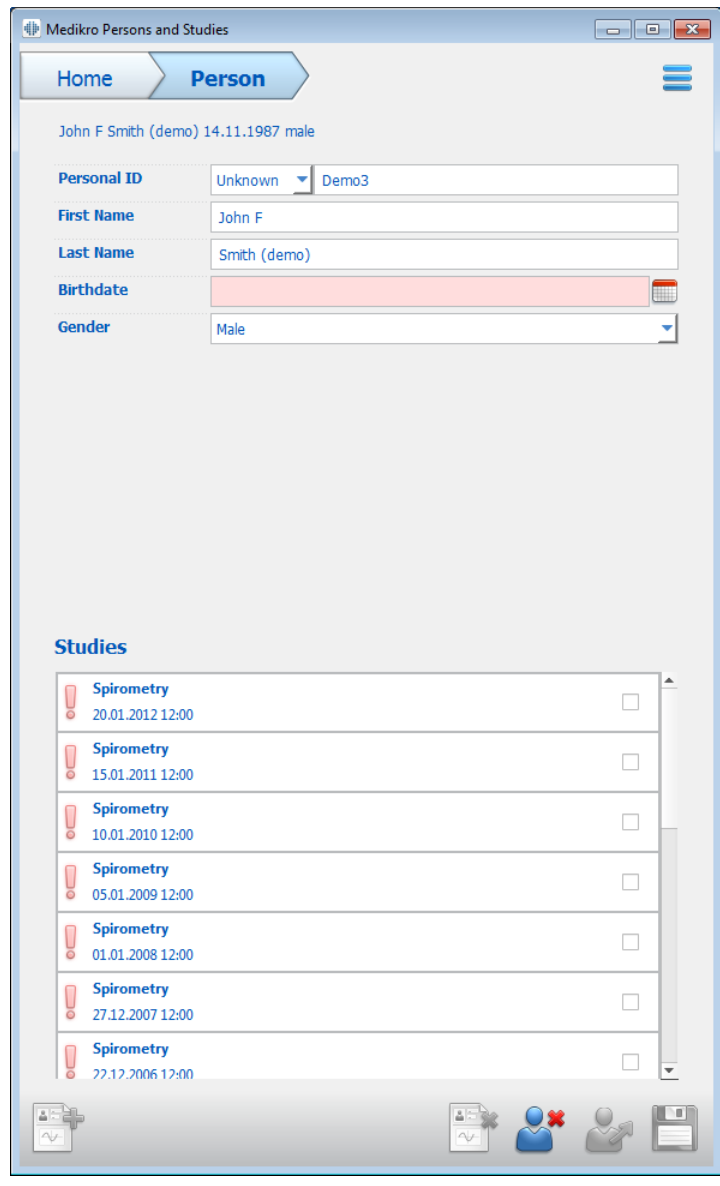

<span id="page-68-0"></span>*Rysunek: Lista badan*

## **7.5 Wprowadzanie danych badania**

Jesli w systemie zainstalowano wiele komponentów oprogramowania pomiarowego, przed wprowadzeniem danych badania nalezy wybrac typ badania. Jesli zainstalowany jest tylko jeden komponent oprogramowania pomiarowego, typ badania jest wybierany automatycznie. W tym rozdziale wyjasniono wprowadzanie danych badania dla nastepujacych typów badan:

- · Wprowadzanie danych badania [diagnostycznego](#page-69-0)
- · Wprowadzanie danych z badan [przesiewowych](#page-74-0)
- · Wprowadzanie danych [monitorowania](#page-78-0) szeregowego

#### <span id="page-69-0"></span>**7.5.1 Wprowadzanie danych badania diagnostycznego**

Informacje o badaniu sa zarzadzane w widoku badania (Rysunek: Widok [badania](#page-70-0)). Obowiazkowe pola informacyjne dotyczace badania sa oznaczone czerwonym kolorem tla. Nie mozna zapisac informacji o badaniu ani rozpoczac pomiaru, jesli brakuje danych obowiazkowych.

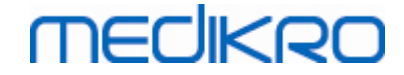

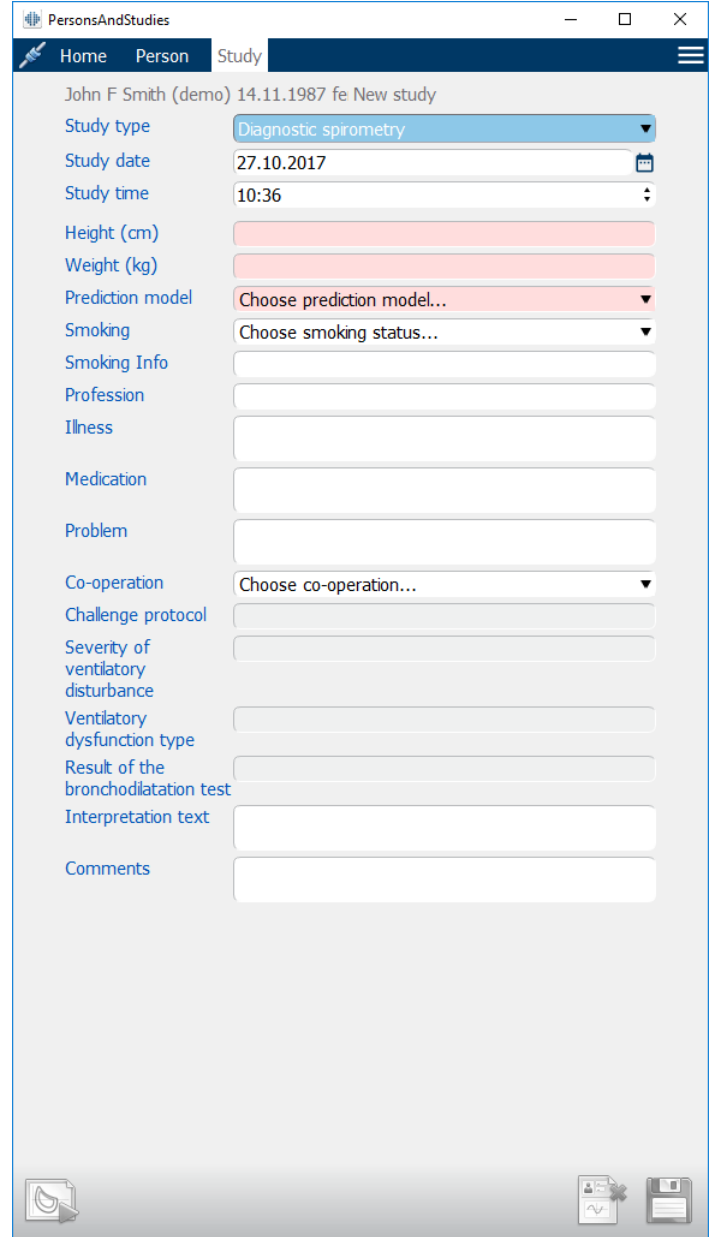

<span id="page-70-0"></span>*Rysunek: Widok badania*

Ponizsze pola nalezy obowiazkowo wypelnic, zanim jakiekolwiek badanie moze zostac wykonane:

- · data urodzenia (Wprowadzono w widoku osoby)
- · plec (Wprowadzono w widoku osoby)
- model predykcyjny
- · wzrost
- · waga

*Uwaga: Widocznosc osoby i pola badania mozna polaczyc. Aby uzyskac wiecej informacji, patrz rozdzial Ustawienia [oprogramowania.](#page-54-0)*

Gdy tworzone jest nowe badanie, a dana osoba ma wczesniejsze badania, niektóre informacje moga zostac automatycznie pobrane z ostatniego badania. W Medikro Administration Tool mozna

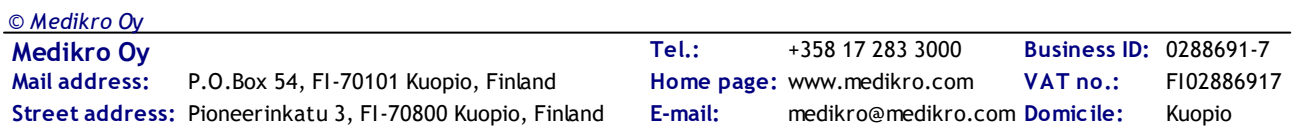

skonfigurowac, czy informacje o badaniu sa wstepnie wypelnione, czy nie. Wstepnie wypelnione informacje sa oznaczone zóltym kolorem tla.

## **Przejscie do pomiarów i wyników**

Jesli w widoku badania wystepuja niezapisane zmiany po kliknieciu przycisku Przejdz do pomiarów i wyników (patrz Tabela: [Przyciski](#page-63-1) Medikro Persons and Studies)), niezapisane zmiany sa automatycznie zapisywane.

Po rozpoczeciu pomiaru dla badania, widok Pomiar jest otwierany, aby wskazac, ze badanie jest otwarte w aplikacji Medikro Measurements and Results. Informacje o badaniu mozna wprowadzac i modyfikowac w widoku pomiarów podobnie jak w widoku badania.

**Opis pól:**

**Rodzaj badania:** Wybierz rodzaj badania, które chcesz wykonac. Dostepne typy badan zaleza od zainstalowanych komponentów oprogramowania (patrz rozdzial [Wprowadzenie](#page-53-0) do oprogramowania [spirometrycznego](#page-53-0) Medikro).

**Data i czas badania:** Wprowadz date i godzine badania, korzystajac z elementów kalendarza i czasu lub wpisujac dane. Domyslnie uzywana jest biezaca data i godzina.

**Model predykcyjny:** Wybierz odpowiedni model przewidywania. Model przedstawia przewidywane wartosci funkcji pluc dla pacjenta. Zobacz wiecej informacji o modelach predykcyjnych w Informacje dodatkowe.

**Wzrost:** Wprowadz wzrost w centymetrach lub w stopach i calach.

**Waga:** Wprowadz wage w kilogramach (kg) lub w funtach (lb).

**Palenie:** Wybierz sposród dostepnych opcji: tak / nie / brak informacji / Wyjscie.

**Informacje o paleniu:** Wprowadz wszelkie dodatkowe informacje zwiazane ze statusem palenia.

**Zawód:** Wprowadz zawód wykonywany przez pacjenta.

**Choroby:** Historia chorób istotnych z punktu widzenia badan czynnosciowych pluc.

**Leki:** Historia przyjmowanych leków istotnych z punktu widzenia badan czynnosciowych pluc.

**Objawy:** Informacja o obecnym stanie zdrowia pacjenta i zglaszanych dolegliwosciach.

**Wspólpraca:** Wybierz sposród dostepnych opcji: Dobra / Satsfakcjonujaca / Niezadowalajaca / Brak informacji.

**Protokól wyzwania:** Pokazuje protokól prowokacji zastosowany w badaniu. Protokól prowokacji wybiera sie w aplikacji Pomiary i wyniki.
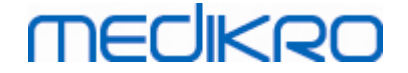

**Nasilenie zaburzen wentylacji:** Wskazuje nasilenie zaburzen wentylacji. Program obliczy to po zakonczeniu pomiarów.

**Typ dysfunkcji wentylacji:** Wskazuje typ dysfunkcji wentylacji. Program obliczy to po zakonczeniu pomiarów.

**Wyniki testu bronchodylatacyjnego:** Porównuje rezultaty badania Pre i Post. Program obliczy czy faza Post zostala zrealizowana.

**Interpretacja:** Interpretacja wprowadzana jest do oprogramwania przez lekarza prowadzacego. Wprowadzony moze zostac dowolny tekst. (Uwaga: tylko pierwsze piec linijek moze byc wydrukowane w raporcie).

**Komentarz:** Miejsce na dodatkowe informacje i obserwacje.

Informacje dodatkowe

### **Model predykcyjny**

Model predykcyjny reprezentuje przewidywane wartosci funkcji pluc dla pacjenta.

Wybierz odpowiedni model predykcji z listy rozwijanej modelu predykcji. Model zawiera przewidywane wartosci dla obu plci i wszystkich grup wiekowych. Istnieje kilka opcji przewidywanych wartosci dla róznych grup narodowych lub etnicznych.

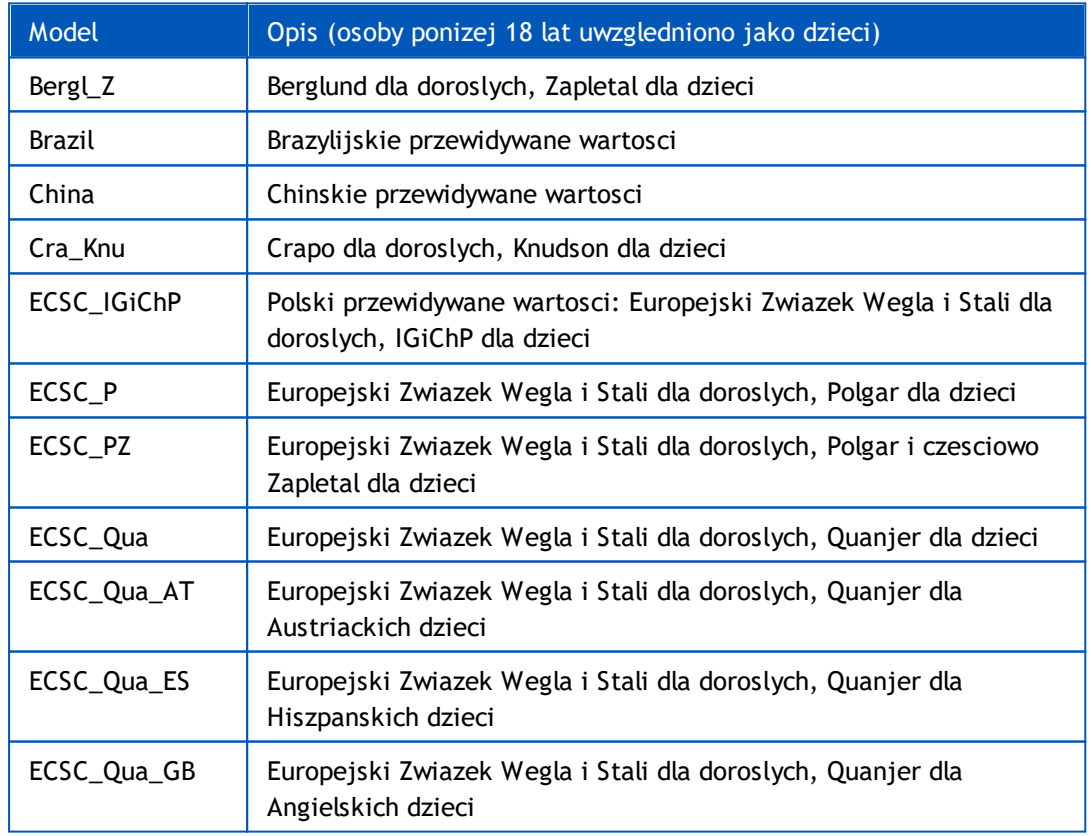

*Tabela: Modele predykcyjne w spirometrii diagnostycznej:*

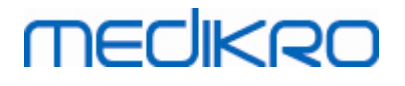

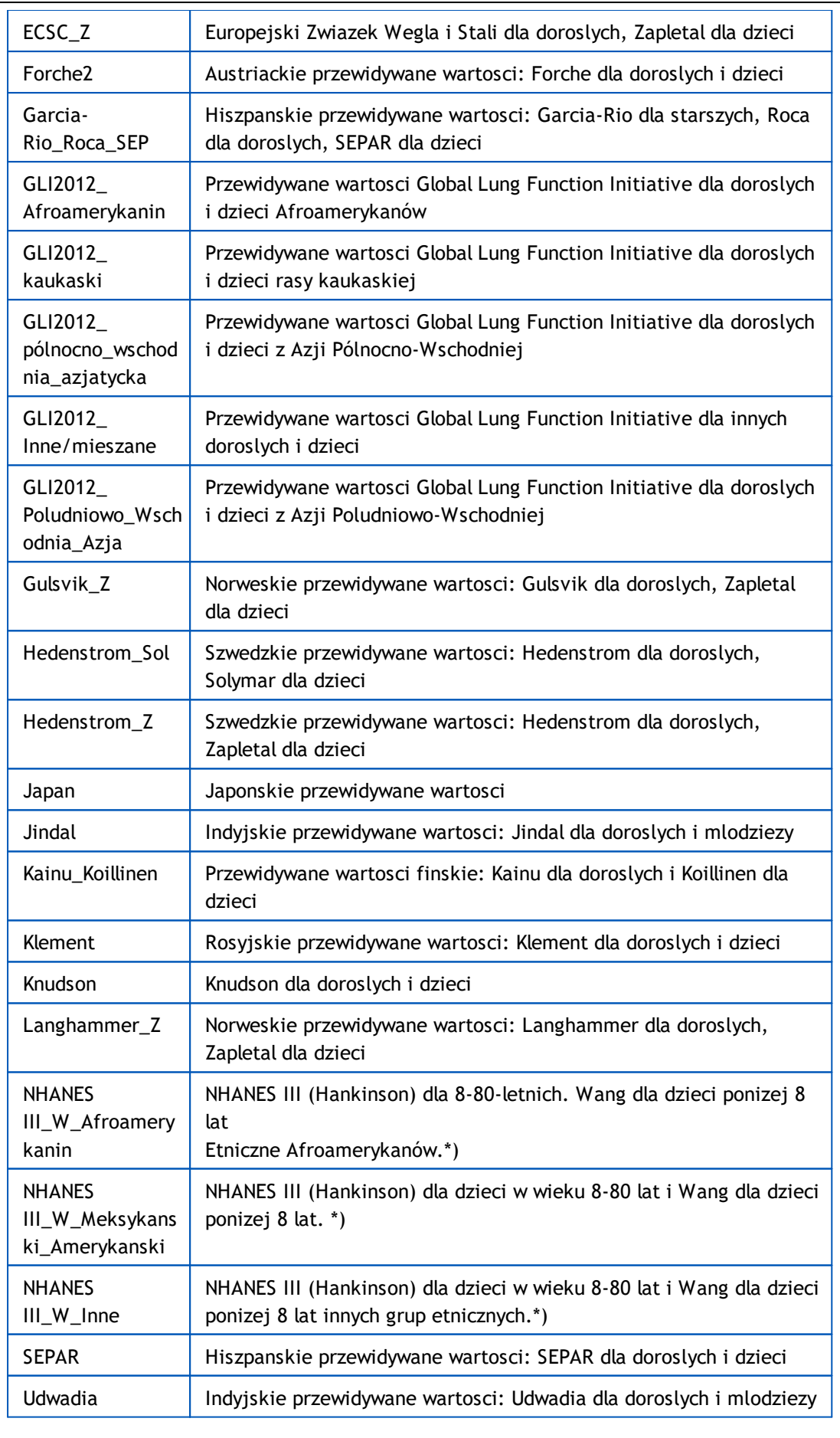

*© Medikro Oy*

**Medikro Oy** +358 17 283 3000 0288691-7 **Business ID:** P.O.Box 54, FI-70101 Kuopio, Finland FI02886917 **Mail address:** www.medikro.com  $\textsf{Street address:}$  Pioneerinkatu 3, FI-70800 Kuopio, Finland E-mail: medikro@medikro.com Domicile: Kuopio **Tel.: E-mail: Home page: VAT no.:** medikro@medikro.com Domicile:

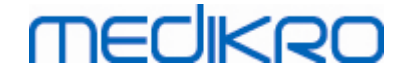

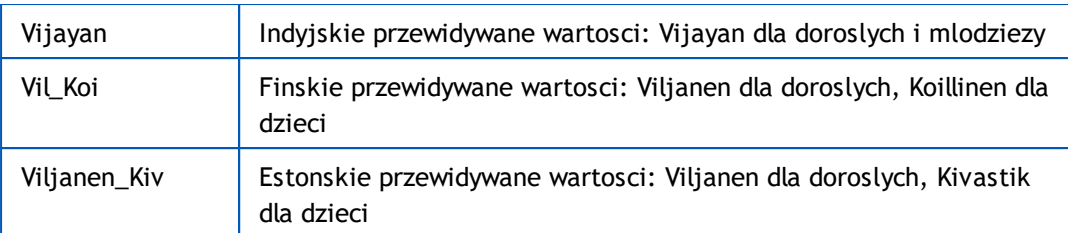

\*) Grupy etniczne wymienione w modelach sa powiazane z grupami etnicznymi uzywanymi w oprogramowaniu Medikro Spirometry w nastepujacy sposób:

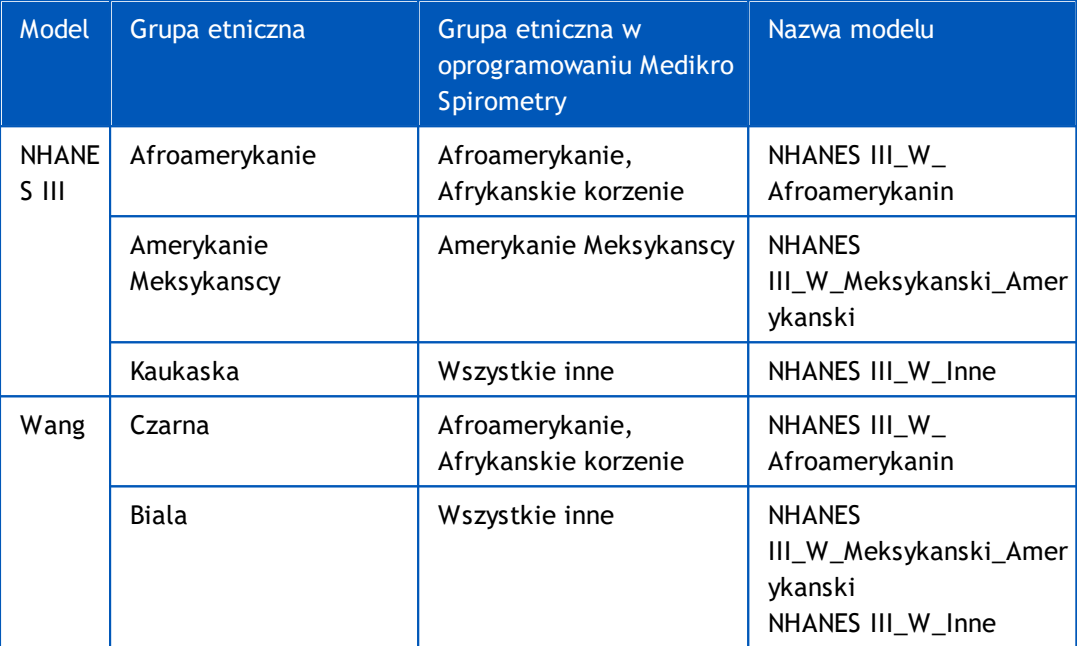

#### **7.5.2 Wprowadzanie danych z badan przesiewowych**

Informacje o badaniu sa zarzadzane w widoku badania (Rysunek: Widok [badania](#page-74-0)).

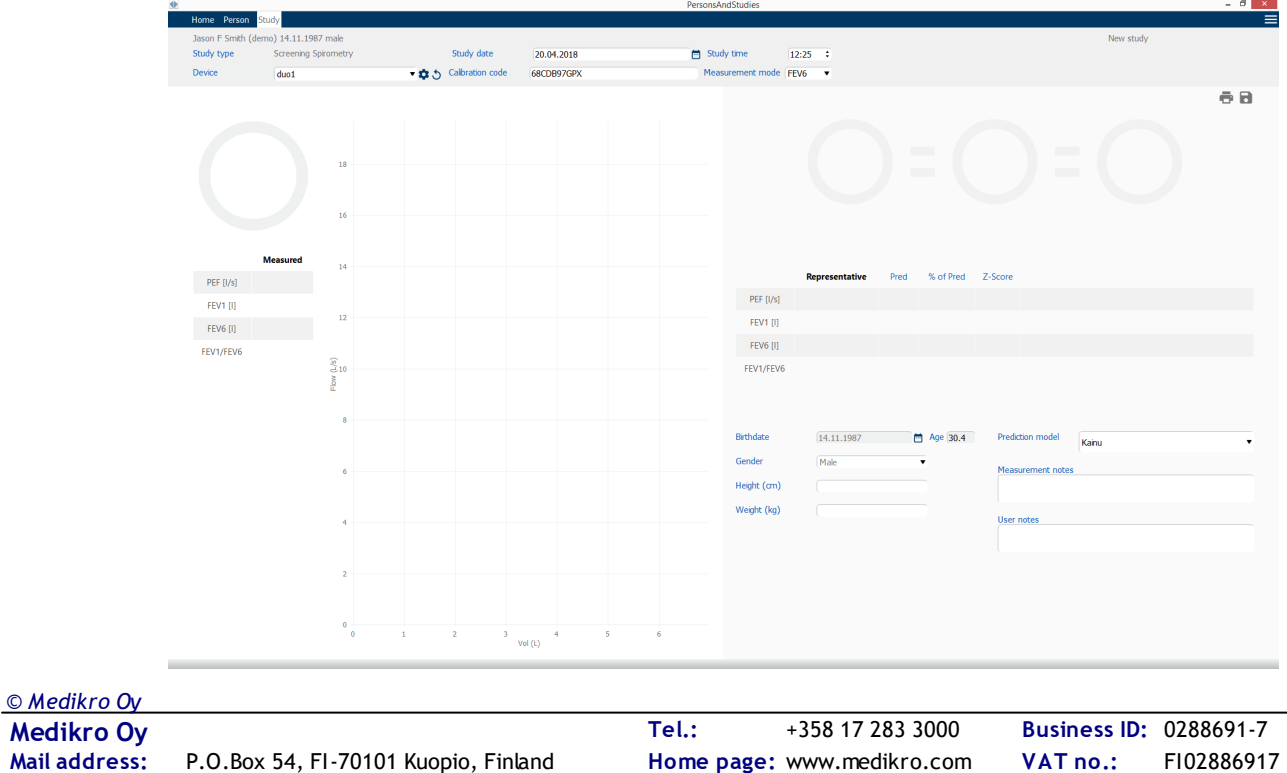

<span id="page-74-0"></span> $\textsf{Street address:}$  Pioneerinkatu 3, FI-70800 Kuopio, Finland E-mail: medikro@medikro.com Domicile: Kuopio

**E-mail:**

medikro@medikro.com Domicile:

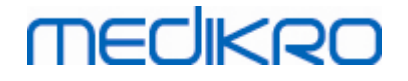

#### *Rysunek: Widok badania*

Ponizsze pola sa obowiazkowe przed obliczeniem przewidywanych wartosci:

- · Wiek
- · Plec
- · Wzrost
- · Model predykcyjny

Gdy tworzone jest nowe badanie, a dana osoba ma wczesniejsze badania, niektóre informacje moga zostac automatycznie pobrane z ostatniego badania. Mozna skonfigurowac, czy informacje o badaniu sa wstepnie wypelnione, czy nie. Wstepnie wypelnione informacje sa oznaczone zóltym kolorem tla.

**Opis pól:**

**Rodzaj badania:** Wybierz rodzaj badania, które chcesz wykonac. Dostepne typy badan zaleza od zainstalowanych komponentów oprogramowania (patrz rozdzial [Wprowadzenie](#page-53-0) do oprogramowania [spirometrycznego](#page-53-0) Medikro).

**Data i godzina badania:** Wprowadz date i godzine badania, korzystajac z elementów kalendarza i czasu lub wpisujac dane. Domyslnie uzywana jest biezaca data i godzina.

**Data urodzenia:** Pole informacji o osobie. Informacje sa automatycznie pobierane z widoku Osoby, jesli sa dostepne. W przeciwnym razie wybierz date urodzenia korzystajac z kalendarza lub wpisujac date.

**Wiek:** Obliczane automatycznie na podstawie daty urodzenia, jesli jest dostepna. Jesli data urodzenia nie jest dostepna, zamiast niej mozna wprowadzic wiek osoby.

**Plec:** Pole informacji o osobie. Informacje sa automatycznie pobierane z widoku Osoby, jesli sa dostepne. W przeciwnym razie wybierz jedna z opcji: Mezczyzna/Kobieta/Niezdefiniowany.

**Model predykcyjny:** Wybierz odpowiedni model predykcyjny (patrz Tabela: [Modele](#page-76-0) predykcyjne w spirometrii [przesiewowej\)](#page-76-0). Model przedstawia przewidywane wartosci funkcji pluc dla pacjenta.

**Wzrost:** Wprowadz wzrost w centymetrach lub w stopach i calach.

**Waga:** Wprowadz wage w kilogramach (kg) lub w funtach (lb).

**Notatki pomiarowe**: Wprowadz interpretacje lub inne komentarze wyników.

**Inne uwagi:** Wprowadz dodatkowe obserwacje.

**Tryb pomiaru**: Wybierz odpowiedni tryb (patrz Tabela: Tryby [pomiaru\)](#page-76-1).

**Kod kalibracji**: Automatycznie pobierane z podlaczonego spirometru Medikro, jesli sa dostepne. Sprawdz poprawnosc i w razie potrzeby wprowadz poprawny kod (patrz rozdzial [Kod](#page-45-0) [kalibracji\)](#page-45-0).

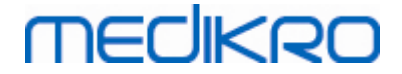

**Urzadzenie** Wybierz odpowiedni spirometr Medikro, jesli podlaczonych jest wiele spirometrów (patrz rozdzial Wybierz [urzadzenie\)](#page-77-0).

<span id="page-76-0"></span>*Tabela: Modele predykcyjne w spirometrii przesiewowej*

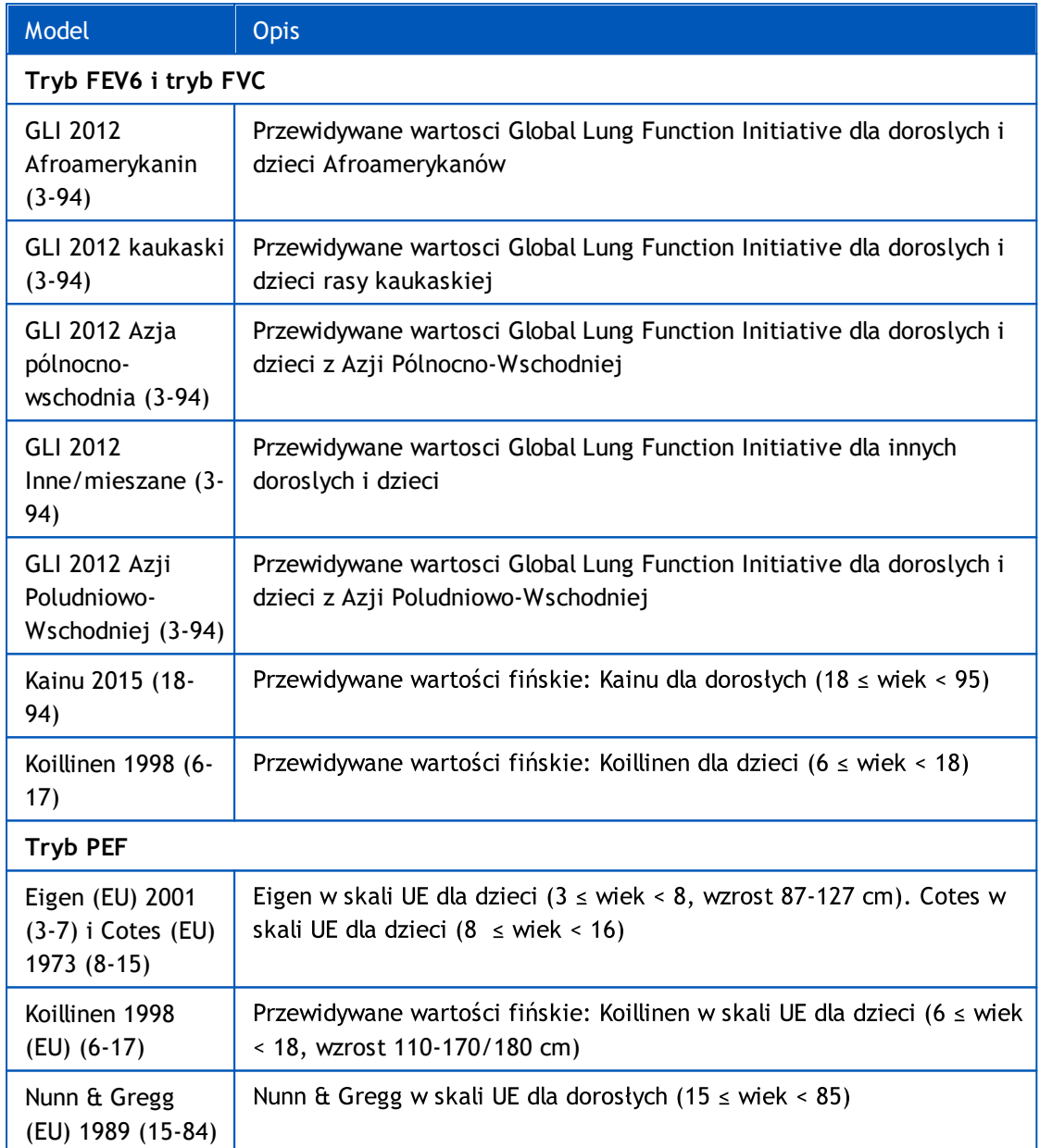

#### <span id="page-76-1"></span>*Tabela: Tryby pomiaru*

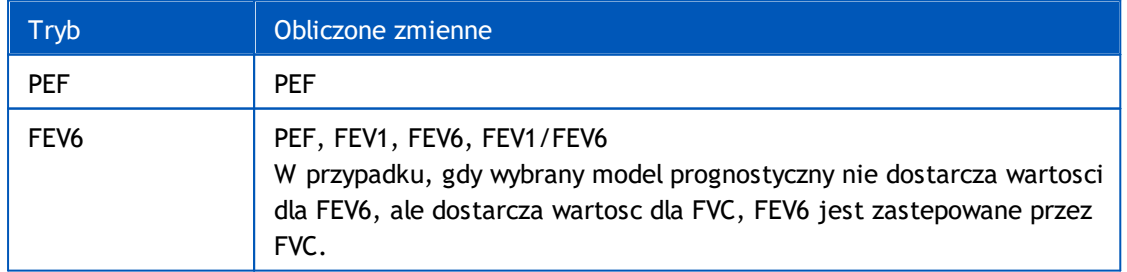

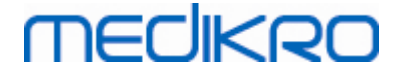

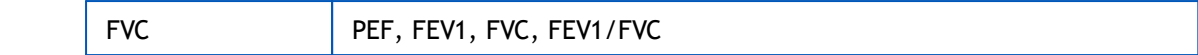

#### <span id="page-77-0"></span>**7.5.2.1 Wybierz urzadzenie**

Po otwarciu widoku Badania system automatycznie rozpoczyna wyszukiwanie urzadzen Medikro Duo.

| Searching for devices | $\sqrt{2}$ |
|-----------------------|------------|
|                       |            |

*Rysunek: System szuka podlaczonych urzadzen*

Podlaczone spirometry Medikro Duo sa wyswietlane na liscie wyboru urzadzen. Gdy do komputera operacyjnego podlaczonych jest kilka spirometrów Medikro Duo, nalezy wybrac z listy Wybór urzadzen, który spirometr ma byc uzywany.

*Uwaga: Identyfikatory urzadzen mozna edytowac. Patrz rozdzial [Identyfikator](#page-46-0)*

#### *[spirometru.](#page-46-0)*

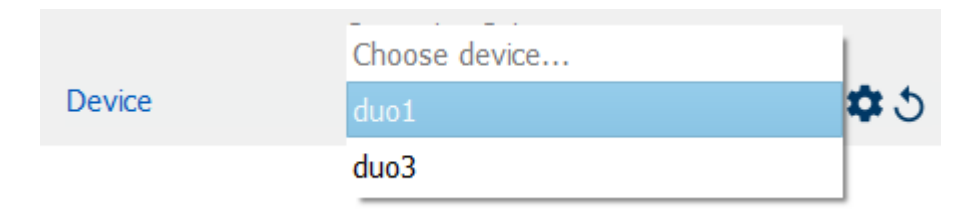

*Rysunek: Wybierz urzadzenie z podlaczonych urzadzen*

- · Jesli Medikro Duo jest podlaczone przez USB, nie ma potrzeby recznego wlaczania zasilania urzadzenia. Medikro Duo wlacza sie automatycznie.
- · Jesli Medikro Duo jest polaczone przez Bluetooth, wlacz urzadzenie recznie przyciskiem zasilania Medikro Duo, aby nawiazac polaczenie.

System jest gotowy do testowania po pomyslnym nawiazaniu polaczenia spirometru. W przypadku, gdy system nie znajdzie podlaczonych urzadzen, mozliwa jest obsluga informacji o badaniu w widoku badania, ale nie ma mozliwosci wykonania pomiarów.

| Device | No devices | VID. |
|--------|------------|------|
|        |            |      |

*Rysunek: System nie moze znalezc podlaczonych urzadzen*

Klikniecie przycisku Aktualizuj podlaczone urzadzenia powoduje ponowne wyszukanie podlaczonych urzadzen.

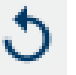

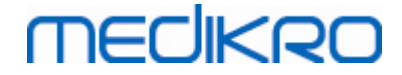

*Rysunek: Aktualizuj podlaczone urzadzenia -przycisk*

#### **7.5.3 Wprowadzanie danych monitorowania szeregowego**

Informacje o badaniu sa zarzadzane w widoku badania (Rysunek: Widok [badania](#page-78-0)). Pola wprowadzania informacji o badaniu znajduja sie na pasku bocznym otwieranym przyciskiem Informacje o badaniu (patrz rozdzial Przyciski [monitorowania](#page-184-0) szeregowego).

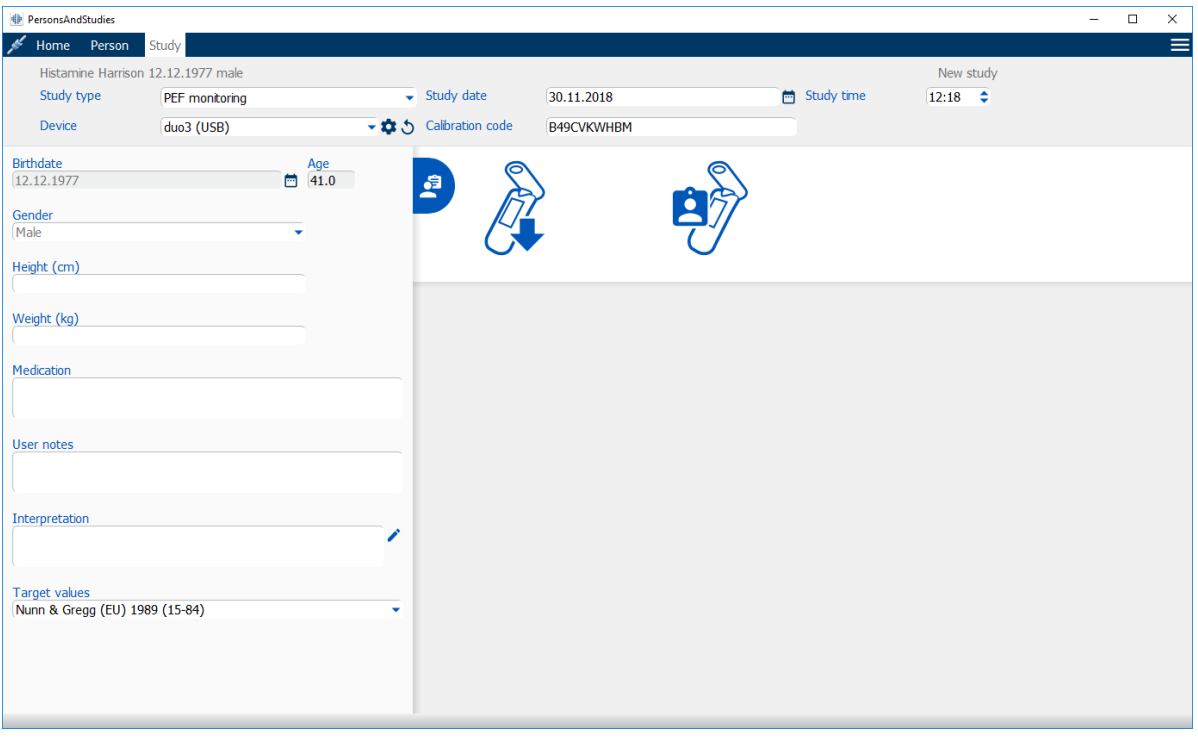

#### <span id="page-78-0"></span>*Rysunek: Widok badania*

Ponizsze pola sa obowiazkowe przed obliczeniem przewidywanych wartosci:

- · Wiek
- Plec
- **Wzrost**
- · Model predykcyjny

Gdy tworzone jest nowe badanie, a dana osoba ma wczesniejsze badania, niektóre informacje moga zostac automatycznie pobrane z ostatniego badania. Mozna skonfigurowac, czy informacje o badaniu sa wstepnie wypelnione, czy nie. Wstepnie wypelnione informacje sa oznaczone zóltym kolorem tla.

#### **Opis pól:**

**Typ badania:** Wybierz rodzaj badania, które chcesz wykonac. W przypadku monitorowania szeregowego wybierz typ badania z odpowiednim trybem (patrz Tabela: Tryby [pomiaru](#page-80-0)). Dostepne typy badan zaleza od zainstalowanych komponentów oprogramowania (patrz rozdzial Wprowadzenie do oprogramowania [spirometrycznego](#page-53-0) Medikro).

**Data i godzina badania:** Wprowadz date i godzine badania, korzystajac z elementów kalendarza i czasu lub wpisujac dane. Domyslnie uzywana jest biezaca data i godzina. **Data urodzenia:** Pole informacji o osobie. Informacje sa automatycznie pobierane z widoku Osoby, jesli sa dostepne. W przeciwnym razie wybierz date urodzenia korzystajac z kalendarza lub wpisujac date.

**Wiek:** Obliczane automatycznie na podstawie daty urodzenia, jesli jest dostepna. Jesli data urodzenia nie jest dostepna, zamiast niej mozna wprowadzic wiek osoby.

**Plec:** Pole informacji o osobie. Informacje sa automatycznie pobierane z widoku Osoby, jesli sa dostepne. W przeciwnym razie wybierz jedna z opcji: Mezczyzna/Kobieta/Niezdefiniowany.

**Wartosci docelowe:** Wybierz odpowiedni model predykcji (zobacz Tabela: Modele [predykcyjne](#page-79-0) w spirometrii [monitorowania](#page-79-0) seryjnego) lub wybierz, aby recznie ustawic wartosci.

**Wzrost:** Wprowadz wzrost w centymetrach lub w stopach i calach.

**Waga:** Wprowadz wage w kilogramach (kg) lub w funtach (lb).).

**Inne uwagi:** Wprowadz dodatkowe obserwacje.

**Tekst interpretacji:** Interpretacja wyników sesji przez lekarza konsultujacego. Dowolny format tekstowy (Uwaga: w raporcie mozna wydrukowac tylko piec pierwszych wierszy). Edytor zdan umozliwia zapisywanie tekstów interpretacji do pózniejszego wykorzystania (patrz rozdzial Edycja [zdania\)](#page-81-0).

**Kod kalibracji:** Automatycznie pobierane z podlaczonego spirometru Medikro, jesli sa dostepne. Sprawdz poprawnosc iw razie potrzeby wprowadz poprawny kod (patrz rozdzial [Kod](#page-45-0) [kalibracji\)](#page-45-0).

**Urzadzenie:** Wybierz odpowiedni spirometr Medikro, jesli podlaczonych jest wiele spirometrów (patrz rozdzial Wybierz [urzadzenie\)](#page-80-1).

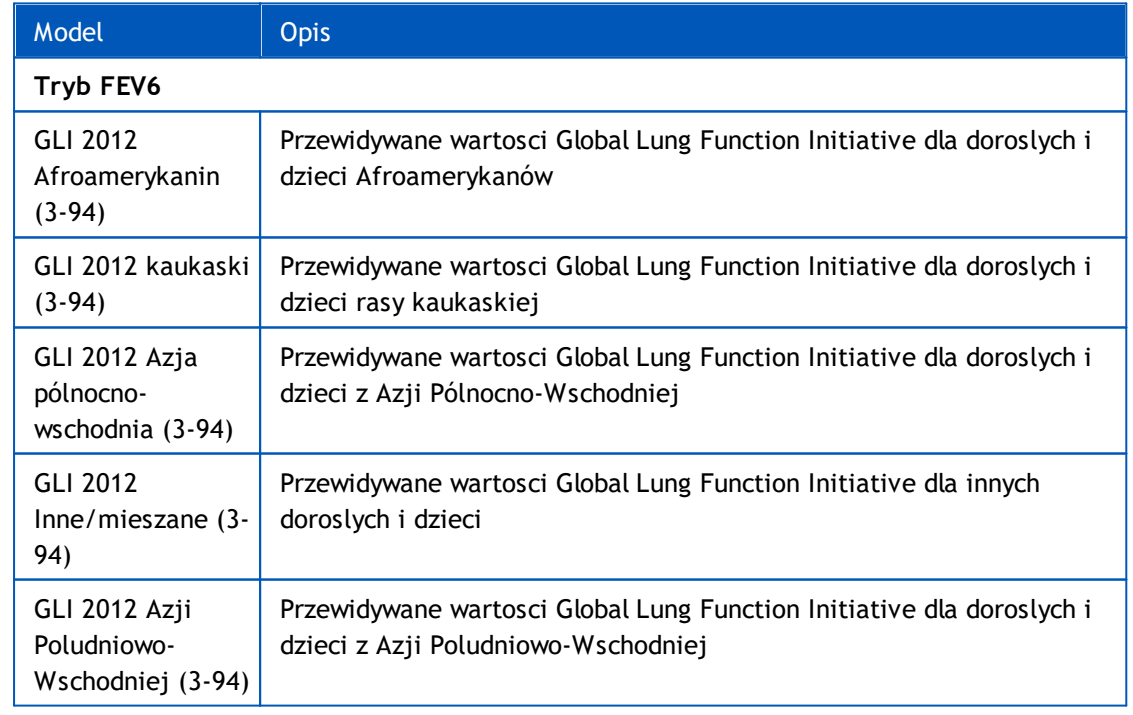

<span id="page-79-0"></span>*Tabela: Modele predykcyjne w spirometrii monitorowania seryjnego*

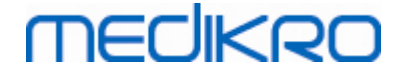

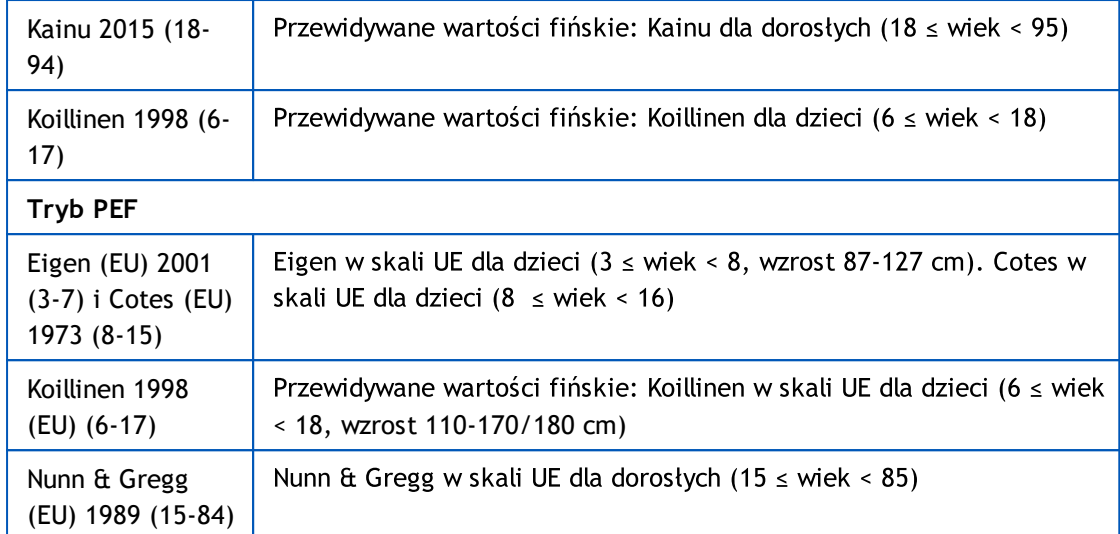

#### <span id="page-80-0"></span>*Tabela: Tryby pomiaru*

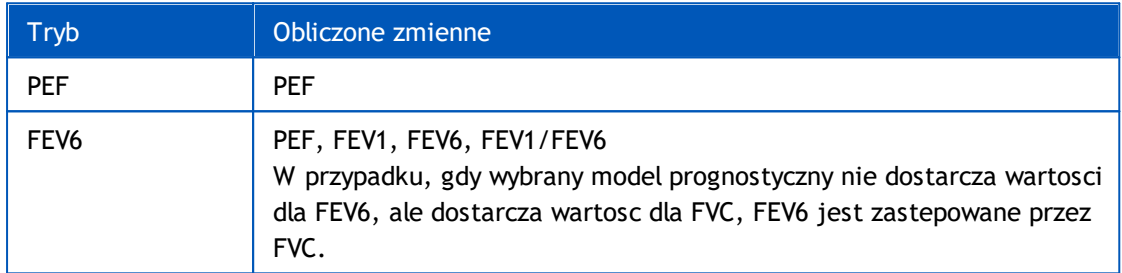

#### <span id="page-80-1"></span>**7.5.3.1 Wybierz urzadzenie**

Po otwarciu widoku Badania system automatycznie rozpoczyna wyszukiwanie urzadzen Medikro Duo.

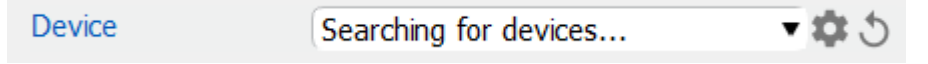

*Rysunek: System szuka podlaczonych urzadzen*

Podlaczone spirometry Medikro Duo sa wyswietlane na liscie wyboru urzadzen. Gdy do komputera operacyjnego podlaczonych jest kilka spirometrów Medikro Duo, nalezy wybrac z listy Wybór urzadzen, który spirometr ma byc uzywany.

*Uwaga: Identyfikatory urzadzen mozna edytowac. Patrz rozdzial [Identyfikator](#page-46-0)*

#### *[spirometru.](#page-46-0)*

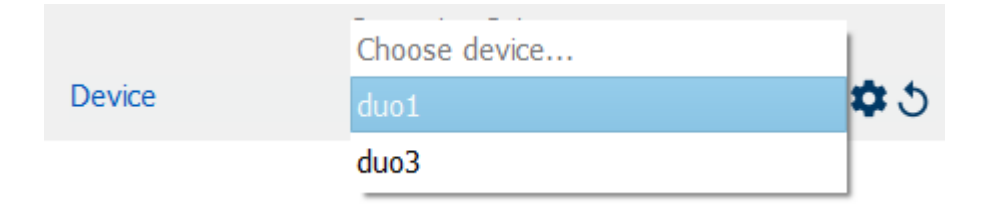

*Rysunek: Wybierz urzadzenie z podlaczonych urzadzen*

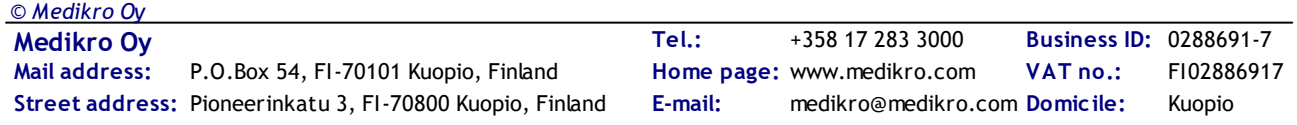

- · Jesli Medikro Duo jest podlaczone przez USB, nie ma potrzeby recznego wlaczania zasilania urzadzenia. Medikro Duo wlacza sie automatycznie.
- · Jesli Medikro Duo jest polaczone przez Bluetooth, wlacz urzadzenie recznie przyciskiem zasilania Medikro Duo, aby nawiazac polaczenie.

System jest gotowy do testowania po pomyslnym nawiazaniu polaczenia spirometru. W przypadku, gdy system nie znajdzie podlaczonych urzadzen, mozliwa jest obsluga informacji o badaniu w widoku badania, ale nie ma mozliwosci wykonania pomiarów.

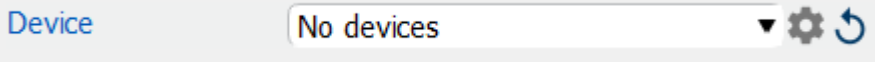

*Rysunek: System nie moze znalezc podlaczonych urzadzen*

Klikniecie przycisku Aktualizuj podlaczone urzadzenia powoduje ponowne wyszukanie podlaczonych urzadzen.

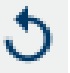

*Rysunek: Aktualizuj podlaczone urzadzenia -przycisk*

#### <span id="page-81-0"></span>**7.5.4 Edycja zdania**

Interpretacja wyników sesji jest zapisywana w formacie dowolnego tekstu w widoku Badania. Edytor zdan umozliwia zapisywanie tekstów interpretacji do pózniejszego wykorzystania. W zaleznosci od konfiguracji oprogramowania Medikro Spirometry, zdania sa zapisywane lokalnie lub sa zarzadzane centralnie przez administratora. Pamietaj, ze w pózniejszym przypadku mozesz byc w stanie zapisac zdania, ale dane zdania zostana nadpisane centralnie zarzadzanymi danymi po ponownym uruchomieniu aplikacji.

Aby otworzyc narzedzie Edytor zdan, kliknij przycisk Edytor zdan w widoku Badania.

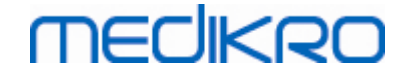

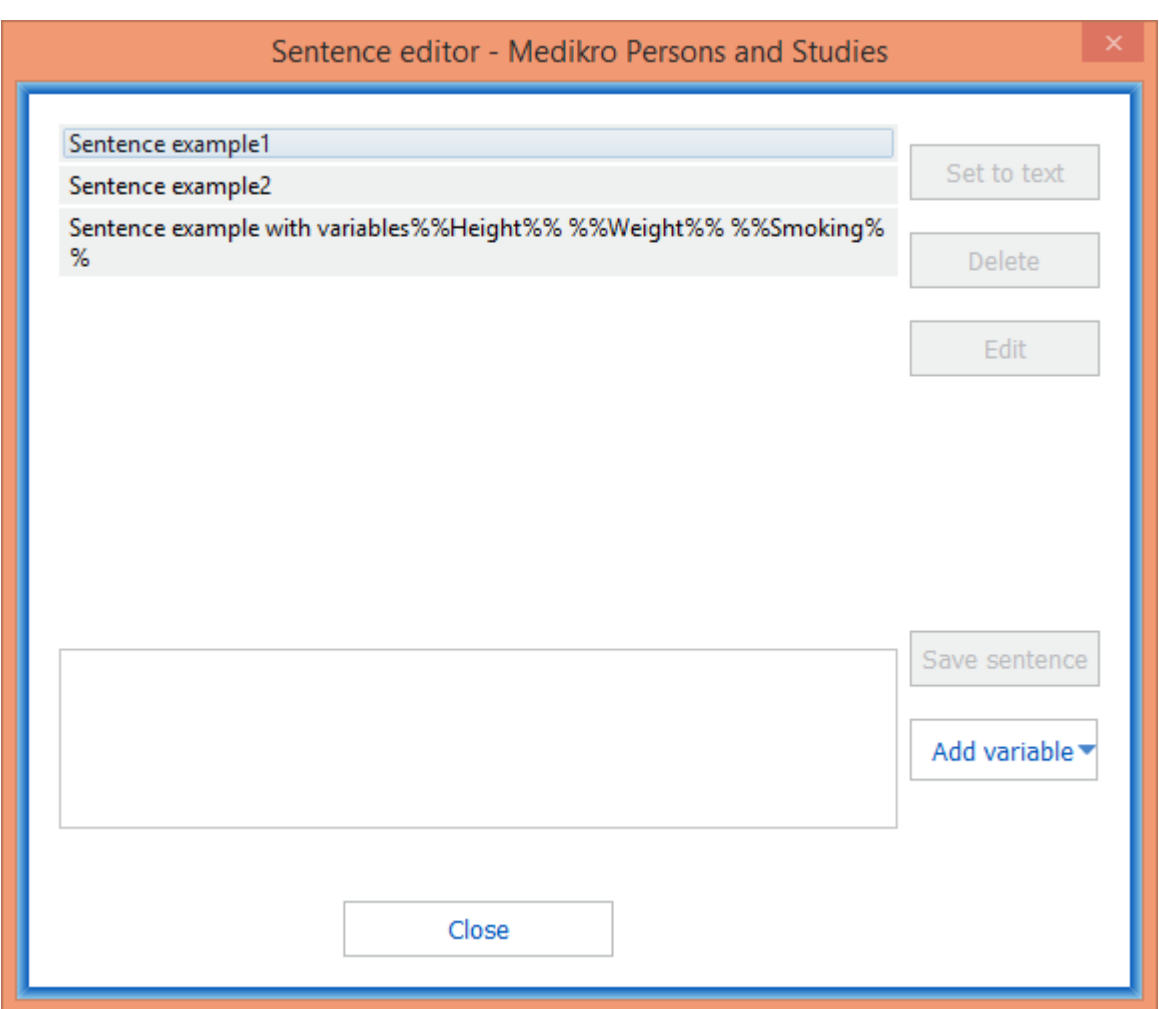

*Rysunek: Edycja zdania*

### **Zarzadzaj zdaniami**

Aby utworzyc nowe zdanie, wpisz tekst w polu tekstowym i wybierz przycisk "Zapisz zdanie".

Aby edytowac zapisane zdanie, wybierz zdanie z listy i wybierz przycisk "Edytuj". Spowoduje to ustawienie zaznaczonego tekstu w polu tekstowym. Zmodyfikuj tekst w polu tekstowym i wybierz przycisk "Zapisz zdanie".

Aby usunac zapisane zdanie, wybierz zdanie z listy i wybierz przycisk "Usun".

Mozliwe jest równiez zapisywanie zdan z menu kontekstowego tekstu Interpretacji. Aby zapisac zdanie, zaznacz tekst, który chcesz zapisac w polu tekstowym interpretacji, kliknij prawym przyciskiem myszy nad polem interpretacyjnym, aby otworzyc menu kontekstowe i wybierz "Tekst interpretacji" - "Zapisz zdanie" z menu kontekstowego.

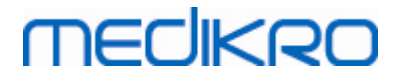

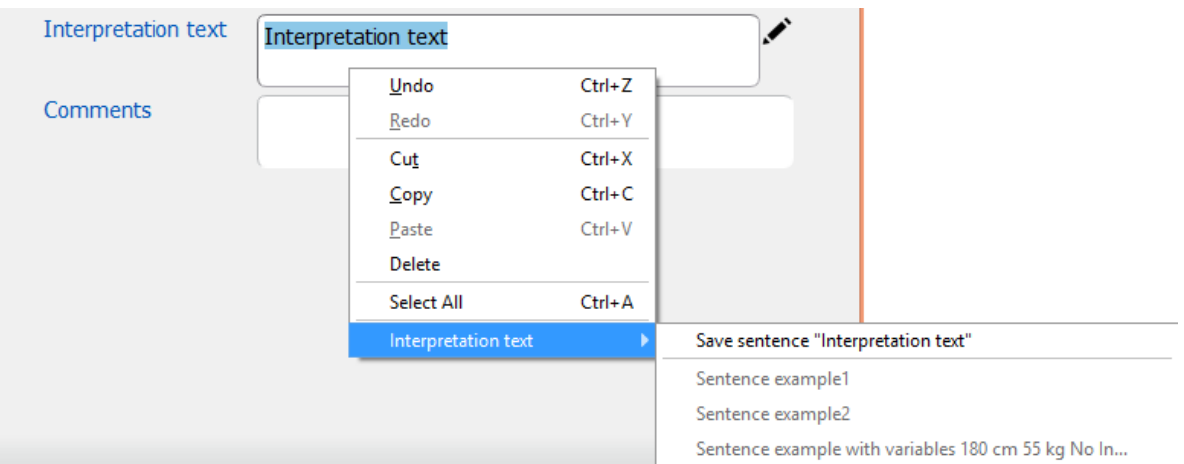

*Rysunek: Menu kontekstowe*

### **Uzywanie danych zmiennych w zdaniach**

Mozliwe jest dodawanie zmiennych tagów do zdan. Znaczniki zostana automatycznie wypelnione w polu tekstowym interpretacji, jesli zmienna zawiera dane. Nalezy zauwazyc, ze w interpretacji uzywana jest ostatnia zapisana wartosc zmiennej w momencie interpretacji. Oznacza to, ze dane zmiennej musza zostac zapisane przed wprowadzeniem interpretacji, aw przypadku aktualizacji danych zmiennej wartosc zmiennej w polu tekstowym interpretacji nie jest aktualizowana.

Aby dodac zmienna do zdania uzyj Edytora zdan, wybierz przycisk "Dodaj zmienna" i wybierz zmienna z listy.

### **Dodaj zdanie do interpretacji**

Istnieja trzy sposoby wstawienia zapisanego zdania do pola tekstowego interpretacji:

- 1. Aby wstawic zdanie za pomoca Edytora zdan, wybierz zdanie z listy i wybierz przycisk "Ustaw jako tekst"..
- 2. Aby wstawic zdanie za pomoca menu kontekstowego, kliknij prawym przyciskiem myszy nad polem tekstowym interpretacji w widoku Badania, aby otworzyc menu kontekstowe i wybierz "Tekst interpretacji" oraz zdanie z menu kontekstowego.
- 3. Aby wstawic zdanie z listy sugerowanych zdan, zacznij wpisywac tekst w polu tekstowym interpretacji. Wyswietlane sa zapisane zdania zaczynajace sie identycznie. Wybierz zdanie z listy sugerowanych zdan.

### **7.6 Import i Eksport osob i badan**

Funkcje importu i eksportu umozliwiaja wysylanie i odbieranie wyników lub calego sygnalu przeplywu miedzy dwoma uzytkownikami oprogramowania Medikro Spirometry Software lub miedzy oprogramowaniem Medikro Spirometry Software a szpitalnym systemem informacyjnym (HIS). Import i eksport mozna wykonac recznie (patrz rozdzial: Reczny import i [eksport](#page-85-0)) lub automatycznie (patrz rozdzial: [Automatyczny](#page-87-0) import i eksport).

*Note: Wszystkie ustawienia dotyczace importu i eksportu moga byc conRysunekd. Aby uzyskac wiecej informacji, patrz rozdzial Ustawienia [oprogramowania](#page-54-0).*

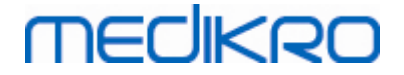

Osoby i badania mozna importowac i eksportowac do plików XML lub GDT.

- · XML: W jednym pliku XML mozna importowac i eksportowac wiele osób.
- · GDT: Tylko jedna osoba moze byc importowana i eksportowana w jednym pliku GDT. Podczas jednoczesnego eksportu wielu osób tworzony jest osobny plik GDT dla kazdej osoby

Ponizsza tabela wskazuje dane, które mozna importowac i eksportowac w obslugiwanych formatach plików.

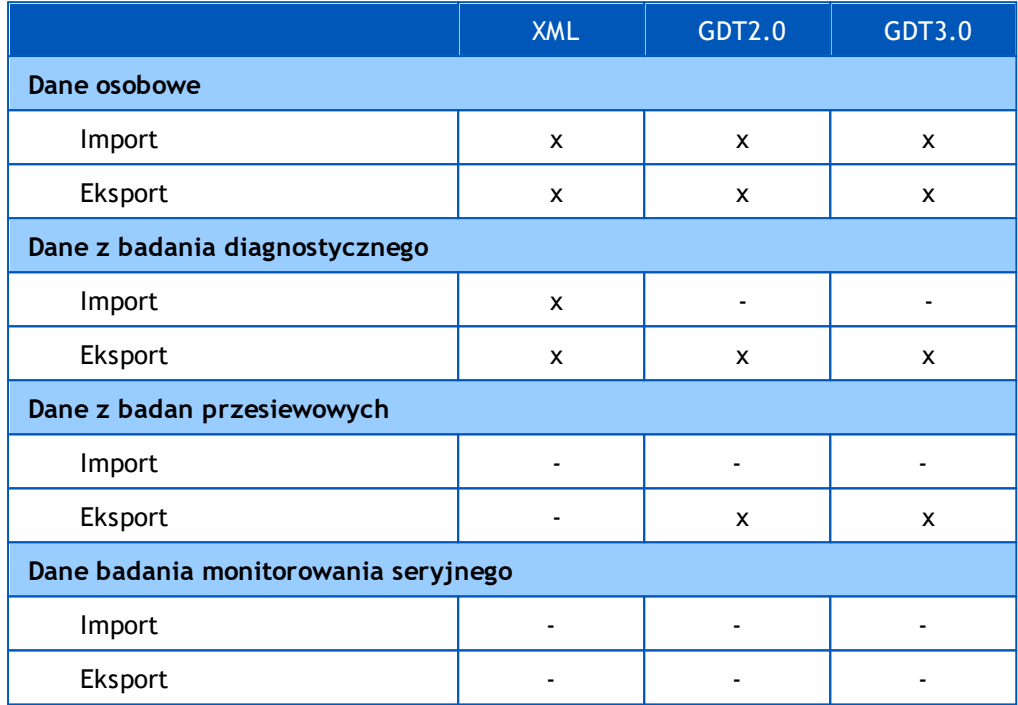

### <span id="page-84-0"></span>**Sprawdzanie tozsamosci osoby przychodzacej**

Proces importu sprawdza, czy importowana osoba znajduje sie juz w bazie danych. Jesli osoba importowana jest dopasowana do osoby w bazie danych, okno dialogowe Sprawdz tozsamosc osoby przychodzacej (Rysunek: Sprawdz okno tozsamosci osoby [przychodzacej](#page-85-1)) pozwala uzytkownikowi sprawdzic, czy tozsamosc osoby importowanej jest zgodna z tozsamoscia osoby znalezionej w bazie danych. Mozliwa jest równiez zmiana kryteriów identyfikacji lub edycja przychodzacych danych osobowych w celu uzyskania odpowiedniego dopasowania. Na liscie rozwijanej wyswietlane sa wszystkie osoby w bazie, które spelniaja kryteria identyfikacji.

W oknie dialogowym identyfikacji osoby uzytkownik moze wybrac:

- · Zaakceptuj identyfikacje: Przychodzaca osoba jest zapisywana jako istniejaca osoba. (patrz rozdzial *Ustawienia [oprogramowania](#page-54-0))*
- · Zapisz jako nowy: Przychodzaca osoba jest zapisywana jako nowa osoba w bazie danych
- · Anuluj: Zadne osoby nie sa importowane.

Sprawdz, czy pojawi sie okno dialogowe tozsamosci osoby przychodzacej:

· Zawsze na recznym i automatycznym imporcie, gdy kryteria identyfikacji (np. ID) sa dopasowane do wiecej niz jednej osoby w bazie

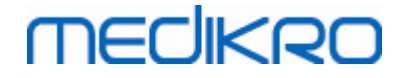

· Przy imporcie recznym, jesli konfiguracja systemu wymaga sprawdzenia tozsamosci przy dopasowaniu kryteriów identyfikacji (np. ID) do jednej osoby w bazie danych. Jesli sprawdzenie tozsamosci jednego dopasowania nie jest wymagane, importowana osoba jest automatycznie identyfikowana jako jedyna pasujaca osoba.

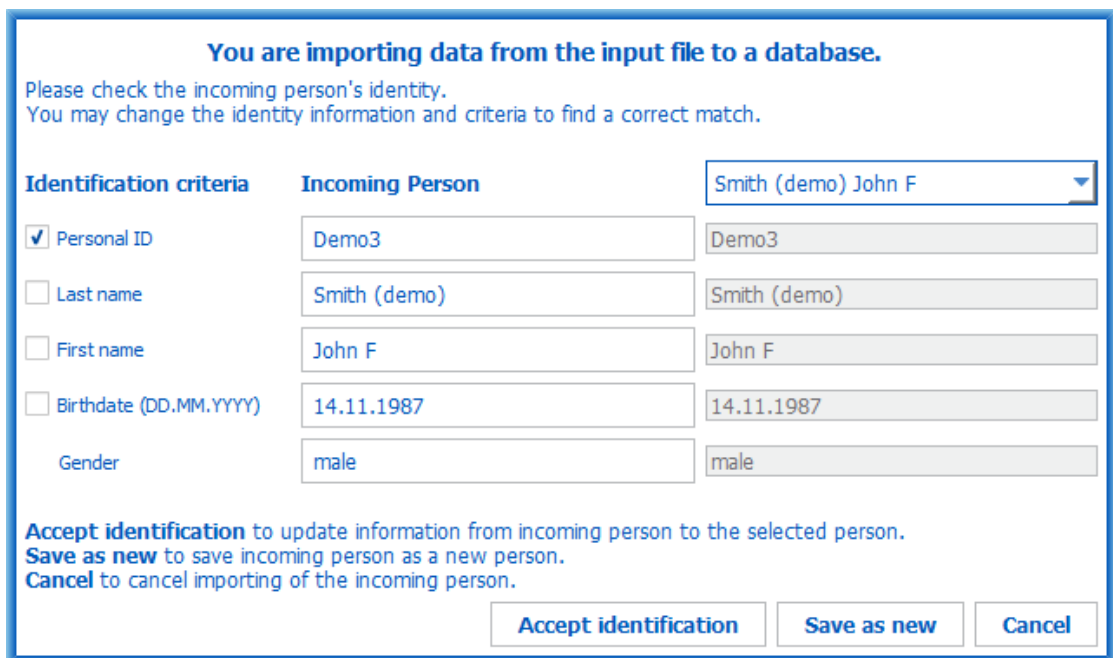

<span id="page-85-1"></span>*Rysunek: Sprawdz okno tozsamosci osoby przychodzacej.*

#### <span id="page-85-0"></span>**7.6.1 Reczny import i eksport**

#### **Importuj osoby**

Aby rozpoczac procedure importu, wybierz przycisk Importuj (patrz Tabela: [Przyciski](#page-63-0) Medikro Persons and [Studies](#page-63-0)) w widoku glównym, który otwiera okno dialogowe wyboru pliku. W oknie dialogowym wyboru pliku wybierz wlasciwy format pliku wejsciowego, znajdz plik wejsciowy i wybierz "Otwórz". Otwiera sie widok Import osób i badan (Rysunek: Widok [Import](#page-86-0)) pokazujacy liste osób w pliku wejsciowym. Aby zaimportowac wszystkie osoby, wybierz przycisk Importuj wszystko (patrz Tabela: Przyciski osób i badan Medikro). Aby zaimportowac tylko niektóre osoby, zaznacz pola wyboru, aby zaznaczyc osoby do zaimportowania, a nastepnie kliknij przycisk Importuj wybrane (patrz [Tabela:](#page-63-0) [Przyciski](#page-63-0) Medikro Persons and Studies).

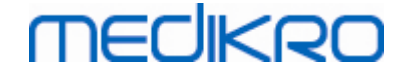

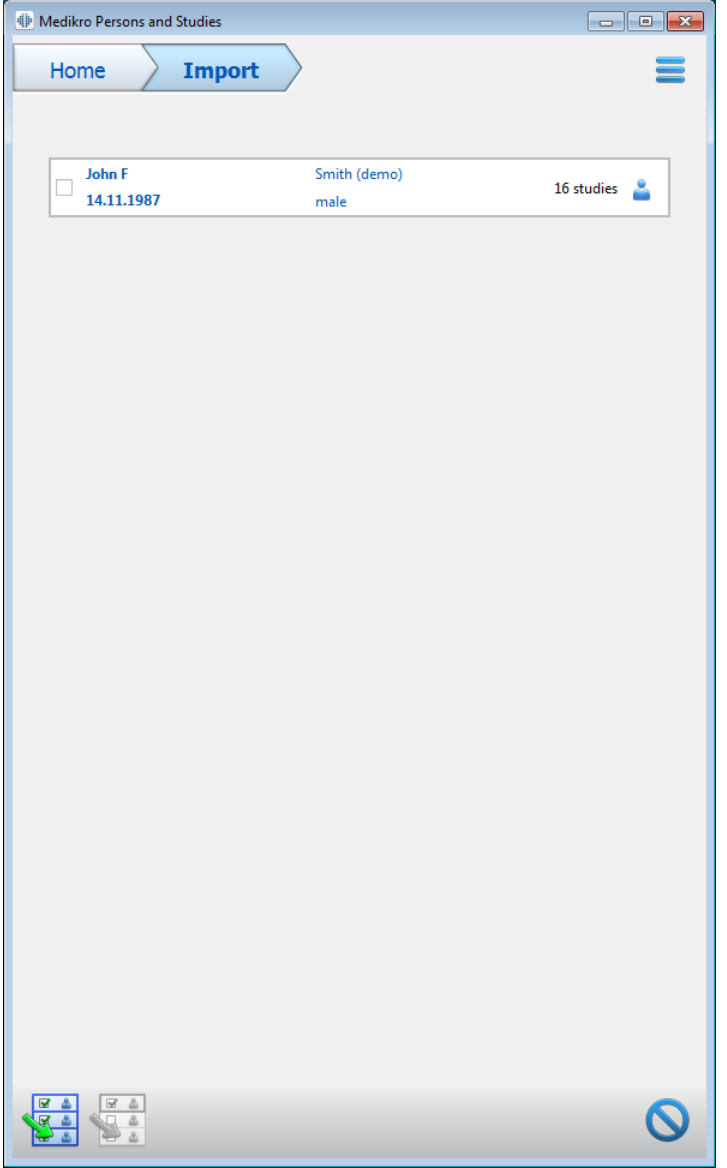

<span id="page-86-0"></span>*Rysunek: Widok Import*

Jesli zaimportowana osoba nie zostanie znaleziona w bazie danych, osoba ta zostanie zaimportowana i zapisana jako nowa osoba w bazie danych. Jezeli importowana osoba zostanie odnaleziona w bazie danych, pojawi sie okno dialogowe Sprawdz tozsamosc osoby przychodzacej (patrz rozdzial: Sprawdzanie tozsamosci osoby [przychodzacej](#page-84-0)).

### **Eksport osoby**

Osoby mozna eksportowac z widoku glównego lub z widoku osoby. W widoku glównym mozna jednoczesnie wyeksportowac wiele osób. W widoku Osoby mozna wyeksportowac aktualnie wybrana osobe oraz wybrac, które badania tej osoby maja zostac wyeksportowane.

Aby wyeksportowac osoby w widoku glównym, wyszukaj osoby do wyeksportowania i zaznacz pola wyboru, aby zaznaczyc osoby do wyeksportowania. Pamietaj, ze w przypadku zaznaczenia wielu osób pola wyboru sa usuwane, gdy pole wyszukiwania jest puste. Kliknij przycisk Eksportuj osoby (patrz Tabela: [Przyciski](#page-63-0) Medikro Persons and Studies), aby wyeksportowac zaznaczone osoby. W otwartym

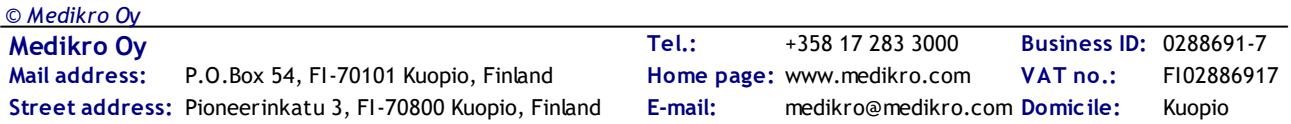

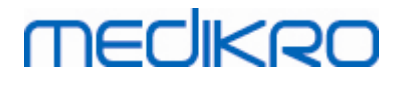

oknie dialogowym wyboru pliku sprawdz format, nazwe i lokalizacje eksportowanego pliku, a nastepnie wybierz "Zapisz". Eksportowanie osób w widoku glównym, eksportuje wybrane osoby i wszystkie badania tych osób.

W widoku Osoby mozna wybrac, które badania maja zostac wyeksportowane. Zaznacz pola wyboru na liscie badan danej osoby, aby zaznaczyc badania do wyeksportowania. Kliknij przycisk Eksportuj osoby (patrz Tabela: [Przyciski](#page-63-0) Medikro Persons and Studies), aby wyeksportowac aktualnie wybrana osobe i wybrane badania. W otwartym oknie dialogowym wyboru pliku sprawdz format pliku eksportu, nazwe i lokalizacje, a nastepnie wybierz "Zapisz". Jesli zadne z badan nie zostanie zaznaczone na liscie badan, wybrana osoba i wszystkie jej badania zostana wyeksportowane.

#### <span id="page-87-0"></span>**7.6.2 Automatyczny import i eksport**

Automatyczny import i eksport sklada sie z czterech etapów: otrzymania pliku wejsciowego, sprawdzenia tozsamosci importowanej osoby, rozpoczecia nowego badania dla importowanej osoby oraz eksportowania osoby.

*Uwaga: Wszystkie ustawienia dotyczace importu i eksportu moga byc polaczone. Aby uzyskac wiecej informacji, patrz rozdzial Ustawienia [oprogramowania.](#page-54-0)*

### **Odbieranie pliku wejsciowego**

Odbieranie pliku wejsciowego jest pólautomatyczne. Istnienie pliku wejsciowego jest sprawdzane przez oprogramowanie po kazdorazowym zalogowaniu sie do Medikro Persons and Studies oraz przy wejsciu do jego strony glównej. Jesli zostanie znaleziony, import rozpocznie sie i przejdzie od sprawdzenia tozsamosci osoby do widoku pomiaru.

Automatycznie mozna zaimportowac tylko jedna osobe. Jesli plik wejsciowy zawiera wiecej niz jedna osobe lub jesli import nie powiedzie sie z jakiegokolwiek innego powodu, pojawi sie komunikat o bledzie, a plik importu zostanie przeniesiony do folderu Nieprawidlowe dane wejsciowe. Nieprawidlowa lokalizacja wejsc jest pokazana w komunikacie o bledzie.

Jesli plik wejsciowy zostanie pomyslnie zaimportowany, zostanie on automatycznie usuniety.

### **Sprawdzanie tozsamosci**

Mozliwe sa nastepujace scenariusze identyfikacji osób:

- · Osoba przychodzaca nie zostala znaleziona w bazie danych. Do bazy danych dodawane sa osoby i badania.
- · Osoba przychodzaca zostaje odnaleziona w bazie danych. Osoba i badania sa automatycznie laczone z osoba w bazie danych (patrz rozdzial *[Ustawienia](#page-54-0) [oprogramowania\)](#page-54-0).*
- · W bazie danych znaleziono wiecej niz jedna osobe pasujaca do osoby przychodzacej. Pojawi sie okno dialogowe Sprawdz tozsamosc osoby przychodzacej (patrz rozdzial: Sprawdzanie tozsamosci osoby [przychodzacej](#page-84-0))

### **Rozpoczecie nowego badania dla importowanej do systemu osoby**

Po zidentyfikowaniu osoby automatyczny import rozpoczyna nowe badanie spirometryczne dla tej osoby. Jesli dana osoba ma wczesniejsze badania w bazie danych lub w pliku wejsciowym, informacje

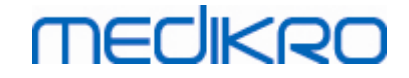

o badaniu sa wstepnie wypelnione danymi z ostatniego badania. Jesli system zostal skonfigurowany do automatycznego przejscia do pomiaru, oprogramowanie automatycznie przechodzi do widoku Pomiar i otwiera badanie w Medikro Measurements and Results.

Jesli w informacjach o osobie brakuje obowiazkowych informacji spirometrycznych, proces automatycznego importu zatrzymuje sie w widoku Osoby i nowe badanie nie jest tworzone. Jesli w informacjach o badaniu brakuje obowiazkowych informacji spirometrycznych, proces automatycznego importu zatrzymuje sie w widoku Badania i pomiar nie jest rozpoczynany. Uzytkownik musi wprowadzic brakujace dane obowiazkowe, a nastepnie kontynuowac recznie.

### **Eksport person**

Gdy proces automatycznego importu zakonczyl sie pomyslnie, nastepuje automatyczny eksport, gdy uzytkownik zamknie zaimportowana osobe (tj. Medikro Persons and Studies zostanie zamkniety lub uzyskany zostanie dostep do jego widoku glównego). W zaleznosci od konfiguracji eksport moze nastapic automatycznie lub uzytkownik moze zdecydowac, czy eksportowac, czy nie.

### **7.7 Usuwanie pacjenta (pacjentów) lub badania (badan)**

### **Usun osoby**

Usuniecie osoby usuwa wszystkie dane osobowe, badawcze i pomiarowe wybranej osoby. Gdy osoby sa usuwane, wymagane jest potwierdzenie usuniecia, pokazujac informacje o osobie (osób), które maja zostac usuniete. Aby anulowac usuwanie, wybierz "Nie" lub aby zaakceptowac usuniecie, wybierz "Tak".

Osoby mozna usuwac z widoku glównego lub z widoku osoby. W widoku Osoby kliknij przycisk Usun osobe (patrz Tabela: [Przyciski](#page-63-0) Medikro Persons and Studies), aby usunac aktualnie wybrana osobe.

W widoku glównym mozna jednoczesnie usunac wiele osób. Aby usunac osoby w widoku glównym, wyszukaj osoby do usuniecia i zaznacz pola wyboru, aby zaznaczyc osoby do usuniecia. Kliknij przycisk Usun osoby (patrz Tabela: [Przyciski](#page-63-0) Medikro Persons and Studies), aby usunac zaznaczone osoby. Zwróc uwage, ze w przypadku zaznaczenia wielu osób, pola wyboru zostana odznaczone, gdy wyszukiwanie zostanie zmienione (tzn. pole wyszukiwania zostanie opróznione).

### **Usun badania**

Usuniecie badania powoduje usuniecie wszystkich danych badania i pomiarów wybranego badania. Gdy badania sa usuwane, wymagane jest potwierdzenie usuniecia z podaniem daty i godziny usuniecia badan. Aby anulowac usuwanie, wybierz "Nie" lub aby zaakceptowac usuniecie, wybierz  $Tak$ .

Badania mozna usuwac z widoku Osoby lub z widoku Badania. W widoku Badania kliknij przycisk Usun badanie (patrz Tabela: [Przyciski](#page-63-0) Medikro Persons and Studies), aby usunac aktualnie wybrane badanie.

W widoku Osoby mozna jednoczesnie usunac wiele badan. Aby usunac badania w widoku Osoby, zaznacz pola wyboru na liscie badan, aby zaznaczyc badania do usuniecia. Kliknij przycisk Usun badania (patrz Tabela: [Przyciski](#page-63-0) Medikro Persons and Studies), aby usunac zaznaczone badania.

# **MECIKRO**

### **7.8 Podlaczenie do bazy danych i synchronizacja**

W zaleznosci od konfiguracji systemu, Oprogramowanie Medikro moze byc polaczone ze wspóldzielona baza danych online (srodowisko z wieloma stacjami roboczymi) lub z lokalna baza danych (srodowisko z jedna stacja robocza). Wiecej informacji na temat róznych typów srodowisk i ustawien baz danych mozna znalezc w Podreczniku instalacji oprogramowania Medikro Spirometry i Podreczniku uzytkownika Medikro Administration Tool.

Polaczenie z internetowa baza danych jest sygnalizowane w Medikro Osoby i Studia za pomoca wskaznika polaczenia, jak pokazano na Rysunkach ponizej.

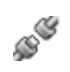

*Rysunek: Odlaczono od internetowej bazy danych*

*Rysunek: Polaczony z internetowa baza danych*

Jesli polaczenie z baza danych online zostalo utracone, pobranie informacji z bazy danych online nie jest mozliwe. Istnieje jednak mozliwosc dalszego korzystania z oprogramowania Medikro Spirometry i tworzenia nowych danych. Nowe dane sa tymczasowo zapisywane w lokalnej bazie danych.

### **Synchronizacja bazy danych**

Jesli dane zostaly zapisane w lokalnej bazie danych i polaczenie z baza danych online zostanie przywrócone, dane z lokalnej bazy danych zostana automatycznie przeniesione do bazy danych online.

Proces synchronizacji bazy danych sprawdza, czy przenoszone osoby i badania istnieja juz w internetowej bazie danych. Mozliwe sa nastepujace scenariusze identyfikacji osób:

- · Osoba przybywajaca nie zostala znaleziona w bazie danych: Osoba i badania sa dodawane do bazy danych.
- · Osoba przychodzaca zostaje odnaleziona w bazie danych: Osoba i badania sa automatycznie laczone z osoba w bazie danych. Jesli przychodza nowe badania, sa one dodawane dla dopasowanej osoby. Istniejace dane dotyczace osób i badan sa aktualizowane o najnowsze dane, z tym wyjatkiem, ze istniejace dane nie sa aktualizowane o puste dane.
- · W bazie danych znaleziono wiecej niz jedna osobe pasujaca do przychodzacej osoby: Wyswietlany jest dialog, w którym uzytkownik musi wybrac rozpoczecie lub anulowanie synchronizacji bazy danych. Jesli uzytkownik wybierze opcje "Pózniej" w oknie dialogowym potwierdzenia, proces synchronizacji zostanie anulowany, a system pozostanie odlaczony od internetowej bazy danych. Okno dialogowe synchronizacji zostanie ponownie wyswietlone przy kolejnym uruchomieniu Medikro Osoby i Badania. Jesli uzytkownik wybierze "Tak" w oknie dialogowym potwierdzenia, pojawi sie okno dialogowe Identyfikacja osoby (Rysunek: Sprawdz okno tozsamosci osoby [przychodzacej](#page-90-0)), w którym uzytkownik moze wybrac:

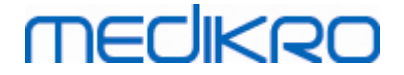

- § Zaakceptuj identyfikacje: Osoba przybywajaca i badania sa laczone z wybrana osoba w bazie danych. Jesli przychodza nowe badania, sa one dodawane dla dopasowanej osoby. Istniejace dane dotyczace osób i badan sa aktualizowane o najnowsze dane, z tym wyjatkiem, ze istniejace dane nie sa aktualizowane o puste dane.
- § Zapisz jako nowy: Osoba przybywajaca i badania sa dodawane do bazy danych.

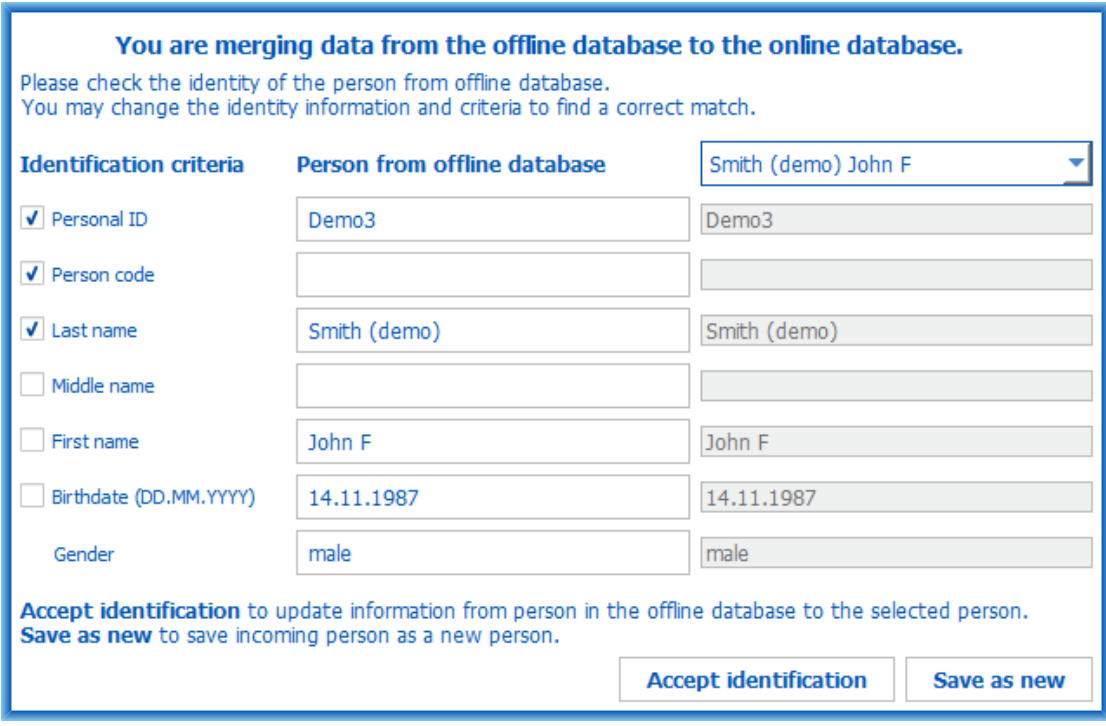

<span id="page-90-0"></span>*Rysunek: Sprawdz okno tozsamosci osoby przychodzacej.*

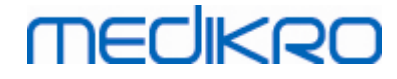

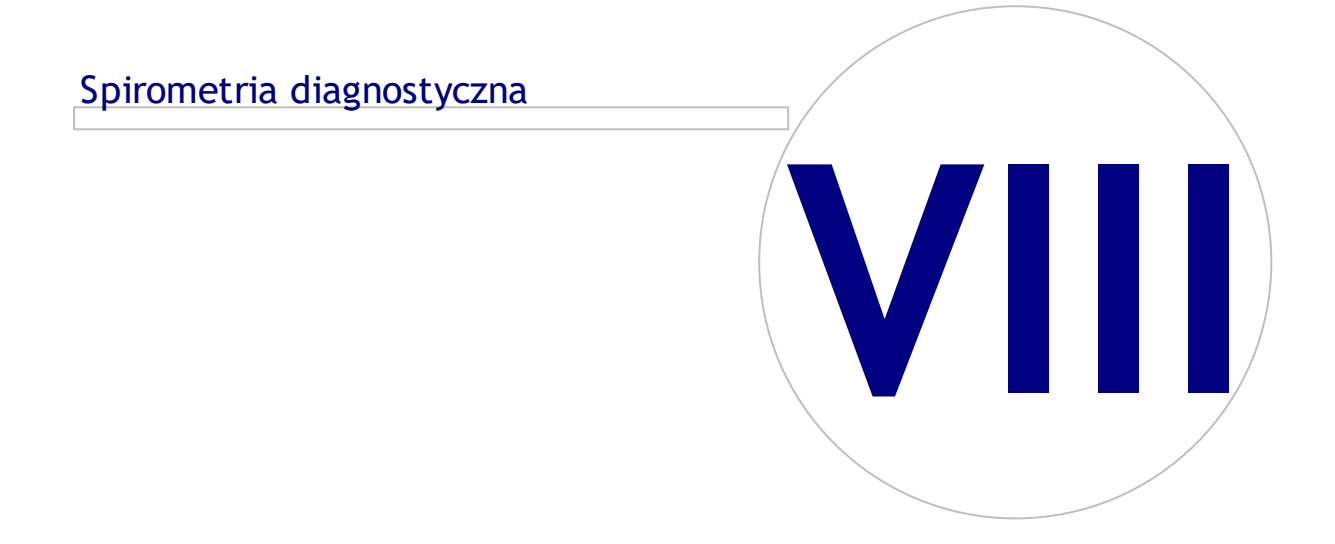

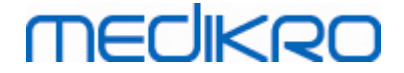

### **8 Spirometria diagnostyczna**

W tym rozdziale opisano sposób wykonywania, analizowania i zarzadzania pomiarami za pomoca spirometru Medikro Pro, Medikro Primo lub Medikro Nano wraz z interfejsem uzytkownika Medikro Measurements and Results.

### **8.1 Uzywanie oprogramowania**

Po uruchomieniu i zalogowaniu sie (Rysunek: Widok [powitalny\)](#page-92-0) do Oprogramowania Spirometrycznego Medikro uzytkownik moze:

- · wprowadzic dane o nowym pacjencie, by przeprowadzic badanie
- · dostosowac ustawienia oprogramowania
- Skalibrowac spirometr

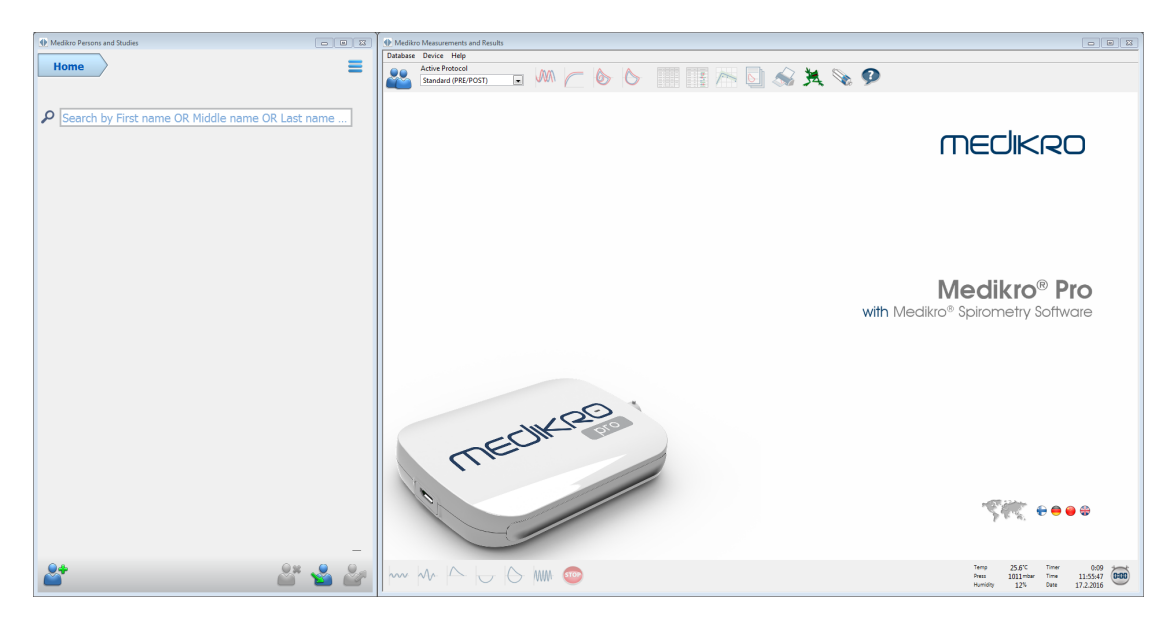

<span id="page-92-0"></span>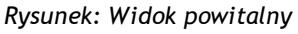

Prowadzenie badania spirometrycznego opiera sie na przeplywie pracy [\(Rysunek:](#page-93-0) Widok pomiaru):

- 1. Wyszukaj lub utwórz osobe (w aplikacji Medikro Persons and Studies)
- 2. Wybierz lub utwórz badanie dla osoby (w aplikacji Medikro Persons and Studies)
- 3. Wyswietl wyniki pomiarów lub wykonaj nowe pomiary dla badania (w aplikacji Medikro Measurements and Results)

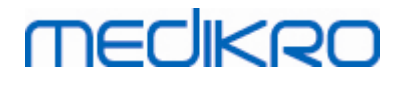

<span id="page-93-0"></span>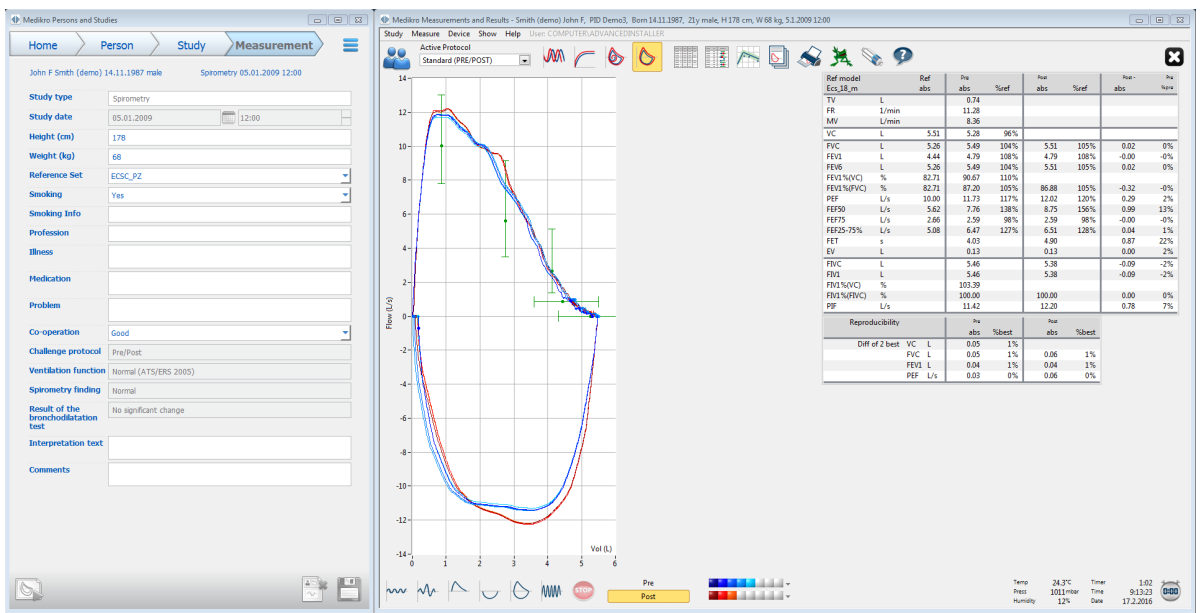

*Rysunek: Widok pomiaru*

By wprowadzic dane o nowym pacjencie zobacz rozdzial Dane [personalne](#page-63-1) i baza danych z wynikami. By dostosowac ustawienia oprogramowania zobacz rozdzial [Ustawienia](#page-95-0), by skalibrowac spirometr zobacz rozdzial Kalibracji i test [kalibracji.](#page-30-0) Po wprowadzeniu danych pacjenta mozna przeprowadzic badanie spirometryczne (zobacz rozdzial [Rozpoczecie](#page-118-0) badania) i zanalizowac wyniki (zobacz rozdzial Analiza [wyników\)](#page-141-0). W zaleznosci od potrzeb i preferencji mozna zachowac raport koncowy (zobacz rozdzial Raport [koncowy\)](#page-163-0).

*Uwaga: Zarzadzanie uprawnieniami uzytkowników odbywa sie w Medikro Administration Tool. Niektóre operacje moga nie byc dostepne dla wszystkich uzytkowników. Wiecej informacji na temat zarzadzania kontrola dostepu zawiera instrukcja obslugi Medikro Administartion Tool.*

### **8.2 Przyciski oprpgramowania Measurements and Results**

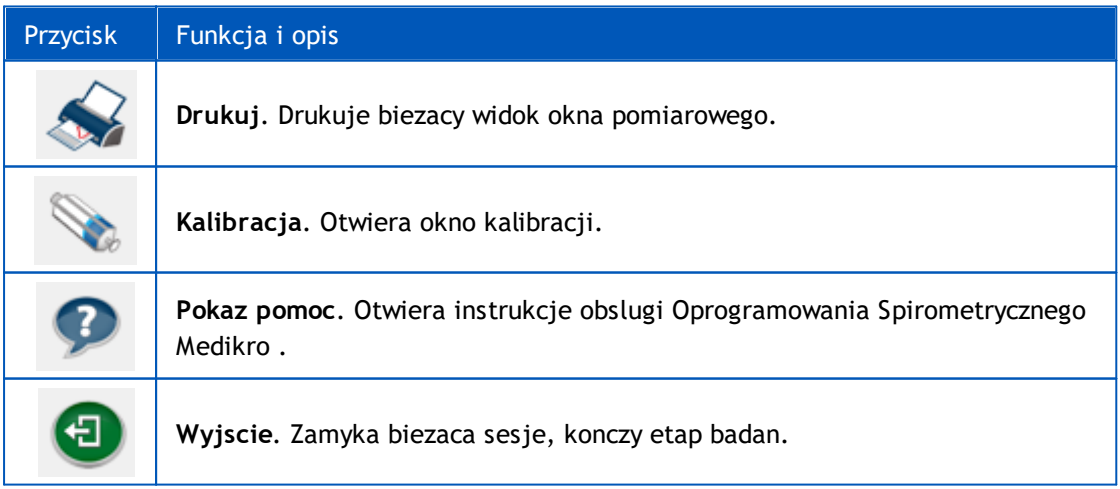

*Tabela: Przyciski podstawowe Medikro Measurements and Results*

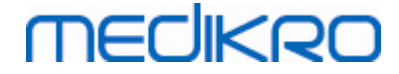

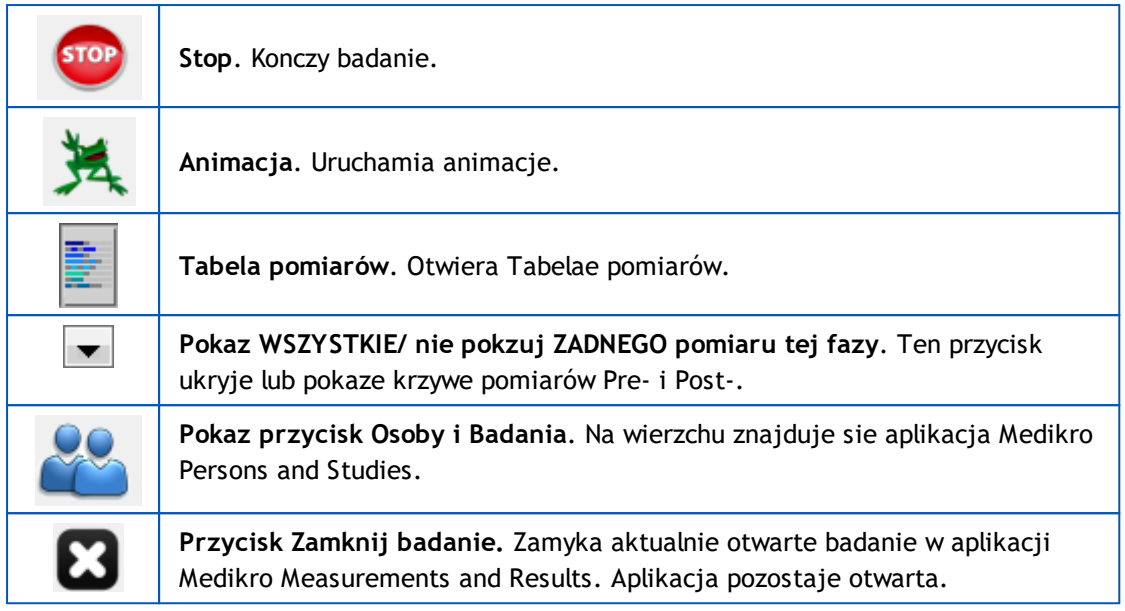

*Tabela: Przyciski pomiarowe Medikro Measurements and Results*

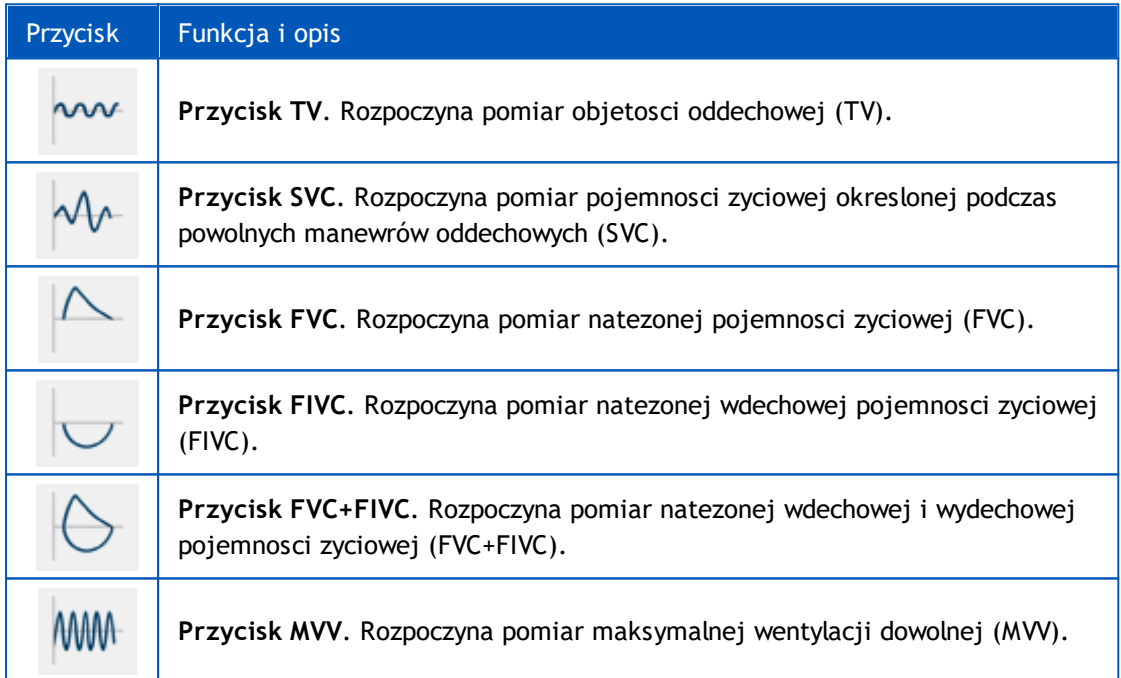

*Tabela: Przyciski pokaz wykresy Medikro Measurements and Results*

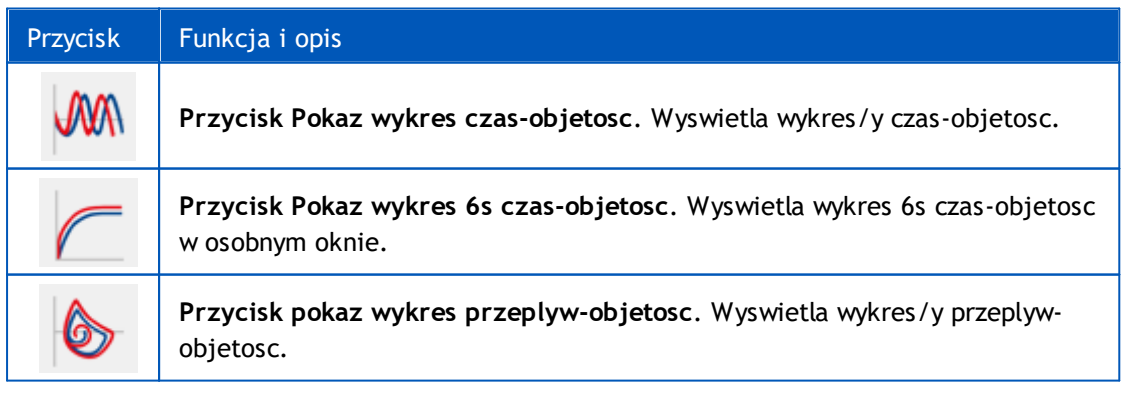

*© Medikro Oy*

 $\textsf{Street address:}$  Pioneerinkatu 3, FI-70800 Kuopio, Finland E-mail: medikro@medikro.com Domicile: Kuopio

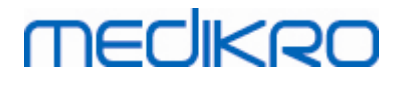

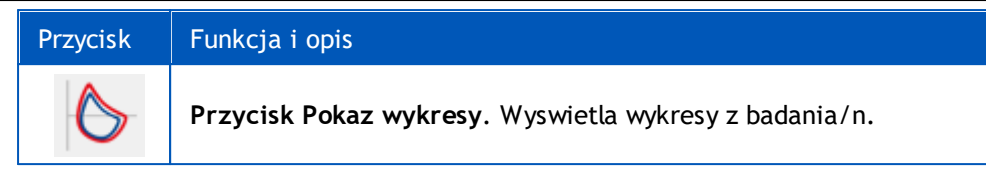

*Tabela: Przyciski pokaz wyniki Medikro Measurements and Results*

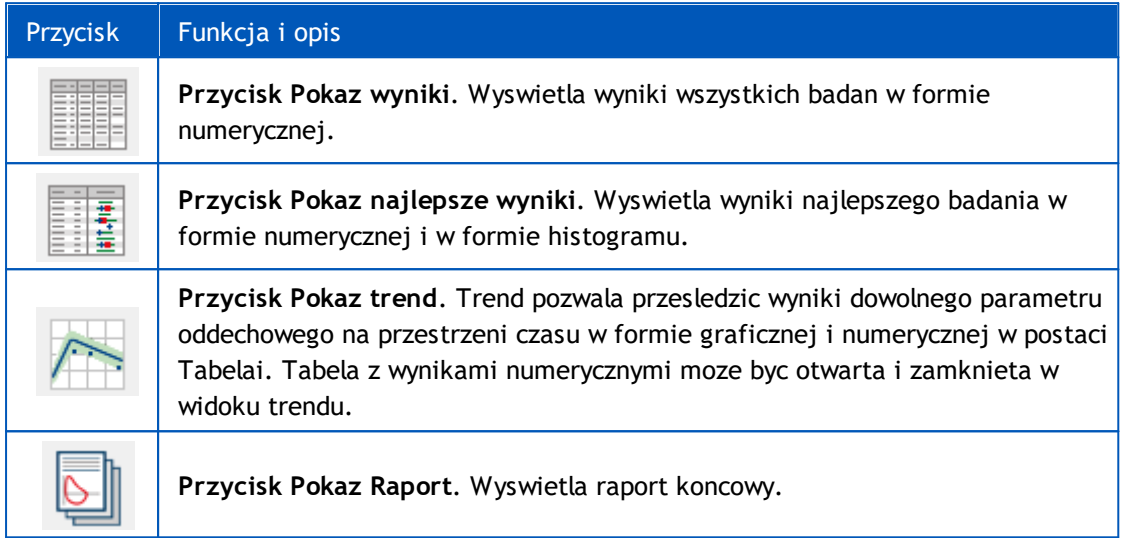

### <span id="page-95-0"></span>**8.3 Ustawienia oprogramowania Measurements and Results**

Uzytkownik moze dostosowac ustawienia oprogramowania w zakresie ustawien ogólnych, spirometrycznych, zmiennych, animacji, bazy danych oraz skalowania wykresów. By zmienic ustawienia oprogramowania wybierz:

#### **Urzadzenie>Ustawienia**

**Uwaga:** Okno **Ustawienia** zawiera opcje, których zmiana wplywa na system i obliczanie danych ze spirometrii. Jezykiem okna **Ustawienia** jest jezyk angielski.

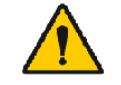

OSTRZEZENIE: Zmiany w ustawieniach oprogramowania wplyna na obliczenia wyników badan.

#### **8.3.1 Srodowisko**

By zmienic ustawienia ogólne wybierz:

#### **Urzadzenie>Ustawienia>Srodowisko**

Uzytkownik moze zmienic ponizsze ustawienia w zakladce Srodowisko:

- Warunki atmosferyczne
- · Wykrywanie spirometru
- · Wykrycie zewnetrznej modulu Ambi
- · Jednostki objetosci

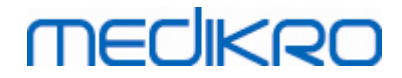

#### Informacje dodatkowe

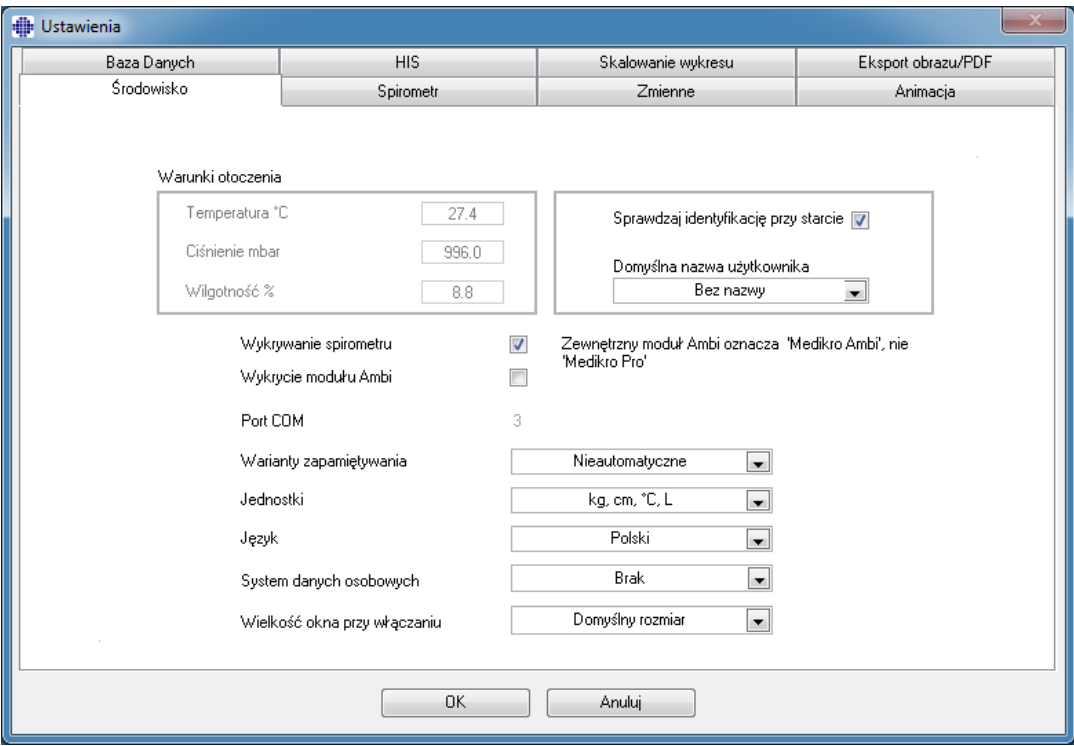

*Rysunek: Zakladka ustawien ogólnych*

### **Czynniki otoczenia**

Warunki atmosferyczne w otoczeniu pracy urzadzenia wplywaja na rezultaty pomiaru i kalkulacji. Kolejno,

- · Temperatura powietrza w pomieszczeniu,
- · Cisnienie atmosferyczne, i
- · Wilgotnosc wzgledna

Powinny zostac odnotowane i wprowadzone do programu kazdego dnia oraz dodatkowo w ciagu dnia, jesli znacznie sie zmienia.

W celu wpisania tych wartosci uzyj nastepujacej sciezki dostepu i polecen:

#### **Urzadzenie>Ustawienia>Srodowisko**

Uwaga! Jezeli spirometr ma wbudowana stacje pogodowa lub posiadasz oddzielna stacje pomiaru warunków atmosferycznych, sczytywane na biezaco czynniki atmosferyczne uaktualniane sa automatycznie I nie jest mozliwa ich zmiana recznie.

### **Wykrywanie Spirometru**

Domyslne ustawienie oprogramowania Medikro Spirometry Software zawiera automatyczne skanowanie portu dla wykrycia podlaczenia spirometru. Jezeli uzywasz oprogramowania jedynie celu przegladania bazy danych i nie masz podlaczonego do komputera spirometru, to wskazane

**MECIKRO** 

moze byc ominiecie tej automatycznej czynnosci programu. W celu pominiecia automatycznego wyszukiwania uzyj nastepujacej sciezki komend:

#### **Urzadzenie>Ustawienia>Srodowisko>Wykrywanie Spirometru**

Wylacz/wlacz automatyczne wyszukiwanie klikajac na zaznaczenie w boksie **Wykrywanie Spirometru**.

### **Wykrywanie Zewnetrznej Stacji Atmosferycznej**

Zewnetrzna Stacja Atmosferyczna to na przyklad: urzadzenie Medikro Ambi. Urzadzenie Medikro Pro nie jest Zewnetrzna Stacja Atmosferyczna, ale posiada funkcje pomiaru warunków atmosferycznych.

Wykrywanie Zewnetrznej Stacji Atmosferycznej jest domyslnie wylaczone. Jezeli wykrywanie jest wlaczone i jednostka Zewnetrznej Stacji Atmosferycznej jest odnaleziona, program sczytuje wskazniki warunków atmosferycznych, dzieki czemu uzytkownik nie musi wpisywac wartosci recznie.

- · Wlacz to ustawienie, jezeli posiadasz jakikolwiek spirometr Medikro oraz urzadzenie Medikro Ambi
- · Wylacz to urzadzenie, jezeli posiadasz jakikolwiek spirometr Medikro, ale nie posiadasz urzadzenia Medikro Ambi

W celu zmiany tego ustawienia nalezy podazac zgodnie z nastepujaca sciezka polecen:

**Urzadzenie>Ustawienia>Srodowisko>Wykrycie modulu Ambi**

### **Jednostka objetosci**

Masz mozliwosc wyboru pomiedzy dwiema prezentacjami jednostki litra: L lub l.

Aby wybrac miedzy jednostkami metrycznymi i imperialnymi, zapoznaj sie z instrukcja obslugi narzedzia administracyjnego Medikro.

Aby wybrac jednostki, uzyj nastepujacej sciezki polecen:

**Urzadzenie>Ustawienia>Ogólne>Jednostka objetosci**

#### **8.3.2 Spirometr**

By zmienic ustawienia spirometryczne wybierz:

#### **Urzadzenie>Ustawienia>Spirometr**

Uzytkownik moze zmienic ponizsze ustawienia w zakladce Spirometr:

- · objetosc kalibracji
- · najwyzsza dopuszczalna rozbieznosc kalibracji i zapisywanie wyników kalibracji
- zalecenia standardowe
- · wyjatki i opcje
- · naglówek raportu koncowego

 $\textsf{Street address:}$  Pioneerinkatu 3, FI-70800 Kuopio, Finland E-mail: medikro@medikro.com Domicile: Kuopio *© Medikro Oy*

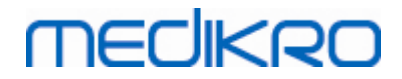

#### Informacje dodatkowe

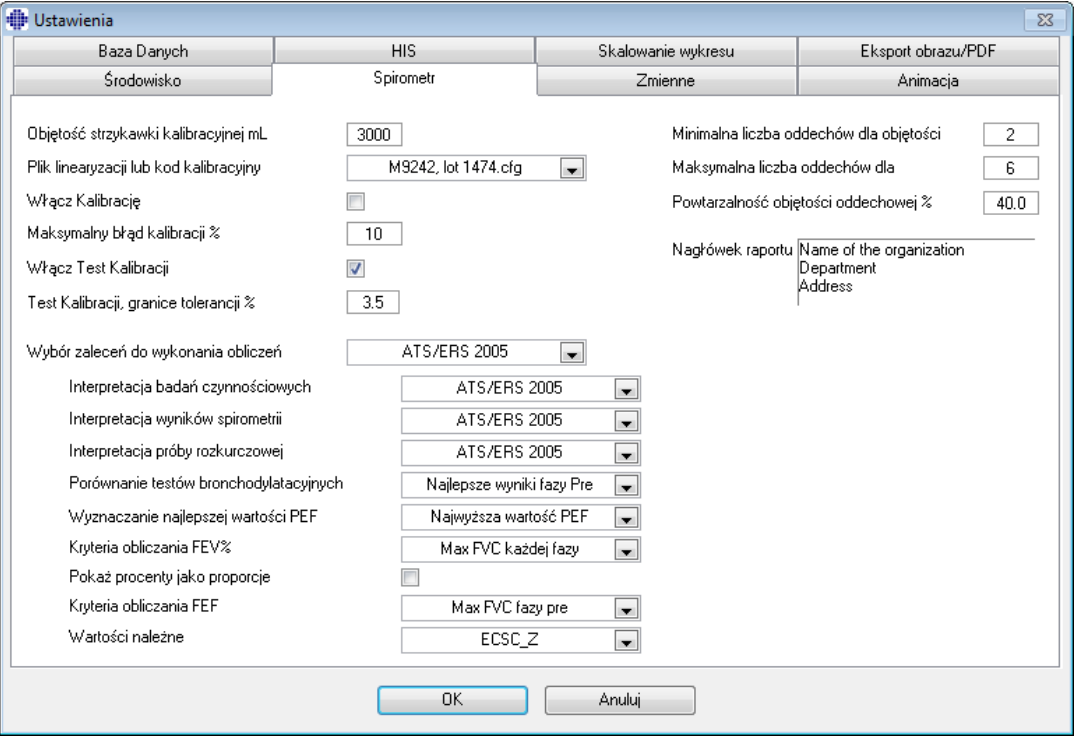

*Rysunek: Spirometr Ustawienia*

### **Ustawienia Kalibracji i Testu Kalibracji**

Przed rozpoczeciem kalibracji lub testu kalibracji, nalezy sprawdzic czy objetosc wyszczególniona w programie jest tozsama z objetoscia strzykawki kalibracyjnej. Domyslna objetosc strzykawki kalibracyjnej to 3000 ml. Mozna takze zmienic maksymalne odchylenie kalibracji (domyslna wartosc to 10%) i granice tolerancji (domyslna wartosc to 3.5%). Dla spirometrów Medikro Primo i Medikro Pro kalibracja jest wylaczona, natomiast domyslnie wlaczony jest test kalibracji. (Zob. roz.: Test [kalibracji\)](#page-30-0). Ustawienia te moga byc odnalezione poprzez podazanie nastepujaca sciezka polecen:

**Urzadzenie>Ustawienia>Spirometria>Objetosc w ml strzykawki kalibracyjnej**

**Urzadzenie>Ustawienia>Spirometria>Wlacz kalibracje**

**Urzadzenie>Ustawienia>Spirometria>Max. % odchylenia kalibracji**

**Urzadzenie>Ustawienia>Spirometria>Wlacz Test Kalibracji**

**Urzadzenie>Ustawienia>Spirometria>Test Kalibracji, granica tolerancji %**

### **Min liczba oddechów dla objetosci swobodnej**

Wartosc ta jest uzywana przy przeprowadzaniu pomiaru objetosci swobodnej, który poprzedza kalkulacje IRV, ERV, IC lub EC. Wartosc definiuje minimalna ilosc oddechów, która pozwala na przejscie z badania TV do badania SVC. Ustawienie to moze byc odnalezione na drodze nastepujacej sciezki:

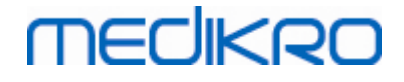

**Urzadzenie>Ustawienia>Spirometr>Minimalna liczba oddechów dla objetosci**

**oddechowej**

### **Max liczba oddechów dla objetosci swobodnej**

Wartosc ta jest uzywana przy przeprowadzaniu pomiaru objetosci swobodnej, który poprzedza kalkulacje IRV, ERV, IC lub EC. Wartosc definiuje ile ostatnich oddechów jest uzywane do obliczania minimalnych i maksymalnych poziomów oddychania swobodnego i powtarzalnosci oddechów (Zob. rozdz. Powtarzalnosc swobodnej objetosci%). Jezeli obecna liczba oddechów jest mniejsza niz ta wartosc, to wszystkie dostepne oddechy sa uzywane do kalkulacji. Ustawienie to moze byc odnalezione na drodze nastepujacej sciezki:

**Urzadzenie>Ustawienia>Spirometr>Maksymalna liczba oddechów dla objetosci**

**oddechowej**

### **Powtarzalnosc swobodne objetosci%**

Wartosc ta jest uzywana podczas przeprowadzania pomiaru swobodnej objetosci, który poprzedza kalkulacje IRV, ERV, IC lub EC. Powtarzalnosc swobodnego oddechu jest kalkulowana z ostatnich oddechów i jej stan wskazywany jest przez kolor semafora na przycisku SVC. Jezeli powtarzalnosc jest akceptowalna (jest mniejsza lub równa do kryterium), to kolor jest zielony. Jezeli powtarzalnosc jest slaba, kolor jest czerwony. Poprzez zmiane tego kryterium mozna zawezic lub rozszerzyc zakres pojawiania sie zielonego koloru. Ustawienie to moze byc odnalezione na drodze nastepujacej sciezki:

**Urzadzenie>Ustawienia>Spirometr>Powtarzalnosc objetosci oddechowej%**

### **Kod Kalibracyjny Pneumotachów**

Istnieje mozliwosc sprawdzenia (i wymiany, jesli zajedzie potrzeba) Kodu Kalibracyjnego Pneumatachów, za pomoca uzycia nastepujacej sciezki polecen:

#### **Urzadzenie>Ustawienia>Spirometr>Kod kalibracyjny**

Kod kalibracji jest wydrukowany na boku opakowania pneumatachu. Czynnosc ta spowoduje otwarcie okna "Nowy kod kalibracji". Nalezy wpisac kod kalibracji i kliknac OK. Jezeli kod zostanie wpisany blednie, klawisz OK bedzie nieaktywny - szary.

Wskazówka: Mozna uzyc czytnika kodów kreskowych dla odczytania kodu kalibracyjnego z opakowania transmitera przeplywów

### **Rekomendacje standardów**

Mozna wybrac, z którymi standardami spirometrii Oprogramowanie Medikro Spirometry jest zgodne. Opcje to rekomendacje ATS 1994, ERS 1993, i ATS/ERS 2005. Mozna zmieniac uzywane standardy wybierajac standardy z rozwijanego menu. Dla dokonania wyboru nalezy podazac zgodnie ze sciezka polecen:

#### **Urzadzenie>Ustawienia>Spirometr>Rekomendacje standardów**

Ogólnie istnieja jedynie minimalne róznice pomiedzy rekomendacjami wytyczonymi przez

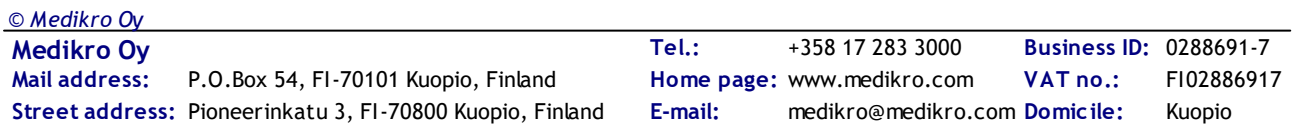

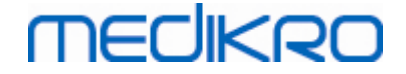

American Thoracic Society (ATS) 1994 [1] i European Respiratory Society (ERS) 1993 [2]. Zalozenia obu zostaly polaczone w roku 2005 [3-5].

Wybór standardów ma wplyw przede wszystkim na

- · to jak wybierane sa wartosci reprezentatywne
- start kryterium testu (wydychana objetosc)
- · koniec kryterium testu (brak zmian w objetosci, czas wydechu)
- kryterium powtarzalnosci dla FVC, FEV1, VC, PEF, i MVV
- · kryterium odpowiedzi dla rozszerzania oskrzeli

#### **Wyjatki i Wybory**

Po wybraniu standardów mozna w szczególach dostosowac kalkulacje spirometrii poprzez wyjatki i wybory. Istnieja nastepujace opcje dla wyjatków i wyborów: Spirometry [Interpretation](#page-100-0) Logic, Interpretacja Testu Rozkurczania Oskrzeli, Porównanie Testu Rozkurczania Oskrzeli, Najlepsze Kryterium PEF, Kryterium kalkulacji FEV%, Pokaz procenty jako proporcje i Rozkurczania Oskrzeli FEF.

### <span id="page-100-0"></span>**Logika interpretacji spirometrii**

Logika interpretacji spirometrii laczy w sobie dwa ustawienia interpretacji, rodzaj dysfunkcji wentylacji (wczesniej: wykrywanie spirometrii) oraz nasilenie zaburzen wentylacji (wczesniej: funkcja wentylacji). Dostep do tego ustawienia mozna uzyskac, korzystajac z nastepujacej sciezki polecenia:

#### **Urzadzenie>Ustawienia>Spirometria>Logi interpretacji spirometrii**

Aby uzyskac wiecej informacji na temat dostepnych opcji, patrz rozdzial Logika [interpretacji](#page-152-0) [spirometrii.](#page-152-0)

#### **Interpretacja Badania Rozkurczania Oskrzeli**

Mozna wybrac metode do interpretacji wyników badania rozkurczania oskrzeli poprzez podazanie nastepujaca sciezka polecen:

#### **Urzadzenie>Ustawienia>Spirometr>Interpretacja Badania Rozkurczania Oskrzeli**

Dostepne sa nastepujace opcje:

**ATS/ERS 2005.** W tej opcji, badanie rozkurczania oskrzeli jest interpretowane zgodnie z rekomendacjami ATS i ERS 2005.

**ERS 1993.** W tej opcji, badanie rozkurczania oskrzeli jest interpretowane zgodnie z rekomendacjami ERS 1993.

**Sovijarvi 1994.** W tej opcji, badanie rozkurczania oskrzeli jest interpretowane zgodnie z Sovijarvi 1994.

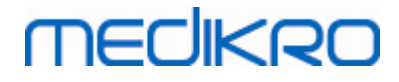

**Sovijarvi 2006.** W tej opcji, badanie rozkurczania oskrzeli jest interpretowane zgodnie z Sovijarvi 2006.

**Moodi 2015.** Przy tej opcji test rozszerzenia oskrzeli jest interpretowany zgodnie z Moodi 2015**.**

**Brak.** W przypadku tej opcji test rozszerzenia oskrzeli nie jest interpretowany i pokazuje pusta wartosc.

W celu uzyskania wiecej informacji o interpretacji w badaniu rozkurczania oskrzeli, zob. rozdz. [Interpretacja.](#page-152-1)

### **Porównanie testów bronchodylatacyjnych**

Istnieje mozliwosc wyboru metody do porównania wyników badania rozkurczania oskrzeli poprzez podazanie nastepujaca sciezka polecen:

**Urzadzenie>Ustawienia>Spirometr>Porównanie testów bronchodylatacyjnych**

Istnieja dwie opcje:

**Przewidywane wartosci.** W przypadku tej opcji róznica miedzy wynikami fazy koncowej i wstepnej jest obliczana w odniesieniu do przewidywanej wartosci i wyswietlana jako " $%$ pred". Aby ocenic, czy zmiana w tescie rozszerzenia oskrzeli jest istotna, oprogramowanie Medikro Spirometry porównuje wzgledna róznice z wartoscia przewidywana.

**Reprezentatywne wyniki fazy Pre.** Dla tej opcji, róznica pomiedzy faza Post- i Pre- jest kalkulowana w odniesieniu do proporcji do wartosci reprezentatywnych fazy Pre i pokazana jako "*%pre*". Dla oceny czy zmiana w badaniu rozszerzania oskrzeli jest znaczna, Oprogramowanie Medikro Spirometria Porównuje wzgledna róznice do reprezentatywnych wartosci fazy Pre.

### **Najlepsze Kryterium PEF**

Mozna wybrac sposób w jaki najlepsze kryterium PEF jest wybierane poprzez podazanie nastepujaca sciezka polecen:

#### **Urzadzenie>Ustawienia>Spirometr>Najlepsze Kryterium PEF**

Istnieja dwie opcje:

**PEF z max(FVC+FEV1).** Najlepsze PEF jest wybierane z badania z najwieksza suma FVC+FEV1.

**Najwieksze PEF.** Najlepsze PEF to najlepsze PEF z badania fazy Pre lub Post.

### **Kryterium kalkulacji FEV%**

Mozna wybrac sposób w jaki procenty FEV- i FIV- sa kalkulowane poprzez podazanie nastepujaca sciezka polecen:

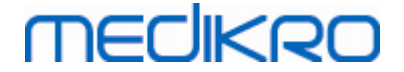

#### **Urzadzenie>Ustawienia>Spirometr>Kryterium kalkulacji FEV%**

Dostepne sa nastepujace opcje:

**ERS 1993.** FEVn%(FVC) jest kalkulowane poprzez podzielenie FEVn przez najlepsze FVC z fazy Pre- lub Post-. n = 0.25, 0.5, 0.75, 1, 2, 3, 4 lub 5.

Najlepsze FEVn% jest kalkulowane poprzez podzielenie najlepszego FEVn przez najlepsze FVC.

Ta sama zasada dotyczy FEVn%(FEV6), FIVn%(FIVC) i FIVn%(FIV6).

**ATS/ERS 2005.** FEVn%(FVC) jest kalkulowane poprzez podzielenie FEVn przez FVC kazdego manewru. n = 0.25, 0.5, 0.75, 1, 2, 3, 4 lub 5.

Najlepsze FEVn% jest wybierane z badania o najwiekszej sumie FVC+FEV1.

Ta sama zasada dotyczy FEVn%(FEV6), FIVn%(FIVC) i FIVn%(FIV6).

**ATS/ERS 2005/2010.** FEVn%(FVC) jest kalkulowane poprzez podzielenie FEVn przez FVC kazdego manewru. n = 0.25, 0.5, 0.75, 1, 2, 3, 4 lub 5.

Najlepsze FEVn% jest kalkulowane poprzez podzielenie najlepszego FEVn przez najlepsze FVC.

Ta sama zasada dotyczy FEVn%(FEV6), FIVn%(FIVC) i FIVn%(FIV6).

**MOODI 2019.** FEVn%(FVC) jest kalkulowane poprzez podzielenie FEVn przez FVC kazdego manewru. n = 0.25, 0.5, 0.75, 1, 2, 3, 4 lub 5.

Najlepsze FEVn% jest kalkulowane poprzez podzielenie najlepszego FEVn przez najlepsze FVC.

Ta sama zasada dotyczy FEVn%(FEV6), FIVn%(FIVC) i FIVn%(FIV6).

### **Pokaz procenty jako proporcje**

Niektóre zmienne bazuja na podziale dwóch zmiennych. Jezeli oba, dzielna i dzielnik, maja te same jednostki wynik dzielenia moze byc zaprezentowany jako procent lub proporcja. Przez zaznaczenie te opcji wynik dzielenia bedzie pokazywany jako stosunek i przy usuniecia zaznaczenia pokazywana jest wartosc procentowa. Ustawienie to moze byc odnalezione na drodze nastepujacej sciezki:

**Urzadzenie>Ustawienia>Spirometr> Pokaz procenty jako proporcje**

### **Kryterium Kalkulacji FEF**

Mozna wybrac sposób w jaki FEFn, FEF25-75%, FIFn i FIF25-75% (n = 25, 50 lub 75) sa obliczane poprzez podazanie nastepujaca sciezka polecen:

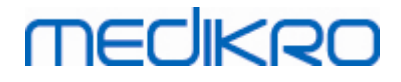

#### **Urzadzenie>Ustawienia>Spirometr> Kryterium Kalkulacji FEF**

Istnieja dwie opcje:

**Max FVC kazdej fazy.** FEFn i FEF25-75% sa obliczane przy uzyciu najlepszego FVC fazy Pre- lub Post- jako objetosci referencyjnej. n = 25, 50 lub 75.

Ta sama zasada odnosi sie do FIFn i FIF25-75%.

**FVC kazdego badania.** FEFn i FEF25-75% sa obliczane przy uzyciu FVC – kazdego badania jako objetosci referencyjnej. n = 25, 50 lub 75.

Ta sama zasada odnosi sie do FIFn i FIF25-75%.

#### **Naglówek Raportu Koncowego**

Naglówek raportu koncowego moze byc modyfikowany by zawieral nazwe placówki, kliniki albo instytucji, jak równiez niezbedne informacje kontaktów. Nalezy uzyc nastepujacej sciezki komend:

#### **Urzadzenie>Ustawienia>Spirometr>Naglówek Raportu**

Wprowadz niezbedne informacje do wolnego pola tekstowego, gdzie dostepne sa 3 linie. Indywidualne format raportów moga byc dostarczone przez firme Medikro na zamówienie.

#### **8.3.3 Zmienne**

By zmienic ustawienia zmiennych wybierz:

#### **Urzadzenie>Ustawienia>Zmienne**

W zakladce zmienne (variables) uzytkownik moze wybrac, które zmienne powinny zostac wyswietlone, a które wydrukowane na raporcie koncowym.

Informacje dodatkowe

#### **Zmienne wyswietlane i do wydruku**

Zmienne moga byc niezaleznie wybierane dla podgladu lub drukowania (jest ogólem 102 zmiennych):

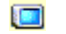

B

Wybierz zmienna wyswietlana

Wybierz zmienna do druku

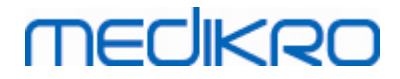

| Baza Danych    | HIS.                       |                               |                                           | Skalowanie wykresu<br>Zmienne |        | Eksport obrazu/PDF |      |          |  |
|----------------|----------------------------|-------------------------------|-------------------------------------------|-------------------------------|--------|--------------------|------|----------|--|
| Środowisko     |                            | Spirometr                     |                                           |                               |        |                    |      | Animacja |  |
| Wstecz         |                            |                               | Wybierz zmienne do wyświetlania i wydruku |                               |        |                    |      | Dalei    |  |
|                |                            | u 3                           |                                           |                               | o 3    |                    |      | o 6      |  |
| <b>TV</b>      | L                          | ママ                            | <b>FVC</b>                                | L                             | ママ     | <b>FVC/MMEF</b>    | s    | FIF      |  |
| F <sub>R</sub> | 1/min                      | VV                            | FEV0.25                                   | L                             | ED     | FEV0.25%(VC)       | $\%$ | FIF      |  |
| MV.            | L/min                      | ママ                            | FEV0.5                                    | L                             | ED     | FEV0.25%(FVC)      | $\%$ | FF       |  |
| Czas           | hh:mm                      | ママ                            | FEV0.75                                   | L                             | EE     | FEV0.25%(FEV6) %   |      | EE       |  |
| VC.            | Г                          | ママ                            | FEV1                                      | L                             | ママ     | FEV0.5%(VC)        | $\%$ | FF       |  |
| VC%(FVC)       | $\boldsymbol{\mathcal{Z}}$ | П<br>E                        | FEV2                                      | L                             | FF     | FEV0.5%(FVC)       | $\%$ | FIF      |  |
| VC/MMEF        | s                          | $\Box$<br>$\overline{a}$      | FEV3                                      | L                             | FIF    | FEV0.5%(FEV6)      | $\%$ | FIF      |  |
| <b>IRV</b>     | L                          | FIF                           | FEV4                                      | L                             | FF     | FEV0.75%(VC)       | $\%$ | FIF      |  |
| ERV            | L                          | $\Box$<br>$\Box$              | FEV5                                      | L                             | FF     | FEV0.75%(FVC)      | $\%$ | FF       |  |
| IC.            | L                          | $\overline{\phantom{a}}$<br>F | FEV <sub>6</sub>                          | L                             | VV     | FEV0.75%(FEV6) %   |      | FF       |  |
| EC             | L                          | $\Box$                        | FVC%(VC)                                  | $\%$                          |        | FEV1%(VC)          | $\%$ | ママ       |  |
|                |                            |                               | <b>OK</b>                                 |                               | Anuluj |                    |      |          |  |

*Rysunek: Zakladka ustawien zmiennych*

Dodatkowe informacje o zmiennych

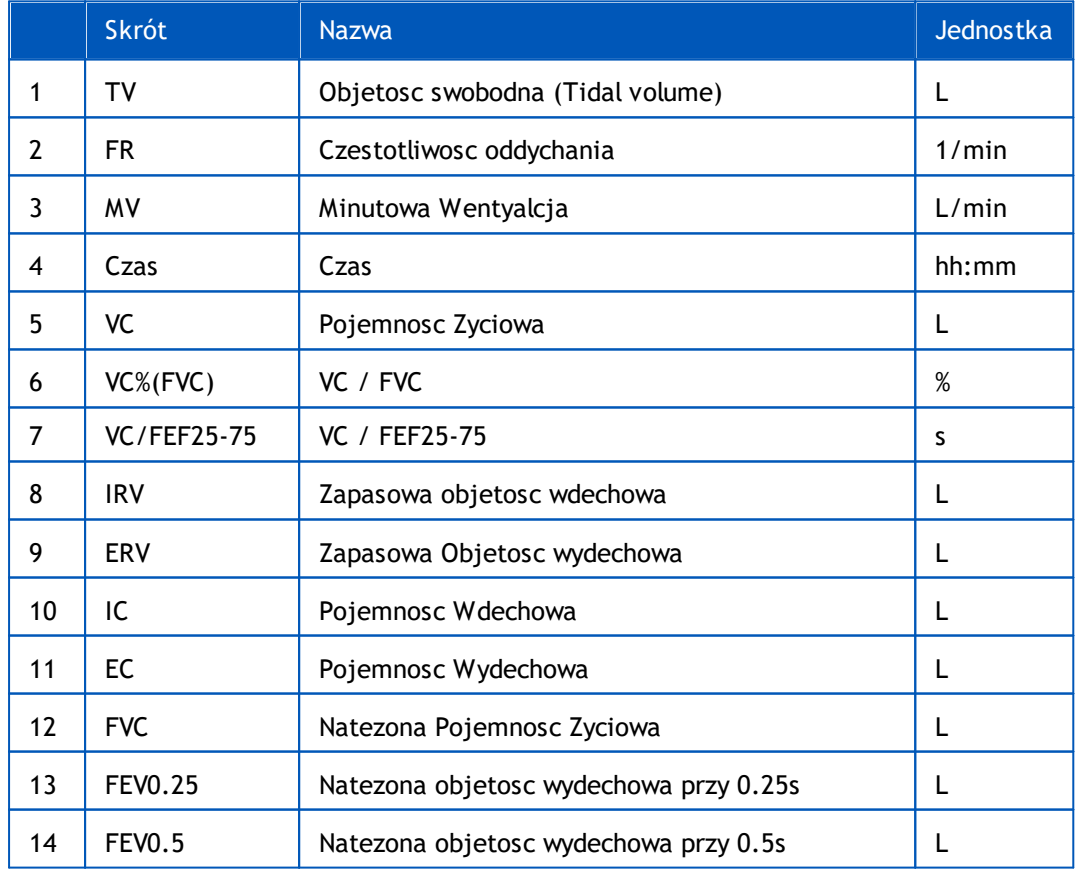

*© Medikro Oy*

**Medikro Oy** +358 17 283 3000 0288691-7 **Business ID:** P.O.Box 54, FI-70101 Kuopio, Finland FI02886917 **Mail address:** www.medikro.com **Tel.: E-mail: Home page: VAT no.:** medikro@medikro.com Domicile:

## **MECIKRO**

#### Spirometr Medikro M8304-4.7.2-pl **106**

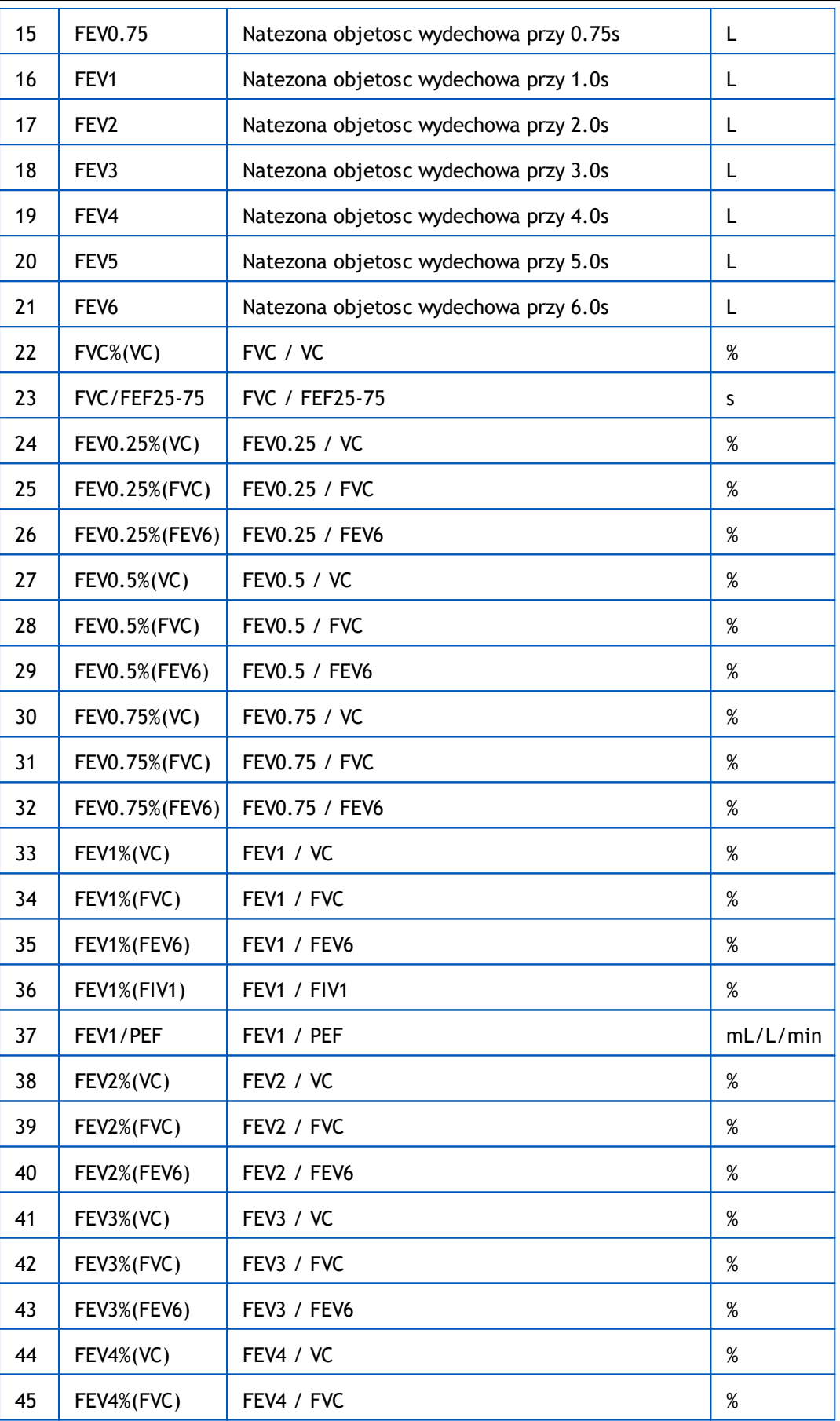

P.O.Box 54, FI-70101 Kuopio, Finland FI02886917 **Mail address:** www.medikro.com **Tel.: E-mail: Home page: VAT no.:** medikro@medikro.com Domicile:

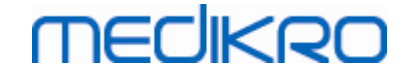

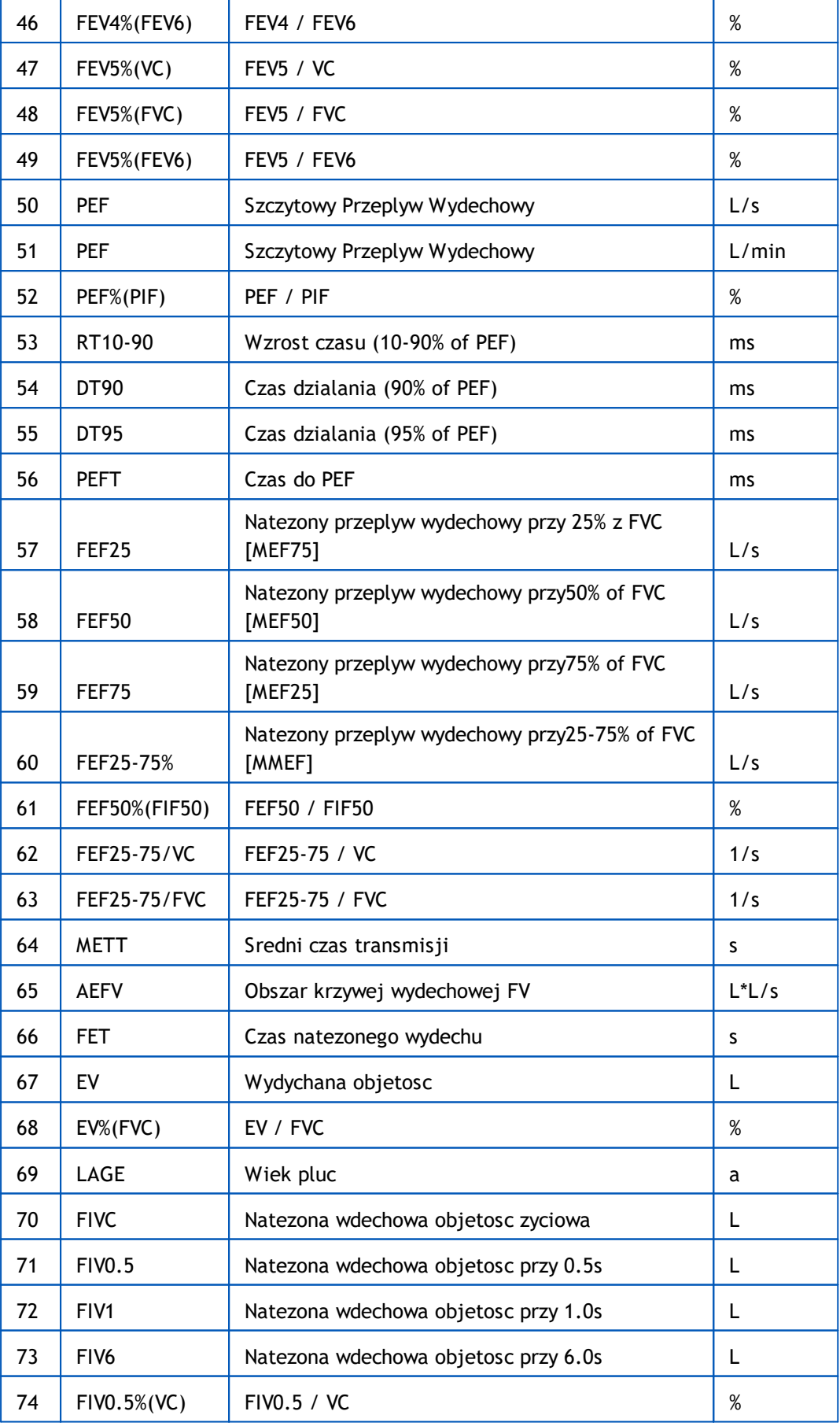

*© Medikro Oy*

**Medikro Oy** +358 17 283 3000 0288691-7 **Business ID:** P.O.Box 54, FI-70101 Kuopio, Finland FI02886917 **Mail address:** www.medikro.com  $\textsf{Street address:}$  Pioneerinkatu 3, FI-70800 Kuopio, Finland E-mail: medikro@medikro.com Domicile: Kuopio **Tel.: E-mail: Home page: VAT no.:** medikro@medikro.com Domicile:

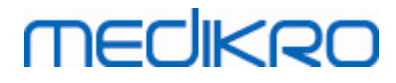

Spirometr Medikro M8304-4.7.2-pl

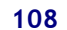

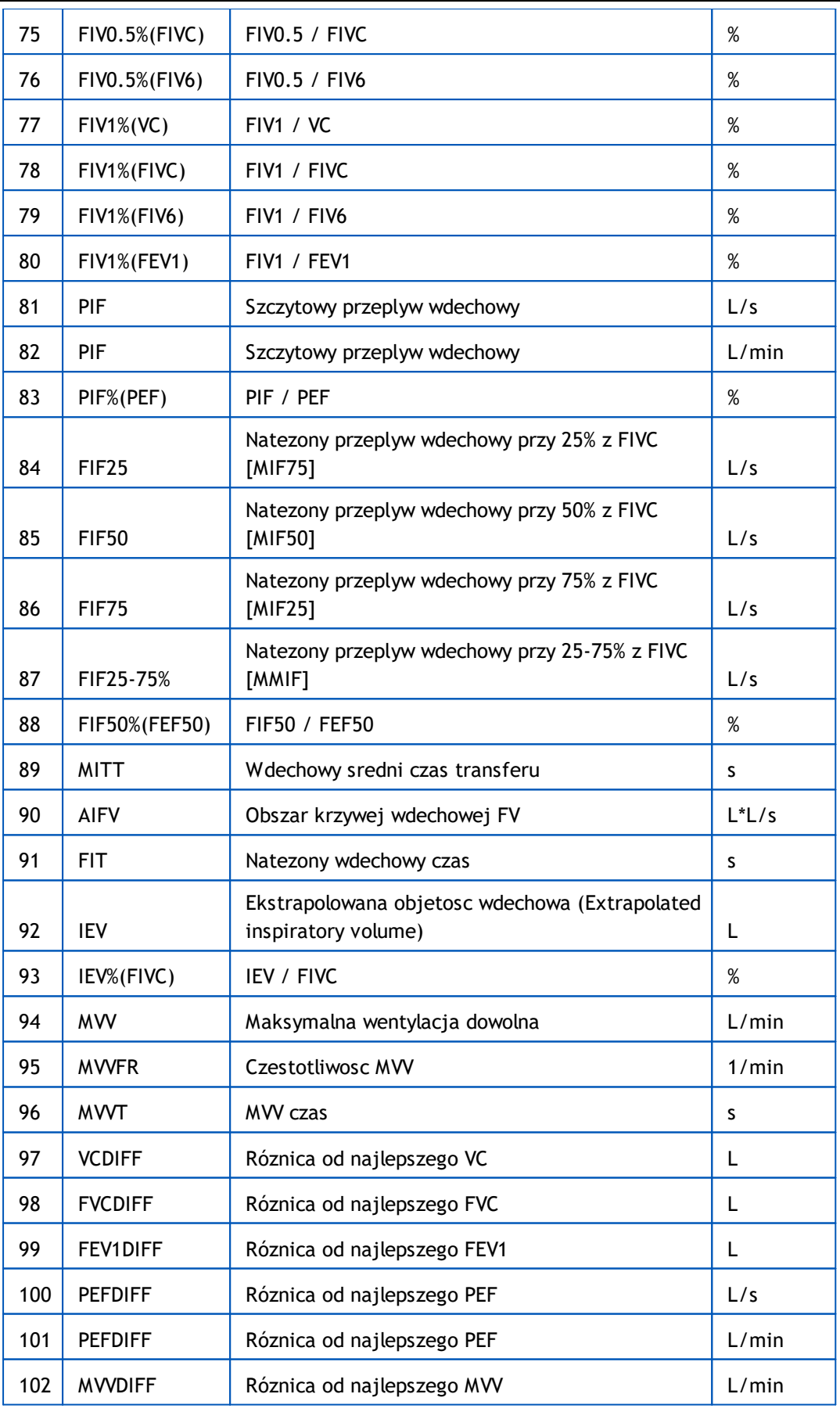

**Medikro Oy** +358 17 283 3000 0288691-7 **Business ID:** P.O.Box 54, FI-70101 Kuopio, Finland FI02886917 **Mail address:** www.medikro.com  $\textsf{Street address:}$  Pioneerinkatu 3, FI-70800 Kuopio, Finland E-mail: medikro@medikro.com Domicile: Kuopio *© Medikro Oy*

**Tel.: E-mail: Home page: VAT no.:** medikro@medikro.com Domicile:
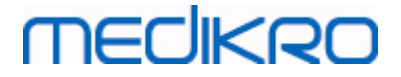

**Uwaga:** Poprzez wybór zmiennej wyswietlanej, mozna równiez wybrac, które klawisze manewru pomiarowego sa aktywne. Na przyklad, Jezeli zadna zmienna manewru TV nie jest wybrana (TV, FR, lub MV) to klawisz manewru TV Nie jest aktywny (szary). Ta sama zasada dotyczy takze SVC, FVC, FIVC, FVC+FIVC, i badania MVV.

### **8.3.4 Animacja**

Widok z animacja ma za zadanie motywowac dzieci (i w razie potrzeby równiez innych pacjentów) do wykonania maksymalnego wysilku podczas badania spirometrycznego. Interaktywna trójwymiarowa animacja wyswietlana jest na monitorze podczas badania, animacja reaguje na manewry oddechowe pacjenta.

Ustawienia animacji dotyczace jej wyswietlania na ekranie zostaly umieszczone w zakladce Animacja. W wiekszosci przypadków wystarczy skontrolowac ustawienia raz i uzywac animacji bez dalszych zmian. Wszystkie ustawienia zwiazane z animacja mozna znalezc tutaj:

#### **Urzadzenie>Ustawienia>Animacja**

Uzytkownik moze zmienic ponizsze opcje w zakladce Animacja (Incentive):

- Biezaca animacja
- · Docelowy czas wykonania manewru natezonego wydechu
- · Rozmiar animacji
- · Dane dotyczace komunikacji animacji
- Kryteria sukcesu

#### $\blacksquare$  Informacje dodatkowe

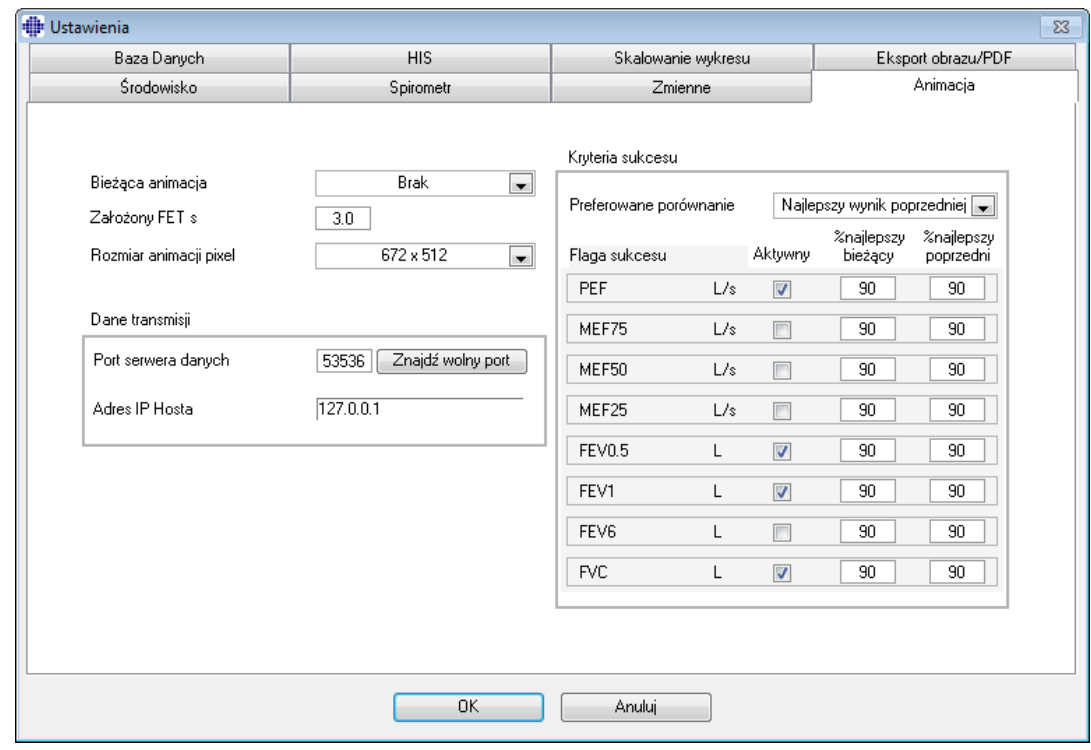

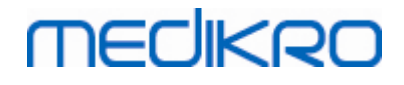

*Rysunek: Zakladka ustawienia zachety*

### **Biezaca zacheta**

To jest glówny przybornik, z poziomu, którego rozpoczyna sie uzycie zachety. Domyslna wartosc to "brak", co oznacza, ze zacheta nie jest uzywana. Aktualnie dostepne jest jedna zacheta, "Zaba". Zaba Freddie jest animowana zabka, która zyje sobie w jeziorze I czeka na silny podmuch (wydech), który pozwoli jej skoczyc na odlegla lilie po drugiej stronie jeziora. Jezeli wydech nie jest wystarczajaco mocny Freddie wpadnie do wody.

# **Docelowy FET**

Docelowy czas wydechu (Wymuszony Czas Wydechu, z ang.: Forced Expiratory Time) w sek.

## **Wielkosc zachety**

Wielkosc ekranu zachety w pikselach. Domyslna wartosc 416 x 320 jest wlasciwa dla wiekszosci komputerów, wieksza rozdzielczosc wymaga dodatkowej pamieci.

## **Dane komunikacji**

Uzytkownik moze modyfikowac nastepujace dane opcji komunikacji: Data Server Port i Adres Host IP.

# **Data Server Port**

Numer portu dla serwera danych. Serwer danych jest wymagany dla wysylki danych do apletu Zadaniwego. Jezeli numer portu jest zarezerwowany, bedzie on oznaczony na czerwono i komunikat bledu pojawi sie przy wyjsciu z ustawien (przy wyborze OK). W tym wypadku, nowy dostepny port serwera danych moze zostac odnaleziony poprzez klikniecie: **Znajdz dostepny port.** Edycja reczna numeru portu jest takze mozliwa. Zadanie moze byc równiez wyswietlane na zewnetrznych stanowiskach pracy. W tym wypadku zewnetrzne stanowisko pracy powinno miec taki sam numer portu jak stanowisko pomiarowe. Prosze skonsultowac sie z administratorem systemu.

# **Adres Host IP**

Jezeli zadanie jest wyswietlone na stanowisku pomiarowym, wartosc ta powinna byc nastepujaca: 127.0.0.1. Zadanie moze byc równiez wyswietlane na zewnetrznych stanowiskach pomiarowych . W tym wypadku , zewnetrzne sstanowisko pomiarowe powinno miec numer IP stanowiska pomiarowego (np. 192.168.64.142). Prosze skonsultowac sie z administratorem systemu.

# **Kryteria Sukcesu**

Uzytkownik moze modyfikowac nastepujace opcje kryteriów sukcesu: Preferowane porównanie oraz Flagi Sukcesu.

### **Preferowane porównanie**

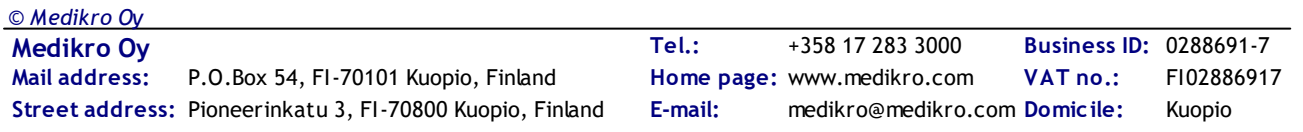

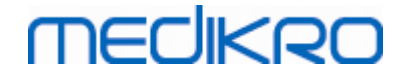

Mozna wybrac preferowane porównanie w celu monitorowania z zacheta. Istnieja trzy opcje dla wyboru preferowanego porównania.

**Przewidywana wartosc.** Przy tym ustawieniu wybrane zmienne wydechu sa porównywane z dolna granica 95% normalnego zakresu przewidywanych wartosci.

**Najlepsze z biezacej sesji.** Przy tym ustawieniu wybrane zmienne wydechu porównywane sa z najlepszymi wartosciami z obecnej sesji. Jezeli obecna sesja nie zawiera zadnych zmiennych dla porównan (pomiar jest pierwszym pomiarem sesji), porównanie nastapi do najlepszych wartosci z poprzedniej sesji. Jezeli poprzednia sesja nie zawiera zadnych zmiennych, porównanie zostanie zrobione do dolnego limitu z 95 % normalnego zakresu przewidywanej wartosci .

**Najlepsze z poprzedniej sesji.** Przy tych ustawieniach wybrane zmienne wydechu porównywane sa z najlepszymi wartosciami poprzedniej sesji. Jezeli poprzednia sesja nie zawiera zadnych wartosci dla porówniania, to porównanie nastapi do najlepszych wartosci obecnej sesji. Jezeli zadne z tych nie istnieje to porównanie zostanie zrobione do dolnego limitu z 95 % normalnego zakresu przewidywanej wartosci.

Nalezy zwrócic uwage , ze w **Najlepsze z biezacej sesji** oraz **Najlepsze z poprzedniej sesji**, limit porównania jest okreslony jako procent odpowiednio: obecnej albo poprzedniej sesji Kazda wybrana zmienna moze miec indywidualny procent.

Warto takze zauwazyc iz porównanie jest zwiazane z faza. Oznacza to ze w fazie Post- pomiary sa zawsze porównywane z faza Post-, a pomiary fazy Pre- zawsze z pomiarami odpowiedniej fazy.

### **Flagi sukcesu**

Mozna wybierac zmienne z sekcji **w uzyciu**. Wybrane zmienne sa monitorowane podczas zachety. Monitorowane zmienne sa nazwane **Flagi sukcesu** i oznaczaja to na ile prawidlowo zostal wykonany wydech (zob. górna czesc ekranu apletu zachety) W celu identyfikacji koloru flagi sukcesu zob. rozdzial [Pomiary](#page-127-0) z zacheta.

### **8.3.5 Baza danych**

By zmienic ustawienia bazy danych wybierz:

### **Urzadzenie>Ustawienia>Baza Danych**

Uzytkownik moze zmienic ponizsze ustawienia w zakladce baza danych (database):

- · Lokalizacja danych
- · Szablon raportu koncowego

 $\blacksquare$  Informacie dodatkowe

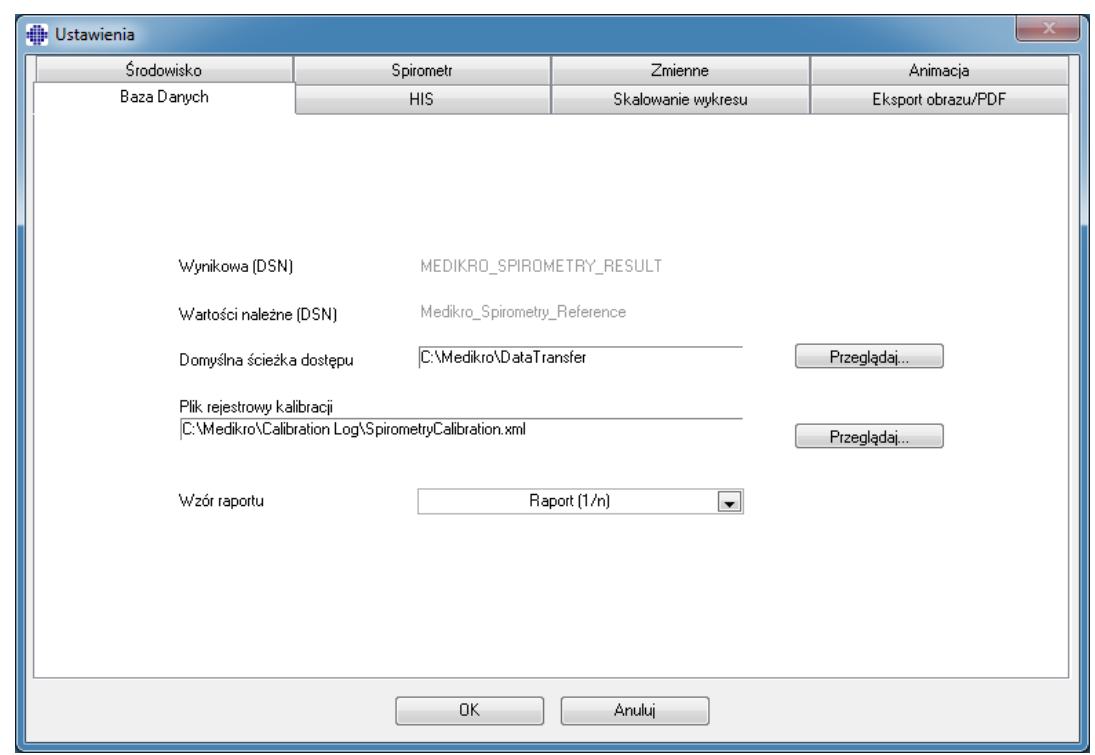

*Rysunek: Zakladka ustawien Bazy Danych*

# **Lokalizacja danych**

Program umozliwia operatorowi zdefiniowanie bazy danych takze w otoczeniu LAN. Operator moze zdefiniowac polozenie danych podczas sesji spirometrii. Polozenie nastepujacych danych moze zostac ustawione:

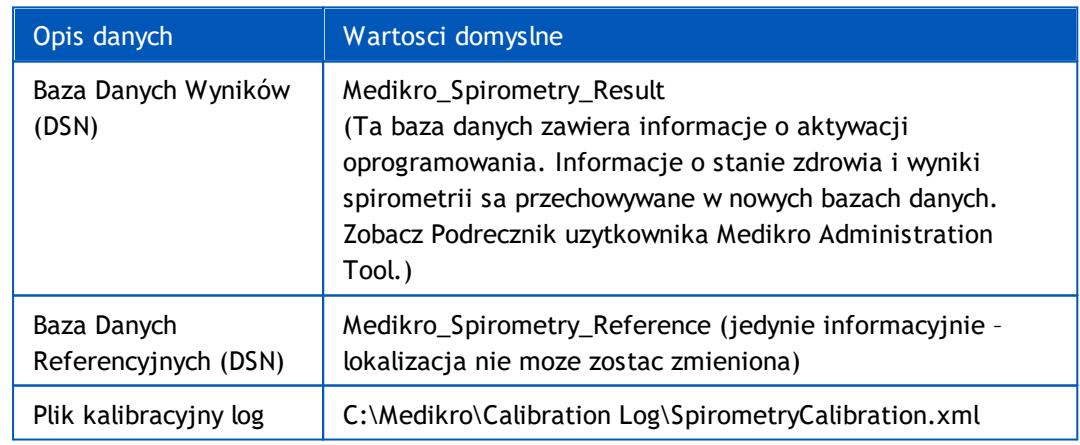

### **Szablon raportu koncowego**

Istnieje mozliwosc wyboru domyslnej strony Raportu Koncowego w rozwijanego menu. Strona ta otworzy sie pierwszy raz, gdy koncowy raport zostanie wybrany (zob. rozdz. Raport [Koncowy](#page-163-0)).

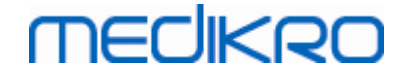

### **8.3.6 Skalowanie wykresów**

Wlasciwosci wykresu, takie jak: skalowanie, wyznaczanie minimum i maskimum osi oraz stosunek osi x do osi y, moga byc dostosowane osobno dla poszczególnych typów wykresów. Ustawienia mozna dostosowac dla ponizszych wykresów:

- · wykres przeplyw-objetosc
- · wykres czas-objetosc
- · wykres czas-objetosc 6s

By zmienic ustawienia wykresów wybierz:

#### **Urzadzenie>Ustawienia>Skalowanie wykresu**

Informacje dodatkowe

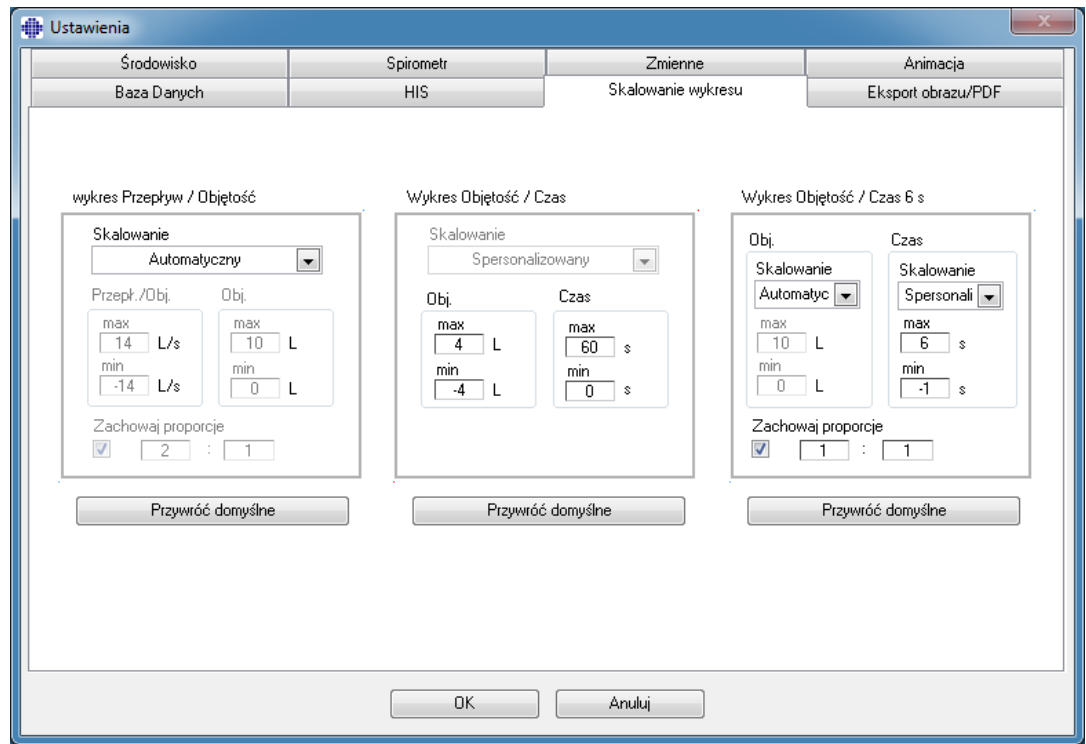

*Rysunek: Zakladka Skalowania Wykresów*

# **Skalowanie**

Istnieja dwie opcje:

**Automatyczne.** W przypadku tej opcji, osie sa skalowane automatycznie w zwiazku z mierzonymi krzywymi i przewidywanymi wartosciami.

**Spersonalizowane.** W przypadku tej opcji, mozna ustawien stal wartosci maksymalne i minimalne dla osi.

# **Zachowaj proporcje**

Jezeli zaznaczono to okienko, proporcje wykresu zostana zachowane zgodnie z wartosciami. Wartosci sa przedstawiane w kolejnosci os-y wzgledem osi-x. (y : x). Np. proporcja 1:1 oznacza, ze osie y i x równa relacje.

Jezeli nie zaznaczono tego okienka, proporcja jest wybierana automatycznie taka by wielkosc wykresu byla maksymalna.

# **Przywróc domyslne.**

Klikniecie tego klawisza przywróci domyslne ustawienia skali dla wykresu.

**Uwaga:** Istnieja pewne róznice pomiedzy opcjami wykresów.

- · **Wykres Przeplyw/Objetosc:** Proporcje moga zostac dostosowane tylko, gdy wybrano spersonalizowany sposób skanowania.
- · **Wykres Objetosc/Czas:** Automatyczne skalowanie i proporcje nie sa dostepne dla tego wykresu.
- · **Wykres 6 s Objetosc/Czas:** Automatyczne skalowanie i proporcje moga zostac wybrane oddzielnie dla kazdej osi.

### **8.3.7 Eksport obrazu/PDF**

Eksport PDF i eksport obrazu jest dostepny zaleznie od biezacej wersji oprogramowania. Poprzez zakladke ustawien PDF/obraz eksport mozna kontrolowac ustawienia zwiazane z eksportem PDF/obraz takie jak: kiedy pliki PDF/obrazy sa eksportowane , gdzie sa zapisywane, w jakim formacie nazwy i które strony raportu sa zawarte.

Dla zmiany ustawien Eksport obrazu/PDF, wybierz:

### **Urzadzenie>Ustawienia>Eksport obrazu/PDF**

Informacje Dodatkowe:

*© Medikro Oy*

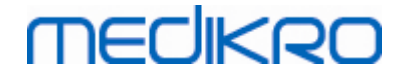

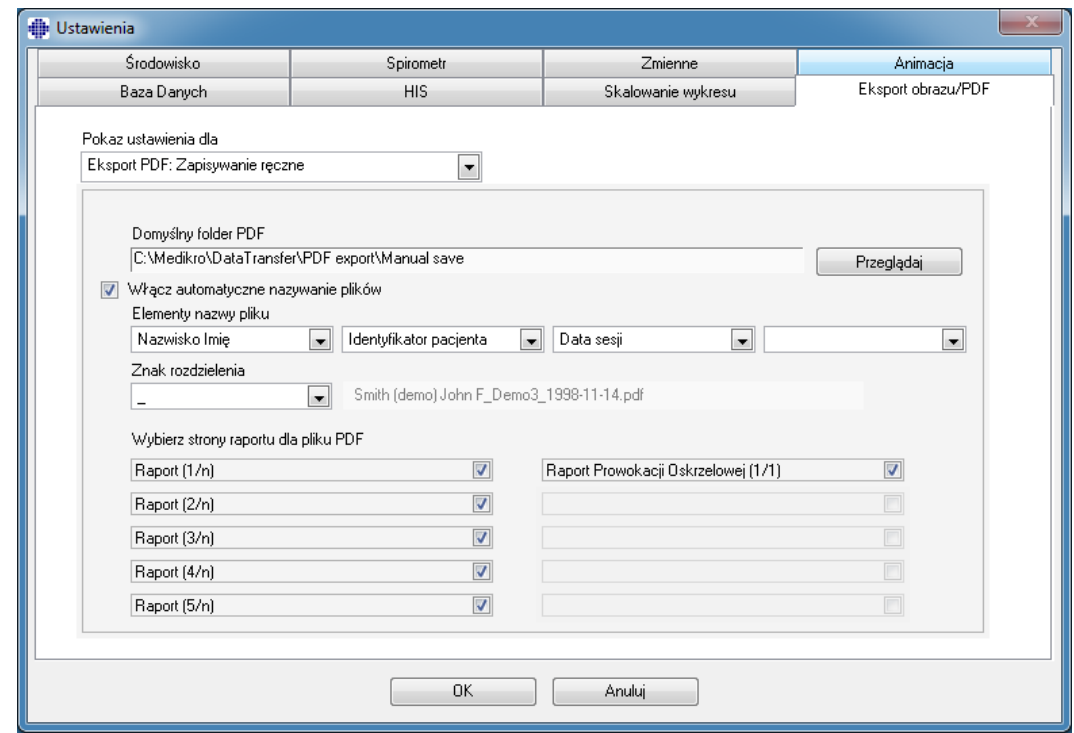

*Rysunek: Zakladka ustawien dla eksportu PDF/obraz*

## **Pokaz ustawienia dla**

Z tego rozwijanego menu mozesz wybrac, które z ustawien akcji chcesz edytowac. Mozna wybierac sposród akcji, w zaleznosci od poziomu funkcji systemu:

**PDF eksport: Zapis reczny.** Koncowy raport albo kazdy inny widok moze zostac zachowany, jako plik PDF poprzez wybranie Sesja>Zapisz do pliku PDF – z glównego okna oprogramowania spirometrii.

**PDF eksport: Drukowanie raportu koncowego.** Raport koncowy jest zapisywany do pliku PDF automatycznie, gdy uzytkownik wybierze drukowanie raportu koncowego.

**PDF eksport: Eksport sesji.** Koncowy raport jest zapisywany do pliku PDF automatycznie, gdy sesja osoby jest eksportowana.

**PDF eksport: Zapisywanie sesji.** Koncowy raport jest zapisywany do pliku PDF automatycznie, gdy sesja osoby jest zapisywana do bazy danych.

**Eksport Obrazu: Zapis reczny.** Koncowy raport albo jakikolwiek inny widok moze byc zapisywany, jako plik typu obraz poprzez wybranie z glównego okna oprogramowania spirometrii Sesja>Zapisz.

**Eksport obrazu: Drukowanie raportu koncowego.** Koncowy raport jest zapisywany do pliku obrazu automatycznie, gdy uzytkownik wybierze drukowanie raportu koncowego.

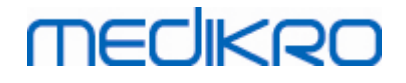

**Eksport obrazu: Eksportowanie sesji.** Koncowy raport jest zapisywany do pliku obrazu automatycznie, gdy nastepuje eksport sesji danej osoby.

**Eksport obrazu: Zapisywanie sesji.** Koncowy raport jest zapisywany do pliku obrazu automatyczni, gdy sesja osoby jest zapisywana do bazy danych.

UWAGA! Mozna edytowac ustawienia tylko jednej akcji w jednym czasie, ale mozna to zrobic dla kazdej akcji oddzielnie.

## **Generowanie pliku PDF/image automatycznie**

W przypadku zaznaczenia tej opcji , automatyczny eksport plku PDF/image bedzie uzywane dla wybranej akcji.

UWAGA! Opcja ta nie jest dostepna dla akcji:

- PDF eksport: Zapis reczny
- · Eksport obrazu: Zapis reczny

### **Domyslny folder PDF/image**

Domyslny folder gdzie zapisywane sa pliki PDF/image. Folder moze byc zmieniony poprzez klikniecie klawisza Wybieraj.

### **Wlacz automatyczne nazywanie plików**

W przypadku zaznaczenia tej opcji, bedzie uzywane automatyczne nazewnictwo plików dla wybranej akcji. Jezeli opcja ta nie jest wybrana , nastepuje zapytanie o nazwe pliku podczas zgrywania.

Dla rutynowego uzytkowania, rekomendujemy automatyczne nazewnictwo plików, które bedzie zgodne z procedurami i zwyczajami placówki.

### **Elementy nazwy pliku**

Nazwa pliku moze zawierac maksymalnie do czterech elementów informacji. Moga one byc wybrane I ulozone dowolnie. Mozna wybierac sposród skladowych informacji: Personalne ID, Data Sesji, Data i Godzina sesji, Kod pacjenta, Data, Data I godzina, Imie, Nazwisko oraz kombinacje wymienionych. Kazde pole informacji moze pozostac puste lub moze zostac wpisane recznie z klawiatury. Rekomendujemy wybranie unikalnych informacji dla identyfikacji osoby w celu unikniecia duplikowania nazw plików dla róznych osób.

Przykladowa nazwa pliku pokazana jest zgodnie z obecnym wyborem.

### **Znaki oddzielajace**

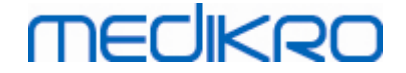

Znaki oddzielajace pomiedzy elementami nazwy pliku, moga byc wybrane z nastepujacych opcji: znak spacji, kropka, przecinek albo podkreslnik.

### **Format pliku obrazu**

Ta opcja jest dostepna tylko dla akcji:

- · Eksport obrazu: Zapis reczny
- · Eksport obrazu: Drukowanie raportu koncowego
- · Eksport obrazu: Eksport sesji
- · Eksport obrazu: Zapisywanie sesji

Mozesz wybrac format obrazu JPG, PNG lub BMP. Rekomendowany jest JPG lub PNG ze wzgledu na mniejsze rozmiary.

### **Wybór stron raportu dla pliku PDF / obrazu**

Mozliwe jest dokonanie wyboru, które strony raportu koncowego zostana zachowane do pliku PDF/obrazu. W przypadku eksportu do PDF, wybrane strony raportu sa zawarte w jednym pliku PDF. W przypadku eksportu do obrazu, wybrane strony raportu zachowane sa jako oddzielne pliki.

# **8.4 Badanie**

Ten rozdzial opisuje jak przeprowadzac badania przy uzyciu Oprogramowania Spirometrycznego Medikro.

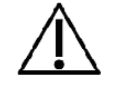

Przed rozpoczeciem badania zaleca sie, by spirometr byl podlaczony do komputera przez **minimum 5 minut** by osiagnal temperaturowa równowage. Spirometr zacznie sie rozgrzewac natychmiast po uruchomieniu komputera. Jest to normalne dla wszystkich precyzyjnych urzadzen pomiarowych

### **8.4.1 Przygotowanie do badania**

Przed przystapieniem do badania nalezy wytlumaczyc pacjentowi na czym badanie polega i przygotowac go do badania. Badanie powinno byc zademonstrowane pacjentowi. Nalezy zwracac uwage na prawidlowa postawe z uniesiona glowa, pelny wdech, prawidlowe ulozenie pneumotachu i calkowity, pelny wydech. Wszystkie badania powinny rozpoczynac i konczyc sie swobodnym oddychaniem. Zaleca sie, by pozwolic pacjentowi przeprowadzic 1-2 próbne manewry oddechowe przed wlasciwym badaniem.

Pneumotach SpiroSafe nie powinien byc usuniety z ust zanim lekarz/pielegniarka tego nie poleca. Pneumotach SpiroSafe powinien byc umiejscowiony miedzy zebami pacjenta, by zapewnic maksymalny przeplyw powietrza przez SpiroSafe. Dodatkowo pacjent powinien scisle objac SpiroSafe ustami, by uniknac przeplywu powietrza poza SpiroSafe. W razie koniecznosci protezy zebowe powinny byc usuniete przed rozpoczeciem badania.

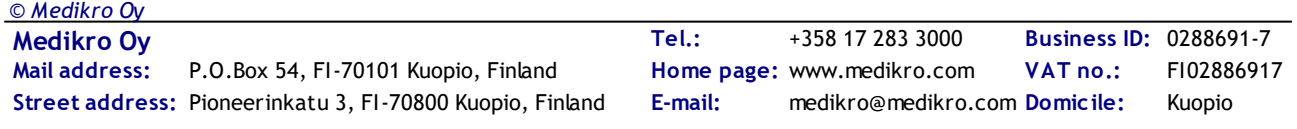

Zalecane jest uzycie klipsa na nos podczas badania.

Aby móc wykonac pomiary nalezy wybrac osobe i badanie w Medikro Persons and Studies oraz kliknac przycisk Przejdz do pomiarów i wyników (patrz Tabela: [Przyciski](#page-63-0) Medikro Persons and Studies). Badanie jest nastepnie otwierane w aplikacji Medikro Measurements and Results.

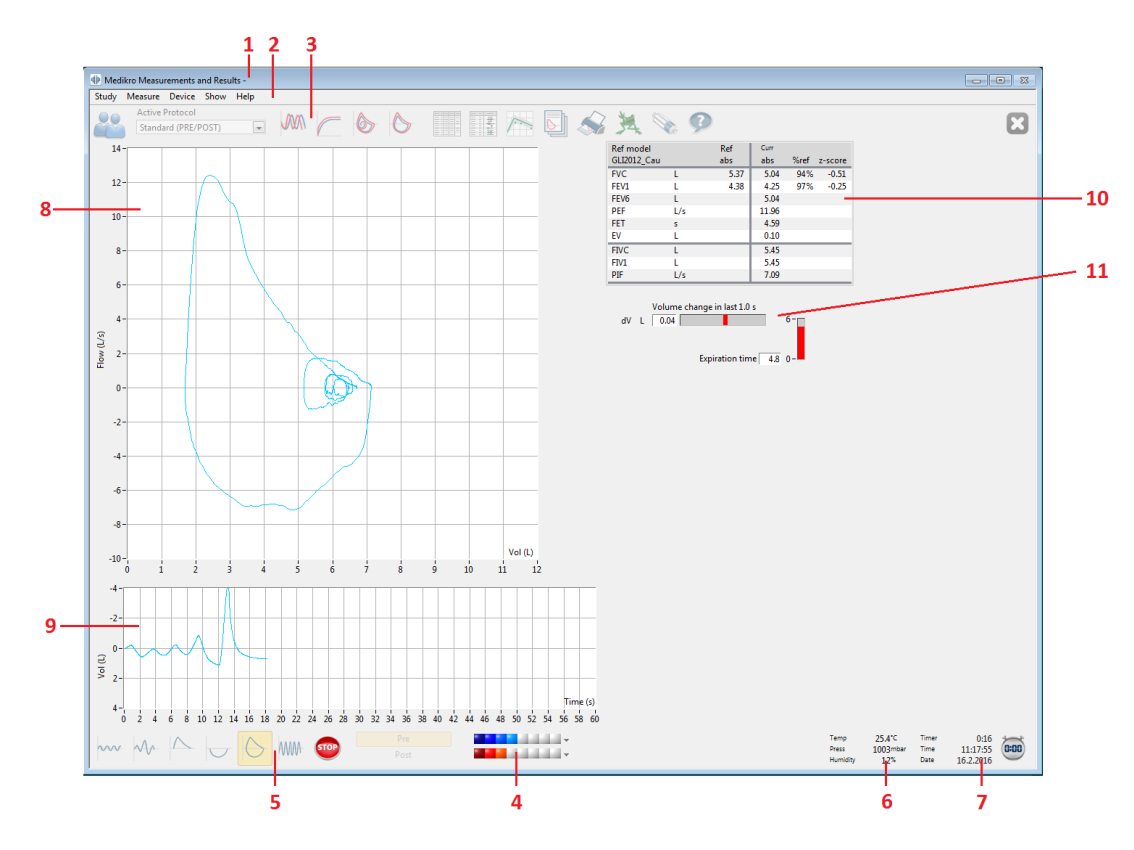

*Rysunek: Widok Badanie*

Dane pacjenta wyswietlone sa w górnej czesci okna jako jego tytul. Wszystkie przyciski funkcyjne sa aktywne. Najwazniejszymi elementami okna pomiarowego sa:

- 1. Nazwa okna zawierajaca informacje o pacjencie
- 2. Pasek Menu z menu rozwijanymi
- 3. Pasek narzedzi z przyciskami funkcyjnymi
- 4. Podsumowanie informacji o sesji
- 5. Przyciski pomiarowe
- 6. Warunki otoczenia
- 7. Stoper / Czas / Data
- 8. Wykres przeplyw-objetosc
- 9. Wykres czas-objetosc
- 10. Tabela z wynikami
- 11. Wskaznik przeplywu i dlugosci trwania wydechu

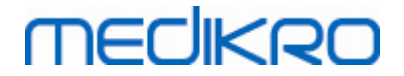

### <span id="page-118-0"></span>**8.4.2 Rozpoczecie badania**

Wybierz typ badania by je rozpoczac (zobacz Tabela: Przyciski pomiarowe Medikro [Measurements](#page-94-0) and [Results\)](#page-94-0). By rozpoczac obserwacje sygnalu przed badaniem nalezy wybrac z menu **Badanie > Start**.

**Uwaga:** po wybraniu tej opcji zaczyna sie pomiar i wykresy beda wyswietlone na monitorze, ale zadne wyniki nie zostana obliczone do momentu, kiedy którys z przycisków pomiarowych nie zostanie nacisniety. Ta opcja zostala przygotowana glównie z mysla o badaniu MVV by obserwowac sygnal przed rozpoczeciem samego badania.

Z powodów jakosciowych wyniki sa obliczane z pelnego cyklu oddechowego. Oznacza to, ze kazdy wdech i wydech jest rozpatrywany osobno do wykonania obliczen. Na przyklad: objetosc oddechowa podczas pomiaru TV, pojemnosc zyciowa podczas pomiaru VC, natezona pojemnosc zyciowa oraz FEV1 podczas pomiaru FVC i tak dalej.

Rozpocznij pomiar klikajac przycisk pomiarowy kiedy pacjent jest gotowy. Pacjent ma 60 sekund na wykonanie manewru oddechowego.

**Uwaga:** wybór zmiennych do podgladu decyduje jednoczesnie o tym, które przyciski pomiarowe sa aktywne. Na przyklad: jesli zadna ze zmiennych pomiaru TV (TV, FR lub MV) nie jest wybrana do podgladu wówczas przycisk pomiarowy TV jest nieaktywny. Ta sama zasada odnosi sie do przycisków pomiarowych VC, FVC, FIVC, FVC+FIVC oraz MVV.

### **8.4.3 Typy badan**

Uzytkownik moze wybrac nastepujace typy badan (manewry oddechowe): TV – objetosc oddechowa, SVC – pojemnosc zyciowa okreslona podczas powolnych manewrów oddechowych, FVC – natezona pojemnosc zyciowa, FIVC – natezona wdechowa pojemnosc zyciowa, FVC+FIVC – natezona wydechowa i wdechowa pojemnosc zyciowa oraz MVV – maksymalna wentylacja dowolna.

### **8.4.3.1 TV, objetosc oddechowa**

### **TV, objetosc oddechowa**

1. Pacjent wklada pneumotach miedzy zeby i obejmuje go ustami. Pacjent oddycha

spokojnie, w normalnej czestotliwosci przez pneumotach.

- 2. Rozpocznij badanie wybierajac przycisk **TV** .
- 3. Pacjent kontynuuje spokojne oddychanie przez pneumotach.
- 4. Zakoncz badanie wybierajac przycisk **STOP** .
- 5. Pneumotach moze zostac usuniety z ust pacjenta.

### **Uwaga! By zmierzyc IRV, ERV, IC lub EC:**

By zmierzyc wartosci IRV, ERV, IC lub EC zmienne te powinny byc zaznaczone w ustawieniach programu (zobacz rozdzial [Zmienne](#page-103-0)).

Badanie objetosci oddechowej odbywa sie normalnie, jak w krokach 1-3. Podczas pomiaru nalezy monitorowac oznaczenie swietlne na przycisku **SVC**. Kolor oznaczenia swietlnego jest zielony jesli wartosc objetosci oddechowej spelnia warunki powtarzalnosci i stabilnosci. Jesli te warunki nie sa spelnione pojawi sie kolor czerwony.

Gdy widnieje swiatlo zielone badanie pojemnosci zyciowej, okreslonej podczas powolnych manewrów oddechowych (SVC), moze byc rozpoczete. Zalecamy przejscie do badania **SVC** dopiero wtedy, gdy swiatlo zmieni sie na zielone. Technicznie przejscie do badania **SVC** jest mozliwe nawet wówczas, gdy pali sie czerwone swiatlo.

Kryterium powtarzalnosci objetosci oddechowej moze byc dostosowane w ustawieniach programu, zobacz rozdzial Procent powtarzalnosci w badaniu objetosci oddechowej.

*Tabela: Semafor na klawiszu SVC*

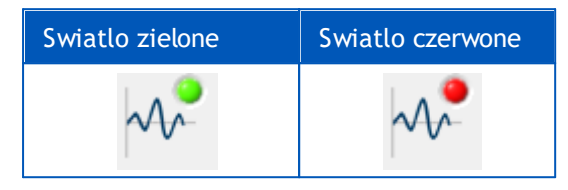

### **8.4.3.2 SVC, pojemnosc zyciowa okreslona podczas powolnych manewrów oddechowych**

### **SVC, pojemnosc zyciowa okreslona podczas powolnych manewrów oddechowych**

- 1. Pacjent wklada pneumotach miedzy zeby i obejmuje go ustami. Pacjent oddycha spokojnie, w normalnej czestotliwosci przez pneumotach.
- 2. Rozpocznij badanie wybierajac przycisk **SVC** .
- 3. Pacjent robi spokojny i dlugi wydech do momentu.
- 4. Pacjent robi spokojny i dlugi wdech.
- 5. Pacjent powraca do spokojnego, naturalnego rytmu oddychania.
- 6. Zakoncz badanie wybierajac przycisk **STOP** .
- 7. Pneumotach moze zostac usuniety z ust pacjenta.

### **Uwaga! By zmierzyc IRV, ERV, IC lub EC:**

By zmierzyc IRV, ERV, IC lub EC zmienne te powinny byc zaznaczone w ustawieniach programu (zobacz rozdzial [Zmienne\)](#page-103-0).

- 1. Pacjent wklada pneumotach miedzy zeby i obejmuje go ustami. Pacjent oddycha spokojnie, w normalnej czestotliwosci przez pneumotach.
- 2. Rozpocznij badanie wybierajac przycisk **TV**. Monitoruj kolor oznaczenia swietlnego na przycisku **SVC**. Wybierz przycisk **SVC**, gdy kolor oznaczenia bedzie zielony.
- 3. Pacjent robi spokojny i dlugi wydech do momentu.
- 4. Pacjent robi spokojny, dlugi wdech.
- 5. Pacjent powraca do spokojnego, naturalnego rytmu oddychania
- 6. Zakoncz pomiar wybierajac przycisk **STOP**.
- 7. Pneumotach moze zostac usuniety z ust pacjenta.

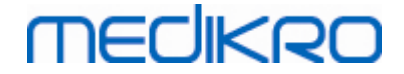

### **8.4.3.3 FVC, natezona wydechowa pojemnosc zyciowa**

### **FVC, badanie natezonej wydechowej pojemnosci zyciowej**

- 1. Pacjent wklada pneumotach miedzy zeby i obejmuje go ustami. Pacjent oddycha spokojnie, w normalnej czestotliwosci przez pneumotach.
- 2. Rozpocznij badanie wybierajac przycisk **FVC** .
- 3. Pacjent robi spokojny i dlugi wdech.
- 4. Pacjent robi gwaltowny i silny wydech i kontynuuje wydech do momentu, az wskaznik zmieni kolor na zielony.
- 5. Pacjent powraca do spokojnego, naturalnego rytmu oddychania.
- 6. Zakoncz badanie wybierajac przycisk **STOP** .
- 7. Pneumotach moze zostac usuniety z ust pacjenta.

### **8.4.3.4 FIVC, natezona wdechowa pojemnosc zyciowa**

### **FIVC, badanie natezonej wdechowej pojemnosci zyciowej:**

- 1. Pacjent wklada pneumotach miedzy zeby i obejmuje go ustami. Pacjent oddycha spokojnie, w normalnej czestotliwosci przez pneumotach.
- 2. rozpocznij badanie wybierajac przycisk **FIVC** .
- 3. Pacjent robi spokojny i dlugi wydech do momentu.
- 4. Pacjent robi gwaltowny i silny wdech.
- 5. Pacjent powraca do spokojnego, naturalnego rytmu oddychania.
- 6. Zakoncz badanie wybierajac przycisk **STOP** .
- 7. Pneumotach moze zostac usuniety z ust pacjenta.

### **8.4.3.5 FVC+FIVC, natezona wydechowa i wdechowa pojemnosc zyciowa**

### **FVC+FIVC, badanie natezonej wydechowej i wdechowej pojemnosci zyciowej:**

- 1. Pacjent wklada pneumotach miedzy zeby i obejmuje go ustami. Pacjent oddycha spokojnie, w normalnej czestotliwosci przez pneumotach.
- 2. Rozpocznij badanie wybierajac przycisk **FVC**+**FIVC** .
- 3. Pacjent robi spokojny i dlugi wydech do momentu.
- 4. Pacjent robi gwaltowny i silny wdech.
- 5. Pacjent robi gwaltowny i silny wydech i kontynuuje wydech do momentu, az wskaznik zmieni kolor na zielony.
- 6. Pacjent powraca do spokojnego, naturalnego rytmu oddychania.

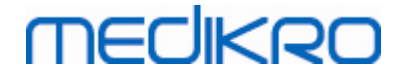

- 7. Zakoncz badanie wybierajac przycisk **STOP** .
- 8. Pneumotach moze zostac usuniety z ust pacjenta.

#### **8.4.3.6 MVV, maksymalna wentylacja dowolna**

#### **MVV, maksymalna wentylacja dowolna**

- 1. Pacjent wklada pneumotach miedzy zeby i obejmuje go ustami. Pacjent oddycha spokojnie, w normalnej czestotliwosci przez pneumotach.
- 2. Pacjent robi silny, gwaltowny wdech po czym silny gwaltowny wydech ...
- 3. Rozpocznij badanie wybierajac przycisk **MVV** .
- 4. Pacjent powtarza krok nr 2 przez minimum 12 sekund.
- 5. Zakoncz badanie wybierajac przycisk **STOP** .
- 6. Pneumotach moze zostac usuniety z ust pacjenta.

### **8.4.4 Konczenie pomiaru**

Po rozpoczeciu badania przycisk **Stop** (Tabela: Przyciski podstawowe Medikro [Measurements](#page-93-0) and [Results\)](#page-93-0) zmieni sie z nieaktywnego na aktywny. Badanie moze byc zakonczone za pomoca przycisku **Stop** przed uplywem 60 sekund.

Czas badania moze byc kontrolowany na wykresie czas-objetosc lub za pomoca stopera (w prawym dolnym rogu okna). Pomiar bedzie automatycznie zatrzymany po uplywie 60 sekund jesli wczesniej nie zostanie zatrzymany przyciskiem STOP.

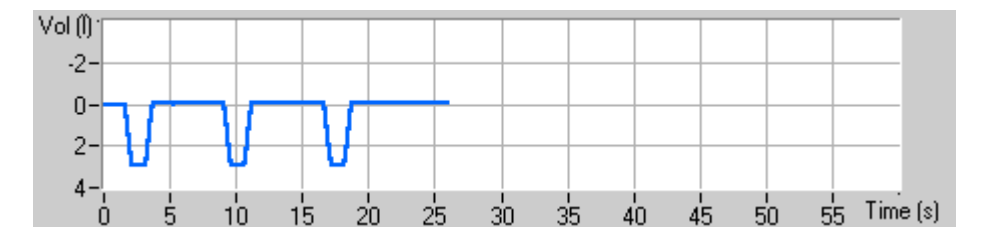

*Rysunek: Wykres czas-objetosc*

Po zakonczeniu pomiaru program pokaze krzywa FIVC lub FVC (lub obie krzywe), krzywe SVC lub MVV oraz wyniki badania w oknie pomiarowym. Wyniki numeryczne zawieraja równiez przewidywana wartosc (Pred), wynik biezacego badania (biez.), najlepsze wyniki z sesji (Best) oraz róznice medzy najlepszymi wynikami (Best) i wynikiem biezacego badania (Biez. – Best).

### **8.4.5 Akceptacja pomiaru**

Po przeprowadzeniu badania oprogramowanie poprosi o akceptacjê pomiaru.

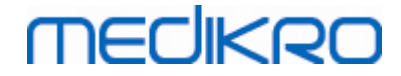

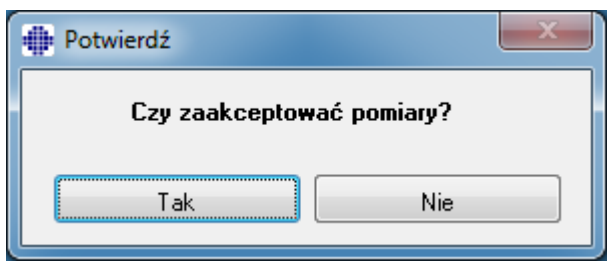

*Rysunek: Zaakceptuj pomiar*

Informacje dodatkowe

Mozesz zaakceptowac pomiar (Tak) albo odrzucic (Nie), bazujacy na poczatkowym wysilku (objetosc wydechowa), czas, i mozliwych artefaktach wysilku (submaksymalny wysilek, kaszel, zamkniecie glosni…). Wskaznik Powtarzalnosci (zobacz rozdzial Wskaznik [Powtarzalnosci](#page-123-0)) moze byc przydatny w ocenie zakresu artefaktów. Wiecej szczególów na temat akceptacji wysilku, zobacz  $[4]$  $[4]$  $[4]$ .

Mozesz rozpoczac nowy pomiar uzywajac tego samego albo nowego wysilku, gdy tylko pacjent bedzie gotowy.

### **8.4.6 Wskaznik przeplywu i dlugosci trwania**

Manewry wdechowe i wydechowe moga byc kontrolowane podczas badania za pomoca wskaznika przeplywu i dlugosci trwania. Pokazuje on zmiane objetosci w przeciagu ostatniej sekundy (dla standardów ATS 1994 lub ATS/ERS 2005) lub przeciagu 0,5 sekundy (dla standardu ERS 1993). Kiedy nie widac poziomego paska wskaznika (czerwonego lub zielonego) wskazuje to brak zmian w objetosci w okreslonym czasie i oznacza to spelnienie pozadanego kryterium dla braku zmian, a tym samym mozliwosc zakonczenia testu lub przejscia do odwrotnego manewru oddechowego.

Czas ostatniego wydechu jest takze pokazany podczas pomiaru FVC oraz FVC+FIVC. Wydech powinien trwac przynajmniej 6 sekund (dla dzieci ponizej 10 roku zycia zgodnie z ATS/ERS 2005 sa to 3 sekundy).

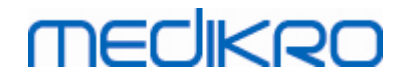

Spirometr Medikro M8304-4.7.2-pl

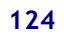

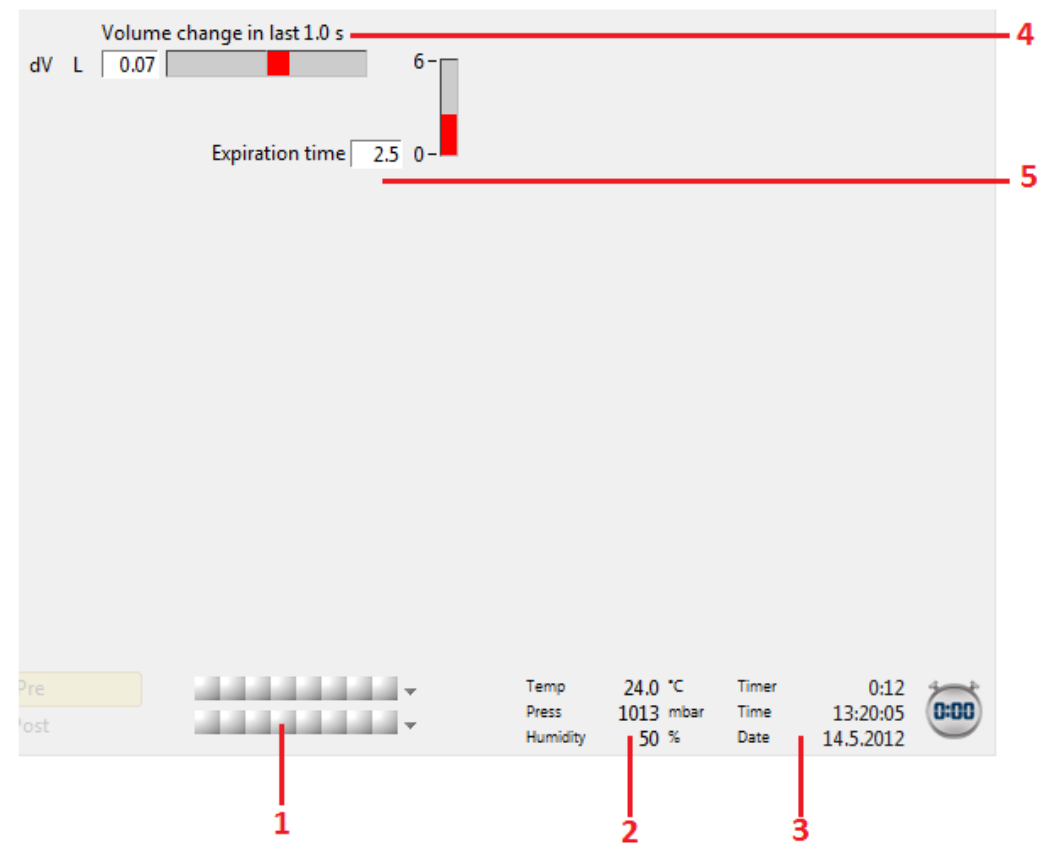

*Rysunek: Wskaznik przeplywu i dlugosci trwania*

Elementy widoku kontroli jakosci zawierajacego wskaznik przeplywu i dlugosci trwania:

- 1. Podsumowanie informacji o sesji
- 2. warunki atmosferyczne
- 3. Stoper/zegar/data
- 4. Wskaznik zmiany objetosci (przeplyw i trwanie)
- 5. Wskaznik czasu wydechu

### <span id="page-123-0"></span>**8.4.7 Wskaznik powtarzalnosci**

Po badaniu wskaznik powtarzalnosci poinformuje, czy pomiary spelniaja wymagania powtarzalnosci dla badan spirometrycznych.

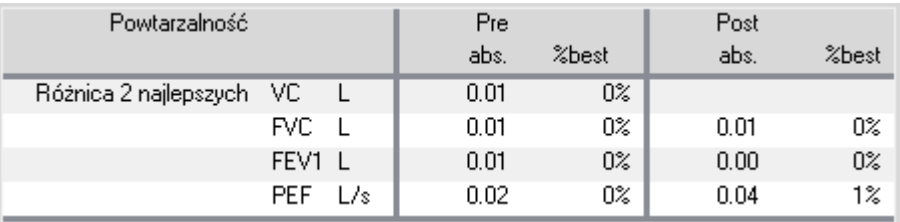

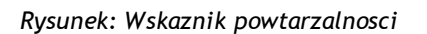

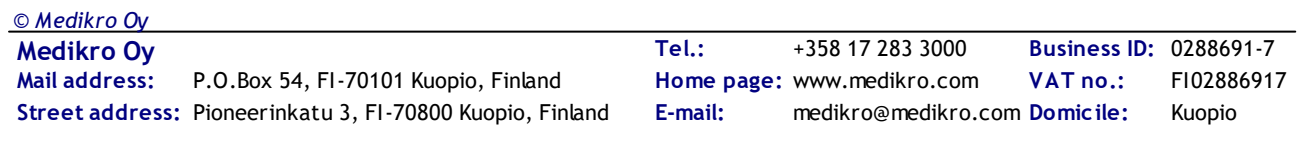

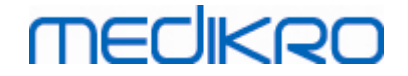

Oprogramowanie Spirometryczne Medikro wyswietli wynik na czerwono, jesli kryteria powtarzalnosci nie zostaly spelnione. Powtarzalnosc jest sprawdzana dla jednego typu badania jak i kilku rodzajów badan. Powtarzalnosc jest jednak sprawdzana dla konkretnej fazy badania Pre i Post, powtarzalnosc miedzy tymi fazami badania nie jest sprawdzana. Wiecej informacji na ten temat w publikacjach ATS 1993 [\[1\]](#page-207-0), ERS 1994 [\[2\]](#page-207-0) oraz ATS/ERS 2005 [[3-5](#page-207-0)]. Po badaniu wskaznik powtarzalnosci poinformuje, czy pomiary spelniaja wymagania powtarzalnosci dla badan spirometrycznych.

Wiecej informacji o powtarzalnosci mozna znalezc w sekcji Informacje dodatkowe oraz w zródle [\[4\]](#page-207-0).

 $\blacksquare$  Informacje dodatkowe

# **VC, FVC i FEV1**

**Wskazywanie powtarzalnosci dla najlepszych wartosci sesji:** Najlepsza wartosc to najwieksza wartosc dla kazdej zmiennej. Najlepsza wartosc nie powinna byc przekroczona przez kolejna, a wiecej niz jedno kryterium. Jezeli kryterium nie jest spelnione to wartosc miedzy dwoma najwiekszymi wartosciami jest oznaczona na czerwono.

**Wskazywanie powtarzalnosci dla pojedynczego pomiaru:** Jezeli VC, FVC, albo FEV1 rózni sie od swojej najwiekszej wartosci o wiecej niz jedno kryterium, oznaczenie bedzie czerwone. Odpowiednia referencyjna VCDIFF, FVCDIFF lub FEV1DIFF, bedzie tez oznaczona czerwono.

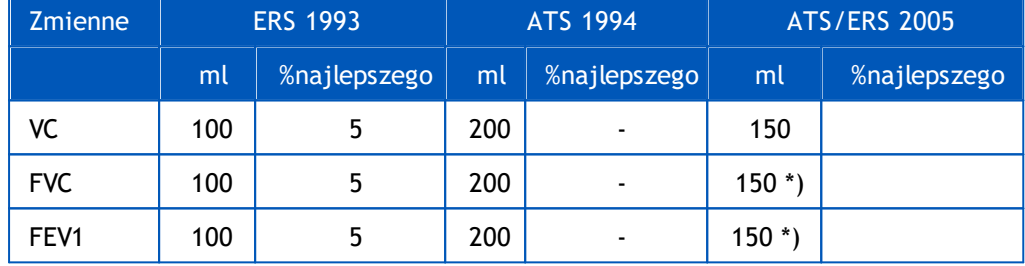

\*) 100 jezeli FVC <= 1 L

# **FEF75, FEF50, i FEF25 (jedynie ERS 1993)**

**Wskazywanie powtarzalnosci dla Najlepszych Wartosci Sesji:** Najlepsza wartosc to najwieksza wartosc dla kazdej zmiennej. Wybrane krzywe przeplywu-objetosci dla analizy FEFs powinny zawierac sie PEF kryterium maksymalnej wartosci. Jezeli kryterium nie jest spelnione, maksymalna róznica dla wszystkich wartosci PEF oznaczona jest czerwono.

**Wskazywanie powtarzalnosci dla pojedynczego pomiaru:** Jezeli PEF rózni sie od maksymalnej wartosci o wiecej niz jedno kryterium, oznaczenie bedzie czerwone. Odpowiednia róznica, PEFDIFF, bedzie takze oznaczona czerwono.

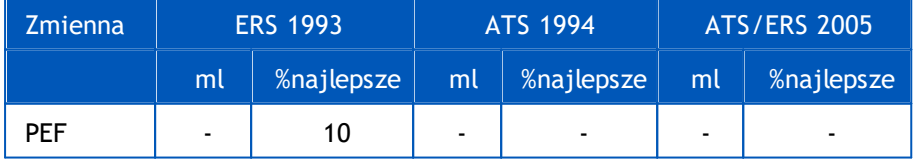

(Jezeli wybrane sa rekomendacje ATS 1994 lub ATS/ERS 2005, najlepsze FEFs uzyskiwane sa z manewru wymuszonej objetosci oddechowej, który ma najwieksza sume FVC plus FEV1).

# mediken

# **FEF25-75% (jedynie ERS 1993)**

**Wskazywanie powtarzalnosci dla wartosci Najlepszych Sesji:** najlepsza wartosc to najwieksza wartosc. Raportowana wartosc powinna pochodzic z badania wymuszonej objetosci oddechowej, która rózni sie mniej niz o jedno kryterium od najwiekszego FVC. Jezeli kryterium nie jest sprawdzone, to wartosc FEF25-75% jest oznaczona czerwono.

**Wskazywanie powtarzalnosci dla pojedynczego pomiaru:** Jezeli najlepsza wartosc jest wybrana z krzywej, która nie spelnia kryterium, to FEF25-75% tej krzywej jest oznaczone czerwono.

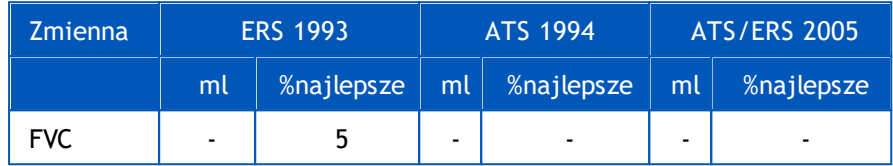

(Jezeli wybrane sa rekomendacje ATS 1994 lub ATS/ERS 2005 to najlepsze FEF25-75% jest uzyskiwane z manewru wymuszonej objetosci zyciowej, która ma najwieksza sume FVC plus FEV1).

# **PEF (jedynie ATS/ERS 2005)**

**Wskazywanie powtarzalnosci dla wartosci Najlepszych Sesji:** najlepsze wartosci to 1) najwieksze PEF lub 2) PEF uzyskane z manewru wymuszonej objetosci zyciowej, która ma najwieksza sume FVC plus FEV1. Jakikolwiek jest wybór, najwyzsza wartosc nie powinna sie róznic od kolejnej o wiecej niz jedno kryterium. Jezeli kryterium nie jest spelnione, róznica pomiedzy dwoma wartosciami jest oznaczona na czerwono.

**Wskazywanie powtarzalnosci dla pojedynczego pomiaru:** jezeli PEF rózni sie od najwiekszej wartosci o wiecej niz jedno kryterium, oznaczone bedzie na czerwono, odpowiednia róznica PEFDIFF bedzie równiez oznaczona czerwono.

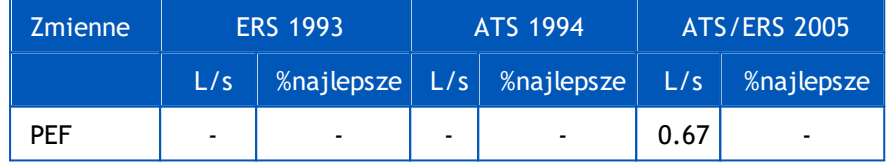

# **MVV (jedynie ATS/ERS 2005)**

**Wskazywanie powtarzalnosci dla wartosci Najlepszych Sesji:** najlepsze wartosci to najwieksze MVV. Najwyzsza wartosc nie powinna sie róznic od kolejnej o wiecej niz jedno kryterium. Jezeli kryterium nie jest spelnione, róznica MVV jest oznaczona na czerwono.

**Wskazywanie powtarzalnosci dla pojedynczego pomiaru:** jezeli MVV rózni sie od najwiekszej wartosci o wiecej niz jedno kryterium, oznaczone bedzie na czerwono, odpowiednia róznica MVVDIFF bedzie równiez oznaczona czerwono.

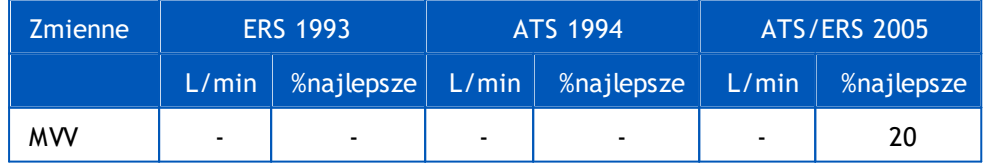

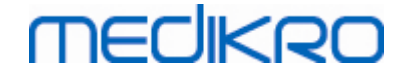

### **8.4.8 Podsumowanie informacji o sesji**

Program sprawdza i raportuje o liczbie przeprowadzonych badan w fazie Pre i Post w trakcie jednej sesji. Uzytkownik moze sprawdzic stan sesji oraz aktywowac lub dezaktywowac podglad krzywych dowolnego pomiaru sesji klikajac na odpowiednie pola, zobacz rysunek: Podsumowanie Informacji o Sesji.

**Uwaga:** Aktywacja lub dezaktywacja pól nie wplywa na obliczanie wyników. Jesli uzytkownik chce usunac pojedyncze krzywe z obliczen, moze to zostac wykonane tylko poprzez usuniecie tych pomiarów, zobacz rozdzial Usuwanie [pojedynczych](#page-126-0) pomiarów.

Kolor wykresu odpowiada kolorowi pola w oknie podsumowania informacji o sesji.

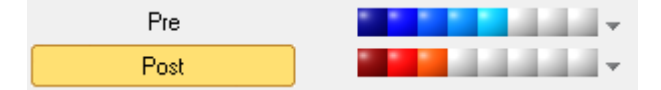

*Rysunek: Podsumowanie informacji o sesji*

#### $\blacksquare$  Informacje dodatkowe

Program umozliwia do 8 pomiarów fazy Pre- i Post- zgodnie z zaleceniami ATS i ERS.

"*Pre*" okresla bazowa faze a "*Post*" okresla faze rozszerzania oskrzeli.

**"Nie pokazuj ZADNYCH sygnalów tej fazy / Pokaz WSZYSTKIE sygnaly tej fazy"** Komendy aktywuja lub dezaktywuja podglad wszystkich pomiarów faz Pre- lub Post- odpowiednio.

### <span id="page-126-0"></span>**8.4.9 Usuwanie pojedynczych pomiarów**

Pojedynczy pomiar moze byc usuniety z biezacej lub poprzedniej sesji za pomoca ponizszej sciezki polecen (tylko w trybie pomiarowym!):

### **Badanie>Usun pomiar**

*© Medikro Oy*

By usunac pomiar wybierz go z listy i nacisnij **OK**. By wybrac klika pomiarów jednoczesnie uzyj klawisza **CTRL** podczas klikania na pojedyncze pomiary z listy w bazie danych.

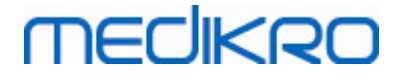

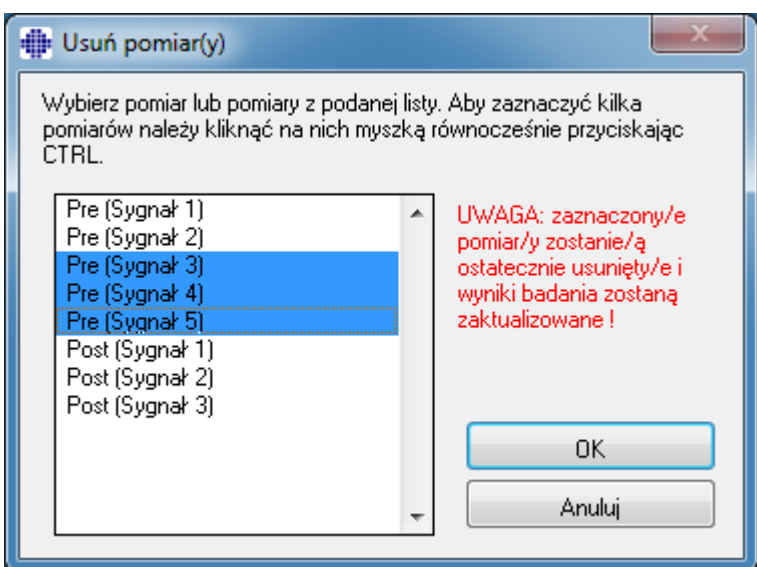

*Rysunek: Sesja / Usun pomiar*

### <span id="page-127-0"></span>**8.4.10 Badanie z animacja**

Animacja jest elementym majacym za zadanie motywowac dzieci do uzyskania akceptowalnych badan spirometrycznych. Pomiary z animacja opisane sa w czesci zawierajacej dodatkowe informacje.

Informacje dodatkowe

Przed pierwszym uzyciem zachety, wskazane jest zapoznanie sie z ponizszym rozdzialem. Opisuje on konfiguracje i ustawienia szczególów zachety.

Rozdzial opisuje uzycie zachety podczas pomiaru. Zanim rozpocznie sie pomiar aplet zachety bedzie zmienial scenerie wokól zaby, zob. Rysunek: Aplet zachety w stanie nieaktywnym.

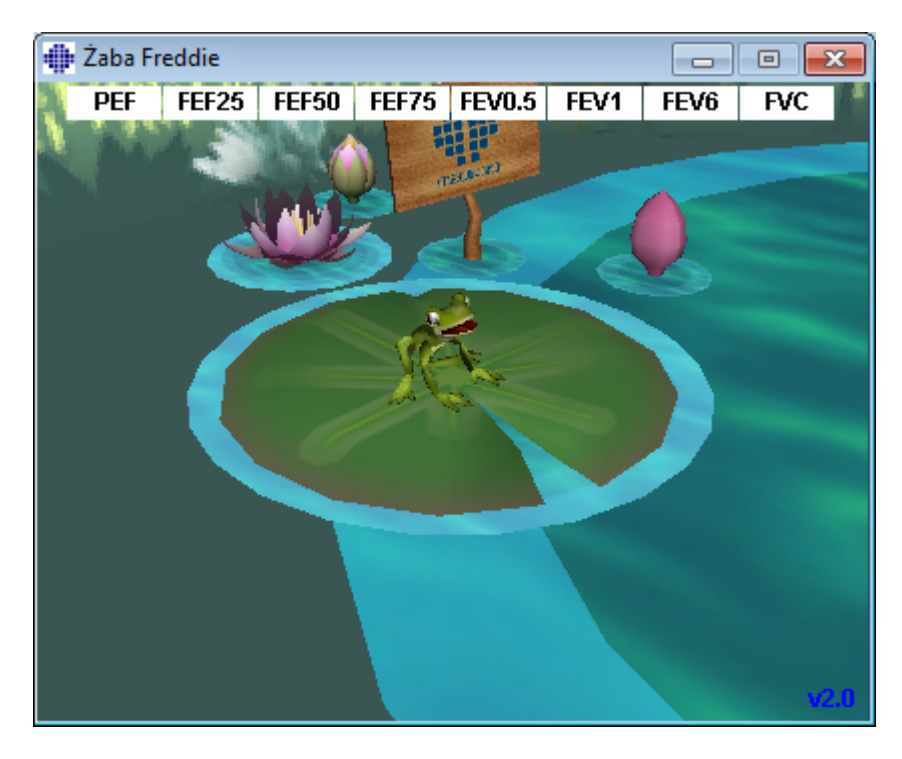

**Medikro Oy** +358 17 283 3000 0288691-7 **Business ID:** P.O.Box 54, FI-70101 Kuopio, Finland FI02886917 **Mail address:** www.medikro.com **Tel.: E-mail: Home page: VAT no.:** medikro@medikro.com Domicile:

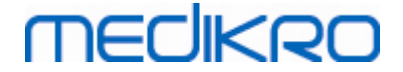

*Rysunek: Aplet zachety w stanie nieaktywnym.*

Kiedy rozpocznie sie pomiar (zob. rozdzial [Rozpoczynanie](#page-118-0) Pomiaru), aplet zachety wejdzie w stan oczekiwania a zaba bedzie widoczna z boku. Teraz nalezy rozpoczac badania (Rysunek: Aplet zachety w stanie oczekiwania).

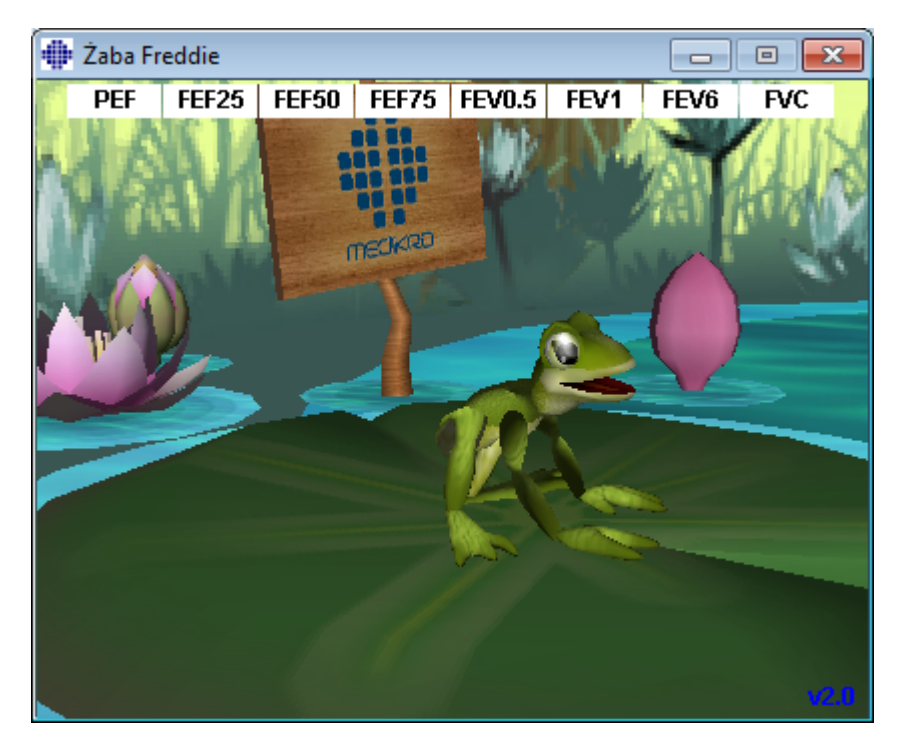

*Rysunek: Aplet zachety w stanie oczekiwania.*

Podczas badania zaba bedzie reagowala odpowiednio do inhalacji, robiac gleboki przysiad przy glebokim wdechu i skaczac przy wydechu. Uwaga aby zaba zrobila przysiad i skok, inhalacja musi byc odpowiednio gleboka, tj. Minimum 50% aktualnej sesji's najlepsze FVC fazy Pre (jezeli aktualna sesja nie ma FVC, to uzyte zostanie 's najlepsze FVC fazy Pre poprzedniej sesji. (jezeli nie istnieje, zostanie uzyta przewidywana wartosc). Celem skoku jest przeciwlegla lilia, cel ten odpowiada pomyslnemu FVC (Rysunek: Aplet zachety po wlasciwym wydechu). Jezeli FVC nie bedzie wlasciwe, zaba wskoczy do wody (Rysunek: Aplet zachety po niewlasciwym wydechu). Male wskazniki w górnej czesci ekranu sa nazywane flagami sukcesu i za pomoca kolorów wskazuja poziom spelnienia kryteriów zmiennych.

- · Wskaznik z bialym tlem oznacza, ze wartosc nie zostala jeszcze obliczona.
- · Wskaznik na jasnozielonym tle oznacza, ze wartosc spelnia kryteria.
- · Wskaznik na jasno czerwonym tle oznacza, ze mierzona wartosc nie spelnia kryteriów.

Uwaga: oprogramowanie spirometrii przewiduje FVC w srodkowej czesci wydechu. Zgodnie z ocean, zaba wyladuje na lisciu po przeciwnej stronie jeziora. Jednakze moze nastapic sytuacja, ze zaba wpadnie do wody, nawet jesli FVC bedzie pomyslne. Moze to sie zdarzyc jezeli wydech bedzie lepszy w drugiej polowie wydechu.

Bezposrednim wskaznikiem iz FVC jest wlasciwe jest moment gdy zaba skacze i unosi rece – po skoku (Rysunek: Aplet zachety po wlasciwym wydechu).

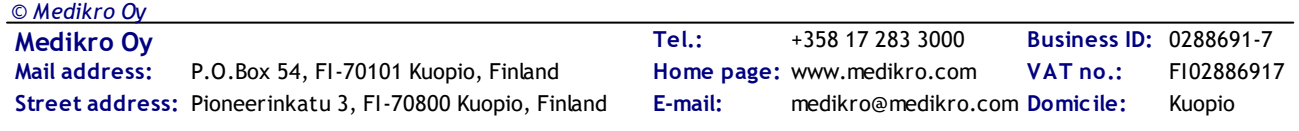

# **MECIKRO**

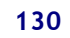

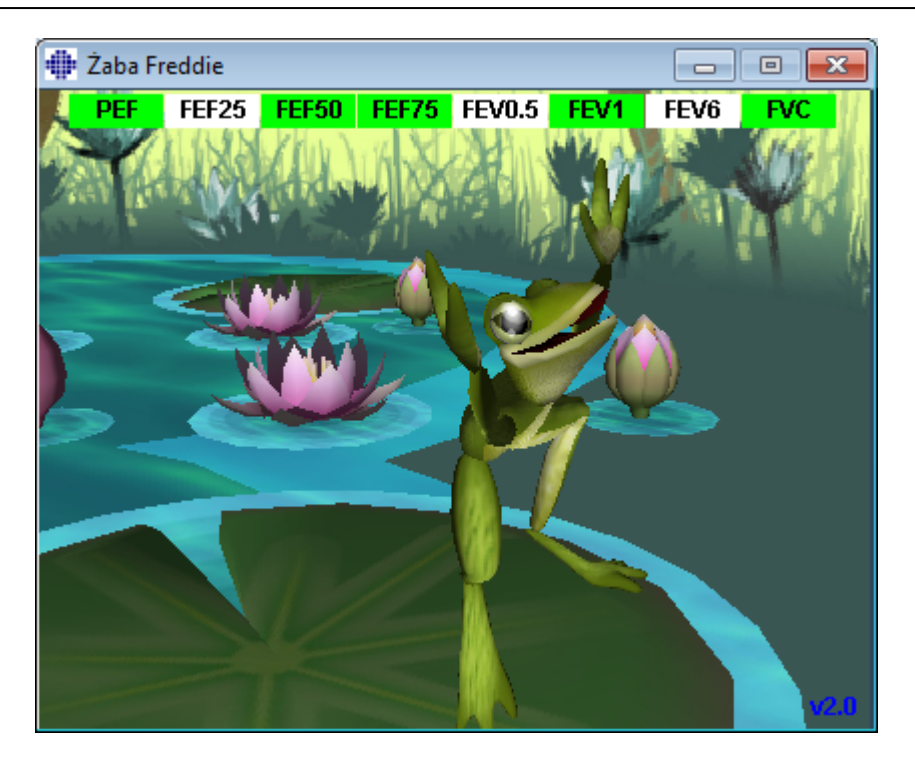

*Rysunek: Aplet zachety po wlasciwym wydechu.*

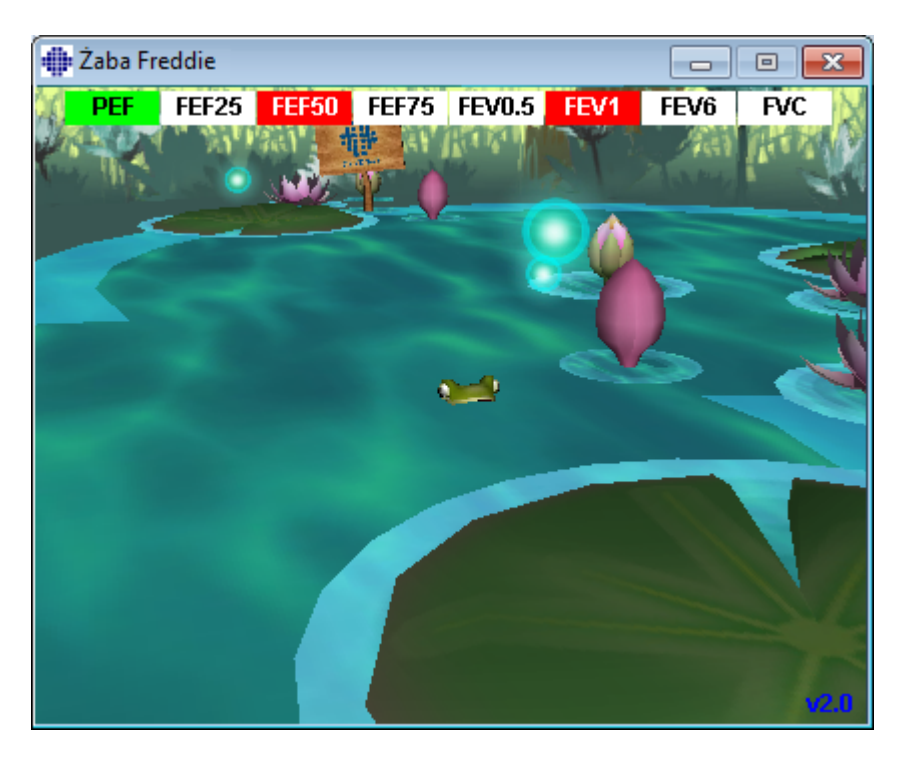

*Rysunek: Aplet zachety po niewlasciwym wydechu*

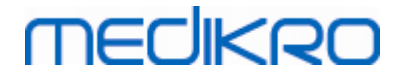

# **8.5 Próby prowokacyjne oskrzeli**

Próby prowokacyjne stanowia poszerzenie mozliwosci Oprogramowania Spirometrycznego Medikro. *Próby prowokacyjne oskrzeli* lub po prostu *próby prowokacyjne* sa metoda umozliwiajaca ocene nadreaktywnosci oskrzeli.

Istnieje kilka standardowych procedur, które moga byc wykorzystane podczas przeprowadzania prób prowokacyjnych oskrzeli. Opcja prób prowokacyjnych zawiera najpopularniejsze procedury inaczej nazywane *protokolami*, które mozna wykorzystac do przeprowadzania prowokacji oskrzelowych. Dodatkowo uzytkownik ma mozliwosc samodzielnego stworzenia wlasnego protokolu lub modyfikowania protokolów zawartych w oprogramowaniu.

Ta instrukcja obslugi dostarcza technicznych informacji jak uzywac opcji Próby prowokacyjne niniejszego oprogramowania w prowokacjach oskrzelowych. Instrukcja nie okresla w jaki sposób badanie powinno zostac przygotowane, przeprowadzone a wyniki analizowane i interpretowane. Ta instrukcja nie zawiera równiez ostrzezen zwiazanych z przeprowadzaniem prób prowokacyjnych.

### **8.5.1 Przeprowadzanie próby prowokacyjnej**

# **Ogólne**

Ten rozdzial opisuje glówne czesci widoku pomiarowego.

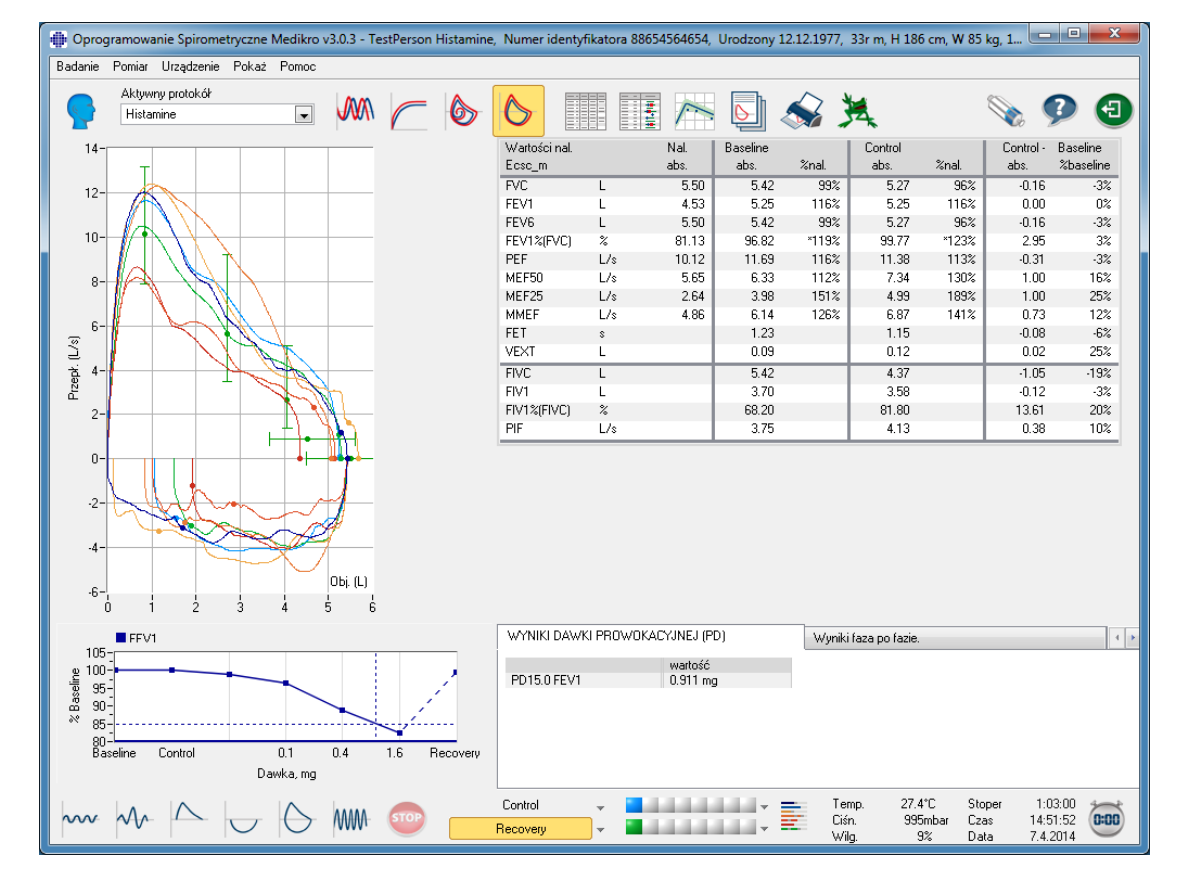

*Rysunek: Widok pomiarowy z aktywnym protokolem prowokacji*

# **Aktywny protokól**

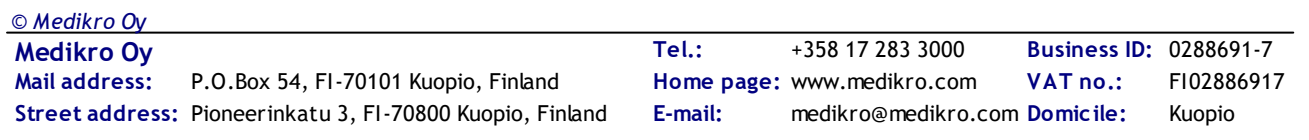

Aktywny protokól jest protokolem aktualnie wybranym przez uzytkownika. Protokól mozna wybrac z menu rozwijanego znajdujacego sie pomiedzy przyciskami w górnej czesci okna glównego. Lista pokazuje protokoly zainstalowane lub importowane do oprogramowania, a takze te stworzone przez uzytkownika.

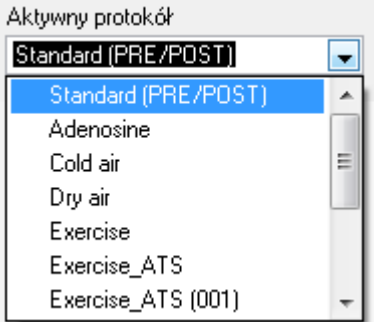

*Rysunek: Wybór aktywnego protokolu*

Pierwszym wyborem na liscie jest Standard (Pre/Post), który stanowi klasyczny test bronchodylatacyjny, skladajacy sie z dwóch faz: Pre i Post. Do wykonania standardowego testu spirometrycznego nalezy uzyc tego protokolu.

**Uwaga:** Jesli opcja Prób prowokacyjnych (oskrzelowych) nie zostala aktywowana Kodem Aktywacyjnym wówczas jest to protokól domyslny i nie moze to byc zmienione.

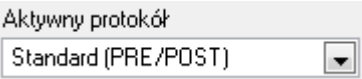

*Rysunek:Standardowy protokól bronchodylatacyjny wybrany jako aktywny*

# **Wykres dawka-reakcja**

Przedstawia graficznie jak wartosci wybranej zmiennej (np. FEV1) zmieniaja sie w trakcie przeprowadzania próby.

Os pionowa wskazuje róznice miedzy wybrana zmienna a zmienna z fazy wybranej jako fazy odniesienia (moze to byc pomiar podstawowy lub pomiar kontrolny). Zmienna do monitorowania moze byc wybrana w zakladce **Zarzadzanie protokolem** (zobacz rozdzial [Zarzadzanie](#page-136-0) protokolem).

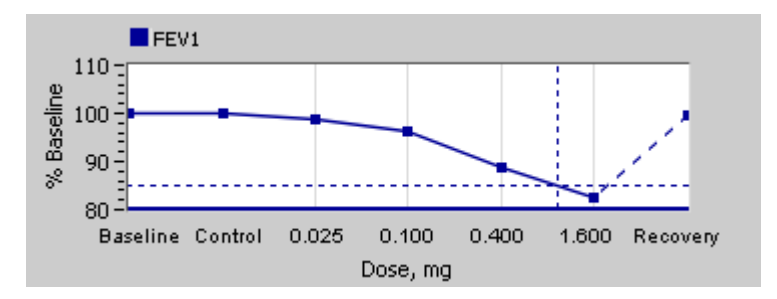

*Rysunek: Wykres dawka-reakcja*

Pozioma os wskazuje wartosc wybranej zmiennej (na przyklad dawki) w kazdej fazie. Zmienna moze byc wybrana w zakladce **Zarzadzanie protokolem** (zobacz rozdzial [Zarzadzanie](#page-136-0) protokolem).

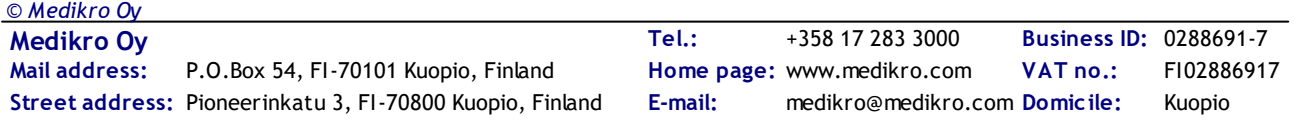

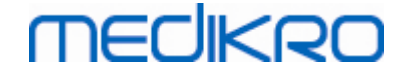

Linie przerywane: Punkt przeciecia linii przerywanych pokazuje wartosc PD, zobacz rozdzial [Dawka](#page-135-0) [prowokacyjna](#page-135-0).

Pogrubiona pozioma linia: Pokazuje poziom alarmowy dla zmiennej. Jesli poziom alarmowy jest przekroczony, reakcja (skurcz oskrzeli) na czynnik prowokujacy jest tak silna, ze zalecane jest zakonczenie testu. Ten poziom moze byc zdefiniowany w zakladce **Zarzadzanie protokolem** (zobacz rozdzial [Zarzadzanie](#page-136-0) protokolem).

## **Protokól prowokacji**

Pokazuje Tabelae protokolu prowokacji. Tabela moze zostac wykorzystana na przyklad do sprawdzenia szczególów protokolu podczas badania.

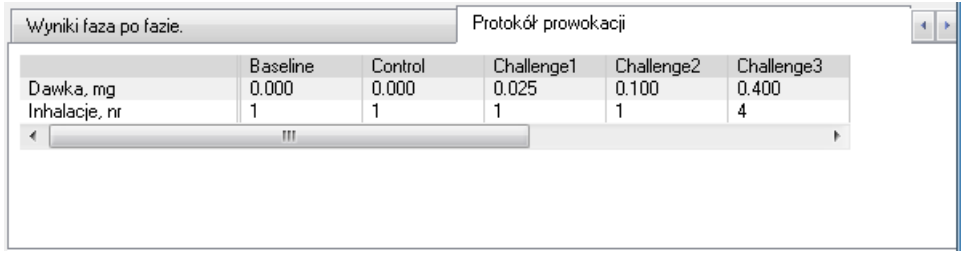

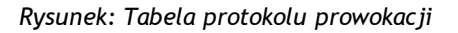

Jesli istnieje potrzeba zmodyfikowania protokolu, mozna to zrobic w zakladce **Zarzadzanie protokolem**. Nalezy pamietac, ze jesli badanie zostalo rozpoczete zmiany w protokole zapisane zostana tylko dla biezacej sesji.

# **Wyniki faza po fazie**

Prezentacja wyników uzyskanych w kazdej fazie badania. Pokazane sa ponizsze wiersze:

- · Wartosc wybranej zmiennej (np. FEV1). Jesli w danej fazie jest kilka pomiarów najwyzsza wartosc bedzie wyswietlona.
- · Róznica bezwzgledna zmiennej z fazy prowokacji do wartosci tej zmiennej z fazy odniesienia (pomiar podstawowy lub kontrolny)
- · Róznica wzgledna zmiennej z fazy prowokacji do wartosci tej zmiennej z fazy odniesienia
- · Wartosc procentowa w porównaniu do przewidywanej wartosci

|                        | <b>Baseline</b> | Control | Challenge1 | Challenge <sub>2</sub> | Challenge3 |
|------------------------|-----------------|---------|------------|------------------------|------------|
| FEV1.L                 | 5.25            | 5.25    | 5.20       | 5.06                   | 4.66       |
| Różnica do Baseline, L | 0.00            | 0.00    | $-0.06$    | $-0.19$                | $-0.59$    |
| % Baseline             | 100%            | 100%    | 99%        | 96%                    | 89%        |
| % Nal.                 | 116%            | 116%    | 115%       | 112%                   | 103%       |
| ∢                      | Ш               |         |            |                        |            |

*Rysunek: Wyniki faza po fazie*

# **Wyniki PD (dawki prowokacyjnej) i interpretacja**

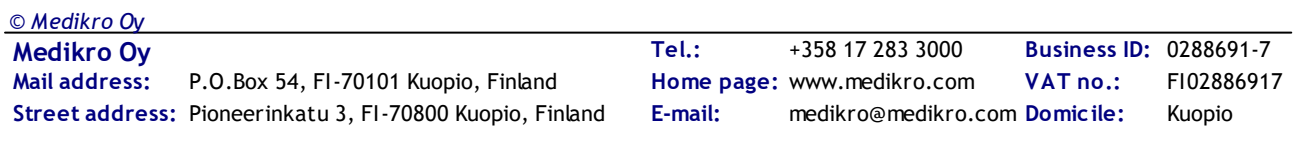

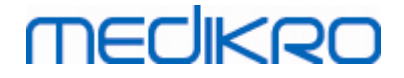

Ponizsza Tabela pokazuje wartosci PD dla wybranych zmiennych. Interpretacja wartosci PD nie jest wlaczona do tej wersji oprogramowania. Wiecej informacji o PD znajduje sie w rozdziale [Dawka](#page-135-0) [prowokacyjna](#page-135-0).

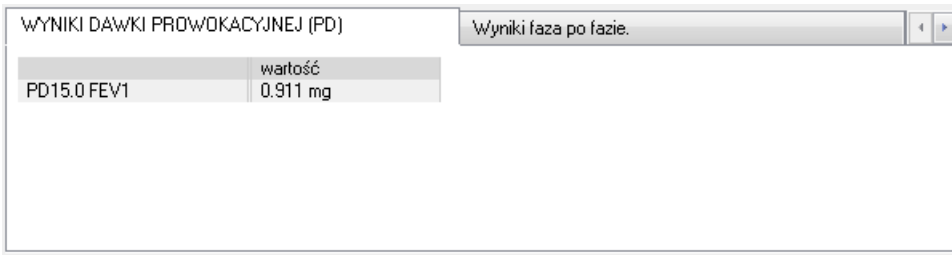

*Rysunek: Wyniki PD (dawki prowokacyjnej) i interpretacja*

# **Objawy**

Ta Tabela moze zostac wykorzystana do wprowadzenia informacji o objawach wystepujacych podczas testu. Informacje moga byc wprowadzane dla kazdej fazy prowokacji.

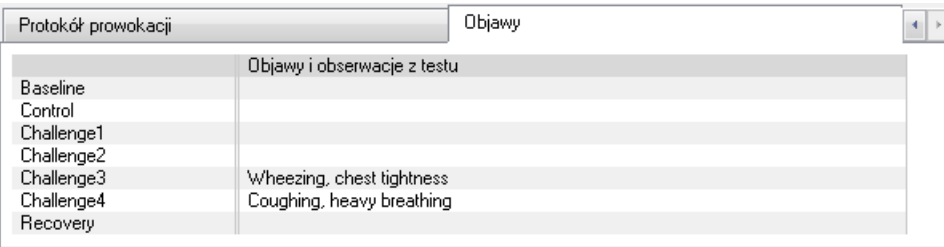

*Rysunek: Objawy*

# **Wybór aktywnej fazy**

Liczba faz zalezy od typu protokolu, moze byc ich do 20. Dla kazdej fazy mozliwe jest wykonanie 8 pomiarów.

Podczas wykonywania próby prowokacyjnej operator wybiera aktualna faze z menu rozwijanego (przyciski ze strzalka skierowana w dól). Lista znajdujaca sie nieco wyzej zawiera faze pomiaru podstawowego i kontrolnego.Lista znajdujaca sie nizej zawiera pozostale fazy protokolu.

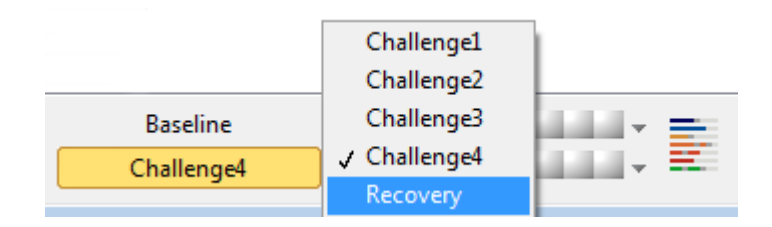

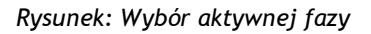

Po dokonaniu wyboru aktywnej fazy mozna rozpoczac pomiary.

**Uwaga:** Mozna pominac dowolna z faz i zakonczyc badanie w dowolnym momencie niezaleznie od fazy badania.

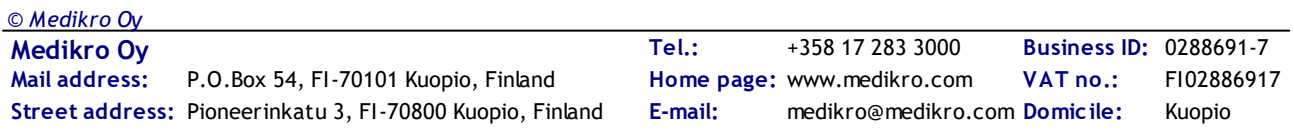

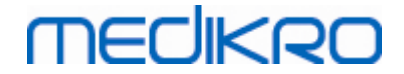

# **Wskazniki pomiarów**

Wiersz zawierajacy wskazniki pomiarów informuje ile pomiarów zostalo zrobionych, w której fazie i które z pomiarów zostaly wybrane do pokazania w formie graficznej – jako krzywe na wykresie.

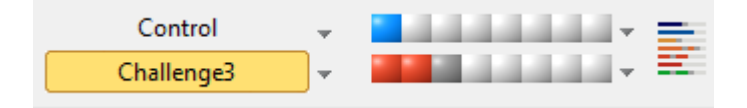

*Rysunek: Wskazniki pomiarów*

Jesli pole wkaznika pomiarów ma kolor ciemnoszary oznacza to, ze pomiar zostal przeprowadzony, ale nie jest on wybrany do prezentacji w formie krzywej.

Jesli pole jest w innym kolorze niz ciemno- lub jasnoszary (brak pomiaru) pomiar zostal wybrany do prezentacji na wykresie.

**Uwaga:** W obrebie danej fazy kolor wskaznika jest taki sam, rózni sie tylko intensywnoscia koloru. Kazdej fazie przyporzadkowany jest inny kolor. Ciemnoniebieski, jasnoniebieski i zielony sa kolorami zarezerwowanymi dla pomiaru podstawowego, kontrolnego i po podaniu leków rozkurczowych. Dla pozostalych faz badania zarezerwowane sa kolory od zóltego do czerwonego.

# **Tabela pomiarów**

Ponizszy przycisk otwiera Tabelae pomiarów, zawierajaca pojedyncze pomiary z kazdej fazy. Ten podglad jest szczególnie przydatny jesli protokól posiada kilka faz. Tutaj mozna dokonac wyboru krzywych do pokazania na wykresie.

| <b>Baseline</b>        |   |  |
|------------------------|---|--|
| Control                |   |  |
| Challenge1             |   |  |
| Challenge <sub>2</sub> |   |  |
| Challenge3             | v |  |
| Challenge4             |   |  |
| Recovery               |   |  |

*Rysunek: Tabela pomiarów*

Klikniecie przycisku Tabelai pomiarów zamknie Tabelae pomiarów.

### **Zerowanie stopera**

Ponizszy przycisk zeruje stoper. Mozna uzyc stopera na przyklad do pomiaru czasu inhalacji substancji prowokujacej lub do pomiaru czasu cwiczenia.

**Uwaga:** Rozpoczecie pomiaru powoduje automatyczne wyzerowanie stopera.

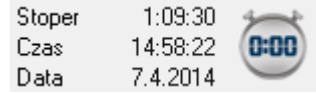

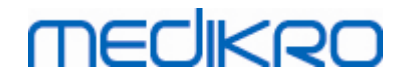

*Rysunek: Przycisk zerowania stopera i stoper*

# **Najlepsze wyniki**

Po kliknieciu przycisku **Pokaz najlepsze wyniki** Tabela i histogram zostana wyswietlone. Tabela pokazuje najlepsze wyniki dla fazy porównawczej (pomiaru podstawowego lub kontrolnego) oraz ostatniej fazy dla której pomiary zostaly przeprowadzone.

# **Trend**

Szczególy w rozdziale Wyniki [liczbowe](#page-146-0) i trend. Jesli historia wizyt pacjenta zawiera badanie z oskrzelowa próba prowokacyjna lista zmiennych bedzie zawierac zmienna PD z mozliwoscia sprawdzenia trendu.

Wybierz dowolna zmienna PD by zobaczyc jak zmienna PD zmieniala sie w czasie badan.

**Uwaga:** Zmienna PD zalezna jest od protokolu. Mozna porównywac tylko te badania, w których uzyto tego samego limitu prowokacji (np. 20%), tej samej zmiennej obserwowanej podczas prowokacji (np. FEV1), takich samych parametrów porównawczych (np. koncentracja) i takich samych substancji prowokujacych (np. metacholina). Z tego powodu porównanie wyników PD w prowokacji z histamina i metacholina nie jest zasadne. Jesli dany pacjent mial wykonane oba badania wówczas na liscie zmiennych trendu beda sie znajdowaly rózne zmienne PD.

## **Raport koncowy**

Zawartosc raportu koncowego po zakonczeniu prób prowokacyjnych rózni sie od standardowego raportu koncowego zwyklej spirometrii czy z próba rozkurczowa. Szczególy w rozdziale [Raport](#page-165-0) [koncowy](#page-165-0).

### **8.5.2 Pojecia zwiazane z próbami prowokacyjnymi**

### <span id="page-135-0"></span>**Dawka prowokacyjna**

Dawka prowokacyjna (PD), koncentracja prowokacyjna (PC z ang. Provocative Concentration), temperatura prowokacyjna (PT) i inne parametry sa wynikiem próby prowokacyjnej. W tej instrukcji obslugi termin dawka prowokacyjna lub PD sa najczesciej uzywane.

Limit prowokacji (%) okresla zmiane dla danej zmiennej (np. FEV1), dla której obliczana jest dawka prowokacyjna. Jesli limit prowokacji zostal osiagniety pomiedzy dwiema nastepujacymi po sobie fazami, wartosc PD jest interpolowana miedzy nimi. Szczególowe informacje o obliczaniu PD mozna znalezc w zródle nr 2, [Zalacznik:](#page-207-0) Zródla.

W Oprogramowaniu Spirometrycznym Medikro wartosc PD wyrazona jest jako

### **PD15.0 FEV1 (Pomiar podstawowy),**

która odnosi sie do dawki prowokacyjnej, kiedy róznica miedzy wartoscia FEV1 z ostatniego pomiaru w porównaniu do pomiaru podstawowego osiagnela 15%.

Limit prowokacji moze byc dostosowany w zakladce **Zarzadzanie protokolem**.

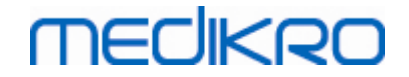

### <span id="page-136-0"></span>**8.5.3 Zarzadzanie protokolem**

W zakladce Zarzadzanie protokolem uzytkownik oprogramowania moze stworzyc nowe protokoly i/lub modyfikowac istniejace. Dodatkowo uzytkownik moze kasowac, importowac i eksportowac protokoly. Zarzadzanie protokolem podzielone jest na czesci wyróznione zakladkami: Lista protokolów, Aktywny protokól oraz Ustawienia protokolu.

**Uwaga:** zmiany w protokole "*Tylko do odczytu*" wplywaja wylacznie na biezaca sesje.

**Uwaga:** Samodzielnie utworzone protokoly sporzadzone w wersjach wczesniejszych niz oprogramowanie Medikro Spirometry Software 4.0 nie sa wyswietlane na liscie protokolów, podczas gdy otwierane jest nowe badanie. Aby rozwiazac ten problem, zamknij badanie i wyeksportuj samodzielnie utworzone protokoly do lokalizacji domyslnej (patrz Informacje Dodatkowe: Opcje Protokolu). Nastepnie rozpocznij nowe badanie, a twoje protokoly powinny znalezc sie na liscie protokolów.

Informacje dodatkowe:

Lista protokolów

Sposród **Listy Protokolów**, uzytkownik moze wybrac protokól uzywany dla aktualnych badan prowokacji oskrzelowej.

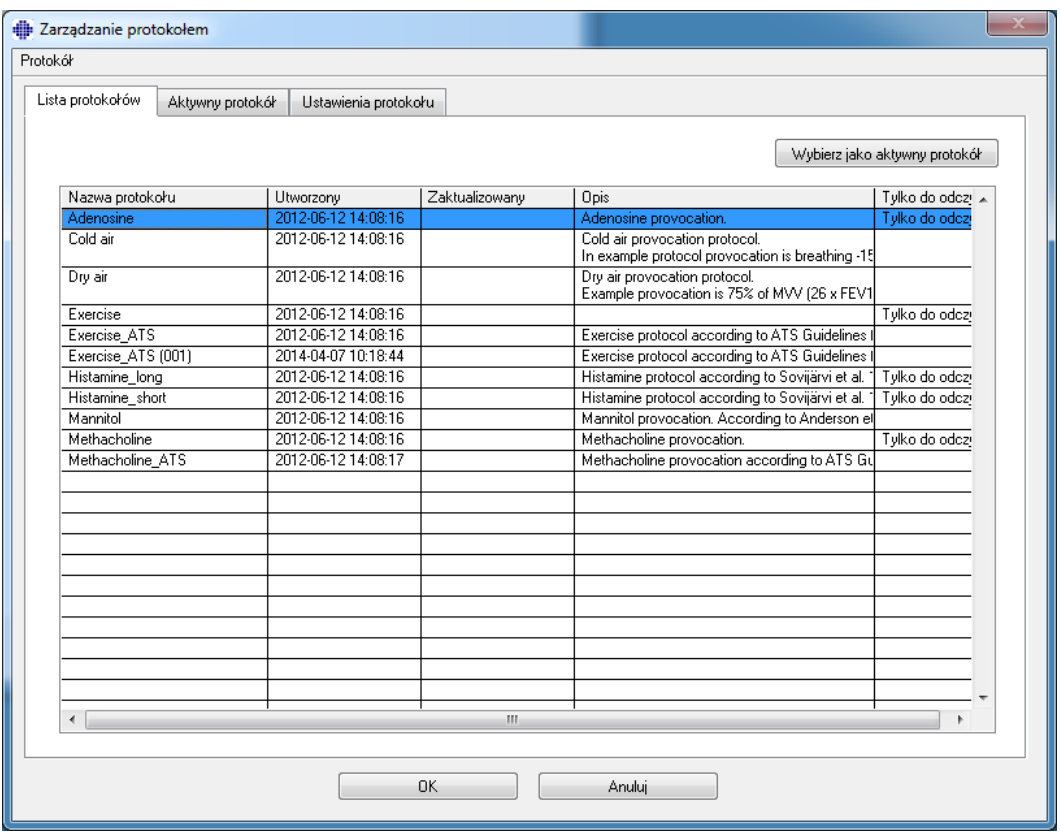

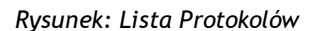

Aktywny protokól

Zakladka **Aktywny Protokól** zawiera nastepujace opcje: *Informacje o protokole, Fazy, Czynniki* oraz *Parametry Próby Prowokacyjnej*.

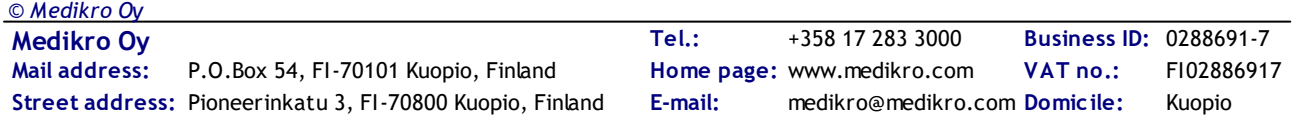

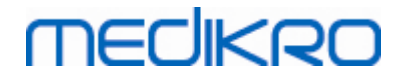

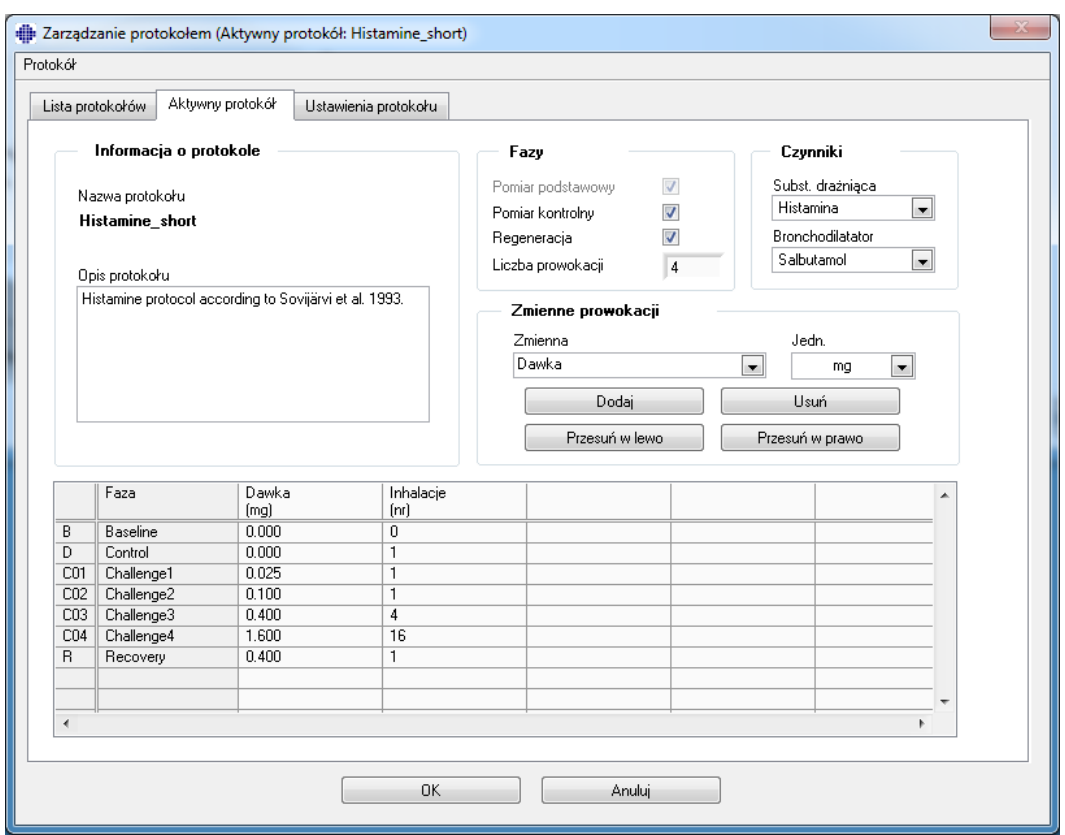

*Rysunek: Aktywny Protokól*

### **Informacje o Protokole**

Informacje o protokole sluza opisaniu protokolu. Uzytkownik moze wpisac nastepujace informacje o protokole:

- · Nazwa Protokolu
- · Opis Protokolu

#### **Fazy**

Uzytkownik moze wybrac niezbedne fazy dla protokolu:

- · Poczatkowa (Opcjonalnie)
- · Kontrolna (Opcjonalnie)
- · Odpoczynku (Opcjonalnie)
- · Ilosc prób (1-17 faz prób prowokacyjnych)

### **Czynniki**

Czynniki farmakologiczne uzywane sa w praktyce klinicznej jak i w badaniach, dla pomiaru reaktywnosci dróg oddechowych. Czynniki te sluza do wywolania niedroznosci poprzez skurcze miesni gladkich (zwiekszona przepuszczalnosc naczyn mikrokrazenia i / lub stymulacja (nie) cholinergicznej aktywnosci).

Uzytkownik moze modyfikowac czynniki prowokacyjne i czynniki fazy odpoczynku. Opcje dla

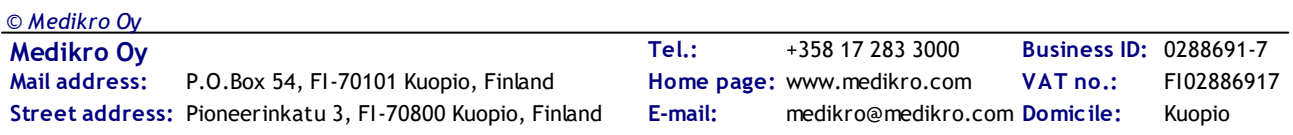

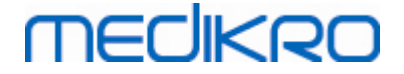

czynników prowokacyjnych I fazy odpoczynku to: nic, Histamine, Methacholine, Adenosine, Mannitol, Saline, zimne powietrze, destylowana woda, Salbutamol, Terbutaline, and Fenoterol.

- · *Czynnik prowokacyjny:* Nazwa leku. Moze zostac wybrana z listy.
- · *Czynnik fazy odpoczynku:* Nazwa podawanej substancji w fazie odpoczynku. Moze zostac wybrana z listy.

#### **Parametry Próby**

Parametry próby z skladaja sie z parametru i jednostki. Opcje dla parametrów sa nastepujace: *Dawka, Dawka Skumulowana, Koncentracja, Inhalacje, Czynnik Farmakologiczny, Obciazenie, Praca, Powiazania, Predkosc, Temperatura Inhalowanego Powietrza, Obciazenie Wentylacji, Czas Ekspozycji Dawki, Czas Cwiczenia* oraz *Czas Pomiaru*. Opcje jednostki zalezne sa od wybranej zmiennej (np. Dawka: mg, ug i g).

- · *Parametry Próby:* Uzytkownik moze wybrac, które parametry sa niezbedne dla stworzenia sekwencji dawkowania. Poprzez klikniecie **Dodaj**, Wybrany parametr pojawi sie, jako tytul kolumny w Tabelai dawkowania; klikniecie **Usun** usunie wybrana kolumne.
- · *Jednostka*: Jednostka dawkowania. To moze byc wybrane z rozwijanego menu

#### **Tabela dawkowania**

· *Tabela Sekwencji Dawkowania*: Interaktywna Tabela wspierajaca planowanie dawkowania.

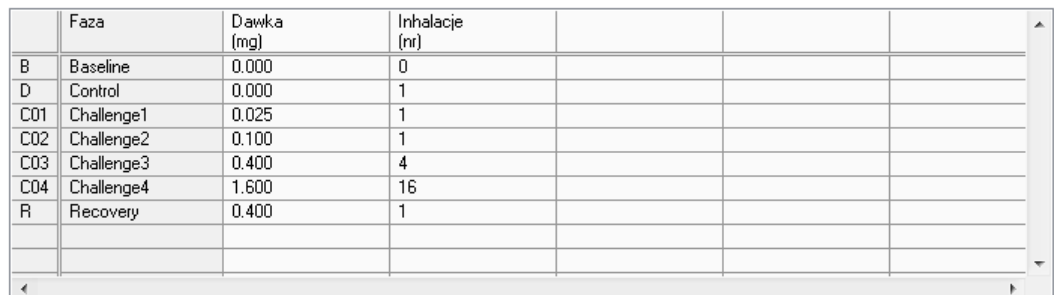

*Rysunek: Tabela Sekwencji Dawkowania*

Ustawienia protokolu

Ustawienia protokolu sa podzielone na *Zmienne Próby* i *Wykres Odpowiedzi*.

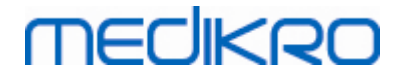

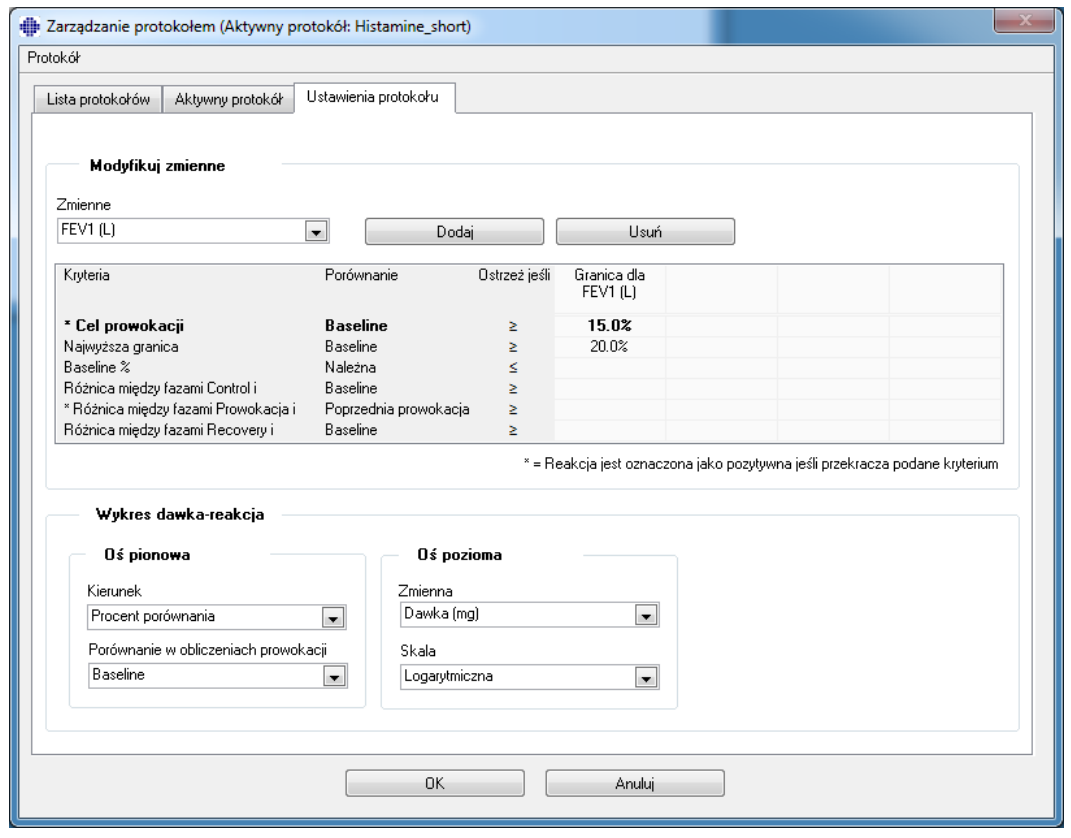

*Rysunek: Ustawienia Protokolu*

#### **Zmienne Próby**

W sekcji Zmiennych Próby, uzytkownik moze wybrac potrzebne zmienne dla aktualnego protokolu i modyfikowac je.

- · *Zmienne:* Rozwijana lista wyboru zmiennych
- · *Dodaj:* Dodawanie zmiennych do Tabelai wybranych zmiennych (maksymalna liczba uzywanych zmiennych dla próby to cztery).
- · *Usun:* Usunie wybrane zmienne z Tabelai.

W Tabelai limitów zmiennych, uzytkownik moze zmieniac limity zmiennych. Limit zmiennej (%) okresla wielkosc zmiany wybranej zmiennej (np. FEV1), gdy dawma czynnika prowakacyjnego (PD) jest kalkulowana.

#### **Ustawienia wykresów odpowiedzi na dawke**

Uzytkownik moze zmieniac ustawienia pionowej i poziomej sieci. Pionowa os wskazuj róznice wybranej *zmiennej* porównanej do fazy porównania (takiej jak wstepna lub kontrolna). Zmiana moze byc dowolna zmienna z listy zmiennych, z wyjatkiem czasu lub opóznienia. Istnieja dwa ustawienia dla pionowej osi: *Kierunek* i *Porównanie* w *kalkulacjach prowokacji*.

Opcje dla *Kierunek*:

- · Procent porównania
- · Pozytywna róznica do porównania

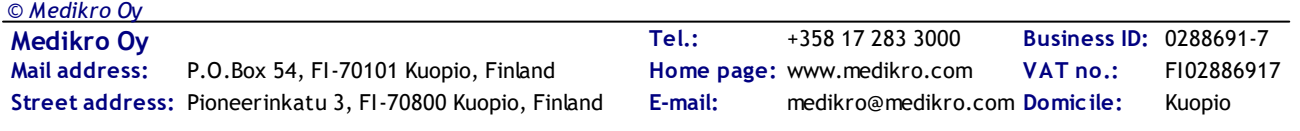

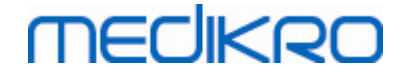

· Negatywna róznica do porównania

Options for *Comparison in provocation calculations*:

Opcje dla *Porównania w obliczeniach prowokacji*:

- · Podstawa
- · Kontrola
- · Referencja
- · Brak

Pozioma os wskazuje wartosc wybranego *parametru* (np. Dawka) w kazdej fazie. Parametr jest mierzalna wartoscia i zalezy od typu prowokacji. W farmakologicznej prowokacji, parametrem moze byc np. *Dawka* lub *Stezenie*. W prowokacji wysilkowej, moze to byc np. Wysilek lub Predkosc. Istnieja dwa ustawienia dla poziomej osi: *Parametr* i *Skala*.

Opcje dla *Parametru*:

- · Numer próby
- · Parametr próby

Opcje dla *Skali*:

- · Liniowa
- · Logarytmiczna

Opcje protokolu

Zawartosc protokolu z zakladki Zarzadzanie Protokolem: Utwórz Nowy, Zapisz, Usun, Importuj i Eksportu.

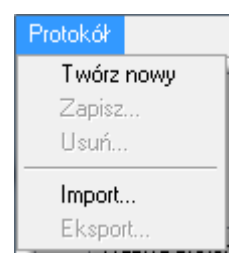

*Rysunek: Belka Menu: Protokól*

#### **Utwórz Nowy**

Wybór **Protokól>Twórz nowy** Z belki menu wystartuje konstruowanie nowego protokolu. Edytowalne pola beda inicjalizowane w domyslnych wartosciach dla wybranego typu próby.

#### **Zapisz**

Gdy nowy protokól zostanie utworzony, wybierz **Protokól>Zapisz** Z belki menu. Wpisz nazwe utworzonego protokolu i wybierz **OK**.

#### **Usun**

Wybierz protokól, który nalezy skasowac, wcisnij klawisz **Wybierz jako aktywny protokól** Kiedy

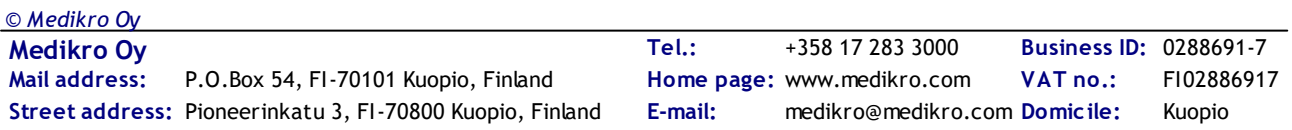

# MECIKRO

protokól jest aktywny , wybierz **Protokól>Usun** Z menu i zaakceptuj kasowanie. Jezeli Protokól jest oznaczony jako "*Tylko Do Odczytu*", to nie moze byc skasowany ani zmodyfikowany.

#### **Import**

Uzytkownik moze importowac nowy Protokól do programu. Wybierz **Protokól>Import** Z belki menu.

#### **Eksport**

Uzytkownik moze eksportowac Protokól do pliku formatu XML. W celu wyeksportowania Protokolu, wybierz **Protokól>Eksport** Z belki menu. Uzytkownik moze eksportowac kazdy Protokól który wyswietlony jest na **Lista protokolów** Eksportowany Protokól musi byc aktywny przed eksportowaniem.

# **8.6 Analiza wyników**

Wyniki mozna analizowac na podstawie wartosci numerycznych, prezentacji graficznej lub kombinacji obu tych form. Wybierz jeden z grupy przycisków *"Pokaz wyniki badania"* by analizowac wyniki numeryczne. Wybierz jeden z grupy przycisków *"Pokaz wykresy"* by analizowac wyniki w formie graficznej.

Zwróc uwage na ponizsze symbole znajdujace sie przy wartosciach liczbowych:

- · Znak '\*' przed przeiwdywana wartoscia (na przyklad \*60%) wskazuje, ze wartosc zmierzonej zmiennej wykracza ponizej zakres normalny 95 %.
- Znak "\*" przed wartoscia Z-score (na przyklad \*-1,70) wskazuje, ze wartosc mierzonej zmiennej jest ponizej normalnego zakresu Z-score +/- 1,65.
- Znak '\*' przed róznica wartosci Pre- i Post- wskazuje na istotna zmiane w wartosciach testu rozkurczowego.
- · Czerwona czcionka ozncza, ze warunek powtarzalnosci nie zostal spelniony (zobacz rozdzial Wskaznik [powtarzalnosci](#page-123-0)).

### **8.6.1 Wykresy**

Uzytkownik moze wybrac, które wykresy wyswietlane sa na ekranie. Oprogramowanie Spirometryczne Medikro zawiera nastepujace opcje:

Wykres czas-objetosc

# **Krzywe Objetosc/Czas**

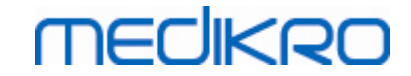

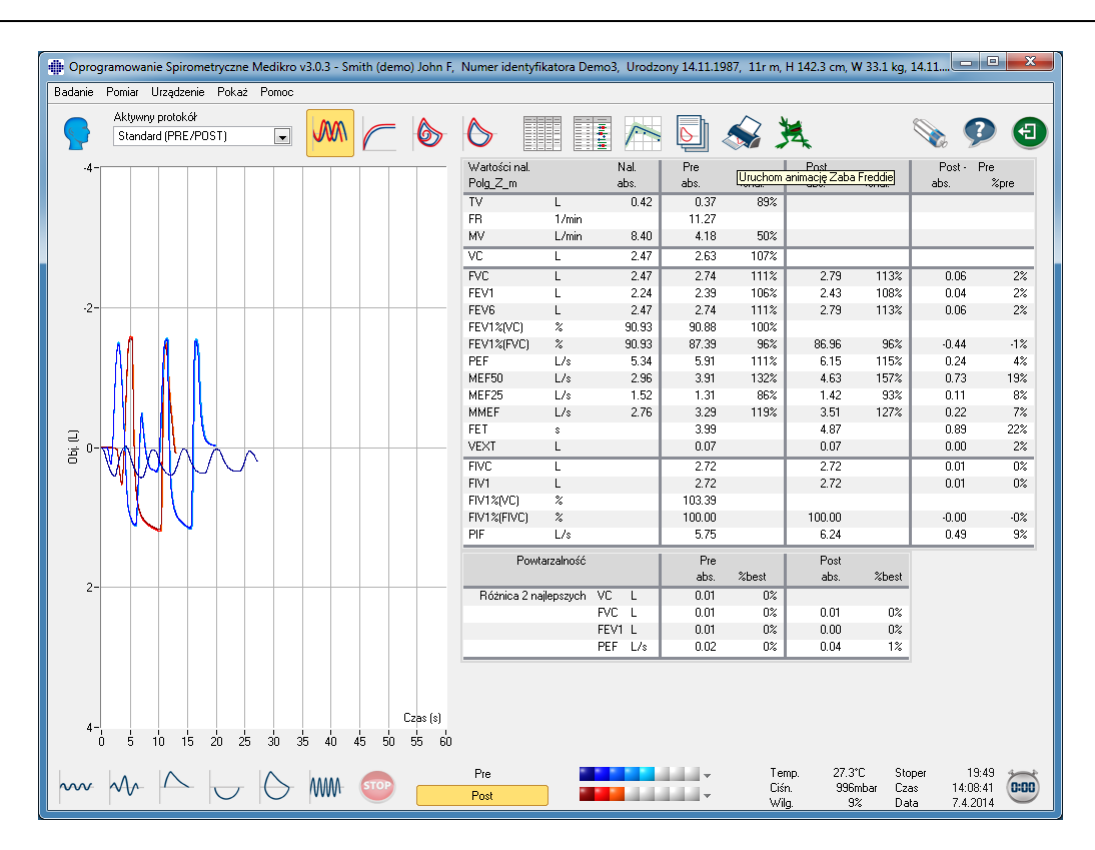

*Rysunek: Pokaz Krzywe w formacie Objetosc/Czas*

Wykres przeplyw-objetosc

# **FV, Krzywe Przeplywów / Objetosci**

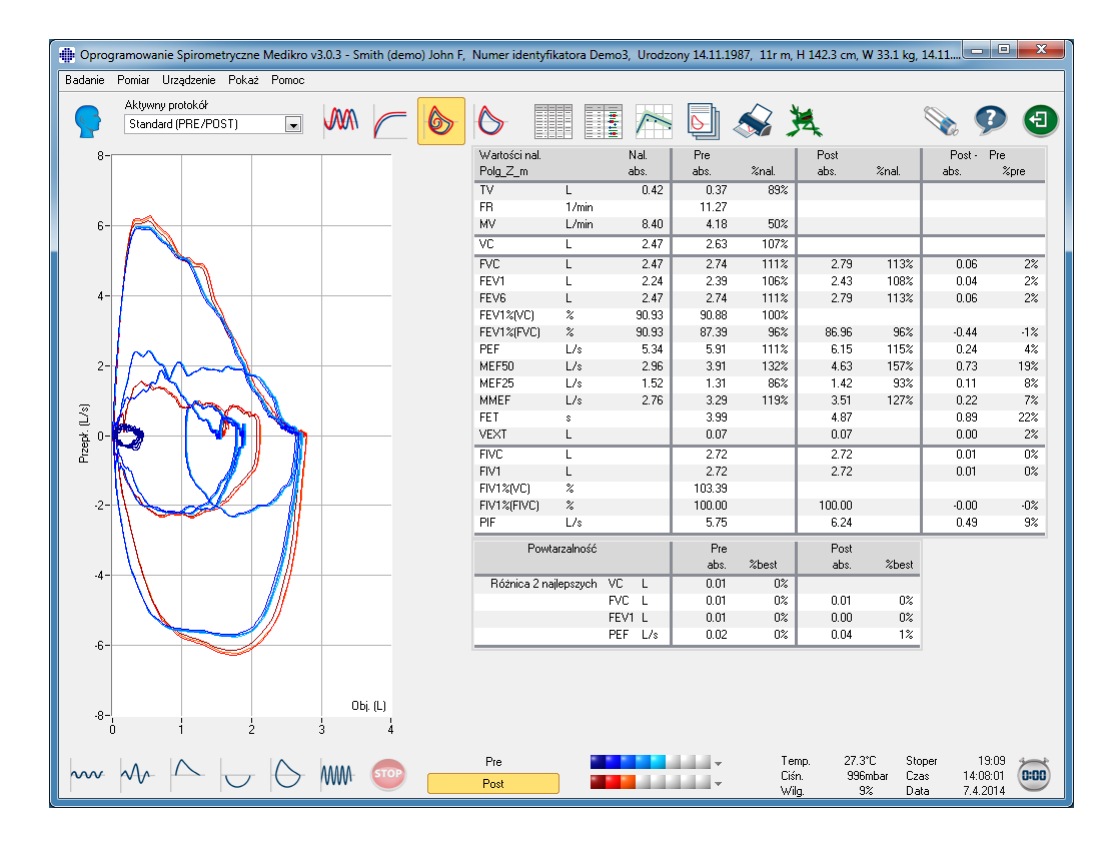

*© Medikro Oy*

**Medikro Oy** +358 17 283 3000 0288691-7 **Business ID:** P.O.Box 54, FI-70101 Kuopio, Finland FI02886917 **Mail address:** www.medikro.com  $\textsf{Street address:}$  Pioneerinkatu 3, FI-70800 Kuopio, Finland E-mail: medikro@medikro.com Domicile: Kuopio **Tel.: E-mail: Home page: VAT no.:** medikro@medikro.com Domicile:

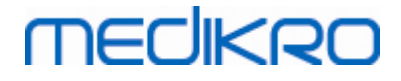

*Rysunek: Widok Krzywych w formacie Przeplyw/Odjetosc.*

 $\blacksquare$  Wykresy pomiarowe

# **Krzywe Pomiaru**

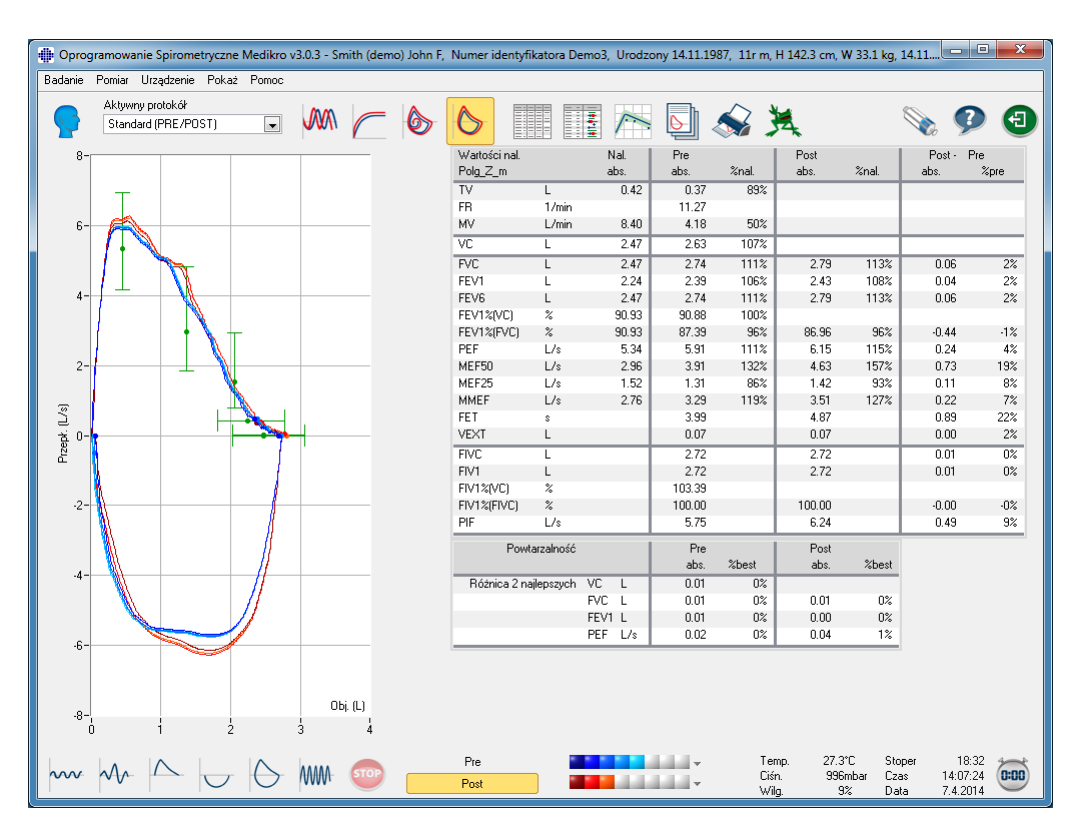

*Rysunek: pokazuje Krzywe Pomiaru.*

Wykres czas-objetosc 6s

# **VT6, 6s Krzywye Objetosc/Czas**

Wcisniecie klawisza **VT6** Otworzy plywajace okno (Rysunek: Plywajace okno VT6 ukazujace 6s krzywye objetosc/czas), które pokazuje wykresy wydechowe szescio sekundowych krzywych. Klikniecie klawisza **X** w górnym prawym rogu, spowoduje zamkniecie okna **VT6**.

Okno VT6 moze byc otwarte podczas pomiaru dla zapewnienia wsparcia monitorowania czasu trwania (co najmniej 6 sekund lub 3 sekundy dla dzieci ponizej < 10 roku zycia) i wydajnosc manewrów oddechowych (FVC, FVC+FIVC).
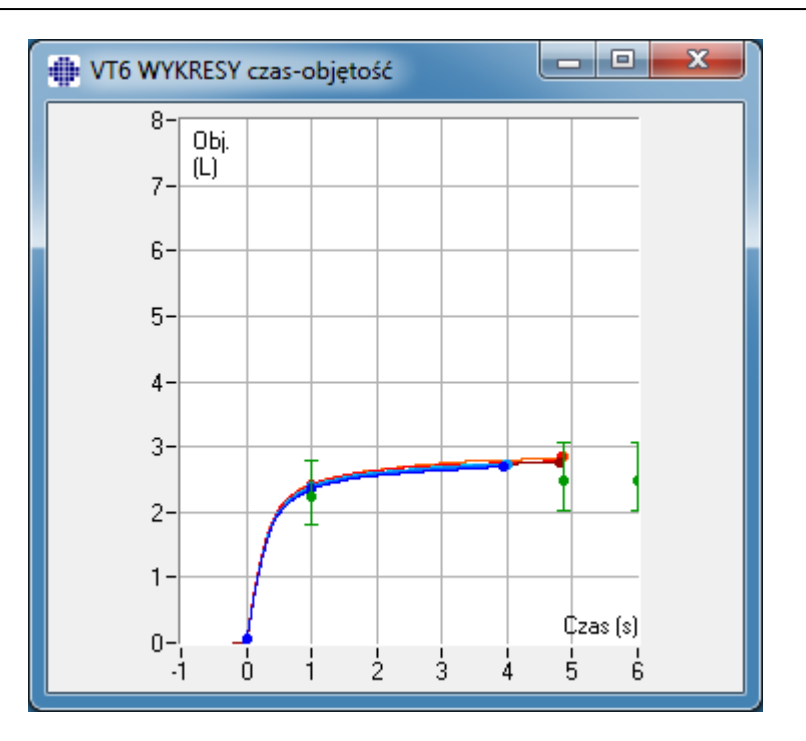

*Rysunek: Plywajace okno VT6 ukazujace 6s krzywye objetosc/czas.*

By zanalizowac wykresy nalezy wybrac odpowiedni przycisk "**Pokaz wykresy**" (Tabela: Przyciski "Pokaz Wykresy" Oprogramowania Spirometrycznego Medikro) lub wybierz:

**Pokaz > Wykres czas-objetosc** lub **Pokaz > Wykres czas-objetosc 6s** lub **Pokaz > Wykres przeplyw-objetosc** lub

**Pokaz > Wykresy**

## **8.6.2 Powiekszanie wykresów**

Wykresy moga zostac powiekszone co daje mozliwosc bardziej wnikliwej analizy. Wybierz obszar zawierajacy fragment krzywej klikajac i przeciagajac mysza z jednego rogu wybranego obszaru do przeciwnego rogu.

Wykresy mozna przywrócic do normalnej wielkosci wybierajac **Urzadzenie / Normalizuj wykres** lub wybierajac odpowiedni przycisk z paska *"Pokaz wykresy"*.

 $\blacksquare$  Informacie dodatkowe

# **Powiekszanie Krzywych**

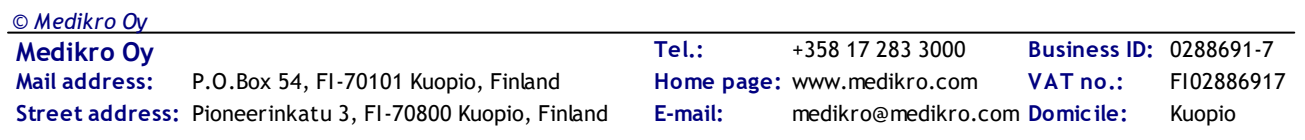

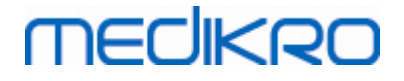

Wszystkie krzywe (wykresy) moga byc powiekszone dla bardziej szczególowego podgladu (dotyczy to równiez okna VT6). Wybierz zadany obszar krzywej poprzez klikniecie I przeciagniecie myszy z jednego rogu do drugiego (Rysunek: Wybierz zadany obszar). Wybrana czesc krzywej zostanie powiekszona. **Uwaga:** Proporcje moga sie zmienic (Rysunek: Po wybraniu obszaru, krzywa powiekszona dla bardziej dokladnego widoku).

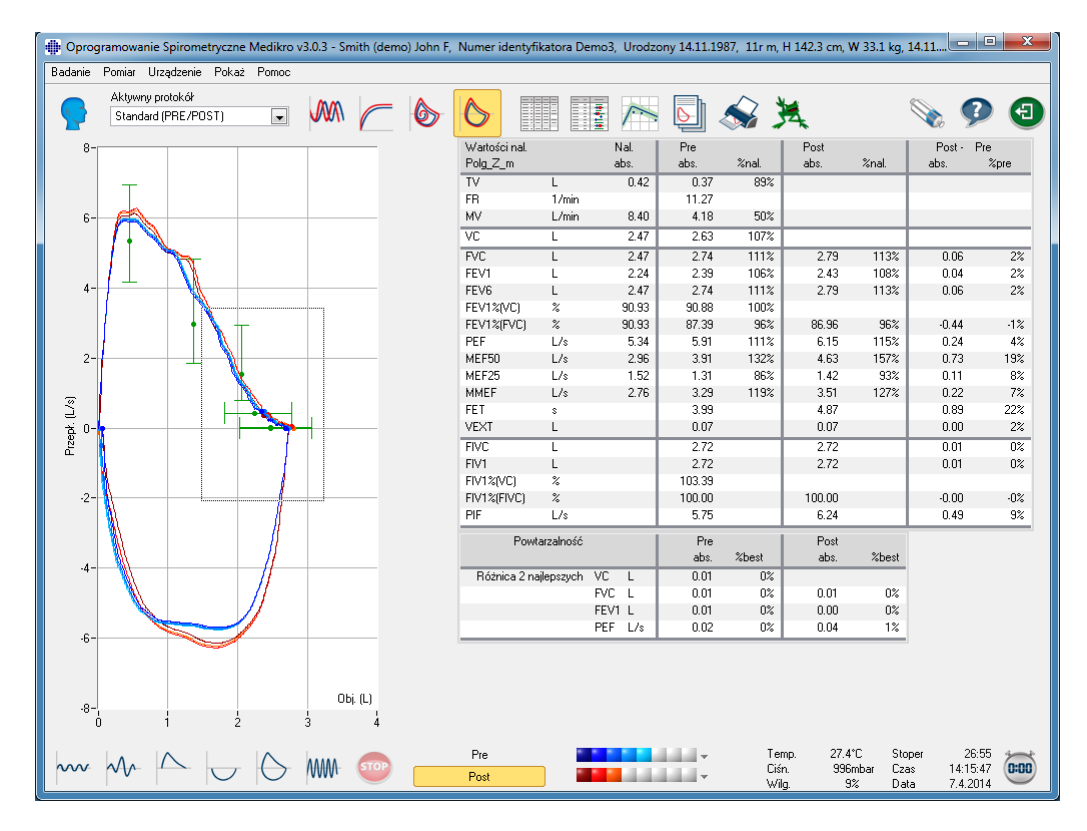

*Rysunek: Wybierz zadany obszar.*

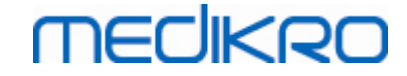

|  |                        | Wartości nal.<br>Polg_Z_m<br>TV<br>FR<br>MV<br>VC | Г<br>1/mm<br>L/min | Nal.<br>abs.<br>0.42<br>8.40                  | Pre<br>abs.<br>0.37<br>11.27<br>4.18     | %nal.<br>89%<br>50% | Post<br>abs.                  | %nal.          | Post -<br>abs.        | Pre<br>$%$ pre |
|--|------------------------|---------------------------------------------------|--------------------|-----------------------------------------------|------------------------------------------|---------------------|-------------------------------|----------------|-----------------------|----------------|
|  |                        |                                                   |                    |                                               |                                          |                     |                               |                |                       |                |
|  |                        |                                                   |                    |                                               |                                          |                     |                               |                |                       |                |
|  |                        |                                                   |                    |                                               |                                          |                     |                               |                |                       |                |
|  |                        |                                                   |                    |                                               |                                          |                     |                               |                |                       |                |
|  |                        |                                                   | L                  | 2.47                                          | 2.63                                     | 107%                |                               |                |                       |                |
|  |                        |                                                   |                    |                                               |                                          |                     |                               |                |                       |                |
|  |                        | FVC<br>FEV1                                       | L                  | 2.47<br>2.24                                  | 2.74<br>2.39                             | 111%<br>106%        | 2.79<br>2.43                  | 113%<br>108%   | 0.06<br>0.04          | 2%<br>2%       |
|  |                        | FEV6                                              | L<br>L             | 2.47                                          | 2.74                                     | 111%                | 2.79                          | 113%           | 0.06                  | $2\%$          |
|  |                        | FEV1%[VC]                                         | $\%$               | 90.93                                         | 90.88                                    | 100%                |                               |                |                       |                |
|  |                        | FEV1%(FVC)                                        | $\%$               | 90.93                                         | 87.39                                    | 96%                 | 86.96                         | 96%            | $-0.44$               | $-1%$          |
|  |                        | PEF                                               | L/s                | 5.34                                          | 5.91                                     | 111%                | 6.15                          | 115%           | 0.24                  | 4%             |
|  |                        | MEF50                                             | L/s                | 2.96                                          | 3.91                                     | 132%                | 4.63                          | 157%           | 0.73                  | 19%            |
|  |                        |                                                   |                    |                                               |                                          |                     |                               |                |                       | 8%             |
|  |                        | MMEF                                              | L/s                | 2.76                                          | 3.29                                     | 119%                | 3.51                          | 127%           | 0.22                  | 7%             |
|  |                        | FET                                               | \$                 |                                               | 3.99                                     |                     | 4.87                          |                | 0.89                  | 22%            |
|  |                        | <b>VEXT</b>                                       | L                  |                                               | 0.07                                     |                     | 0.07                          |                | 0.00                  | 2%             |
|  |                        | <b>FIVC</b>                                       | τ                  |                                               | 2.72                                     |                     | 2.72                          |                | 0.01                  | 0 <sup>2</sup> |
|  |                        | FIV1                                              | L                  |                                               | 2.72                                     |                     | 2.72                          |                | 0.01                  | $0\%$          |
|  |                        | FIV1%(VC)                                         | $\%$               |                                               | 103.39                                   |                     |                               |                |                       |                |
|  |                        | FIV1%(FIVC)                                       | $\%$               |                                               | 100.00                                   |                     | 100.00                        |                | $-0.00$               | $-02$          |
|  |                        | PIF                                               | L/s                |                                               | 5.75                                     |                     | 6.24                          |                | 0.49                  | $9\%$          |
|  |                        |                                                   |                    |                                               | Pre                                      |                     | Post                          |                |                       |                |
|  |                        |                                                   |                    |                                               | abs.                                     | %best               | abs.                          | %best          |                       |                |
|  |                        |                                                   |                    | L                                             | 0.01                                     | 0 <sup>2</sup>      |                               |                |                       |                |
|  |                        |                                                   |                    |                                               | 0.01                                     | $0\%$               | 0.01                          | 0 <sup>2</sup> |                       |                |
|  |                        |                                                   |                    |                                               |                                          |                     |                               |                |                       |                |
|  |                        |                                                   |                    |                                               |                                          |                     | 0.04                          |                |                       |                |
|  | <b>Company Company</b> |                                                   | MEF25              | L/s<br>Powtarzalność<br>Różnica 2 najlepszych | 1.52<br>VC<br>FVC L<br>FEV1 L<br>PEF L/s | 1.31<br>0.01        | 86%<br>$0\%$<br>0.02<br>$0\%$ | 1.42<br>0.00   | 93%<br>$0\%$<br>$1\%$ | 0.11           |

*Rysunek: Po wybraniu obszaru, krzywa powiekszona dla bardziej dokladnego widoku.*

W celu powrotu do pierwotnego rozmiaru wykresu, wybierz komende **Urzadzenie / Normalizuj Wykres** albo kliknij **VT, VT6, FV,** albo klawisz **Krzywe**

ponizej Pokaz Krzywe.

### **8.6.3 Wyniki numeryczne i trend**

By analizowac wyniki wszystkich pomiarów kliknij przycisk "*Pokaz wyniki badan*", "*Najlepsze wyniki* ", lub"*Pokaz trend*" z grupy przycisków "*Pokaz wyniki*" (zobacz Tabela: Przyciski Pokaz Wykresy Oprogramowania Spirometrycznego Medikro) lub wybierz:

#### **Pokaz>Wyniki pomiarów**

lub

```
Pokaz>Najlepsze wyniki
```
lub

#### **Pokaz trend**

Ponizsze polecenia pokaza wyniki badan w formie numerycznej:

- · Wyniki pomiarów.
- · Wyniki najlepszych pomiarów oraz histogram.

Trend pozwala przesledzic wyniki dowolnego parametru oddechowego na przestrzeni czasu w formie graficznej i numerycznej.

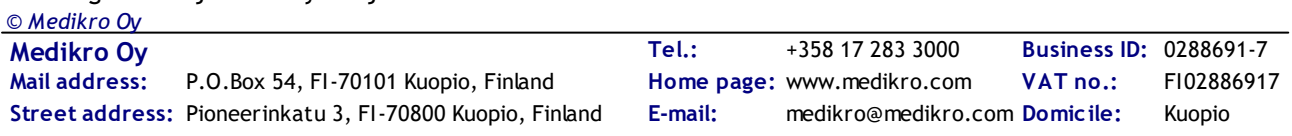

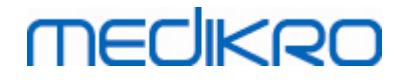

Informacje dodatkowe:

Wyniki numeryczne

Za pomoca nastepujacych komend mozna zaprezentowac wyniki badan w formatach numerycznych:

- · *"Pokaz Wyniki Pomiarów"* Pokaze wyniki wszystkich pomiarów
- · *"Pokaz Najlepszy Wynik"* Pokaze reprezentatywne wyniki

## **Wynik Pomiaru**

This option will show the results of all measurements in a numerical format (Rysunek: Numerical Results in tabular format). The list of available variables used in Medikro Spirometry Software is described in chapter [Variables.](#page-103-0)

Opcja ta pokaze wyniki wszystkich pomiarów w formacie numerycznym (Rysunek: Wyniki Numerycznie w formie tabularnej). Lista dostepnych zmiennych uzywanych przez oprogramowanie Medikro Spirometry jest opisana w rozdziale [Zmienne](#page-103-0).

|                                 | · Oprogramowanie Spirometryczne Medikro v3.0.3 - Smith (demo) John F, Numer identyfikatora Demo3, Urodzony 14.11.1987, 11r m, H 142.3 cm, W 33.1 kg, 14.11 |                          |    |             |                   |                    |                   |                    |                   |                         |                         |                        | أكراص                         | $\mathbf{x}$                                   |
|---------------------------------|----------------------------------------------------------------------------------------------------|--------------------------|----|-------------|-------------------|--------------------|-------------------|--------------------|-------------------|-------------------------|-------------------------|------------------------|-------------------------------|------------------------------------------------|
| Badanie                         | Pomiar Urządzenie Pokaż Pomoc                                                                                                    |                          |    |             |                   |                    |                   |                    |                   |                         |                         |                        |                               |                                                |
|                                 | Aktywny protokół<br>Standard (PRE/POST)                                                                                                    | $\overline{\phantom{0}}$ |    |             |                   |                    | I<br>I            |                    |                   |                         |                         |                        |                               | $\left( \begin{matrix} 4 \end{matrix} \right)$ |
|                                 |                                                                                                    | Nal.<br>abs.             |    | Pre<br>abs. | Sygnał 1<br>%nal. | Pre<br>abs.        | Sygnał 2<br>%nal. | Pre<br>abs.        | Sygnał 3<br>%nal. | Pre<br>abs.             | Sygnał 4<br>%nal.       | Pre<br>abs.            | Sygnał 5<br>%nal.             |                                                |
| TV                              | L                                                                                                    | 0.42                     |    | 0.37        | 89%               |                    |                   |                    |                   |                         |                         |                        |                               |                                                |
| FR                              | 1/min                                                                                                    |                          |    | 11.27       |                   |                    |                   |                    |                   |                         |                         |                        |                               |                                                |
| MV                              | L/min                                                                                                    | 8.40                     |    | 4.18        | 50%               |                    |                   |                    |                   |                         |                         |                        |                               |                                                |
| Czas                            | hh:mm                                                                                                    |                          |    | 12:00       |                   | 12:00              |                   | 12:00              |                   | 12:00                   |                         | 12:00                  |                               |                                                |
| $\overline{VC}$                 | L                                                                                                    | 2.47                     |    |             |                   | 2.58               | 104%              | 2.60               | 105%              | 2.62                    | 106%                    | 2.63                   | 107%                          |                                                |
| FVC                             | L                                                                                                    | 2.47                     |    |             |                   | 2.68               | 109%              | 2.71               | 110%              | 2.72                    | 110%                    | 2.74                   | 111%                          |                                                |
| FEV1                            | L                                                                                                    | 2.24                     |    |             |                   | 2.35               | 105%              | 2.37               | 106%              | 2.38                    | 106%                    | 2.39                   | 106%                          |                                                |
| FEV6                            | L                                                                                                    | 2.47                     |    |             |                   | 2.68               | 109%              | 2.71               | 110%              | 2.72                    | 110%                    | 2.74                   | 111%                          |                                                |
| FEV1%(VC)                       | $\%$                                                                                                    | 90.93                    |    |             |                   | 89.23              | 98%               | 90.04              | 99%               | 90.47                   | 99%                     | 90.88                  | 100%                          |                                                |
| FEV1%(FVC)                      | $\%$                                                                                                    | 90.93                    |    |             |                   | 85.82              | 94%               | 86.59              | 95%               | 87.00                   | 96%                     | 87.39                  | 96%                           |                                                |
| PEF                             | L/s                                                                                                    | 5.34                     |    |             |                   | 5.84               | 109%              | 5.89               | 110%              | 5.86                    | 110%                    | 5.91                   | 111%                          |                                                |
| MEF50                           | L/s                                                                                                    | 2.96                     |    |             |                   | 3.78               | 128%              | 3.85               | 130%              | 3.86                    | 131%                    | 3.91                   | 132%                          |                                                |
| MEF25<br>MMEF                   | L/s<br>L/s                                                                                                    | 1.52<br>2.76             |    |             |                   | 1.21<br>3.09       | 80%               | 1.25<br>3.19       | 83%               | 1.28                    | 84%                     | 1.31                   | 86%                           |                                                |
| FET.                            |                                                                                                    |                          |    |             |                   | 3.95               | 112%              | 3.95               | 116%              | 3.24<br>4.00            | 117%                    | 3.29<br>3.99           | 119%                          |                                                |
| <b>VEXT</b>                     | $\mathbb{S}$<br>L                                                                                                    |                          |    |             |                   | 0.06               |                   | 0.07               |                   | 0.07                    |                         | 0.07                   |                               |                                                |
|                                 |                                                                                                    |                          |    |             |                   |                    |                   |                    |                   |                         |                         |                        |                               |                                                |
| <b>FIVC</b>                     | L                                                                                                    |                          |    |             |                   | 2.67               |                   | 2.69               |                   | 2.71                    |                         | 2.72<br>2.72           |                               |                                                |
| FIV1<br>FIV1%(VC)               | L<br>$\%$                                                                                                    |                          |    |             |                   | 2.67<br>101.36     |                   | 2.69<br>102.27     |                   | 2.71<br>102.99          |                         | 103.39                 |                               |                                                |
|                                 | $\%$                                                                                                    |                          |    |             |                   | 98.04              |                   | 98.92              |                   | 99.61                   |                         | 100.00                 |                               |                                                |
| FIV1%(FIVC)<br><b>PIF</b>       | L/s                                                                                                    |                          |    |             |                   | 5.68               |                   | 5.73               |                   | 5.71                    |                         | 5.75                   |                               |                                                |
| Powtarzalność                   |                                                                                                    |                          |    | abs.        | %best             | abs.               | %best             | abs.               | %best             | abs.                    | %best                   | abs.                   | %best                         |                                                |
|                                 |                                                                                                    |                          |    |             |                   |                    |                   |                    |                   |                         |                         |                        |                               |                                                |
| <b>VCDIFF</b><br><b>FVCDIFF</b> | L<br>L                                                                                                    |                          |    |             |                   | $-0.05$<br>$-0.05$ | $-2%$<br>$-2%$    | $-0.03$<br>$-0.03$ | $-1%$<br>$-1%$    | $-0.01$<br>$-0.01$      | $-02$<br>$-02$          | $-0.00$<br>$-0.00$     | $-02$<br>$-04$                |                                                |
| FEV1DIFF                        | L                                                                                                    |                          |    |             |                   | $-0.04$            | $-2%$             | $-0.02$            | $-1%$             | $-0.01$                 | $-0o$                   | $-0.00$                | $\cdot 0\%$                   |                                                |
| PEFDIFF                         | L/s                                                                                                    |                          |    |             |                   | $-0.07$            | $-1%$             | $-0.02$            | $-0\%$            | $-0.04$                 | $-1%$                   | $-0.00$                | $-0\%$                        |                                                |
| $\leftarrow$                    |                                                                                                    |                          |    | an.         |                   |                    |                   |                    |                   |                         |                         |                        | b.                            |                                                |
|                                 |                                                                                                    |                          |    |             |                   |                    |                   |                    |                   |                         |                         |                        |                               |                                                |
|                                 | $m M \Delta_7$                                                                                                    |                          | MM |             |                   | Pre<br>Post        |                   | а                  | <b>All All Y</b>  | Temp.<br>Ciśn.<br>Wilq. | 27.3°C<br>996mbar<br>9% | Stoper<br>Czas<br>Data | 21:43<br>14:10:35<br>7.4.2014 | 0:00                                           |

*Rysunek: Wyniki Numerycznie w formie tabularnej.*

Pokazywane jest do 8 pomiarów faz Pre- oraz Post. Rezultaty pomiaru zawieraja rezultat kazdego pomiaru mierzonej zmiennej jak i proporcje do przewidywanej wartosci. Jezeli wybrana przewidywana wartosc to GLI2012, to wartosc Z-score jest pokazana dla zmierzonego wyniku.

## **Reprezentatywne Wyniki**

Opcja ta pokaze wyniki najlepszych pomiarów w obu formatach numerycznym i jako histogram.

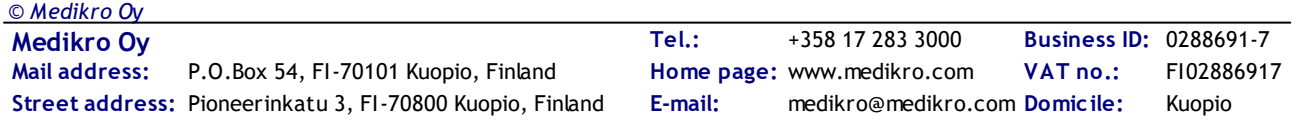

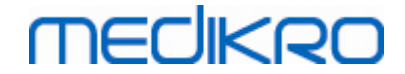

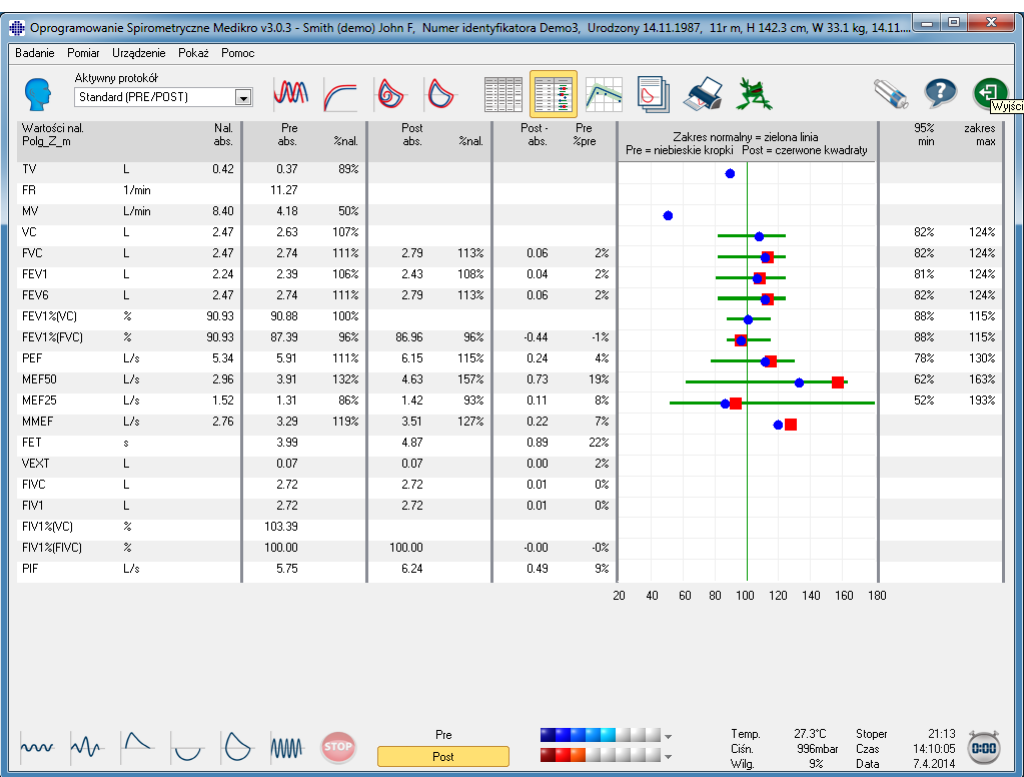

(Rysunek: Pokaz Najlepsze Rezultaty).

*Rysunek: Pokaz Najlepsze Rezultaty*

Najlepsze rezultaty fazy Pre- i Post-porównane do przewidywanej wartosci. Pokazano, takze, róznice Post/Pre. Jezeli wybrana przewidywana wartosc to GLI2012, to wartosc Z-score jest pokazana dla zmierzonego wyniku.

Najlepsze rezultaty sa wyswietlane takze jako Histogram. Pokaze on 95 % normalnego zakresu kazdej mierzonej zmiennej jako zielony slupek. Najlepszy rezultat fazy Pre- jest oznaczony niebieskim kólkiem a najlepszy rezultat fazy Post- czerwonym kwadratem. Rezultaty histogramu dadza bezposredni wskaznik zaawansowania zaburzen funkcji pluc.

Jezeli wybrana przewidywana wartosc to GLI2012, to histogram pokazuje wartosc z-score dla zmierzonego wyniku i normalnego zakresu. Normalny zakres Z-score to +/- 1.64 dla mierzonych zmiennych. LLN i ULN wskazuja dolna i górna granice normalnego zakresu.

 $\blacksquare$  Trend

Trend umozliwia inspekcje kazdej zmiennej w graficznej (Rysunek: Wykres trendów w formie graficznej prezentacji) i Tabelai numerycznej (Rysunek: Oddzielne plywajace okienko pokazuje trend, jako prezentacje w numerycznej Tabelai).

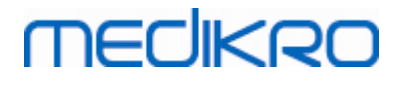

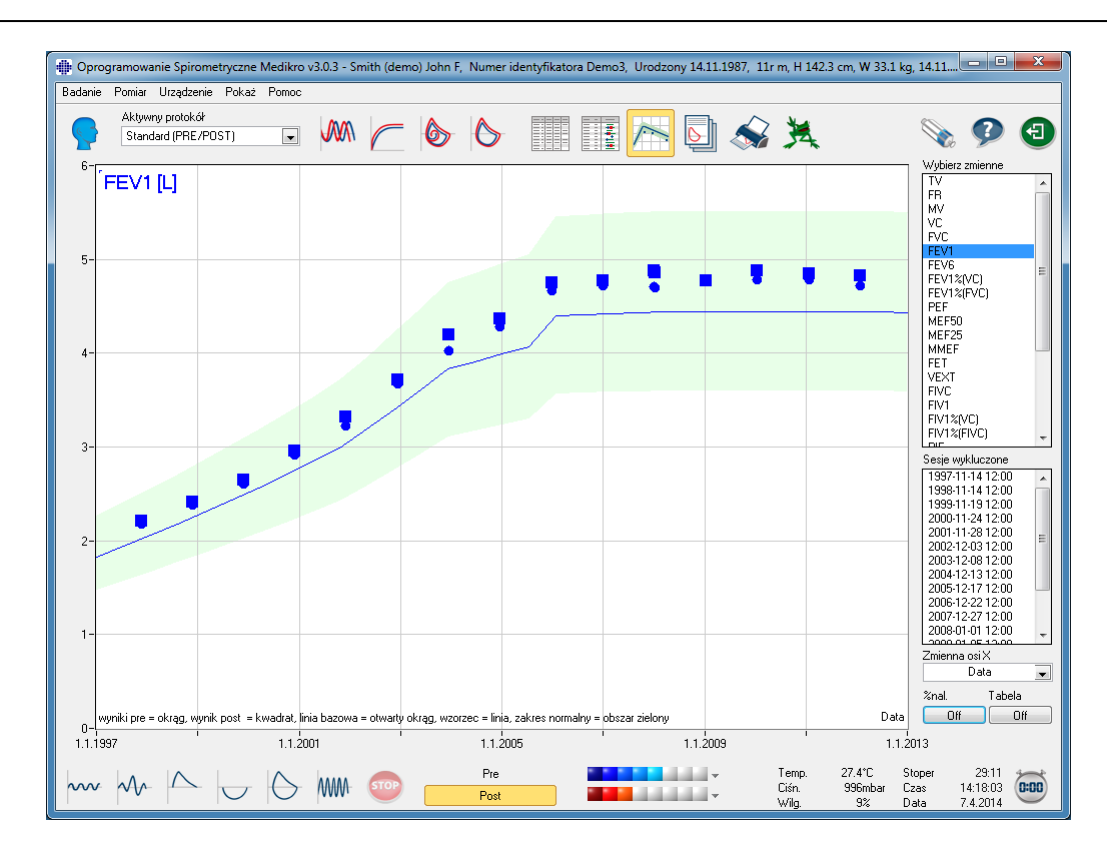

*Rysunek: Wykres trendów w formie graficznej prezentacji*

Operator moze wybrac jedna lub klika zmiennych dla inspekcji trendów z pola Wybór Zmiennych (Rysunek: Wykres trendów, element interaktywne). Wybrane zamienne I ich wymiary pokazane sa w lewej górnej czesci wykresu trendów. Wiele zmiennych moze zostac wybranych poprzez wcisniecie klawisza **CTRL** podczas klikania myszka.

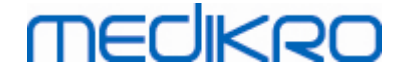

| Wybierz zmienne                      |        |     |  |
|--------------------------------------|--------|-----|--|
| ĪV                                   |        |     |  |
| FR<br>МV                             |        |     |  |
| VC                                   |        |     |  |
| FVC                                  |        |     |  |
| FEV1                                 |        |     |  |
| FEV <sub>6</sub>                     |        |     |  |
| FEV1%(VC)<br>FEV1%(FVC)              |        |     |  |
| PEF                                  |        |     |  |
| MEF50                                |        |     |  |
| MEF25                                |        |     |  |
| <b>MMEF</b>                          |        |     |  |
| <b>FET</b><br>VEXT                   |        |     |  |
| FIVC                                 |        |     |  |
| FIV1                                 |        |     |  |
| FIV1%[VC]                            |        |     |  |
| FIV1%(FIVC)<br><b>DIE</b>            |        |     |  |
| Sesje wykluczone                     |        |     |  |
| 1997-11-14 12:00                     |        |     |  |
| 1998-11-14 12:00                     |        |     |  |
| 1999-11-19 12:00                     |        |     |  |
| 2000-11-24 12:00<br>2001-11-28 12:00 |        |     |  |
| 2002-12-03 12:00                     |        |     |  |
| 2003-12-08 12:00                     |        |     |  |
| 2004-12-13 12:00                     |        |     |  |
| 2005-12-17 12:00                     |        |     |  |
| 2006-12-22 12:00<br>2007-12-27 12:00 |        |     |  |
| 2008-01-01 12:00                     |        |     |  |
| <u>2000.01.05.12.00</u>              |        |     |  |
| Zmienna osi X                        |        |     |  |
|                                      | Data   |     |  |
| %nal.                                | Tabela |     |  |
| Оn                                   |        | Off |  |

*Rysunek: Wykres trendów, interaktywne elementy*

Operator moze takze wybrac sesje, które powinny zostac ominiete w inspekcji trendów. Ominiecie sesji moze zostac wybrane w polu Wykluczanie Sesji (Rysunek: Wykres trendów, interaktywne elementy). Kilka sesji moze zostac wybrane poprzez wcisniecie klawisza **CTRL** podczas klikania myszka. Nowe wyniki kalkulowane sa automatycznie dla natychmiastowej inspekcji trendów.

Zmienne osi X moga byc wybrane z odpowiedniego pola (Rysunek: Wykres trendów, interaktywne elementy). Istnieja trzy opcje:

- · Data wskazujaca date sesji
- · Wiek wskazujacy wiek osoby w dniu pomiaru
- · Sesja wskazujaca numer w sekwencji sesji

Klawisz "%z pred" (Rysunek: Trendy w stosunku do wartosci odniesienia) aktywuje inspekcje wyników w odniesieniu do wartosci referencyjnych (przewidywanych). Wyniki wyrazone sa jako

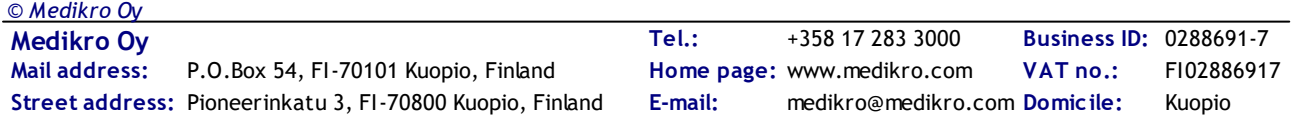

procent (%) przewidywanych wartosci, wybranej danej zmiennej posiadajacej przewidywana wartosc.

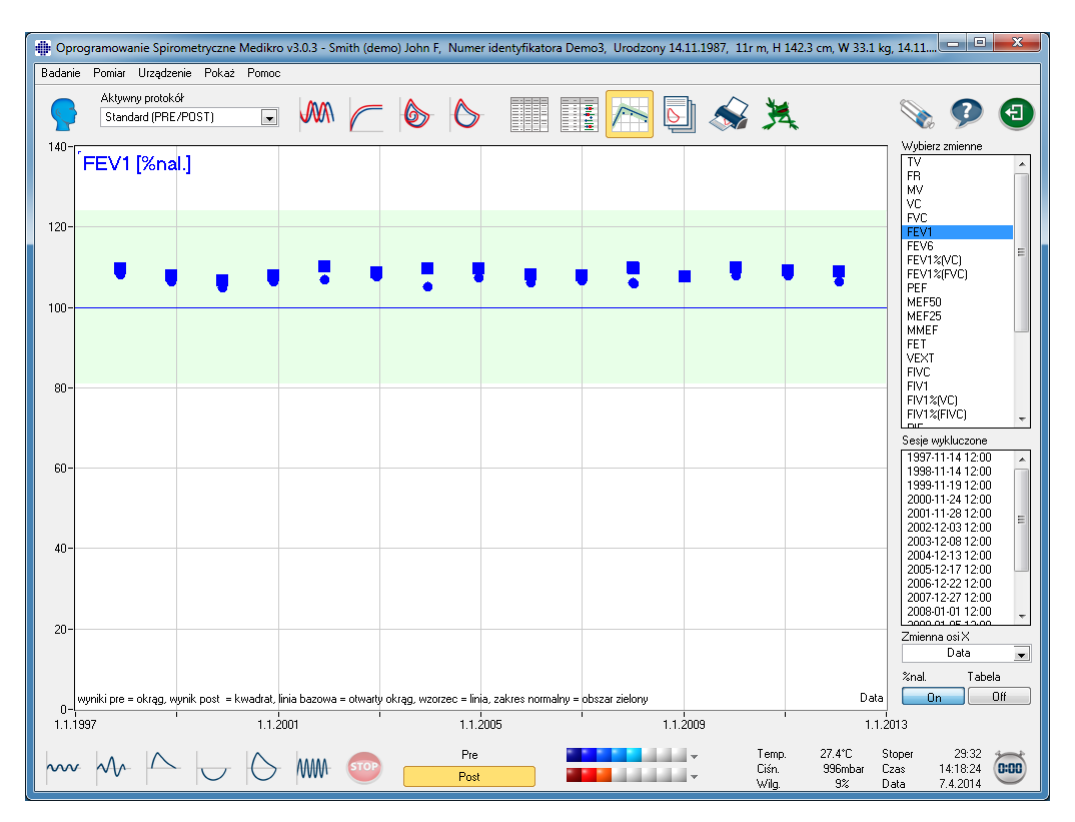

*Rysunek: Trendy w stosunku do przewidywanych wartosci*

Klawisz "*Tabela*" otwiera plywajace okienko zawierajace numeryczna Tabelae danych wykresu trendów (Rysunek: Oddzielne plywajace okienko pokazuje trend, jako prezentacje w numerycznej Tabelai). Rozwiane menu wyboru "*Zmienne*" w lewym górnym rogu okienka, pokazuje liste zmiennych, które operator wybral w poprzednim oknie (Rysunek: Wykres trendów w formie graficznej prezentacji). Przy uzyciu tego narzedzia, operator moze wybrac zmienna, której dane trendu, sa brane pod uwage w danym momencie.

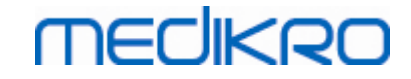

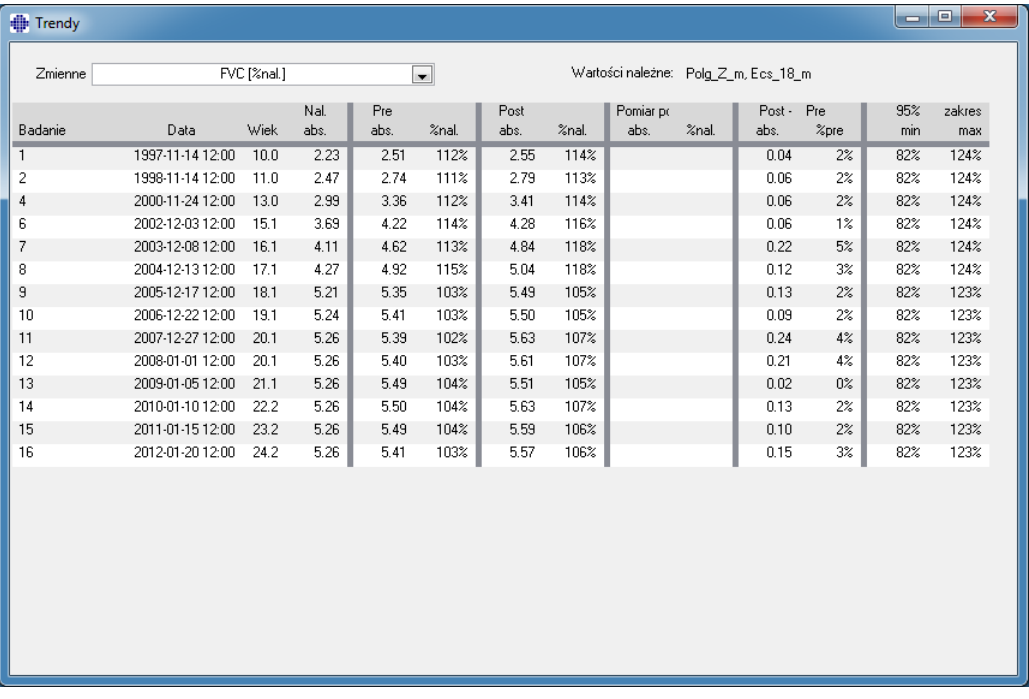

*Rysunek: Oddzielne plywajace okienko pokazuje trend, jako prezentacje w numerycznej Tabelai*

### **8.6.4 Wydruk biezacego widoku**

Po wybraniu przycisku **Drukuj** oprogramowanie wydrukuje biezaca zawartosc okna w widoku pomiarowym. To pozwala wybrac i wydrukowac (zob. rozdzial [Podsumowanie](#page-126-0) informacji o sesji) kazda krzywa pomiarowa indywidualnie. Uzytkownik moze takze wydrukowac biezace okno wybierajac:

**Badanie>Drukuj biezacy widok**

## **8.7 Interpretacja**

Oprogramowanie spirometryczne Medikro zawiera nastepujace opcje interpretacji: **Logika interpretacji spirometrii**, **Wynik badania rozkurczowego** oraz **Interpretacja manualna.**

### **8.7.1 Logika interpretacji spirometrii**

Logika interpretacji spirometrii laczy dwa ustawienia interpretacji, rodzaj dysfunkcji wentylacji (wczesniej: wykrywanie spirometrii) oraz nasilenie zaburzen wentylacji (wczesniej: funkcja wentylacji) razem.

Dostep do tego ustawienia mozna uzyskac, korzystajac z nastepujacej sciezki polecenia:

#### **Urzadzenie>Ustawienia>Spirometria>Spirometria Interpretacja logiki**

Zobacz szczególowy opis dostepnych opcji:

- · [Quanjer](#page-153-0) 2014
- · [ATS/ERS](#page-153-1) 2015
- · [Moodi](#page-154-0) 2019

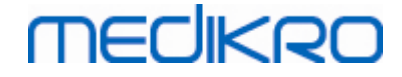

- · Moodi 2019 bez klasyfikacji rodzajÓw dysfunkcji [wentylacyjnych](#page-155-0)
- · [China](#page-156-0) (301)
- · [Niestandardowe](#page-157-0)
- · [Brak](#page-161-0)

<span id="page-153-0"></span>**8.7.1.1 Quanjer 2014**

Po wybraniu logiki interpretacji spirometrii "Quanjer 2014" nasilenie zaburzen wentylacji zalezy od typu dysfunkcji wentylacji.

UWAGA!

· Ten tryb interpretacji moze byc uzywany z modelami predykcyjnymi obslugujacymi Z-score.

# **Rodzaj Dysfunkcji Wentylacji (dawniej: Wykrywanie Spirometrii)**

Typ dysfunkcji wentylacji jest interpretowany zgodnie z Quanjer 2014.

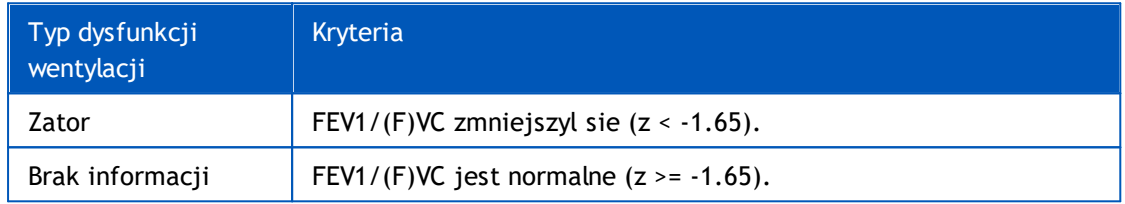

# **Stopien nasilenia zaburzen wentylacji (dawniej: funkcja wentylacji)**

Nasilenie zaburzen wentylacji interpretuje sie wedlug Quanjer 2014.

Jesli dysfunkcja wentylacji jest "niedroznoscia", ciezkosc zaburzen wentylacji jest klasyfikowana na podstawie wartosci Z-score FEV1 przed faza. W przeciwnym razie wartosc pokazuje "Brak informacji".

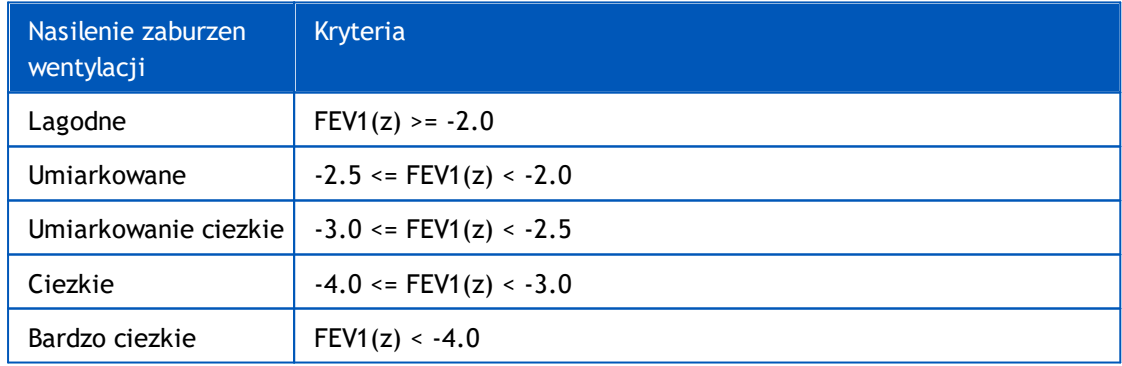

### <span id="page-153-1"></span>**8.7.1.2 ATS/ERS 2005**

# **Rodzaj Dysfunkcji Wentylacji (dawniej: Wykrywanie Spirometrii)**

Po wybraniu tej opcji typ dysfunkcji wentylacji jest interpretowany zgodnie z zaleceniami ATS/ERS 2005.

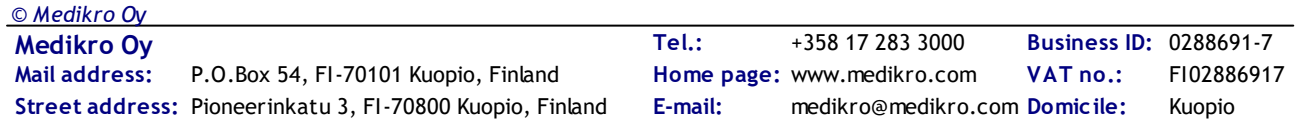

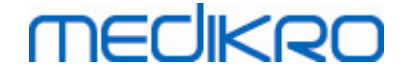

Interpretacja klasyfikuje typ dysfunkcji wentylacji na podstawie FEV1 przed faza oraz VC lub FVC w porównaniu z wartoscia przewidywana. Wybiera sie VC lub FVC zgodnie z tym, który jest mierzony. Jesli mierzone sa oba, wybierana jest zmienna o wiekszej wartosci.

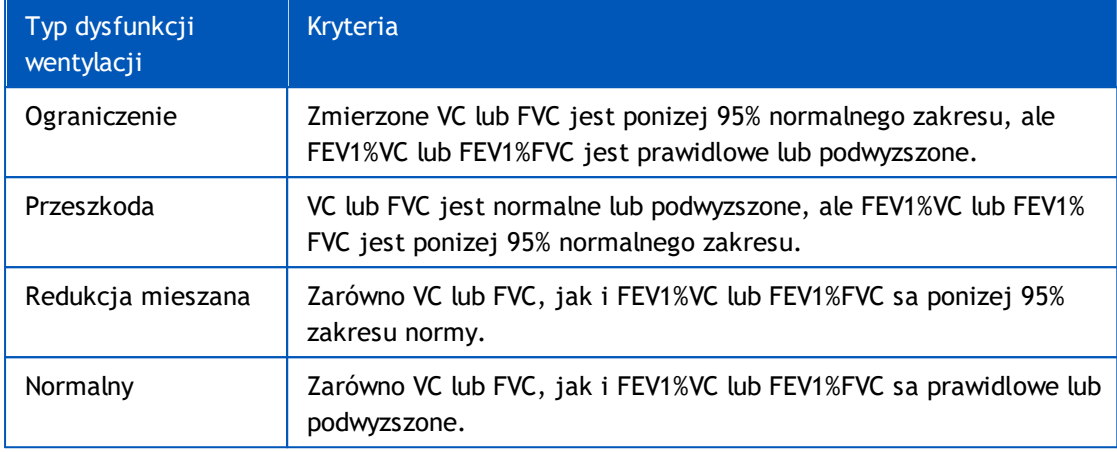

# **Stopien nasilenia zaburzen wentylacji (dawniej: funkcja wentylacji)**

W przypadku tej opcji nasilenie zaburzen wentylacji jest interpretowane zgodnie z zaleceniami ATS/ERS 2005.

Interpretacja klasyfikuje spirometrie na podstawie FEV1 przed faza w porównaniu z wartoscia przewidywana.

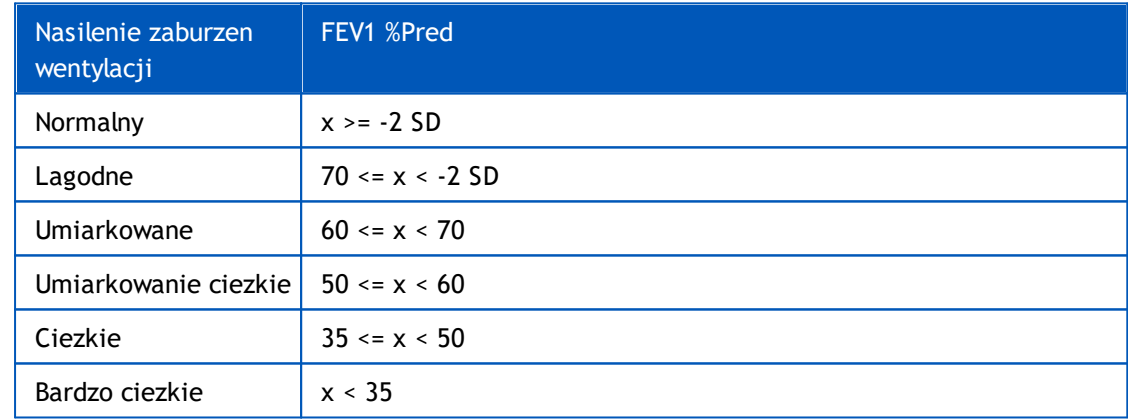

SD = odchylenie standardowe, +- SD = 95 % limit.

### <span id="page-154-0"></span>**8.7.1.3 Moodi 2019**

Po wybraniu logiki interpretacji spirometrii "Moodi 2019" nasilenie zaburzen wentylacji zalezy od rodzaju dysfunkcji wentylacji.

UWAGA!

· Ten tryb interpretacji moze byc uzywany z modelami predykcyjnymi obslugujacymi Z-score.

# **Rodzaj Dysfunkcji Wentylacji (dawniej: Wykrywanie Spirometrii)**

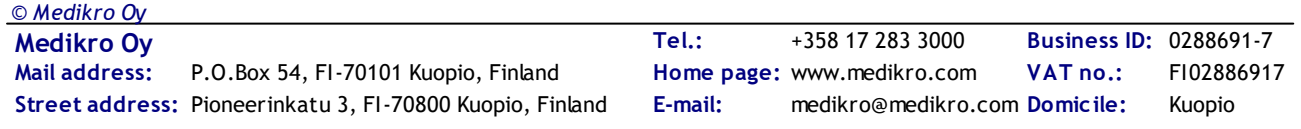

Typ dysfunkcji wentylacji jest interpretowany wedlug Moodi 2019.

Jesli wszystkie zmierzone wartosci Z-score przed faza (FEV1, VC, FVC, FEV1/VC, FEV1/FVC, PEF, FEF50, FEF25-75%) mieszcza sie w normalnym zakresie  $(-1,65 \le z \le 1,65)$ , typ dysfunkcji wentylacji otrzymuje wartosc "", a ciezkosc zaburzen wentylacji otrzymuje wartosc "Normalna". W innych przypadkach wystepuje dysfunkcja wentylacji, która moze miec nastepujace typy:

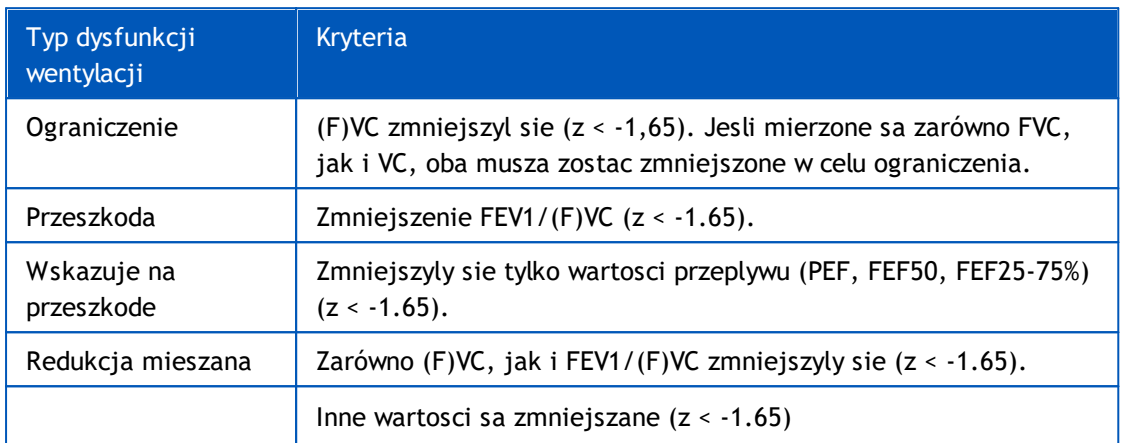

# **Stopien nasilenia zaburzen wentylacji (dawniej: funkcja wentylacji)**

Nasilenie zaburzen wentylacji interpretuje sie wedlug Moodi 2019.

Jesli wystepuje dysfunkcja wentylacji, ciezkosc zaburzen wentylacji jest klasyfikowana na podstawie wartosci Z-score FEV1 przed faza:

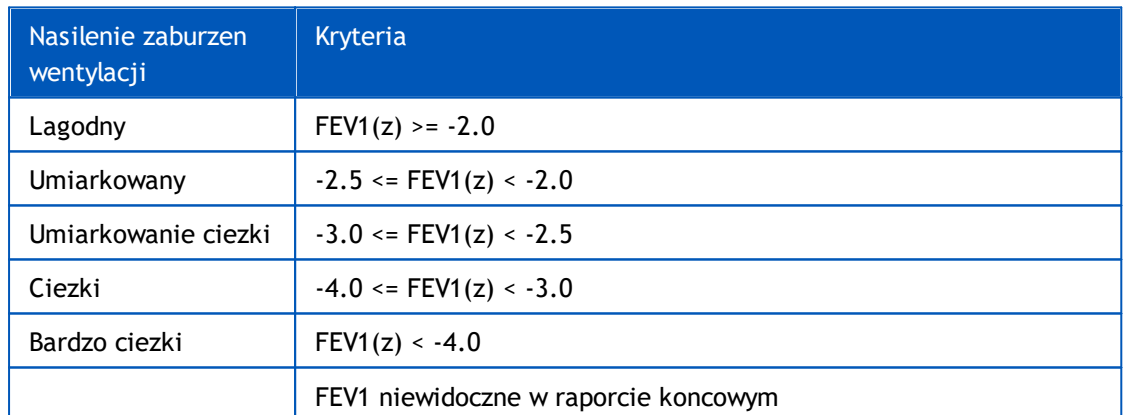

### <span id="page-155-0"></span>**8.7.1.4 Moodi 2019 bez klasyfikacji rodzajÓw dysfunkcji wentylacyjnych**

### UWAGA!

· Ten tryb interpretacji moze byc uzywany z modelami predykcyjnymi obslugujacymi Z-score.

# **Rodzaj Dysfunkcji Wentylacji (dawniej: Wykrywanie Spirometrii)**

Typ dysfunkcji wentylacji nie jest okreslony i pokazuje wartosc pusta.

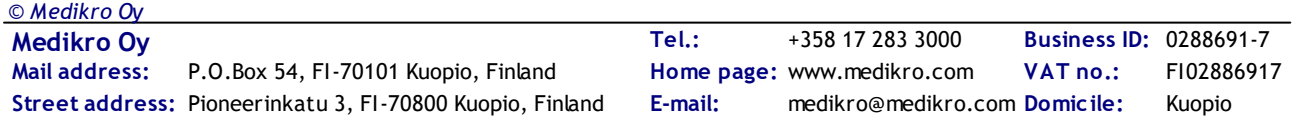

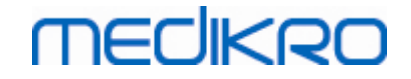

# **Stopien nasilenia zaburzen wentylacji (dawniej: funkcja wentylacji)**

Nasilenie zaburzen wentylacji interpretuje sie wedlug Moodi 2019.

Jesli wszystkie zmierzone wartosci Z-score przed faza (FEV1, VC, FVC, FEV1/VC, FEV1/FVC, PEF, FEF50, FEF25-75%) mieszcza sie w normalnym zakresie (-1,65 <= z <= 1,65), nasilenie zaburzen wentylacji otrzymuje wartosc "Normalny". W innych przypadkach wystepuje dysfunkcja wentylacji, a ciezkosc zaburzen wentylacji jest klasyfikowana na podstawie wartosci Z-score FEV1 przed faza:

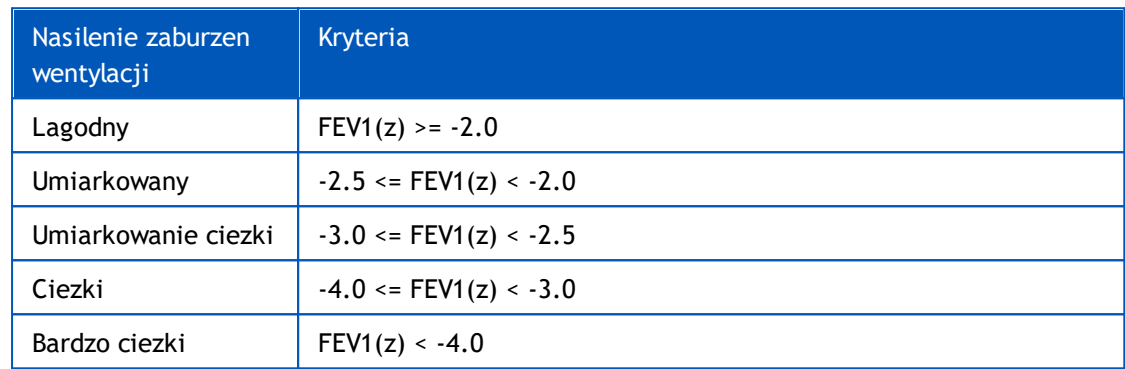

### <span id="page-156-0"></span>**8.7.1.5 China (301)**

# **Rodzaj Dysfunkcji Wentylacji (dawniej: Wykrywanie Spirometrii)**

Po wybraniu tej opcji typ dysfunkcji wentylacji jest interpretowany zgodnie z praktyka chinska (301). Interpretacja klasyfikuje typ dysfunkcji wentylacji na podstawie FEV1 przed faza oraz VC lub FVC w porównaniu z wartoscia przewidywana. Dodatkowo interpretacja zalezy od wielkosci nasilenia zaburzen wentylacji. Wybiera sie VC lub FVC zgodnie z tym, który jest mierzony. Jesli mierzone sa oba, wybierana jest zmienna o wiekszej wartosci.

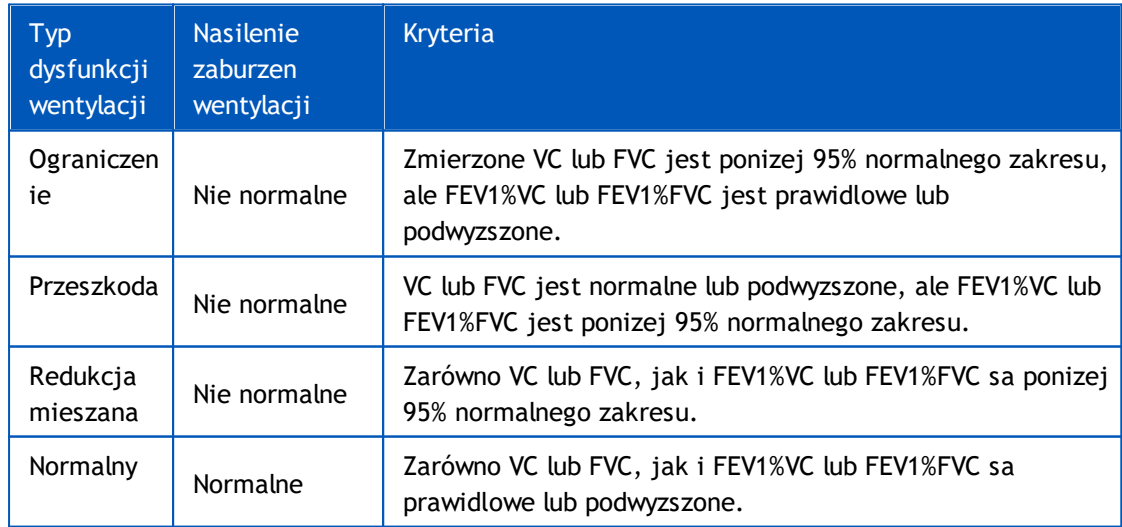

# **Stopien nasilenia zaburzen wentylacji (dawniej: funkcja wentylacji)**

W przypadku tej opcji nasilenie zaburzen wentylacji jest interpretowane zgodnie z zaleceniami ATS/ERS 2005.

Interpretacja klasyfikuje spirometrie na podstawie FEV1 przed faza w porównaniu z wartoscia przewidywana.

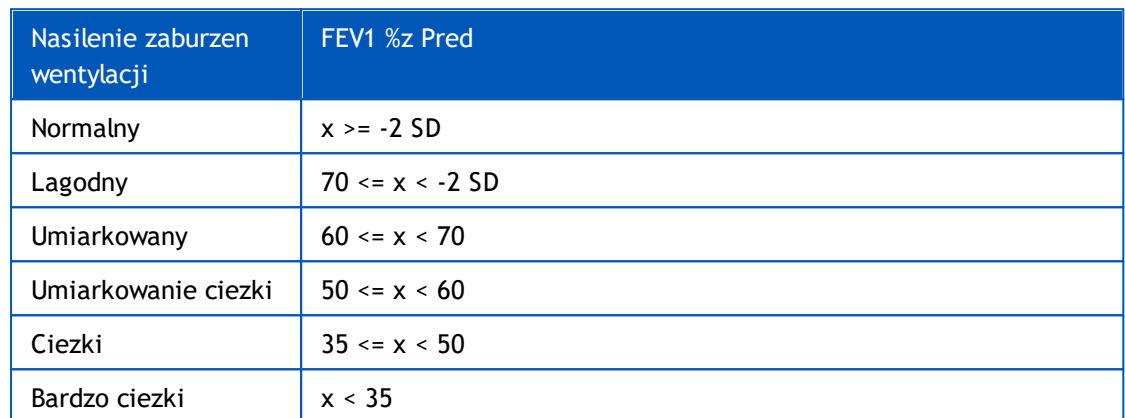

SD = odchylenie standardowe, +- SD = 95 % granica.

#### <span id="page-157-0"></span>**8.7.1.6 Niestandardowe**

Aby zapewnic kompatybilnosc interpretacji z poprzednimi wersjami, oprogramowanie automatycznie wybiera tryb "niestandardowy", gdy otwierane jest badanie wykonane przy uzyciu starej wersji oprogramowania. W tym trybie typ dysfunkcji wentylacji i nasilenie zaburzen wentylacji sa interpretowane zgodnie z ustawieniami interpretacji tego badania. Po zamknieciu badania przywracane sa oryginalne ustawienia logiki interpretacji spirometrii.

Kiedy stare badanie jest otwarte, uzytkownik moze zmienic tryb z "niestandardowego" na inny, ale nie moze wrócic do "niestandardowego" po zmianie.

Tryb logiki interpretacji spirometrii "niestandardowy" obsluguje nastepujace metody interpretacji, które byly dostepne we wczesniejszych wersjach.

# **Rodzaj Dysfunkcji Wentylacji (dawniej: Wykrywanie Spirometrii)**

**Uwaga.** Po wybraniu tej opcji interpretacja typu dysfunkcji wentylacji jest wylaczona, a pola typu dysfunkcji wentylacji sa puste.

**ATS/ERS 2005.** Po wybraniu tej opcji typ dysfunkcji wentylacji jest interpretowany zgodnie z zaleceniami ATS/ERS 2005. Interpretacja klasyfikuje typ dysfunkcji wentylacji na podstawie FEV1 przed faza oraz VC lub FVC w porównaniu z wartoscia przewidywana. Wybiera sie VC lub FVC zgodnie z tym, który jest mierzony. Jesli mierzone sa oba, wybierana jest zmienna o wiekszej wartosci.

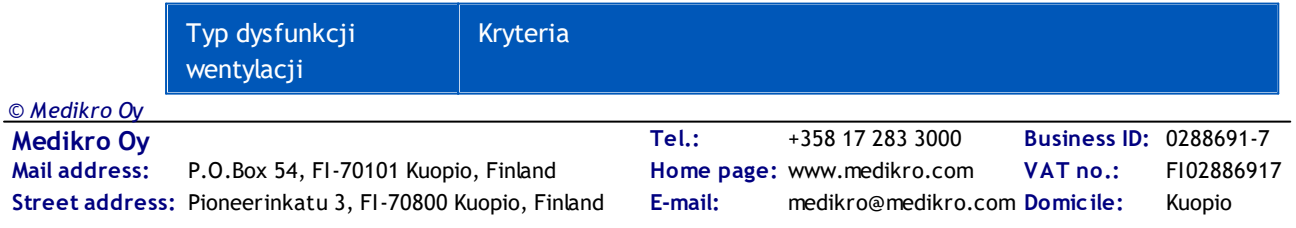

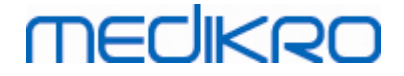

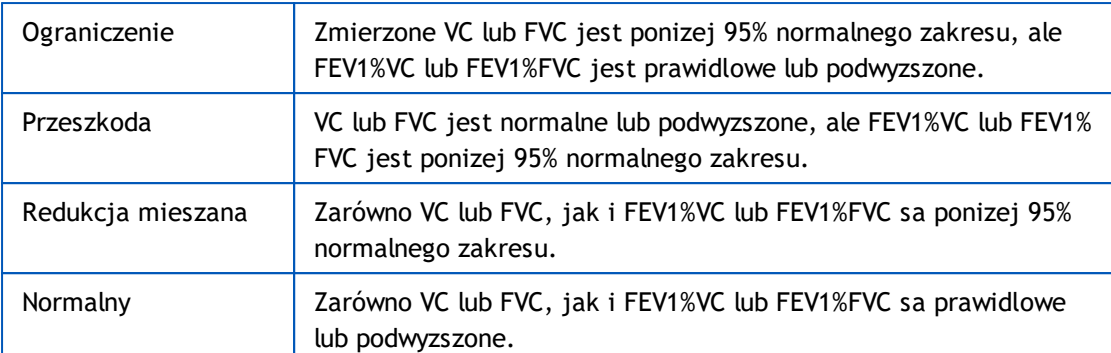

**China (301).** Po wybraniu tej opcji typ dysfunkcji wentylacji jest interpretowany zgodnie z praktyka chinska (301). Interpretacja klasyfikuje typ dysfunkcji wentylacji na podstawie FEV1 przed faza oraz VC lub FVC w porównaniu z wartoscia przewidywana. Dodatkowo interpretacja zalezy od wielkosci nasilenia zaburzen wentylacji. Wybiera sie VC lub FVC zgodnie z tym, który jest mierzony. Jesli mierzone sa oba, wybierana jest zmienna o wiekszej wartosci.

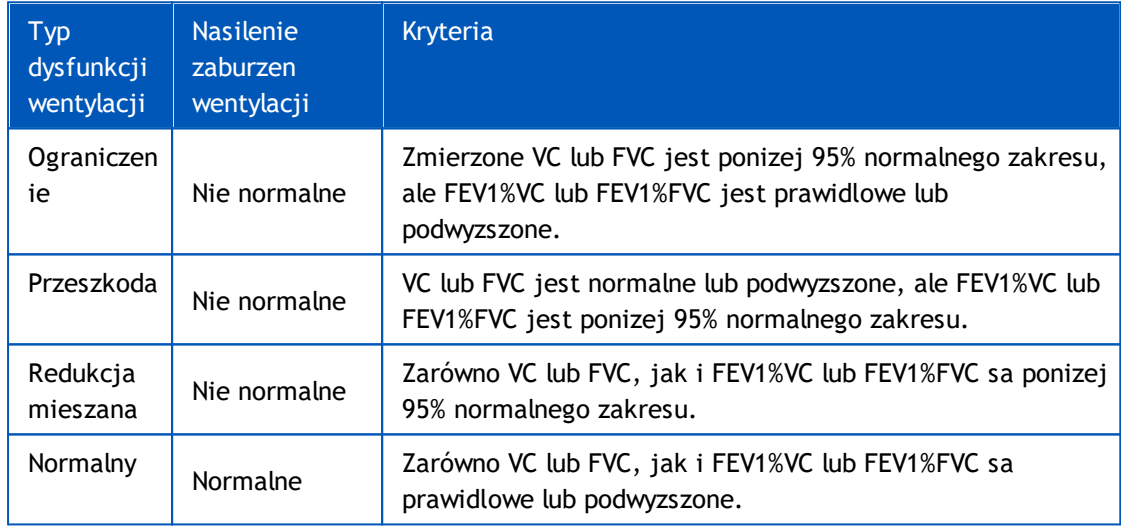

**Moodi 2015**. Typ dysfunkcji wentylacji jest interpretowany wedlug Moodi 2015.

### UWAGA!

- · Ten tryb interpretacji moze byc uzywany z modelami predykcyjnymi obslugujacymi Zscore.
- · W interpretacji wykorzystywane sa tylko te zmienne, które sa widoczne w raporcie koncowym.

Jesli wszystkie zmierzone wartosci Z-score przed faza mieszcza sie w normalnym zakresie (-1,65 <= z <= 1,65), typ dysfunkcji wentylacji otrzymuje wartosc "", a nasilenie zaburzen wentylacji otrzymuje wartosc "Normalny". W innych przypadkach wystepuje dysfunkcja wentylacji, która moze miec nastepujace typy:

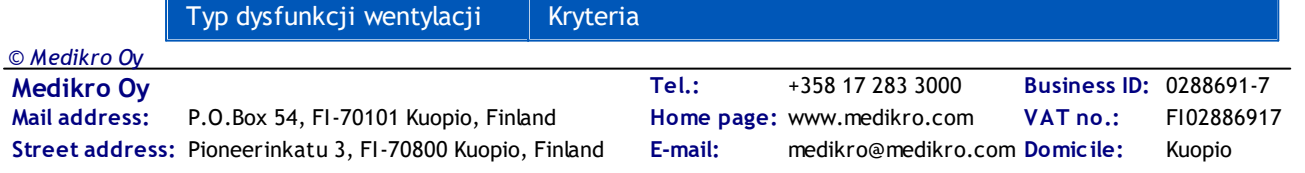

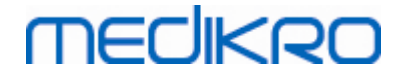

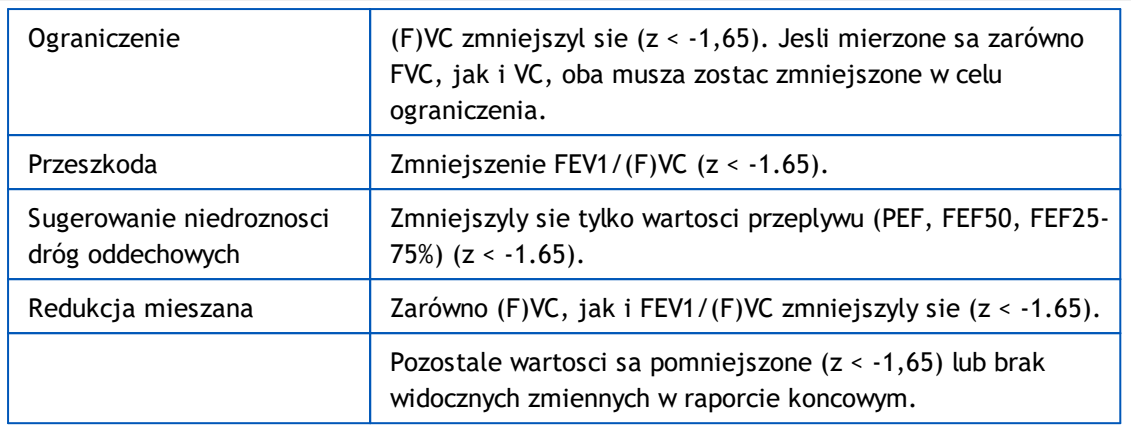

# **Stopien nasilenia zaburzen wentylacji (dawniej: funkcja wentylacji)**

**ATS/ERS 2005.** W przypadku tej opcji nasilenie zaburzen wentylacji jest interpretowane zgodnie z zaleceniami ATS/ERS 2005.

Interpretacja klasyfikuje spirometrie na podstawie FEV1 przed faza w porównaniu z wartoscia przewidywana.

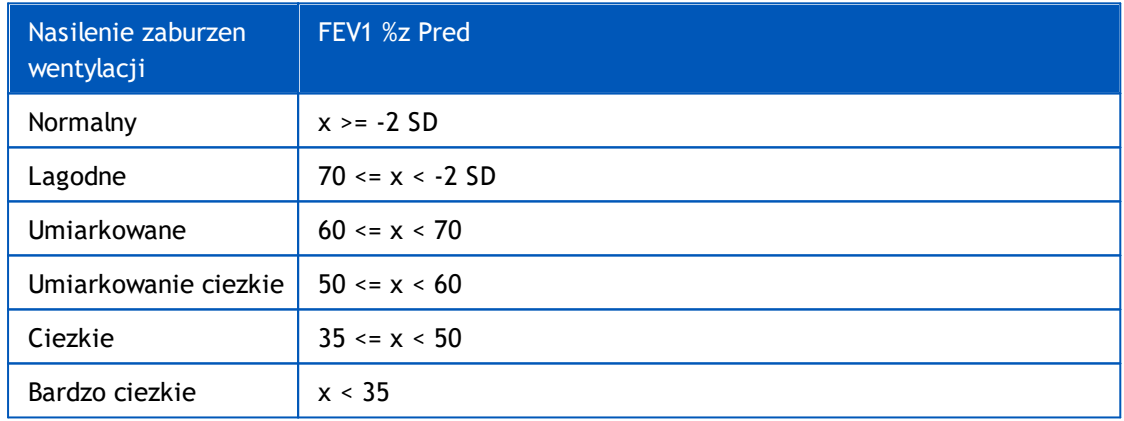

**Sovijarvi 1994.** Przy tej opcji nasilenie zaburzen wentylacji jest interpretowane zgodnie z Sovijarvi 1994.

Interpretacja klasyfikuje wyniki spirometrii fazy wstepnej zgodnie ze zmienna, która ma najnizsza wartosc w porównaniu z wartoscia przewidywana. Wyjatkiem sa VC i FVC, których klasyfikacja dokonywana jest wedlug zmiennej majacej wyzsza wartosc w stosunku do wartosci przewidywanej.

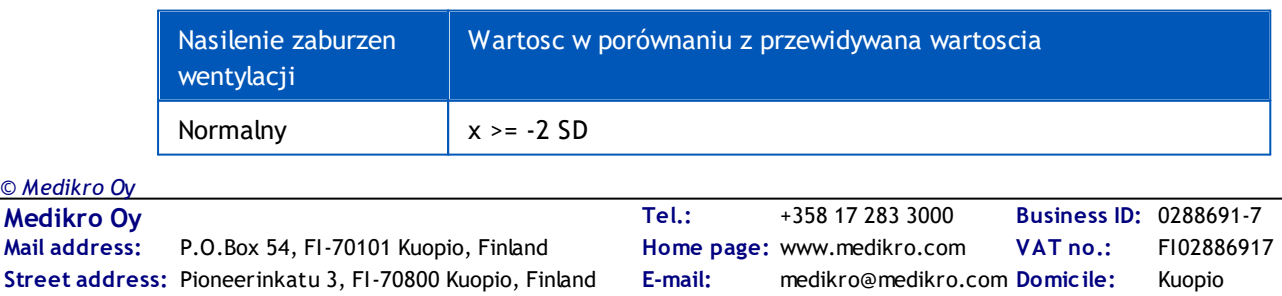

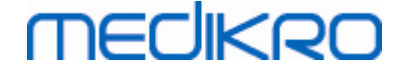

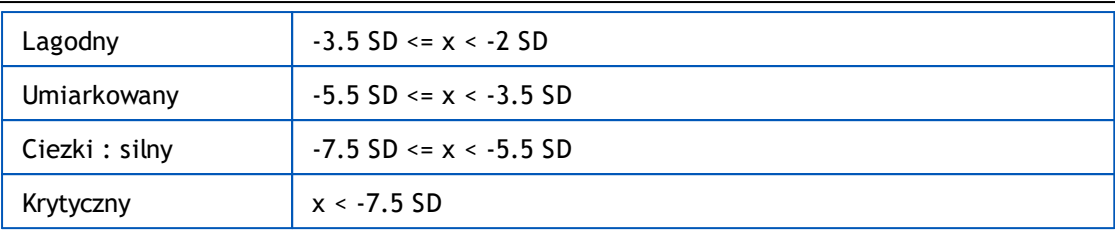

SD = odchylenie standardowe, +- SD = 95 % granica ufnosci.

**Quanjer 2014.** W przypadku tej opcji nasilenie zaburzen wentylacji jest interpretowane zgodnie z Quanjer 2014.

Poniewaz interpretacja nasilenia zaburzen wentylacji zalezy od dysfunkcji wentylacji w Quanjer 2014, typ dysfunkcji wentylacji jest zmuszony do zastosowania Quanjer 2014, jesli nasilenie zaburzen wentylacji wykorzystuje Quanjer 2014.

Typ dysfunkcji wentylacji jest interpretowany zgodnie z Quanjer 2014.

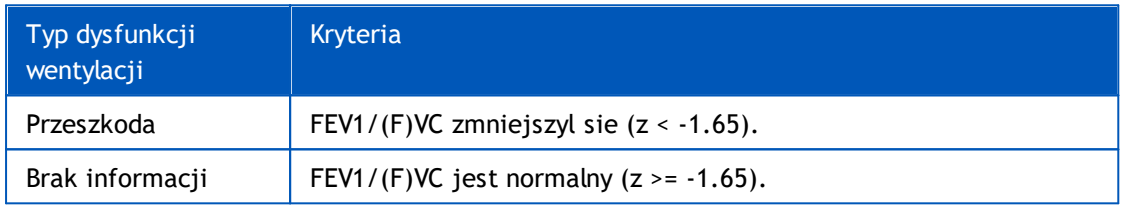

Nasilenie zaburzen wentylacji interpretuje sie wedlug Quanjer 2014.

Jesli dysfunkcja wentylacji jest "niedroznoscia", ciezkosc zaburzen wentylacji jest klasyfikowana na podstawie wartosci Z-score FEV1 przed faza. W przeciwnym razie wartosc pokazuje "Brak informacji".

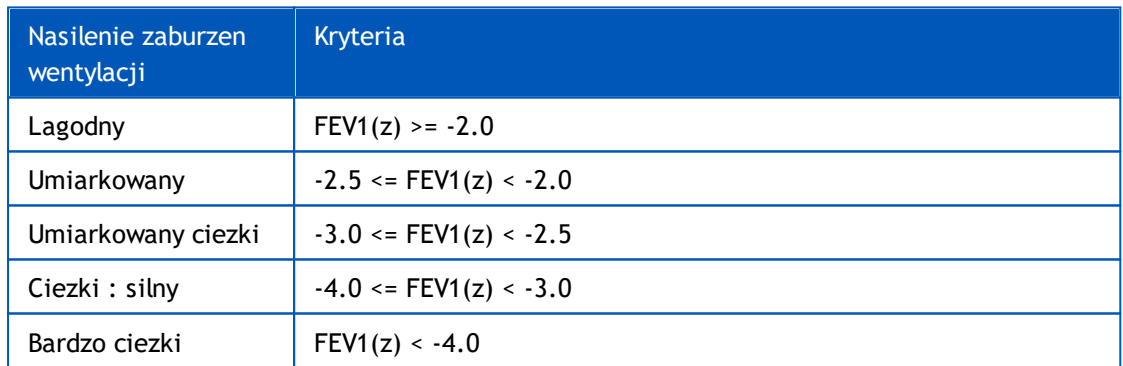

**Moodi 2015**. Severity of ventilatory disturbance is interpreted according to Moodi 2015.

Jesli wystepuje dysfunkcja wentylacji, ciezkosc zaburzen wentylacji jest klasyfikowana na podstawie wartosci Z-score FEV1 przed faza:

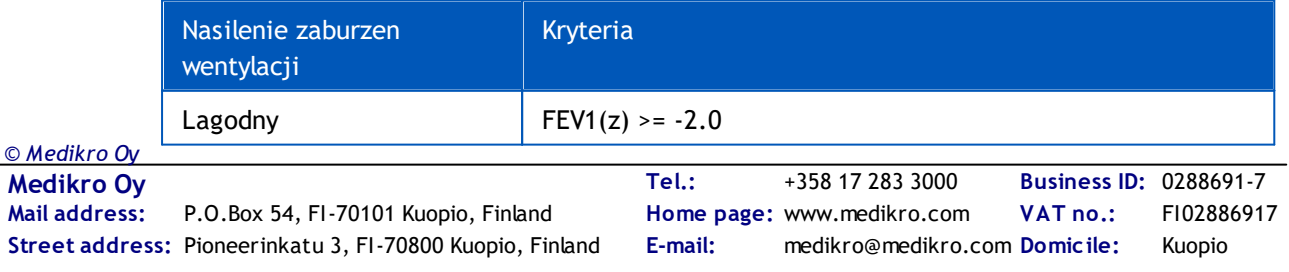

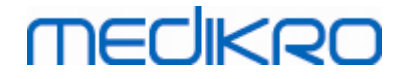

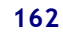

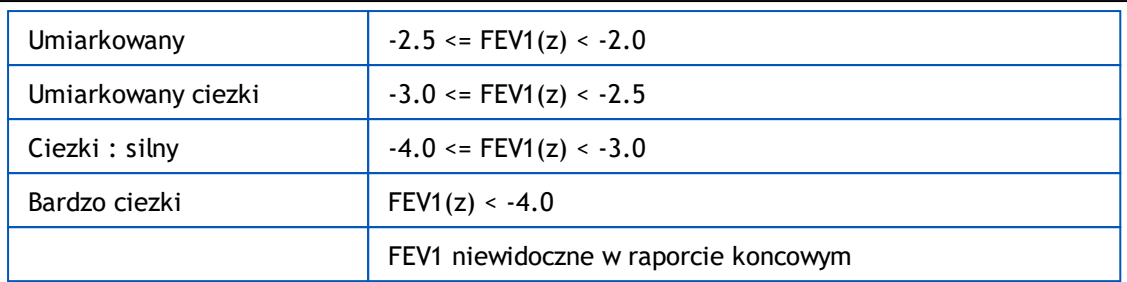

### <span id="page-161-0"></span>**8.7.1.7 Brak**

# **Rodzaj Dysfunkcji Wentylacji (dawniej: Wykrywanie Spirometrii)**

Typ dysfunkcji wentylacji nie jest okreslony i pokazuje wartosc pusta.

# **Stopien nasilenia zaburzen wentylacji (dawniej: funkcja wentylacji)**

Nasilenie zaburzen wentylacji nie jest okreslone i przedstawia wartosc pusta.

## **8.7.2 Rezultaty Badania Rozkurczania Oskrzeli**

Oprogramowanie Spirometrii Medikro interpretuje wynik badania rozkurczania oskrzeli. Wynik ukazuje sie w oknie Informacje Personalne oraz na pierwszej stronie ostatecznego raportu.

Mozna dokonac wyboru metody porównywania rezultatów badan rozkurczania oskrzeli za pomoca nastepujacej sciezki dostepu:

### **Urzadzenie>Ustawienia>Spirometr>Porównanie testów bronchodylatacyjnych**

Istnieja dwie mozliwosci:

**Przewidywane wartosci.** Przy wyborze tej opcji, róznica miedzy rezultatami fazy Po – i fazy Pre –jest obliczana w odniesieniu do przewidywanej wartosci i pokazana jako *"%z Pred"*. Dla oceny czy zmiana w badaniu rozkurczania oskrzeli jest znaczaca, Oprogramowanie Medikro Spirometry Porównuje wzgledne róznice do wartosci referencyjnych.

**Reprezentatywna grupa wyników fazy Pre.** Przy wyborze tej opcji, róznica miedzy rezultatami fazy Po – i fazy Pre –jest obliczana w odniesieniu do wartosci reprezentatywnej fazy Pre "%pre" . Dla oceny czy zmiana w badaniu rozkurczania oskrzeli jest znaczaca, Oprogramowanie Medikro Spirometry Porównuje wzgledne róznice do reprezentatywnych wartosci fazy Pre.

Mozliwy jest wybór metody interpretacji rezultatów badania rozkurczania oskrzeli poprzez podazanie zgodnie z nastepujaca sciezka polecen:

#### **Urzadzenie>Ustawienia>Spirometr>Interpretacja próby rozkurczowej**

Wynik interpretacji wyników badania rozkurczania oskrzeli to albo *"Brak znaczacej zmiany"* albo *"Znaczna zmiana"*. Dostepne sa nastepujace opcje interpretacji testu rozszerzajacego oskrzela:

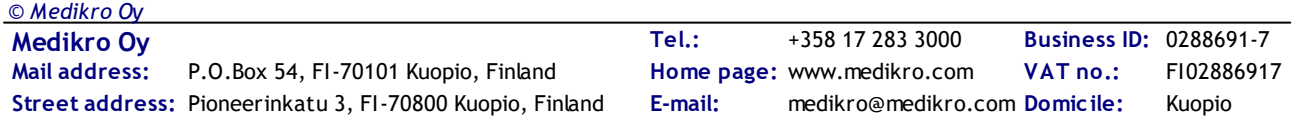

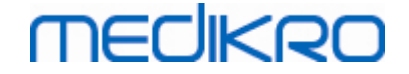

**ATS/ERS 2005.** W przypadku tej opcji, badanie rozkurczania oskrzeli jest interpretowane zgodnie z rekomendacjami ATS i ERS 2005. Zmienne I limity dla doroslych i dzieci to:

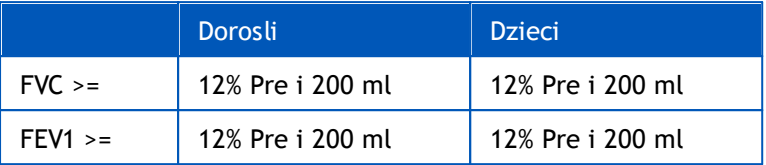

**ERS 1993.** Przy wyborze tej opcji, badanie rozkurczania oskrzeli jest interpretowane zgodnie z rekomendacja ERS 1993. Zmienne i limity dla doroslych i dzieci to:

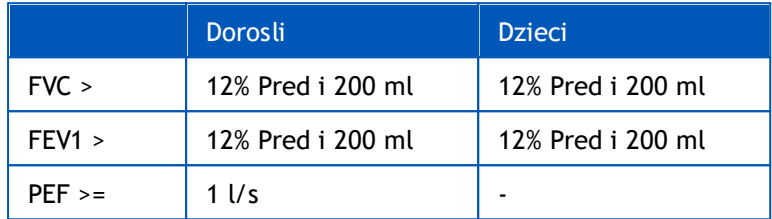

**Sovijarvi 1994.** Przy wyborze tej opcji, badanie rozkurczania oskrzeli jest interpretowane zgodnie z rekomendacja Sovijarvi 1994. Zmienne i limity dla doroslych i dzieci to:

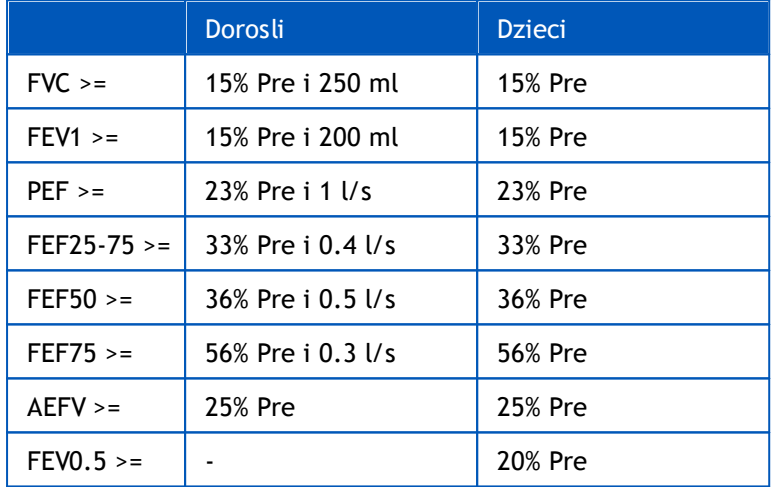

**Sovijarvi 2006.** Przy wyborze tej opcji, badanie rozkurczania oskrzeli jest interpretowane zgodnie z rekomendacja Sovijarvi 2006. Zmienne i limity dla doroslych i dzieci to:

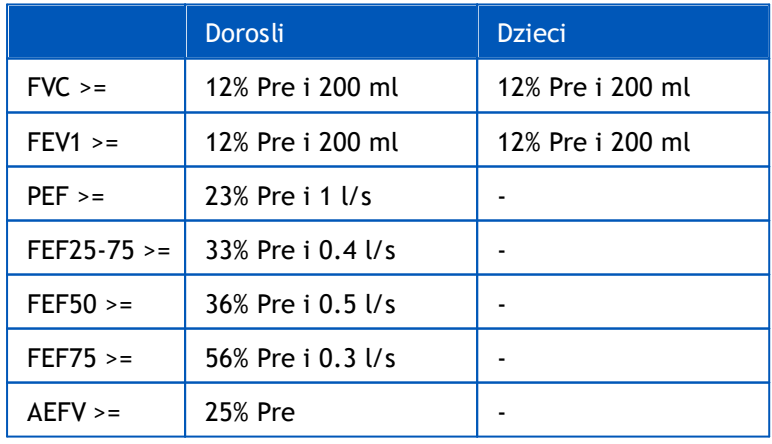

**Moodi 2015.** Przy wyborze tej opcji, badanie rozkurczania oskrzeli jest interpretowane zgodnie z rekomendacja Moodi 2015.

Uwaga: Do interpretacji wykorzystywane sa tylko te zmienne, które sa widoczne w raporcie koncowym.

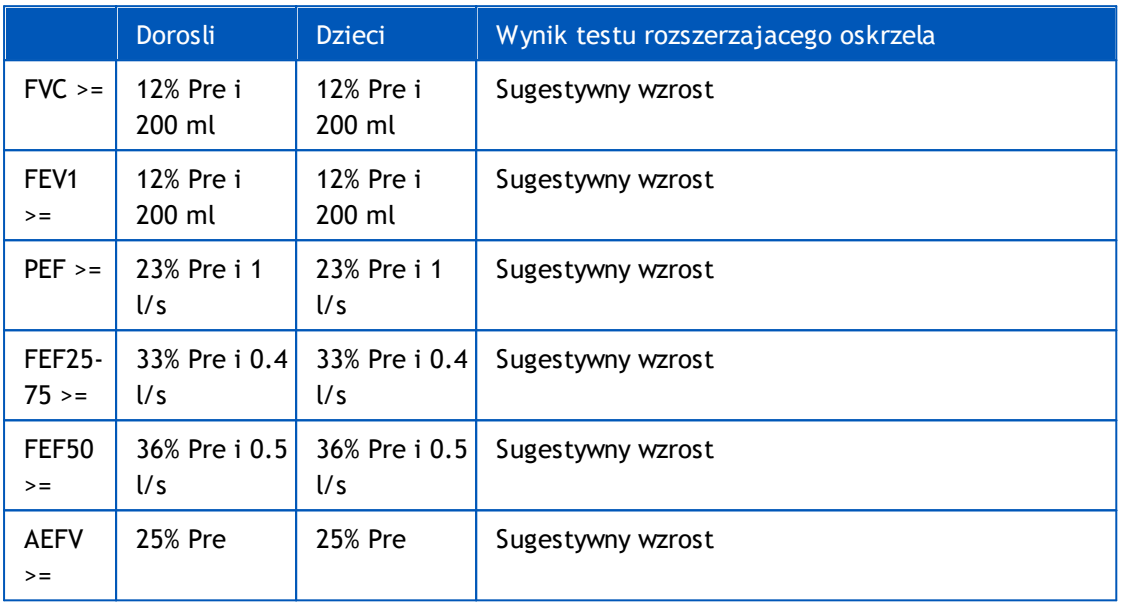

Zmienne i ograniczenia dla doroslych i dzieci sa:

**Brak.** W przypadku tej opcji test rozszerzenia oskrzeli nie jest interpretowany i pokazuje pusta wartosc.

## **8.7.3 Manualny Tekst Interpretacji**

**Tekst Interpretacji** jest podany przez lekarza konsultujacego. Tekst podany jest w widoku Studium osób i badan Medikro i pokazany na pierwszej stronie Raportu koncowego. Uwaha: Jedynie 5 pierwszych wersów **Tekstu Interpretacji** moz byc wydrukowane w raporcie.

## **8.8 Raport koncowy**

## **Standardowy raport koncowy**

Kliknij przycisk **Pokaz raport** (zobacz Tabela: Przyciski Pokaz wyniki Oprogramowania Spirometrycznego Medikro) by zobaczyc gotowy do wydruku raport koncowy. Raport koncowy podsumowuje wyniki i interpretacje biezacej sesji spirometrycznej. Moze równiez zawierac podsumowanie wyników badan pacjenta w fromie graficznej i numerycznej reprezentacji trendu.

Informacje dodatkowe:

Wysylanie i odbieranie raportu koncowego

## **Wysylanie Koncowego Raportu**

Raport jest tworzony w formacie HTML i moze byc wyswietlany przez kazda przegladarke, taka

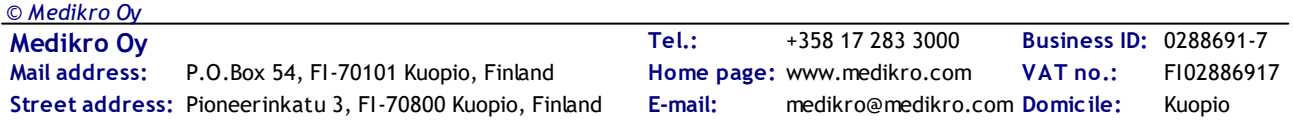

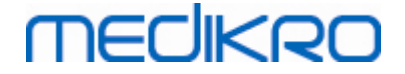

### jak np. Internet Explorer.

Po kliknieciu klawisza **Pokaz Raport** Raport koncowy generowany jest do folderu C: \Medikro\Temp\Report\. Raport Koncowy zawiera co najmniej cztery strony i zawiera nastepujace pliki:

- · M8124-3-multi.htm (str. 1)
- Best Curves.png (str. 1)
- · Trend.png (str. 1)
- VT6 Curves.png (str. 1)
- · M8124-5-multi.htm (str. 2)
- Pre-phase Curves.png (str. 2)
- Post-phase Curves.png (str. 2)
- · M8124-6-multi.htm (str. 3)
- Pre-FlowVolumes.png (str. 3)
- Post-FlowVolumes.png (str. 3)
- · M8124-7\_1-multi.htm (str. 4) … M8124-7\_n-multi.htm (str. n)
- · TrendTVar1.png (str. 4) … TrendTVarn.png (n odnosi sie do liczby to stron)
- · Report Logo.gif (wszystkie strony)

Wszystkie te pliki potrzebne sa do wyswietlenie pelnego raportu koncowego, ale mozna takze wybrac pliki dla konkretnych stron koncowego raportu. Przeciagnij i upusc pliki do wiadomosci email jako zalacznik by w ten sposób wyslac Raport Koncowy do odbiorcy.

# **Otrzymywanie Raportu Koncowego**

Jezeli otrzymano Raport Koncowy poprzez e-mail albo na nosniku CD, mozna zwyczajnie kliknac podwójnie plik M8124-3-multi.htm i pierwsza str. Raportu koncowego pojawi sie w oknie przegladarki. Z przegladarki mozna wydrukowac raport.

Standardowy raport koncowy zawiera conajmniej 5 stron. Pierwsza strona pokazuje najlepsze wyniki. Wyniki pojedynczych pomiarów faz Pre i Post pokazane sa na drugiej i trzeciej i stronie. Strona czwarta pokazuje róznice miedzy wartosciami zmiennych wybranych do trendu. Wartosci zmiennych z biezacej sesji porównywane sa do wartosci zmiennych z poprzedniej sesji oraz do wartosci z pierwszej sesji. Strony od numeru piec pokazuja trend dla wybranych pojedynczych zmiennych.

Strony raportu zawieraja bardziej szczególowe informacje:

· dane personalne, zawierajace imie, nazwisko oraz opcjonalnie nr identyfikacyjny (na kazdej stronie)

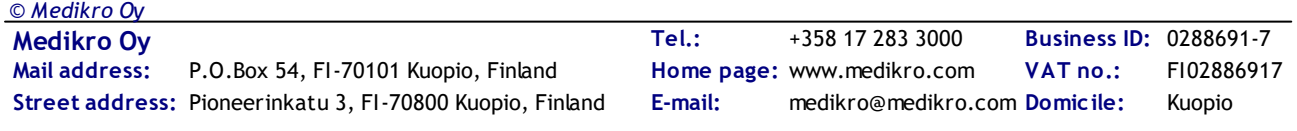

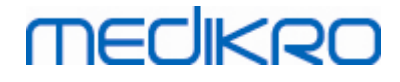

- · informacja o paleniu papierosów (na pierwszej stronie)
- informacje o chorobach (na pierwszej stronie)
- · najlepsze wyniki jako Tabela i histogram (na pierwszej stronie)
- · powtarzalnosc pomiarów (strony 1-3), na stronie pierwszej opcjonalne
- · wartosci numeryczne dla pojedynczych pomiarów fazy Pre i Post, prezentacja krzywych opcjonalnie (strony 2-3)
- · róznice miedzy wartosciami zmiennych wybranymi do trendu pomiedzy biezaca a poprzednia sesja oraz pomiedzy biezaca i pierwsza sesja (strona 4).
- · wartosci numeryczne zmiennych wybranych do trendu (od strony 5)
- · interpretacja (stona pierwsza)
- · najlepsze wyniki sposród faz Pre oraz Post (strona druga)
- · wykresy przeplyw-objetosc pojedynczych pomiarów fazy Pre i Post (strona 3)

Na pierwszej stronie uzytkownik moze wybrac dwa wykresy do uwzglednienia w raporcie stawiajac haczyk w lewym górnym rogu strony raportu:

- · najlepsze wykresy
- · wykres trendu lub
- · krzywa VT6

Nalezy zwrócic uwage na ponizsze symbole, które moga sie znalezc przy danych liczbowych:

- · Znak '\*' przed przewidywana wartoscia (na przyklad \*60%) wskazuje, ze wartosc zmierzonej zmiennej wykracza ponizej zakres normalny 95 %.
- Znak "\*" przed wartoscia Z-score (na przyklad \*-1,70) wskazuje, ze wartosc mierzonej zmiennej jest ponizej normalnego zakresu Z-score +/- 1,65.
- · Znak '\*' przed róznica wartosci Pre i Post wskazuje na istotna zmiane w wartosciach testu rozkurczowego.
- · Jesli liczba wyswietlona jest czerwona czcionka jest to informacja, ze nie zostal spelniony warunek powtarzalnosci (zobacz rozdzial: Wskaznik [powtarzalnosci](#page-123-0)).

## **Raport koncowy próby prowokacyjnej**

Zawartosc raportu koncowego z próby prowokacyjnej rózni sie od zawartosci raportu standardowego ze spirometrii czy próby rozkurczowej. Raport z próby prowokacyjnej zawiera nizej wymienione czesci:

· Dane personalne

*© Medikro Oy*

- · Informacja o paleniu papierosów
- Informacie o chorobach
- · Informacja dotyczaca przeprowadzonej próby, wybranego protokolu i substancji drazniacej
- · Wartosci liczbowe dla wybranej wartosci dla konkretnej fazy

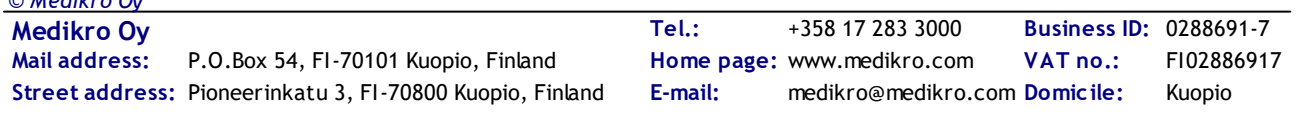

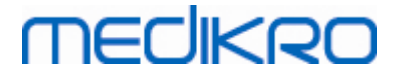

- · Tabela objawów i rozpoznania
- · Wykresy dla wybranej zmiennej po zaaplikowaniu substancji drazniacej
- · Wartosc PD oraz wybrane zmienne
- · Szablon do uzupelnienia informacja o nadreaktywnosci oskrzeli

Poprzez zaznaczanie odpowiednich pól na górze strony uzytkownik moze wybrac czy wyswietlac informacje o identyfikacji pacjenta i czy wyswietlac wykresy – odpowiedz na substancje drazniaca.

### **8.8.1 Podglad raportu koncowego**

Istnieje mozliwosc podgladu raportu koncowego po kliknieciu przycisku **Pokaz Raport** (zobacz Tabela: Przyciski Pokaz wyniki Oprogramowania Spirometrycznego Medikro) lub poprzez wybór z menu:

**Pokaz>Raport**

Informacje dodatkowe

## **Podglad raportu koncowego**

Na pierwszej stronie uzytkownik moze wybrac dwa wykresy do wyswietlenia, poprzez zaznaczenie dwu nastepujacych okienek (w górnym lewym rogu strony raportu):

- · Najlepsze krzywe,
- · Wykres trendów, lub
- Krzywe VT6.

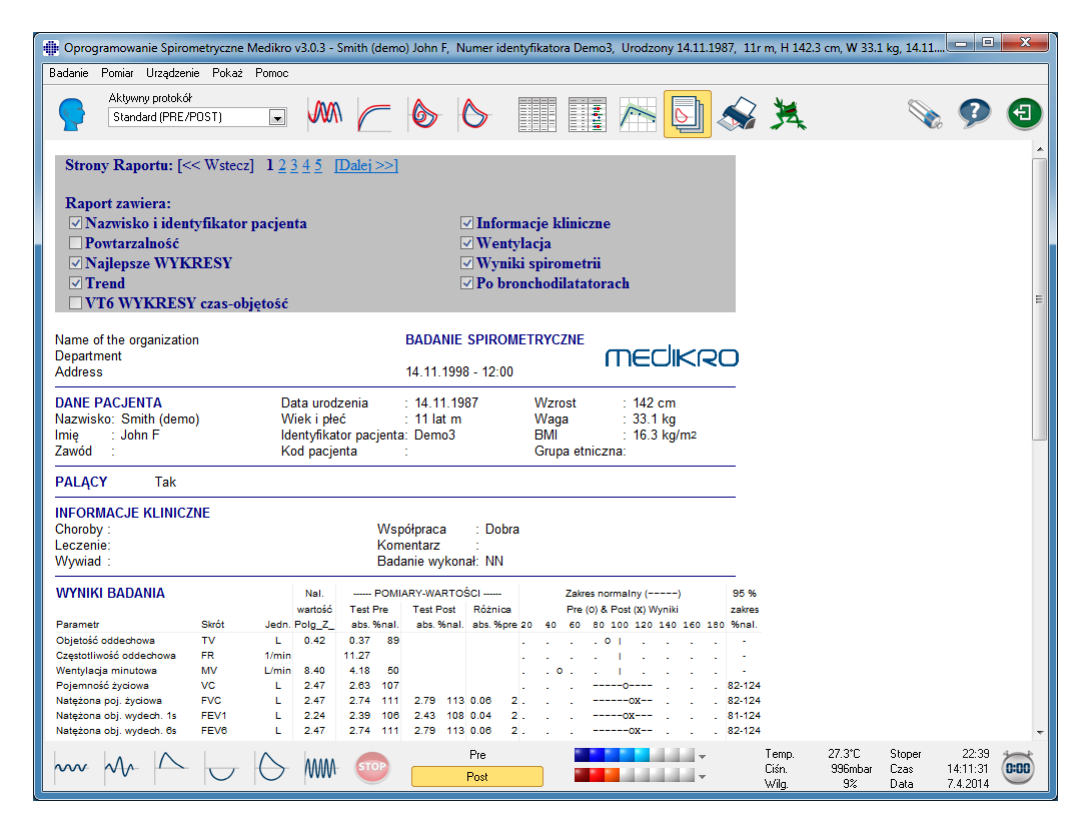

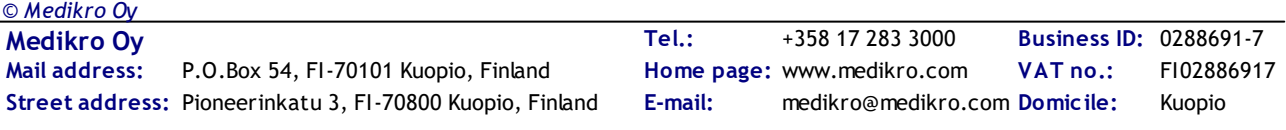

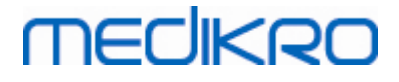

*Rysunek: Podglad raportu koncowego.*

Mozna wybrac, która strona otwiera sie jako pierwsza, przy podgladzie raportu; zob. dodatkowe informacje w rozdziale Baza [danych.](#page-110-0)

Uzyj klawiszy **<<Poprzedni, 1, 2, 3, 4 i Nastepny>>** w górnej czesci ekranu, dla zmiany strony raportu. Bloczek przewijania jest dostepny wzdluz prawego marginesu okna, sluzy do przewijania danej strony raportu.

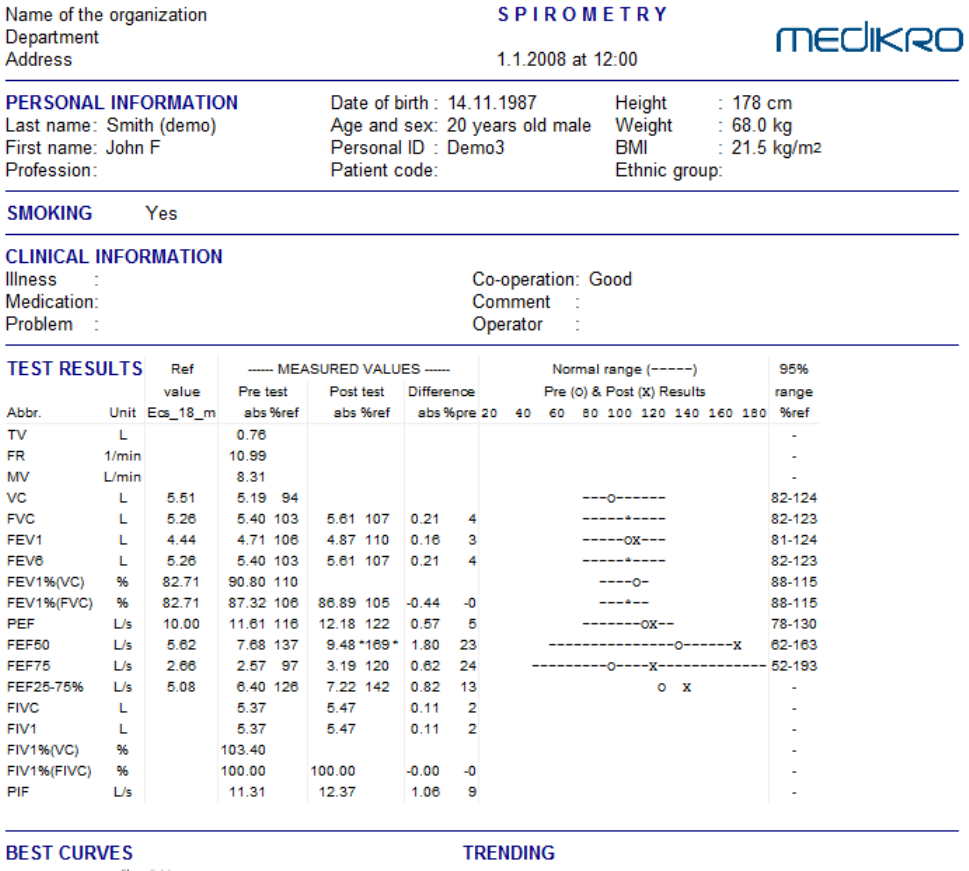

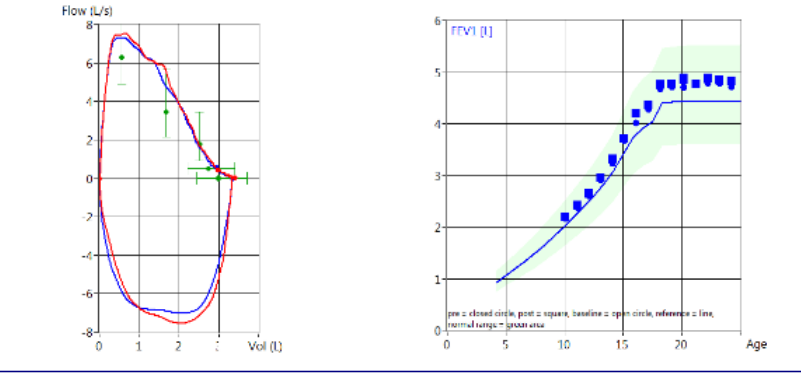

M8124-3-4.0-multi.htm

**INTERPRETATION** Ventilation function : Normal Spirometry finding Normal Bronchodilatation test: No significant change Manual interpretation

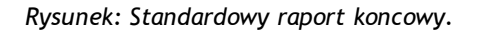

**Medikro Oy** +358 17 283 3000 0288691-7 **Business ID:** P.O.Box 54, FI-70101 Kuopio, Finland FI02886917 **Mail address:** www.medikro.com  $\textsf{Street address:}$  Pioneerinkatu 3, FI-70800 Kuopio, Finland E-mail: medikro@medikro.com Domicile: Kuopio **Tel.: E-mail: Home page: VAT no.:** medikro@medikro.com Domicile: *© Medikro Oy*

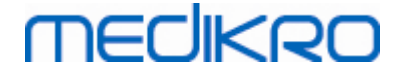

### **8.8.2 Wydruk raportu koncowego**

Gdy okno raportu koncowego jest wyswietlone mozna uzyc przycisku **Drukuj** (zobacz Tabela: Podstawowe przyciski Oprogramowania Spirometrycznego Medikro), by wydrukowac raport koncowy. Ustawienia druku mozna dostosowac w oknie **Ustawienia strony**. By zmienic ustawienia druku wybierz:

#### **Baza danych>Ustawienia strony**

lub podczas badania:

**Badanie>Ustawienia strony**

## **8.8.3 Dostosuj naglówek raportu**

Naglówek raportu moze byc modyfikowany, by umozliwic zamieszczenie nazwy instytucji, prywatnego gabinetu oraz niezbedne dane kontaktowe. Nalezy wybrac:

#### **Urzadzenie>Dostosuj naglówek raportu**

lub

#### **Urzadzenie>Ustawienia>Spirometr>Naglówek raportu**

Wprowadz potrzebne dane w pole tekstowe, dostepne sa trzy wiersze. W razie potrzeby Medikro moze dostarczyc format raportu dostosowany do zyczen klienta.

 $\blacksquare$  Informacje dodatkowe

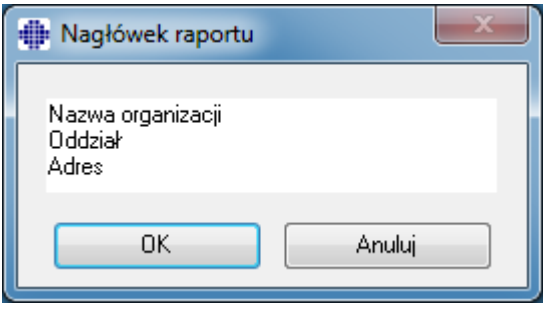

*Rysunek: Okno Ustawien Naglówka Raportu*

# **8.9 Informacje**

Wyswietla informacje z podsumowaniem o danych systemowych. Tabela w oknie zawiera ponizsze informacie:

- · Typ spirometru (urzadzenia) i jego sterownik
- Biezacy stan spirometru
- · Informacja o kalibracji
- · Konfiguracja systemu, dane sprzetowe, uzycie pamieci

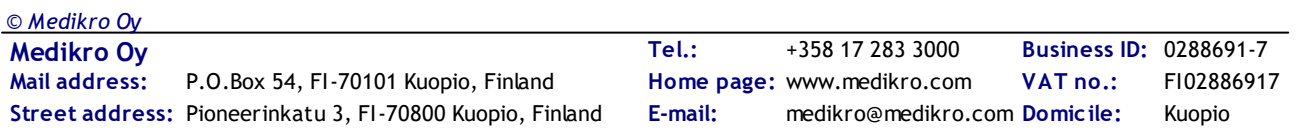

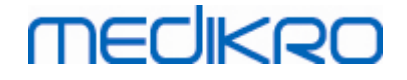

- · Informacje o systemie operacyjnym, Internet Explorer oraz Java Virtual Machine
- Szczególy polaczenia z systemem HIS lub EPR i animacji
- · Informacje dotyczace bazy danych

Dane zawarte w oknie **Informacje** sa przydatne w sytuacji, kiedy uzytkownik napotyka trudnosci zwiazane z uzytkowaniem oprogramowania. Te informacje sa niezwykle wazne i powinny zostac dostarczone zwlaszcza w przypadku koniecznosci skontaktowania sie ze Wsparciem Technicznym Medikro.

Zawartosc okna Informacje moze zostac zapisana w oddzielnym pliku poprzez klikniecie przycisku **Zapisz w pliku** . By otworzyc okno Informacje nalezy wybrac:

**Pomoc>Informacje**

## **8.10 Skróty klawiaturowe**

Skróty klawiaturowe dla zaawansowanych uzytkowników Oprogramowania Spirometrycznego Medikro.

 $\blacksquare$  Informacje dodatkowe

Aktualne skróty klawiaturowe uzywane dla oprogramowania Medikro Spirometry pokazano w ponizszej Tabelai:

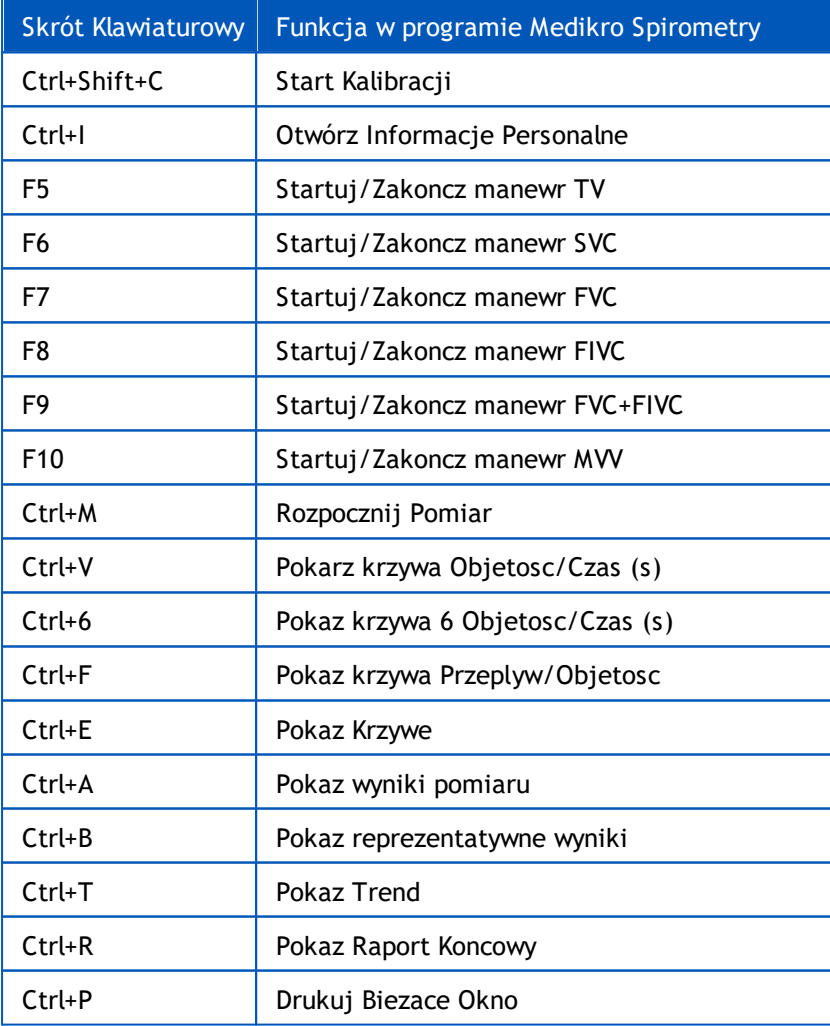

**Tel.: E-mail: Home page: VAT no.:** medikro@medikro.com Domicile:

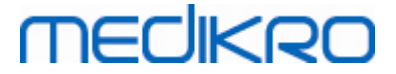

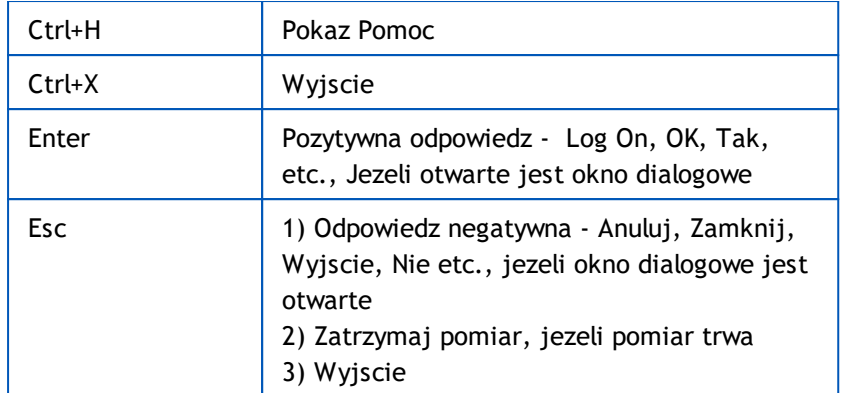

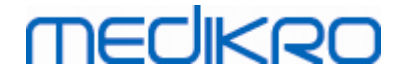

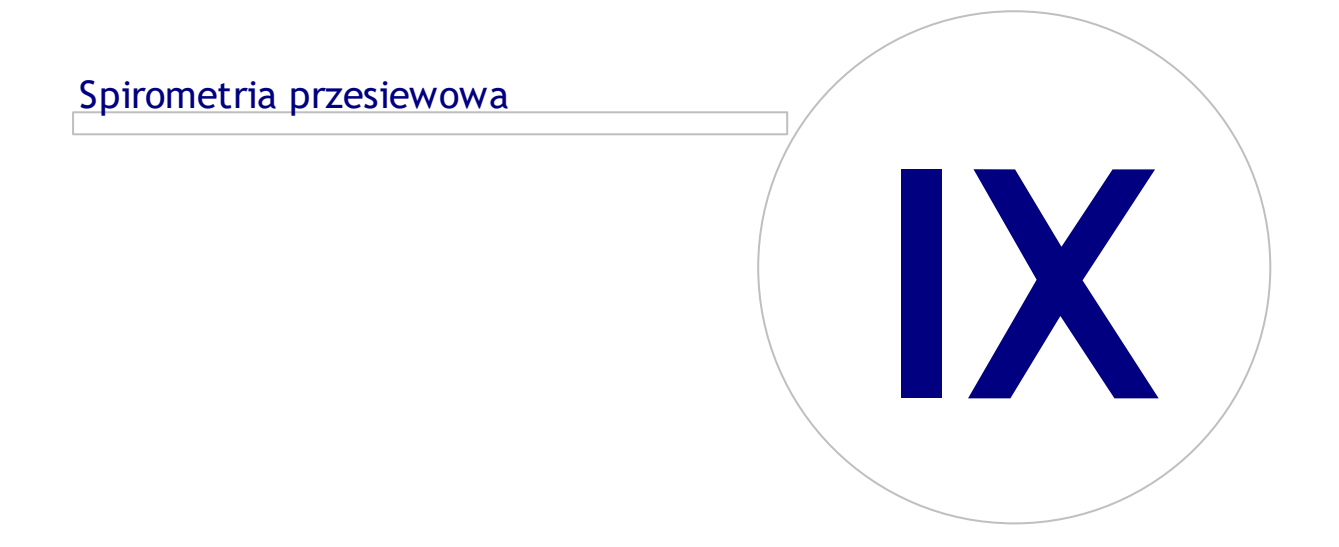

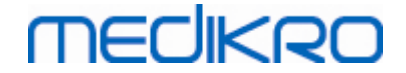

# **9 Spirometria przesiewowa**

W tym rozdziale opisano sposób wykonywania, analizowania i zarzadzania pomiarami za pomoca spirometru Medikro Duo wraz z interfejsem uzytkownika oprogramowania Medikro Spirometry Software.

# **9.1 Zmienne**

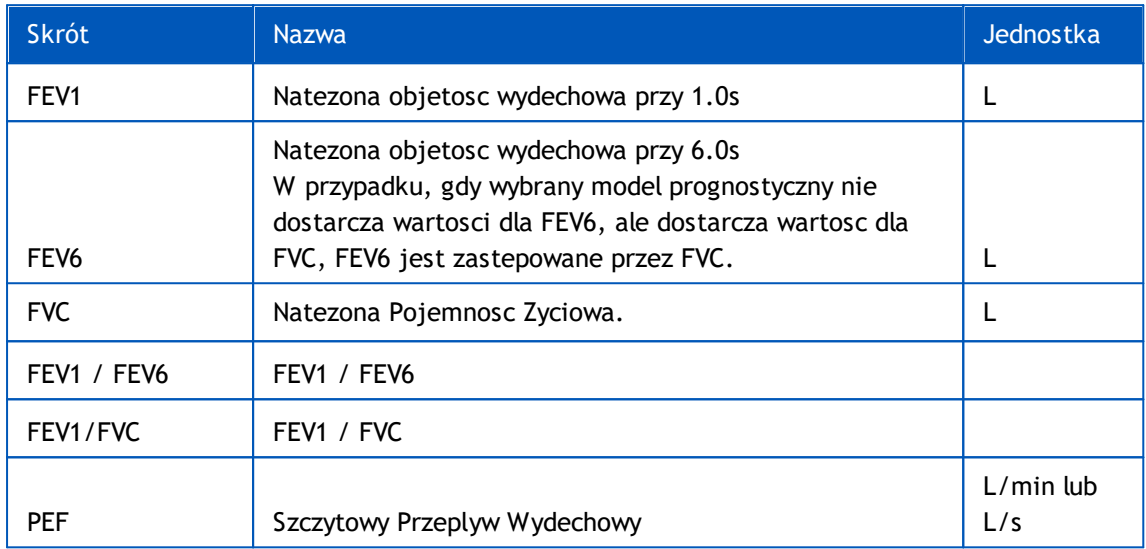

# <span id="page-172-0"></span>**9.2 Przeplywy pracy dotyczace skriningu**

Spirometria przesiewowa Medikro umozliwia wykonanie pomiarów na dwa sposoby: podstawowy przebieg badania przesiewowego oraz przebieg pracy Medikro Quick Test.

*Uwaga: Zarzadzanie uprawnieniami uzytkowników odbywa sie w Medikro Administration Tool. Niektóre operacje moga nie byc dostepne dla wszystkich uzytkowników. Wiecej informacji na temat zarzadzania kontrola dostepu zawiera instrukcja obslugi Medikro Administartion Tool.*

Wykonaj screening dla wybranej osoby:

- 1. Wyszukaj lub utwórz osobe (patrz rozdzial [Zarzadzanie](#page-63-0) osobami i badaniami).
- 2. Utwórz badanie dla osoby (patrz rozdzial [Zarzadzanie](#page-63-0) osobami i badaniami).
- 3. Wykonaj nowe pomiary dla badania (patrz rozdzial [Wykonywanie](#page-175-0) pomiary).

# **Medikro Quick Test**

Przeprowadz kontrole bez danych osobowych:

- 1. Uruchom oprogramowanie Medikro ze skrótu do aplikacji Medikro Quick Test lub z przycisku Przejdz bezposrednio do nauki w widoku glównym (patrz rozdzial [Przyciski](#page-63-1) [oprpgramowania](#page-63-1) Persons and Studies).
- 2. Wykonaj nowe pomiary dla badania (patrz rozdzial [Wykonywanie](#page-175-0) pomiary).
- 3. Wprowadz dane badania (patrz rozdzial Wprowadzanie danych z badan [przesiewowych\)](#page-74-0).

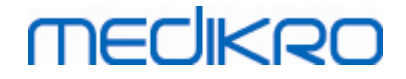

Nie jest mozliwe zapisanie badania Szybkiego testu bez danych osobowych. Jesli chcesz zapisac badanie Szybki test:

> 1. Przejdz do Widok osoby i zapisz dane osoby do badania (patrz rozdzial [Wprowadzanie](#page-65-0) [danych](#page-65-0) osoby). Zwróc uwage, ze system automatycznie wypelnia pole nazwiska osoby wpisem "Anonimowy". Zastap ten tekst poprawnym imieniem i nazwiskiem osoby.

## **9.3 Przyciski spirometrii przesiewowej**

*Tabela: Przyciski spirometrii przesiewowej Medikro:*

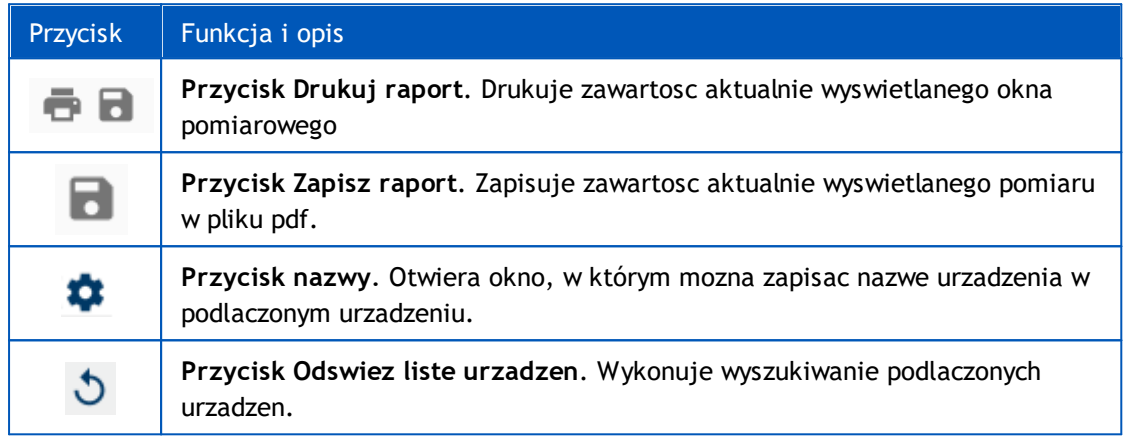

# **9.4 Typy badan**

Przed przystapieniem do badania nalezy wytlumaczyc pacjentowi na czym badanie polega i przygotowac go do badania. Badanie powinno byc zademonstrowane pacjentowi wraz z zaleceniami. Nalezy zwracac uwage na prawidlowa postawe z uniesiona glowa, pelny wdech, prawidlowe ulozenie pneumotachu i calkowity, pelny wydech. Zaleca sie, by pozwolic pacjentowi przeprowadzic 1-2 próbne manewry oddechowe przed wlasciwym badaniem.

Pneumotach SpiroSafe powinien byc umiejscowiony miedzy zebami pacjenta, by zapewnic maksymalny przeplyw powietrza przez SpiroSafe. Dodatkowo pacjent powinien scisle objac SpiroSafe ustami, by uniknac przeplywu powietrza poza SpiroSafe. W razie koniecznosci protezy zebowe powinny byc usuniete przed rozpoczeciem badania.

Zalecane jest uzycie klipsa na nos podczas badania.

### **9.4.1 Manewr FEV6**

*© Medikro Oy*

#### **Manewr FEV6 technika obwodu zamknietego:**

1. Pacjent wklada pneumotach miedzy zeby i obejmuje go ustami. Pacjent oddycha

spokojnie, w normalnej czestotliwosci przez pneumotach.

- 2. Pacjent gleboko oddycha.
- 3. Pacjent szybko i silnie wydycha. Wydech powinien trwac co najmniej 6 sekund (wspomagane zacheta).
- 4. Pneumotach moze zostac usuniety z ust pacjenta.

#### **Manewr FEV6 technika obwodu otwartego:**

![](_page_173_Picture_699.jpeg)

![](_page_174_Picture_1.jpeg)

- 5. Pacjent gleboko oddycha.
- 6. Pacjent wstrzymuje oddech podczas umieszczania przetwornika przeplywu w ustach.
- 7. Pacjent szybko i silnie wydycha. Wydech powinien trwac co najmniej 6 sekund (wspomagane zacheta).
- 1. Pneumotach moze zostac usuniety z ust pacjenta.

### **9.4.2 Manewr PEF**

### **Manewr PEF technika obwodu zamknietego:**

- 1. Pacjent wklada pneumotach miedzy zeby i obejmuje go ustami. Pacjent oddycha spokojnie, w normalnej czestotliwosci przez pneumotach.
- 2. Pacjent gleboko oddycha.
- 3. Pacjent wydycha w sposób wymuszony szybko i silnie.
- 4. Pneumotach moze zostac usuniety z ust pacjenta.

### **Manewr PEF technika obwodu otwartego:**

- 5. Pacjent gleboko oddycha.
- 6. Pacjent wstrzymuje oddech podczas umieszczania przetwornika przeplywu w ustach.
- 7. Pacjent wydycha w sposób wymuszony szybko i silnie.
- 8. Pneumotach moze zostac usuniety z ust pacjenta.

## **9.4.3 Manewr FEV6**

### **Manewr FEV6 technika obwodu zamknietego**:

- 1. Pacjent wklada pneumotach miedzy zeby i obejmuje go ustami. Pacjent oddycha spokojnie, w normalnej czestotliwosci przez pneumotach.
- 2. Pacjent gleboko oddycha.
- 3. Pacjent szybko i silnie wydycha. Wydech powinien trwac co najmniej 6 sekund i do osiagniecia stabilizacji (zmiana objetosci <25 ml w ciagu ostatniej 1 s wydechu).
- 4. Pneumotach moze zostac usuniety z ust pacjenta.

### **Manewr FEV6 technika obwodu otwartego:**

- 5. Pacjent gleboko oddycha.
- 6. Pacjent wstrzymuje oddech podczas umieszczania przetwornika przeplywu w ustach.
- 7. Pacjent szybko i silnie wydycha. Wydech powinien trwac co najmniej 6 sekund i do osiagniecia stabilizacji (zmiana objetosci <25 ml w ciagu ostatniej 1 s wydechu).
- 8. Pneumotach moze zostac usuniety z ust pacjenta.

# <span id="page-175-0"></span>**9.5 Wykonywanie pomiary**

Aby wykonac pomiary przesiewowe, nalezy otworzyc widok badania dla typu badania Spirometria przesiewowa, a urzadzenie Medikro Duo musi byc polaczone z oprogramowaniem Medikro.

- · Jesli spirometr Medikro jest podlaczony przez USB, nie ma potrzeby recznego wlaczania zasilania urzadzenia. Spirometr Medikro wlacza sie automatycznie.
- · Jesli spirometr Medikro jest podlaczony przez Bluetooth, wlacz urzadzenie recznie za pomoca przycisku zasilania spirometru Medikro, aby nawiazac polaczenie.

Informacje o badaniu mozna wprowadzic w dowolnym momencie w widoku badania, przed lub po pomiarach (patrz rozdzial Wprowadzanie danych z badan [przesiewowych\)](#page-74-0).

![](_page_175_Picture_487.jpeg)

*Rysunek: Gotowy do badan przesiewowych*

## **9.5.1 Rozpoczecie i zatrzymanie pomiarów**

Po wybraniu urzadzenia mozna przystapic do wykonywania pomiarów. Uzytkownik nie musi recznie uruchamiac ani zatrzymywac pomiarów. Pomiar jest uruchamiany automatycznie, gdy spirometr Medikro zaczyna odbierac oddechy, a pomiar jest automatycznie zatrzymywany, gdy wykonywanie oddechów zostaje zatrzymane. Nastepnie mozna juz tylko wybrac badanie do przegladania pomiarów. Nie jest mozliwe wykonanie nowych pomiarów dla tego samego badania.

Nowe oddechy dla wybranego badania mozna wykonywac do momentu wyjscia z widoku Badania. Nie jest mozliwe wykonanie nowych oddechów dla badan, które mialy poprzednie pomiary.

![](_page_176_Picture_1.jpeg)

### **9.5.2 Zapisywanie pomiarów**

Uzytkownik nie musi recznie zapisywac pomiarów. Pomiary sa automatycznie zapisywane wraz z badaniem, gdy wykonywany jest test podstawowy (patrz rozdzial Przeplywy pracy [dotyczace](#page-172-0) [skriningu\)](#page-172-0). W przypadku, gdy informacje o badaniu zostaly zmodyfikowane, zostanie wyswietlone okno dialogowe potwierdzenia zapisania zmian.

## **9.5.3 Wyjscie z pomiaru**

Badanie przesiewowe jest zamykane po przejsciu z powrotem do widoku Osoby lub Widoku strony glównej lub po calkowitym zamknieciu aplikacji Medikro Persons and Studies.

Spirometr wylacza sie automatycznie po 30 sekundach od zamkniecia.

### **9.5.4 Usuwanie pomiarów**

Nie ma mozliwosci usuniecia pojedynczych pomiarów. Cale badanie mozna usunac zgodnie z instrukcja w rozdziale [Usuwanie](#page-88-0) pacjenta lub badania.

## **9.6 Monitorowanie oddechu**

Program pokazuje, jak oddechy sa wykonywane:

- 1. **Krzywa przeplyw-objetosc**: Ksztalt przeplywów powietrza dla oddechu aktywnego i oddechu reprezentatywnego.
- 2. **Zmierzone wartosci**: Zmierzone wartosci dla biezacego oddechu.
- 3. **Zacheta**: Wskaznik czasu trwania oddechu.
- 4. **Wskazniki jakosci**: Wskazuje leniwy oddech, wczesne zakonczenie, kaszel i wahanie, a takze udany oddech dla trzech najbardziej reprezentatywnych oddechów.
- 5. **Wskazniki odtwarzalnosci**: Wskazuje, czy oddech spelnia kryteria odtwarzalnosci z najbardziej reprezentatywnym oddechem.
- 6. **Reprezentatywna tabela wyników**: Reprezentatywne wyniki. Zmierzone, przewidywane i z-score wartosci oraz graficzna prezentacja wyników.

![](_page_177_Picture_0.jpeg)

![](_page_177_Figure_2.jpeg)

### **9.6.1 Zacheta**

Zacheta wskazuje czas do konca.

- · FEV6: Docelowy czas 6 sekund zostaje osiagniety, gdy zacheta zatoczy pelne kolo.
- · FVC: 6 sekund i stabilizacja sa osiagane, gdy zacheta zatoczy pelne kolo.

Po zatrzymaniu wydechu zacheta pokazuje symbol jakosci wydmuchu (patrz rozdzial [Jakosc](#page-178-0) [wydmuchu](#page-178-0)).

![](_page_177_Picture_8.jpeg)

*Rysunek: Zacheta: czas do konca*

![](_page_178_Picture_2.jpeg)

![](_page_178_Picture_3.jpeg)

*Rysunek: Zacheta: jakosc oddechu*

## **9.6.2 Mierzone wartosci**

Zmierzone wartosci sa wyswietlane tylko dla biezacego oddechu. W miare wykonywania nowych oddechów wartosci w tabeli sa aktualizowane.

![](_page_178_Picture_301.jpeg)

*Rysunek: Tabela zmierzonych wartosci*

## <span id="page-178-0"></span>**9.6.3 Jakosc wydmuchu**

Kazdy wykonany oddech jest oceniany pod katem jakosci i powtarzalnosci. Oddechy sa przedstawiane jako kola.

Trzy najbardziej reprezentatywne oddechy sa uszeregowane w kolejnosci. Gdy wykonuje sie wiecej niz trzy oddechy, pokazane sa tylko trzy najbardziej reprezentatywne oddechy.

Reprezentatywne kryteria w róznych trybach pomiaru:

- · FVC: FEV1+FVC
- · FEV6: FEV1+FEV6
- · PEF: PEF

## **Powtarzalnosc**

![](_page_178_Picture_302.jpeg)

Kiedy oddech spelnia kryteria odtwarzalnosci z najbardziej reprezentatywnym oddechem, po lewej stronie wskaznika oddechu pojawia sie lacznik (=).

![](_page_179_Picture_3.jpeg)

Kryteria odtwarzalnosci w róznych trybach pomiarowych:

*FVC: Róznica miedzy dwiema wartosciami FEV1 i miedzy dwiema wartosciami FVC wynosi maksymalnie 150 ml (jesli FVC <= 1 l, maksimum wynosi 100 ml)*

*FEV6: Róznica miedzy dwiema wartosciami FEV1 i miedzy dwiema wartosciami FEV6 wynosi maksymalnie 150 ml. (jesli FEV6 <= 1 l, maksymalna to 100 ml)*

*PEF: Róznica miedzy dwiema wartosciami PEF wynosi maksymalnie 20 l/min.*

# **Wskazniki jakosci**

![](_page_179_Picture_488.jpeg)

*© Medikro Oy*

**Medikro Oy** +358 17 283 3000 0288691-7 **Business ID:** P.O.Box 54, FI-70101 Kuopio, Finland FI02886917 **Mail address:** www.medikro.com  $\textsf{Street address:}$  Pioneerinkatu 3, FI-70800 Kuopio, Finland E-mail: medikro@medikro.com Domicile: Kuopio **Tel.: E-mail: Home page: VAT no.:** medikro@medikro.com Domicile:
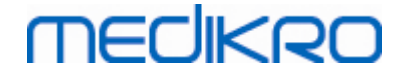

*\*Kryterium dopuszczalnosci manewru zdefiniowane przez Enright i in. (1991)..*

#### **9.6.4 Krzywa**

Krzywa przeplyw-objetosc jest rysowana dla kazdego oddechu podczas oddechu. Pokazana jest równiez krzywa reprezentatywnego oddechu dla biezacego pomiaru. Biezaca krzywa oddechu jest jasnoniebieska, a reprezentatywna krzywa oddechu jest ciemnoniebieska.

Segmenty linii ilustruja zakres normalny i wartosc przewidywana dla mierzonych zmiennych. Segment liniowy jest rysowany tylko wtedy, gdy wybrany model predykcyjny zapewnia przewidywana wartosc zmiennej i zostaly wprowadzone wszystkie wymagane dane badania (patrz rozdzial [Wprowadzanie](#page-74-0) danych z badan [przesiewowych\)](#page-74-0).

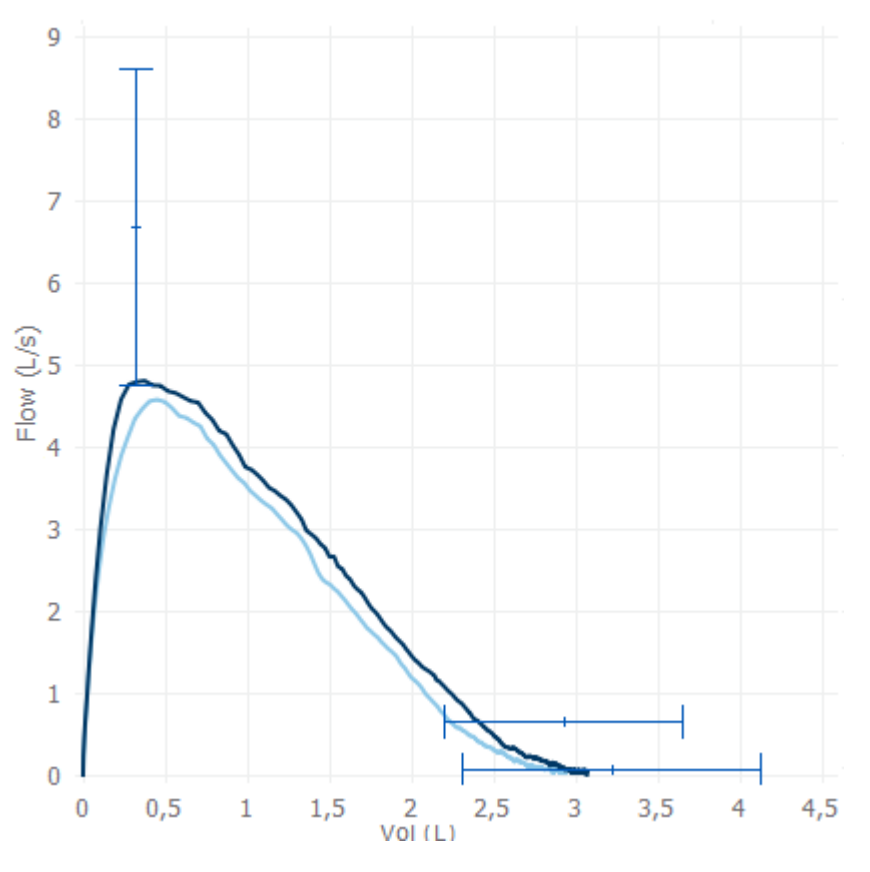

*Rysunek: Krzywa przeplyw-objetosc*

#### **9.7 Analiza reprezentatywnych wyników**

Tylko reprezentatywne wyniki pomiarów sa zapisywane do badania i sa dostepne do pózniejszego przegladania. Reprezentatywne wyniki mozna przegladac w tabeli wyników i krzywej.

#### **Tabela wyników**

Tabela wyników przedstawia reprezentatywne wyniki pomiaru, jak równiez przewidywane wartosci i wartosci z-score, jesli wprowadzono wszystkie wymagane dane badania (patrz rozdzial Wprowadzanie danych z badan [przesiewowych](#page-74-0)).

Gdy dostepny jest wynik z-score, prezentacja graficzna wskazuje wartosc z w odniesieniu do zakresu normy (+/- 1,645). Zielony obszar wskazuje, ze wartosc z miesci sie w normalnym zakresie lub jest

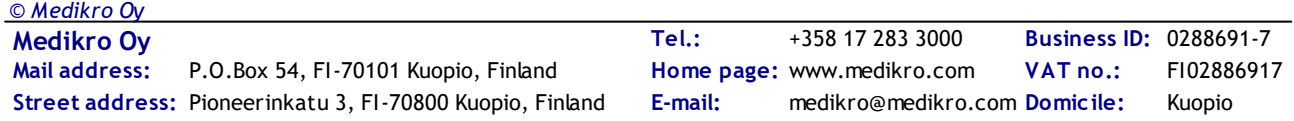

wyzsza (z >= -1,645). Zólty obszar wskazuje na lagodny spadek (-2,0 <= z < -1,645). Czerwony obszar wskazuje na powazniejszy spadek (z <-2,0).

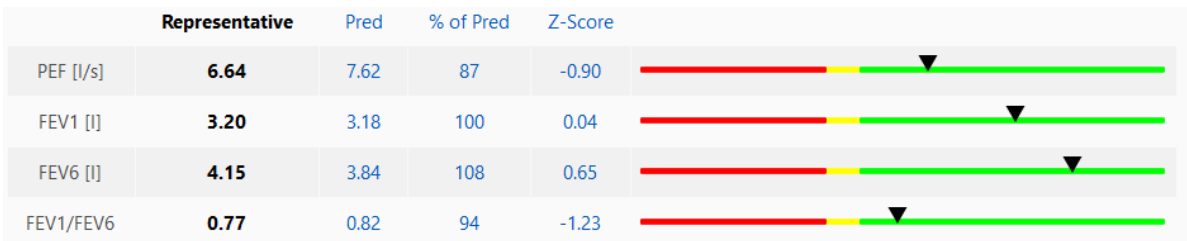

*Rysunek: Reprezentatywna tabela wyników z z-score*

Gdy z-score nie jest dostepny, prezentacja graficzna pokazuje zmierzone wartosci w stosunku do wartosci przewidywanej (% Pred). 100% skali w srodku. Zielony obszar wskazuje, ze wartosc miesci sie w normalnym zakresie lub jest powyzej niego.

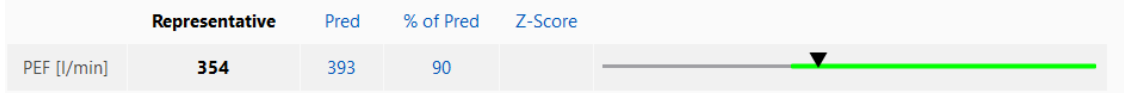

*Rysunek: Tabela wyników reprezentatywnych z % pred*

#### **Krzywa przeplyw-objetosc**

Reprezentatywny oddech jest rysowany jako krzywa przeplyw-objetosc. Segmenty linii ilustruja zakres normalny i wartosc przewidywana dla mierzonych zmiennych. Segment liniowy jest rysowany tylko wtedy, gdy wybrany model predykcyjny zapewnia przewidywana wartosc zmiennej i zostaly wprowadzone wszystkie wymagane dane badania (patrz rozdzial [Wprowadzanie](#page-74-0) danych z badan [przesiewowych\)](#page-74-0).

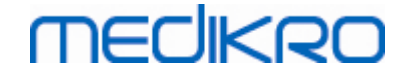

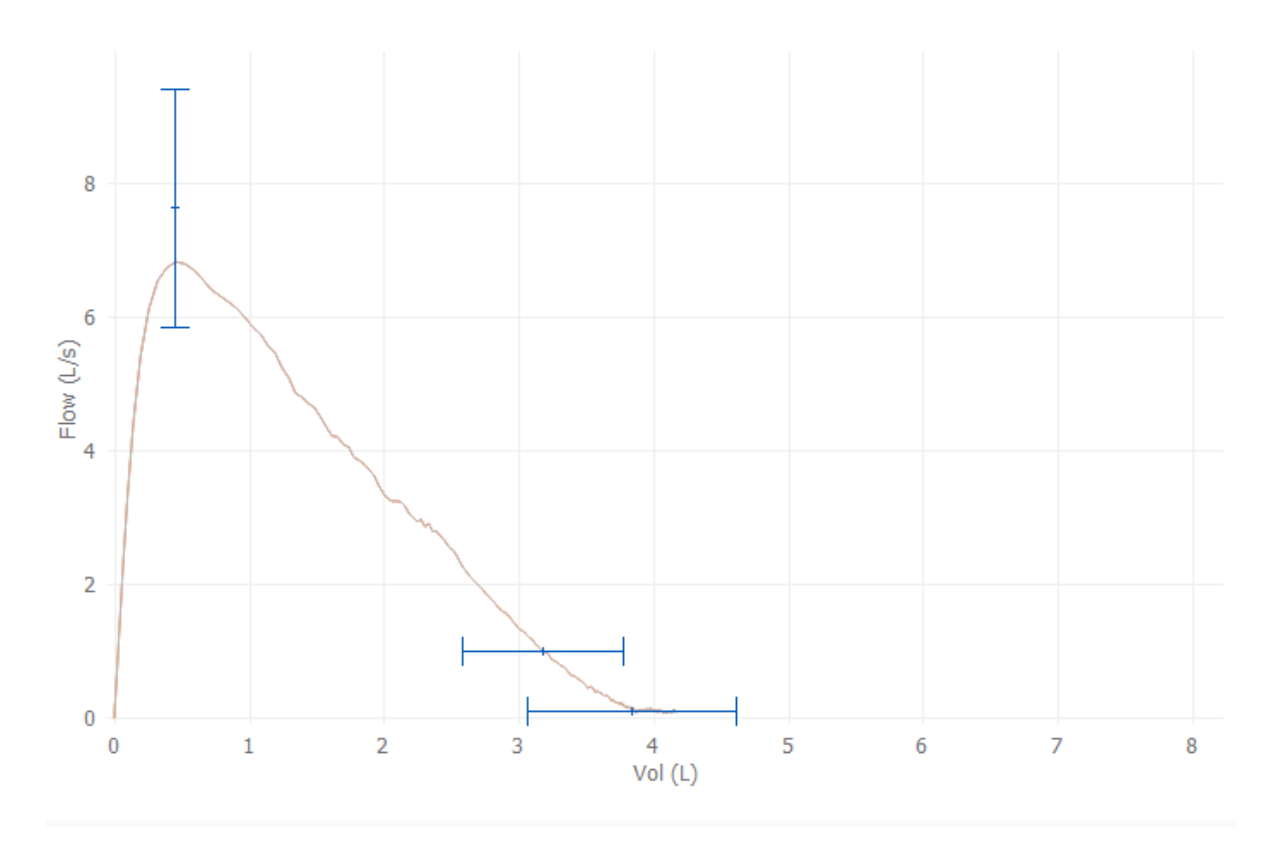

*Rysunek: Krzywa*

#### **9.8 Raport**

*© Medikro Oy*

W widoku badania kliknij przycisk **Drukuj raport**, aby wydrukowac raport, lub kliknij przycisk **Zapisz raport**, aby zapisac raport jako plik pdf.

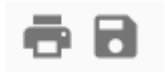

*Rysunek: Przyciski Drukuj raport i Zapisz raport*

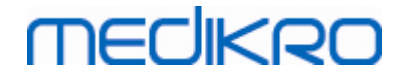

### Spirometria z monitorowaniem seryjnym

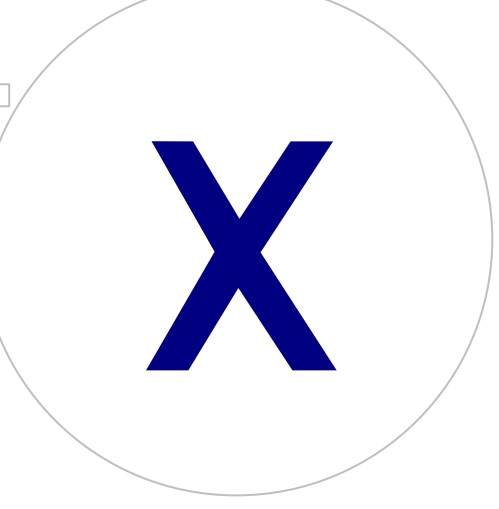

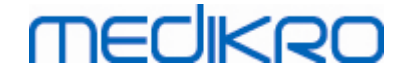

### **10 Spirometria z monitorowaniem seryjnym**

W tym rozdziale opisano sposób wykonywania, analizowania i zarzadzania pomiarami za pomoca spirometru Medikro Duo wraz z interfejsem uzytkownika oprogramowania Medikro Spirometry Software.

#### **10.1 Zmienne**

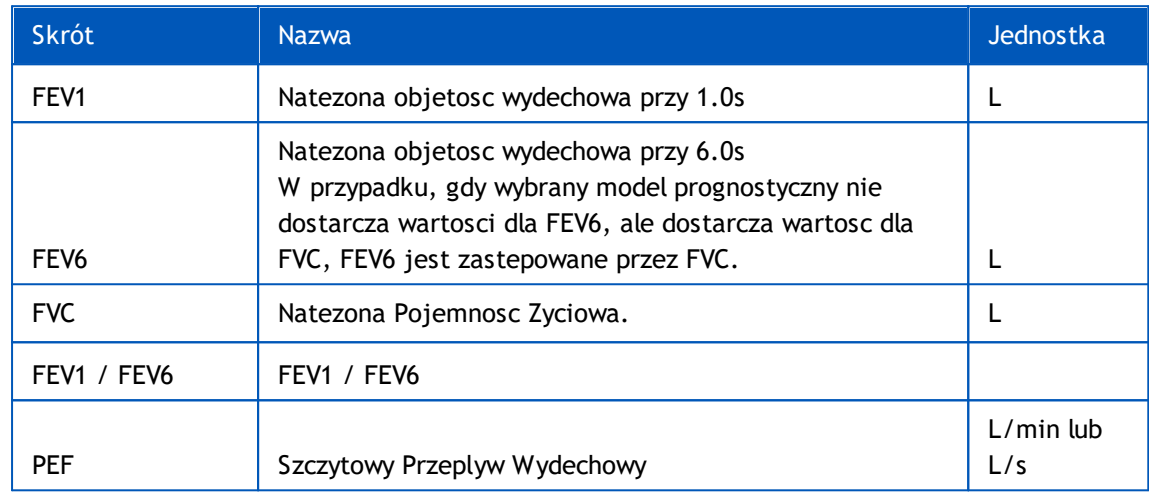

#### <span id="page-184-0"></span>**10.2 Przyciski monitorowania szeregowego**

*Tabela: Przyciski monitorowania szeregowego Medikro*

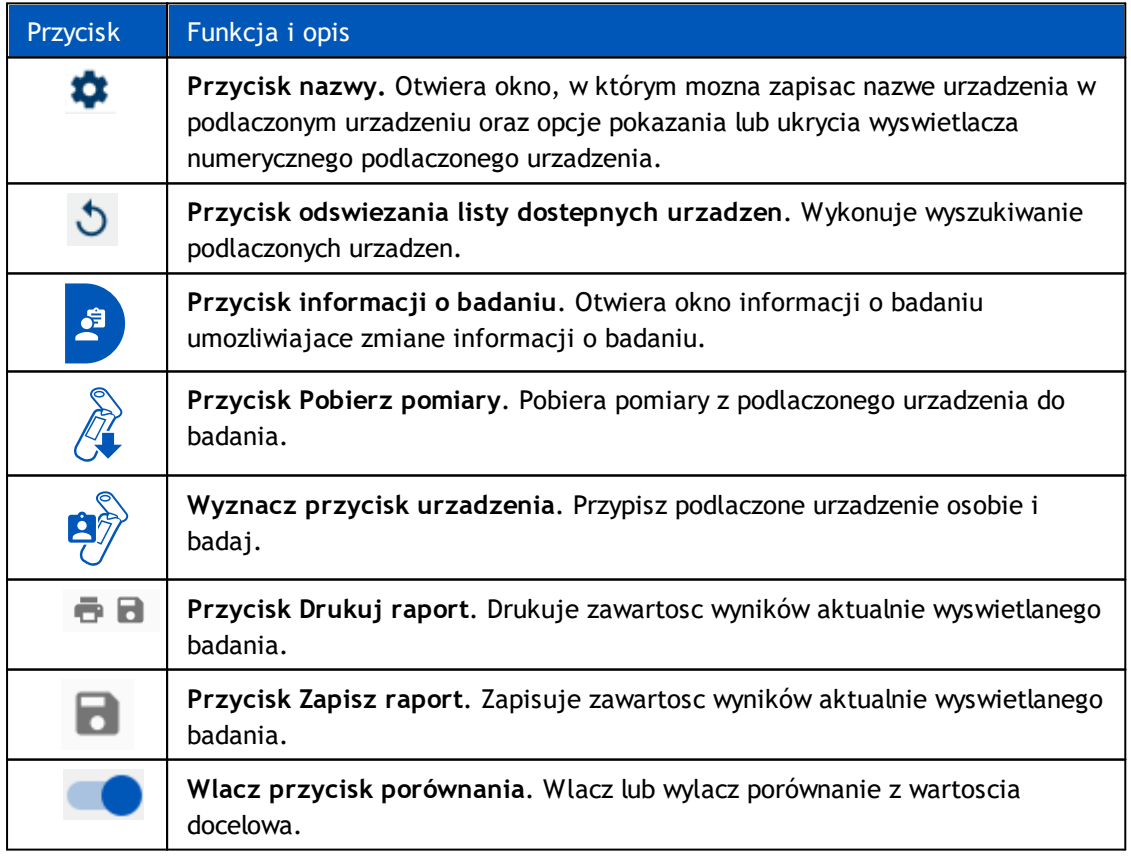

*© Medikro Oy*

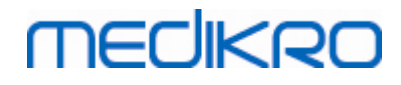

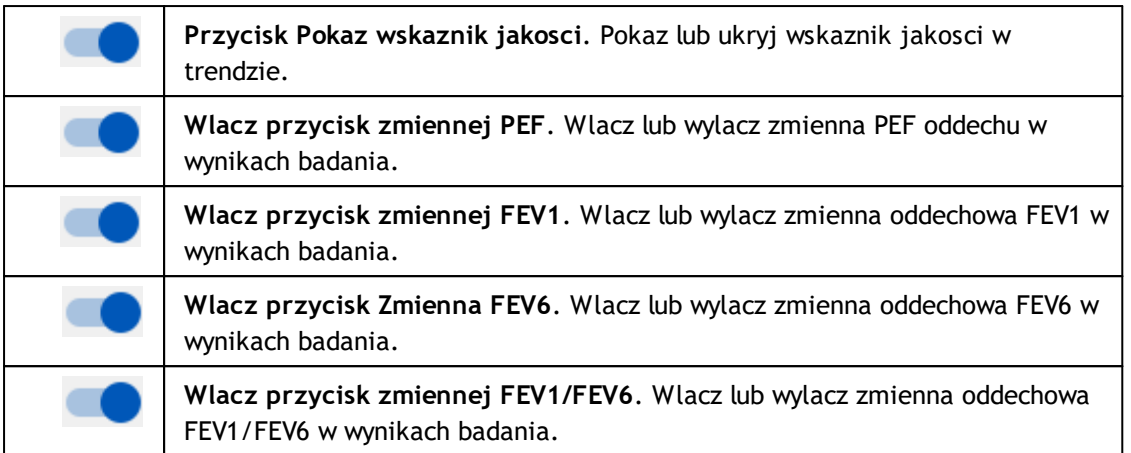

#### **10.3 Typy badan**

Przed przystapieniem do badania nalezy wytlumaczyc pacjentowi na czym badanie polega i przygotowac go do badania. Badanie powinno byc zademonstrowane pacjentowi wraz z zaleceniami. Nalezy zwracac uwage na prawidlowa postawe z uniesiona glowa, pelny wdech, prawidlowe ulozenie pneumotachu i calkowity, pelny wydech. Zaleca sie, by pozwolic pacjentowi przeprowadzic 1-2 próbne manewry oddechowe przed wlasciwym badaniem.

Pneumotach SpiroSafe powinien byc umiejscowiony miedzy zebami pacjenta, by zapewnic maksymalny przeplyw powietrza przez SpiroSafe. Dodatkowo pacjent powinien scisle objac SpiroSafe ustami, by uniknac przeplywu powietrza poza SpiroSafe. W razie koniecznosci protezy zebowe powinny byc usuniete przed rozpoczeciem badania.

Zalecane jest uzycie klipsa na nos podczas badania.

#### **10.3.1 Manewr FEV6**

#### **Manewr FEV6 technika obwodu zamknietego**:

1. Pacjent wklada pneumotach miedzy zeby i obejmuje go ustami. Pacjent oddycha

spokojnie, w normalnej czestotliwosci przez pneumotach.

- 2. Pacjent gleboko oddycha.
- 3. Pacjent szybko i silnie wydycha. Wydychanie powinno trwac co najmniej 6 sekund (wspomagane zacheta).
- 4. Pneumotach moze zostac usuniety z ust pacjenta.

#### **Manewr FEV6 technika obwodu otwartego**:

- 1. Pacjent gleboko oddycha.
- 2. Pacjent wstrzymuje oddech podczas umieszczania przetwornika przeplywu w ustach.
- 3. Pacjent szybko i silnie wydycha. Wydychanie powinno trwac co najmniej 6 sekund (wspomagane zacheta).
- 4. Pneumotach moze zostac usuniety z ust pacjenta.

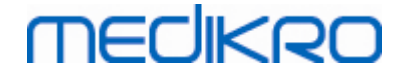

#### **10.3.2 Manewr PEF**

#### **Manewr PEF technika obwodu zamknietego**:

- 1. Pacjent wklada pneumotach miedzy zeby i obejmuje go ustami. Pacjent oddycha spokojnie, w normalnej czestotliwosci przez pneumotach.
- 2. Pacjent gleboko oddycha.
- 3. Pacjent wydycha w sposób wymuszony szybko i silnie.
- 4. Pneumotach moze zostac usuniety z ust pacjenta.

#### **Manewr PEF technika obwodu otwartego**:

- 1. Pacjent gleboko oddycha.
- 2. Pacjent wstrzymuje oddech podczas umieszczania przetwornika przeplywu w ustach.
- 3. Pacjent wydycha w sposób wymuszony szybko i silnie.
- 4. Pneumotach moze zostac usuniety z ust pacjenta.

#### **10.4 Tryby pomiaru**

Monitorowanie seryjne mozna prowadzic za pomoca trybów obslugiwanych przez spirometr Medikro Duo (patrz Tabela: Tabela: Tryby [pomiaru](#page-80-0)). Odpowiedni tryb mozna wybrac, wybierajac odpowiedni typ badania monitorowania seryjnego.

- · Wybierz typ badania monitorowania PEF dla monitorowania seryjnego w trybie PEF.
- · Wybierz typ badania monitorowania FEV dla trybu monitorowania seryjnego FEV.

Uwaga: Pomiarów wykonanych w okreslonym trybie nie mozna pózniej przekonwertowac na inny tryb!

#### <span id="page-186-0"></span>**10.5 Przeplywy pracy monitorowania szeregowego**

Monitorowanie seryjne Medikro umozliwia utworzenie badania i wyznaczenie urzadzenia dla wybranej osoby przed okresem monitorowania. Pomiary z urzadzenia mozna nastepnie zapisac bezposrednio do utworzonego badania bez koniecznosci wybierania osoby.

Pomiary z urzadzenia mozna równiez pobrac, wybierajac najpierw osobe, a nastepnie zapisujac pomiary dla tej osoby.

#### **Przygotuj seryjne badanie monitoringowe dla wybranej osoby:**

- 1. Wyszukaj lub utwórz osobe (patrz rozdzial [Zarzadzanie](#page-63-0) osobami i badaniami).
- 2. Utwórz badanie dla osoby (patrz rozdzial [Zarzadzanie](#page-63-0) osobami i badaniami).
- 3. Wyznacz urzadzenie dla osoby (patrz rozdzial Wyznacz [urzadzenie](#page-187-0)).

#### **Importuj wyznaczone seryjne pomiary monitorowania do oprogramowania:**

1. Przejdz bezposrednio do nauki z Widoku glównego (patrz rozdzial [Przyciski](#page-63-1) [oprpgramowania](#page-63-1) Persons and Studies).

2. Pobierz pomiary z urzadzenia (patrz rozdzial Pobierz pomiary z [urzadzenia\)](#page-187-1).

#### **Importuj wyznaczone seryjne pomiary monitorowania do wyznaczonego badania:**

- 1. Wyszukaj osobe (patrz rozdzial [Zarzadzanie](#page-63-0) osobami i badaniami).
- 2. Wybierz wyznaczone badanie (patrz rozdzial [Zarzadzanie](#page-63-0) osobami i badaniami).
- 3. Pobierz pomiary z [urzadzenia](#page-187-1) (patrz rozdzial Pobierz pomiary z urzadzenia).

#### **Importuj niewyznaczone seryjne pomiary monitorowania do oprogramowania:**

- 1. Wyszukaj lub utwórz osobe (patrz rozdzial [Zarzadzanie](#page-63-0) osobami i badaniami).
- 2. Utwórz badanie dla osoby (patrz rozdzial [Zarzadzanie](#page-63-0) osobami i badaniami).
- 3. Pobierz pomiary z urzadzenia (patrz rozdzial Pobierz pomiary z [urzadzenia\)](#page-187-1).

Informacje o badaniu mozna wprowadzic w dowolnym momencie w widoku badania, przed lub po pomiarach (patrz rozdzial Wprowadzanie danych [monitorowania](#page-78-0) szeregowego). Nalezy zauwazyc, ze jesli wartosci docelowe maja byc ustawione dla urzadzenia, to przed oznaczeniem nalezy wprowadzic informacje o wymaganiach wstepnych (patrz rozdzial Wprowadzanie danych [monitorowania](#page-78-0) [szeregowego\)](#page-78-0).

#### <span id="page-187-0"></span>**10.6 Wyznacz urzadzenie**

Urzadzenie jest automatycznie ustawiane na wlasciwy tryb podczas wyznaczania. Wartosci docelowe zostana równiez ustawione na urzadzeniu z oznaczeniem, jesli sa dostepne. Oznaczenie urzadzenia dla osoby nie jest obowiazkowe, ale nalezy wtedy upewnic sie, ze urzadzenie jest w prawidlowym trybie, a wczesniej ustawione wartosci docelowe sa prawidlowe lub puste.

Aby wyznaczyc urzadzenie, nalezy otworzyc widok badania dla odpowiedniego typu badania spirometrii, a urzadzenie Medikro Duo musi byc polaczone z oprogramowaniem Medikro.

- · Jesli spirometr Medikro jest podlaczony przez USB, nie ma potrzeby recznego wlaczania zasilania urzadzenia. Spirometr Medikro wlacza sie automatycznie
- · Jesli spirometr Medikro jest podlaczony przez Bluetooth, wlacz urzadzenie recznie za pomoca przycisku zasilania spirometru Medikro, aby nawiazac polaczenie

Aby wyznaczyc urzadzenie, kliknij przycisk Wyznacz urzadzenie (patrz rozdzial [Przyciski](#page-184-0) [monitorowania](#page-184-0) szeregowego).

#### <span id="page-187-1"></span>**10.7 Pobierz pomiary z urzadzenia**

Badania sa usuwane z urzadzenia w momencie ich przeniesienia z urzadzenia do bazy danych. Wartosci docelowe sa usuwane z urzadzenia po usunieciu odpowiednich pomiarów.

Aby pobrac pomiary z urzadzenia, nalezy otworzyc widok badania dla tego samego typu badania spirometrycznego, co pomiary, a urzadzenie Medikro Duo musi byc polaczone z oprogramowaniem Medikro.

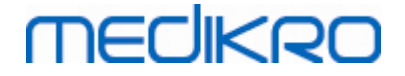

Aby rozpoczac pobieranie, kliknij przycisk Pobierz pomiary (patrz rozdzial Przyciski [monitorowania](#page-184-0) [szeregowego\)](#page-184-0). Zostanie wyswietlone okno dialogowe przedstawiajace oznaczenia i pomiary zawarte w urzadzeniu (Rysunek: Okno dialogowe pobierania badania). Nalezy pamietac, ze jesli widok badania zostanie wprowadzony bezposrednio z widoku glównego i podlaczone jest tylko jedno urzadzenie, okno dialogowe otworzy sie automatycznie.

Pomiary z urzadzenia mozna pobrac i wyswietlic w widoku badania lub bezposrednio zapisac w wyznaczonym badaniu bez ich przegladania

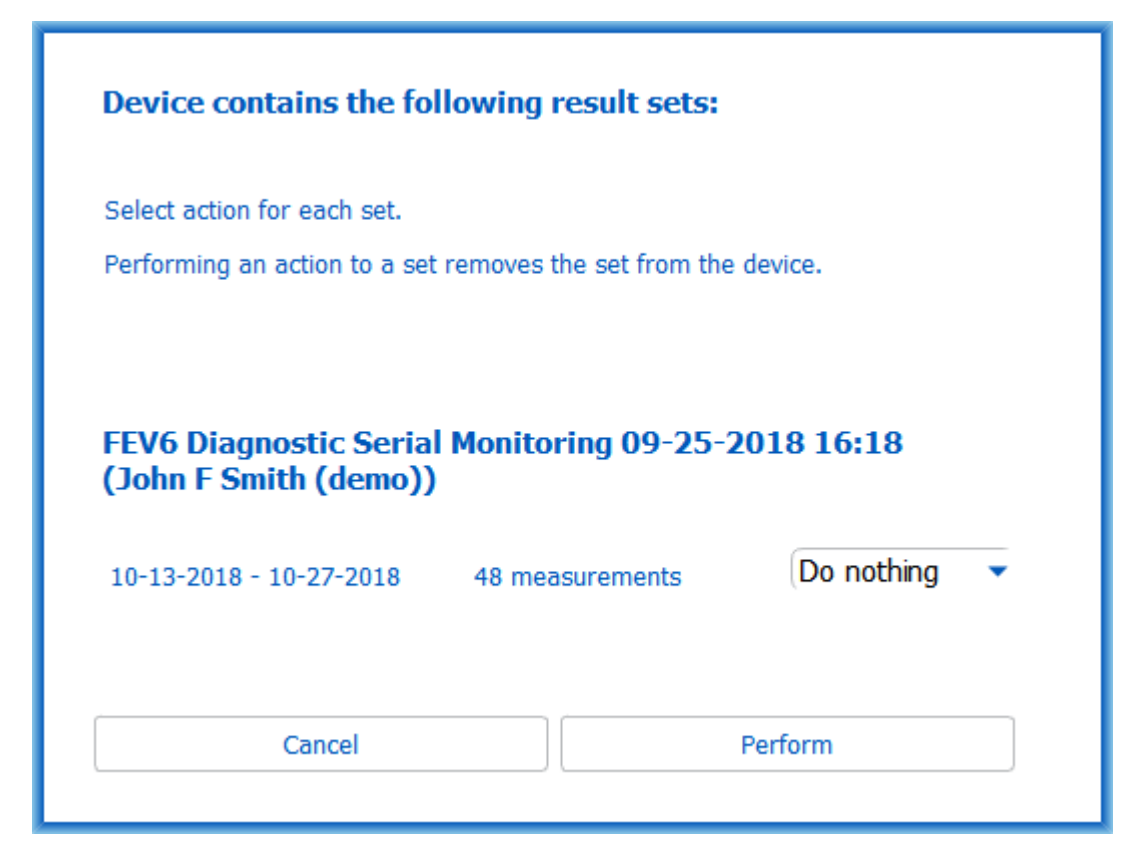

*Rysunek: Okno dialogowe pobierania badania*

#### **Otwórz, aby wyswietlic**

Wybierz opcje Otwórz, aby wyswietlic pomiary, które chcesz pobrac, a nastepnie kliknij przycisk Akceptuj.

#### **Zapisz bezposrednio z urzadzenia**

Wybierz opcje Zapisz dla pomiarów, które chcesz pobrac, a nastepnie kliknij przycisk Akceptuj.

#### **Nie rób nic**

Nic nie rób z pomiarami.

#### **Usuwanie**

Wybierz opcje Usun dla pomiarów, które chcesz usunac, a nastepnie kliknij przycisk Akceptuj.

## mediken

#### **10.8 Analiza wyników**

Po pobraniu pomiarów do badania lub otwarciu istniejacego badania wyniki mozna analizowac w widoku badania. Tresc wyników zostanie zaktualizowana automatycznie, jesli tresc badania zostanie zmieniona przez operatora.

#### **Jakosc nagrania**

Podsumowanie jakosci nagrania zawiera nastepujace elementy:

- · Ikona kalendarza z liczba dni pomiarowych. Najechanie kursorem na ikone pokazuje date rozpoczecia i zakonczenia badania jako podpowiedz.
- · Ikona udanego oddechu z liczba pomiarów z dwoma powtarzalnymi oddechami bez bledów jakosci w trzech najbardziej reprezentatywnych oddechach z calkowitej liczby pomiarów.
- · Nieudane ikona z liczba nieudanych pomiarów calkowitej liczby pomiarów.
- · Ikona nierównej liczby pomiarów bez dwóch powtarzalnych oddechów w trzech najbardziej reprezentatywnych oddechach dla calkowitej liczby pomiarów.
- · Ikona wahania z liczba pomiarów z wahaniem w pierwszych trzech oddechach calkowitej liczby pomiarów.
- · Ikona leniwego oddechu z liczba pomiarów z leniwym oddechem w trzech pierwszych oddechach calkowitej liczby pomiarów.
- · Ikona kaszlu z liczba pomiarów z kaszlem w trzech pierwszych oddechach calkowitej liczby pomiarów.
- · Ikona wczesniejszego zakonczenia z liczba pomiarów z wczesniejszym zakonczeniem w trzech pierwszych oddechach calkowitej liczby pomiarów.

Najechanie kursorem na przedmioty pokazuje opis przedmiotu jako podpowiedz.

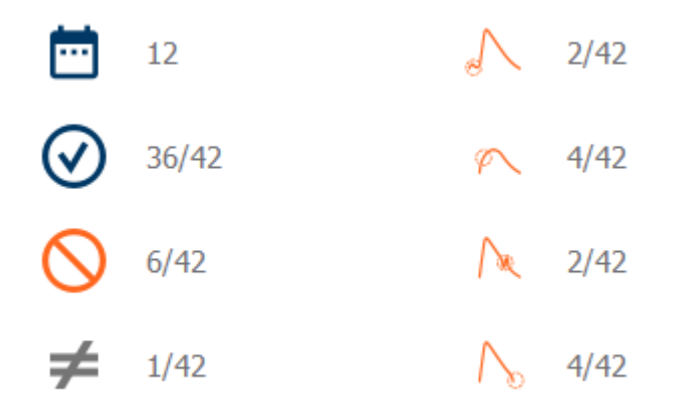

*Rysunek: Podsumowanie jakosci nagrania*

#### **Rysunek wyników**

Rysunek wyników zawiera rysunki z usrednionymi wynikami dla kazdej zmiennej oddechowej dostepnej w badaniu. Rysunek wyników ma opcje wyboru, która zmienna oddechu ma byc widoczna lub opcje wyswietlenia wszystkich zmiennych oddechu obok siebie.

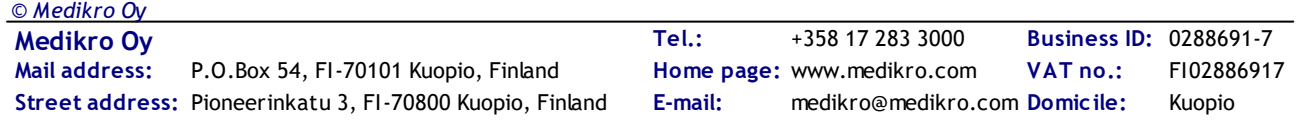

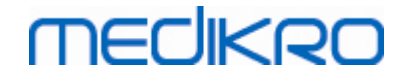

Kazda zmienna oddechowa, na Wynunku wyników ma ustalona skale, dzieki czemu wystarczy spojrzec na wyniki rysunku, aby wykryc mozliwy problem z oddychaniem.

Rysunek przedstawia srednie wartosci pomiaru PRE osobno dla poranka i wieczorem (Rysunek, 1.). Jesli istnieje róznica miedzy srednimi porannymi i wieczornymi, mozna to zobaczyc na rysunku (Rysunek, 2.). Srednia wartosc PRE dla badania jest równiez pokazana na rysunku (Rysunek, 3.).

Jesli codzienne pomiary byly wykonywane tylko rano lub wieczorem, pokazywana jest tylko srednia.

Po podaniu leku srednie wartosci pomiaru POST (Rysunek, 4.) i reakcje na lek (Rysunek, 5.) sa pokazane na Rysunkach, jesli wykonano fazy po podaniu leku.

Wartosci mozna zobaczyc jako podpowiedzi, najezdzajac kursorem na elementy graficzne rysunku (Rysunek, 6.).

Mozliwe jest podkreslenie reakcji na leki i dziennej zmiennosci na rysunku poprzez nacisniecie przycisku powiekszenia na rysunku wyników. (Rysunek, 7.)

Porównanie z wartosciami docelowymi jest pokazane na rysunku, jesli wymagane informacje o badaniu sa ustawione, a porównanie jest wlaczone w badaniu. (Rysunek, 8.)

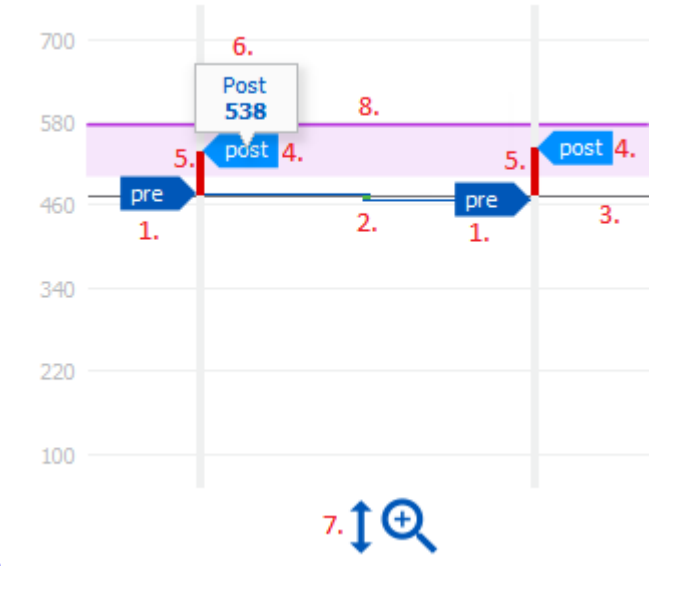

*Rysunek: Rysunek wyników*

#### **Tabela podsumowujaca**

Tabela podsumowujaca przedstawia srednie wartosci pomiarowe badania. Srednie sa porównywane z wartosciami docelowymi porównania, jesli wymagane informacje o badaniu sa ustawione i wlaczone. Dzienna zmiennosc pomiarów jest pokazana w procentach i liczbie znaczacych zmian. Srednia odpowiedz rozszerzajaca oskrzela po leczeniu jest pokazana jako odsetek i liczba znaczacych odpowiedzi.

#### **Zawartosc tabeli w badaniu monitorowania PEF:**

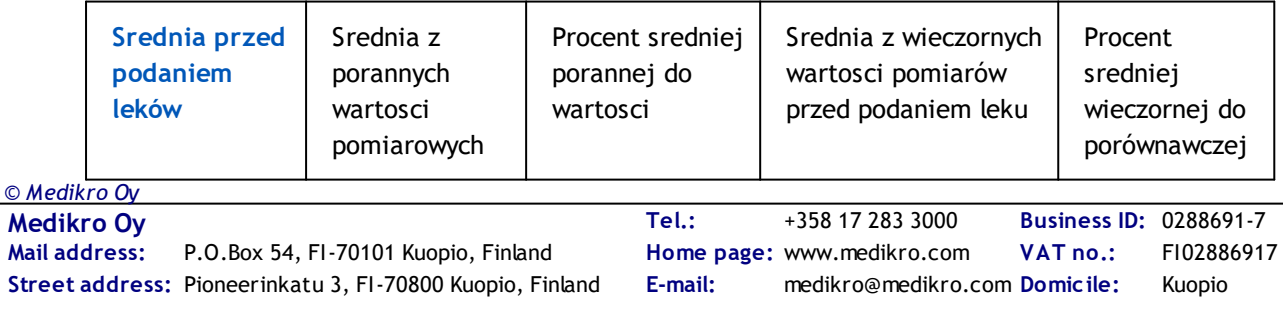

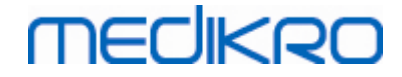

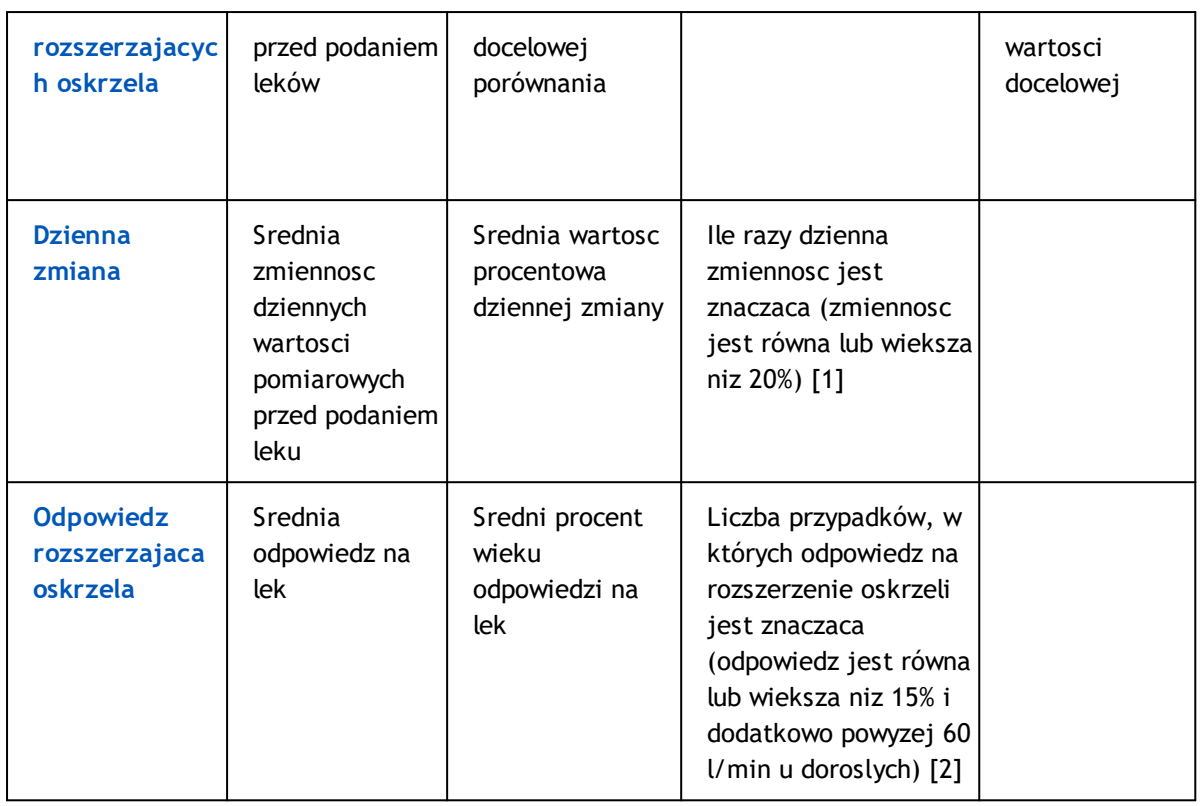

- 1. Gdy liczba znaczacych dziennych zmian jest równa lub wieksza niz trzy, obramowanie komórki tabeli staje sie czerwone, co wskazuje na znaczace dzienne zmiany w badaniu.
- 2. Gdy liczba znaczacych odpowiedzi jest równa lub wieksza niz trzy, tlo komórki tabeli staje sie czerwone, co wskazuje na znaczaca odpowiedz rozszerzajaca oskrzela w badaniu.

#### **Zawartosc tabeli w badaniu monitorowania FEV dla kazdej zmiennej oddechowej:**

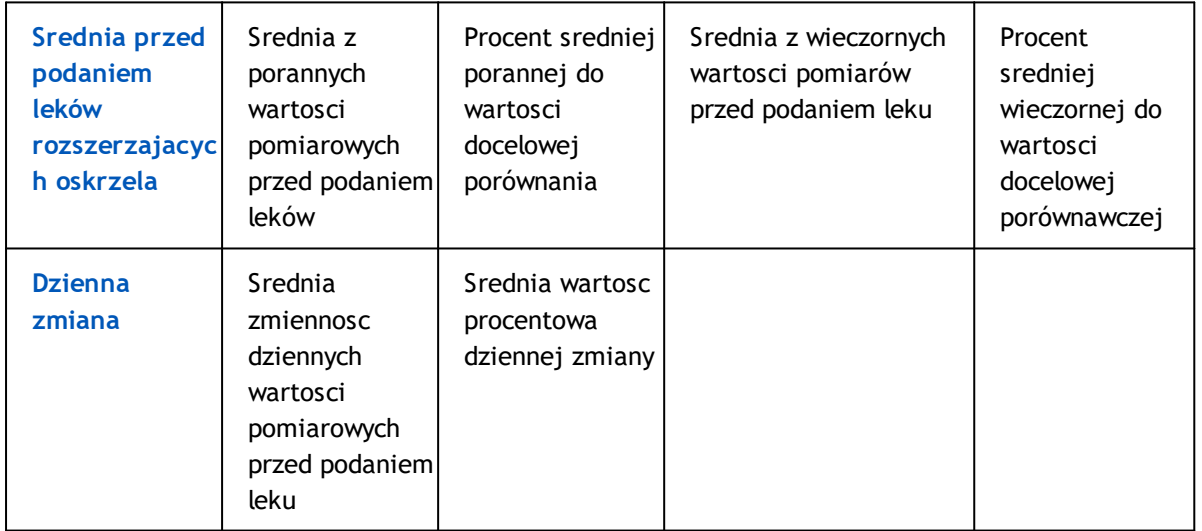

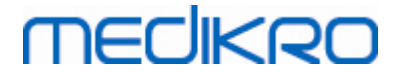

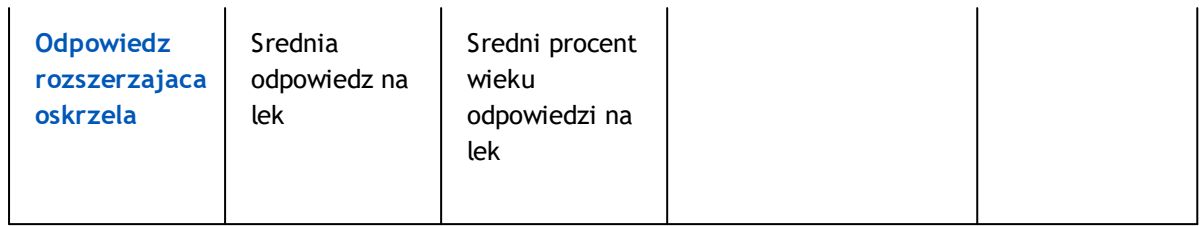

### <span id="page-192-0"></span>**Trendy**

Trend posiada suwak z dwoma uchwytami do kontrolowania zakresu dziennego trendu (Rysunek, 1.) oraz wykres dla kazdej zmiennej oddechowej dostepnej w badaniu (Rysunek, 2.). Nad suwakiem pokazany jest pierwszy i ostatni dzien z wybrana liczba dni z calkowitej liczby dni badan.

Kazda dzwignia suwaka (Rysunek, 3.) mozna zmienic zakres dni pomiarowych prezentowanych na wykresie(ach). Suwak jest zawsze resetowany do pierwszego i ostatniego dnia pomiaru badania, gdy badanie jest otwarte.

Kazdy wykres ma pionowa skale wartosci pomiarowych. Granice ustawiane sa automatycznie z pomiarami zawartymi w wybranym zakresie dobowym (Rysunek, 4.). Os pozioma skali zawiera wszystkie dni wybranego zakresu dni (Rysunek, 5.).

Kazdy dzien na wykresie podzielony jest na odcinki poranne 00:00 – 11:59 (Rysunek, 6.) i wieczorne 12:00 – 23:59 (Rysunek, 7.). Jesli wystepuje znaczna odpowiedz rozszerzajaca oskrzela, tlo sekcji jest zaznaczone na czerwono (Rysunek, 8.). Jesli wystepuja znaczne wahania dzienne, wokól czesci porannej i wieczornej wyswietlana jest czerwona ramka (Rysunek, 9.).

Pomiary badania sa automatycznie dzielone na fazy PRE i POST. Poszczególne pomiary w obu fazach przedstawiono jako kropki polaczone liniami (Rysunek, 10.). Nieudane pomiary sa oznaczone ikona niepowodzenia (Rysunek, 11.).

Najechanie kursorem na kropke pomiarowa pokazuje wartosc liczbowa reprezentatywnego wyniku pomiaru jako podpowiedz (Rysunek, 12.). Klikniecie kropek pomiarowych przypina podpowiedz numeryczna, aby byla widoczna (Rysunek, 13.). Ponowne klikniecie przypietego pomiaru powoduje ukrycie przypietej podpowiedzi. Klikniecie wykresu prawym przyciskiem myszy otwiera opcje ukrycia wszystkich przypietych podpowiedzi jednoczesnie.

Klikniecie prawym przyciskiem myszy na kropke pomiarowa otwiera menu z opcja wykluczenia pomiaru lub opcja zmiany fazy pomiaru. Jesli pomiar zostanie wykluczony, zostanie to pokazane w postaci ikony wykluczenia na wykresie (Rysunek, 14.), a wszystkie wyniki zostana zaktualizowane z pominieciem wykluczonego pomiaru. Tresc wyniku zmieni sie równiez w przypadku zmiany fazy pomiaru.

Porównanie z wartosciami docelowymi jest pokazane na wykresie, jesli ustawiono wymagane informacie o badaniu i wlaczono porównanie w badaniu. (Rysunek, 15.)

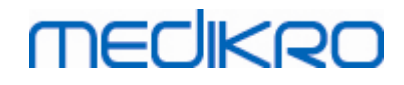

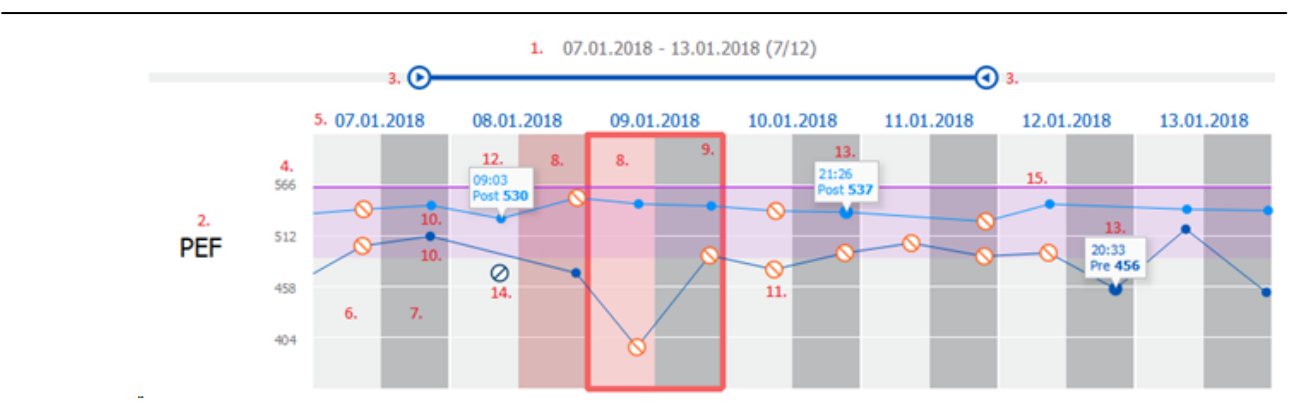

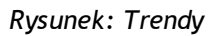

#### **10.9 Raport**

W widoku badania kliknij przycisk **Drukuj raport**, aby wydrukowac raport, lub kliknij przycisk **Zapisz raport**, aby zapisac raport jako plik pdf.

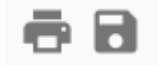

*Rysunek: Przyciski Drukuj raport i Zapisz raport*

#### **10.10 Zapisywanie badania**

Uzytkownik nie musi recznie zapisywac pomiarów. Pomiary sa automatycznie zapisywane wraz z badaniem, gdy pomiary sa pobierane z urzadzenia (patrz rozdzial Przeplywy pracy [monitorowania](#page-186-0) [szeregowego\)](#page-186-0). Jesli informacje dotyczace badania zostaly zmodyfikowane, zostanie wyswietlone okno dialogowe potwierdzenia zapisania zmian.

#### **10.11 Wyjdz z badania**

Monitorowanie biezacego badania jest zamykane po przejsciu z powrotem do widoku Osoby lub Widoku strony glównej lub po calkowitym zamknieciu aplikacji Medikro Persons and Studies. Nastepnie mozna juz tylko wybrac badanie do przegladania pomiarów. Nie ma mozliwosci dolaczenia nowych pomiarów dla tego samego badania.

Spirometr wylacza sie automatycznie po 20 sekundach od zamkniecia badania.

#### **10.12 Usuwanie pomiarów**

Nie ma mozliwosci usuniecia pojedynczych pomiarów. Cale badanie mozna usunac zgodnie z instrukcja w rozdziale [Usuwanie](#page-88-0) pacjenta lub badania.

Pomiary mozna wylaczyc z obliczen wyników poprzez wykluczenie ich z wykresu trendów (patrz rozdzial [Trendy\)](#page-192-0).

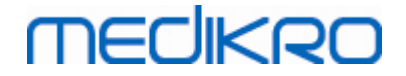

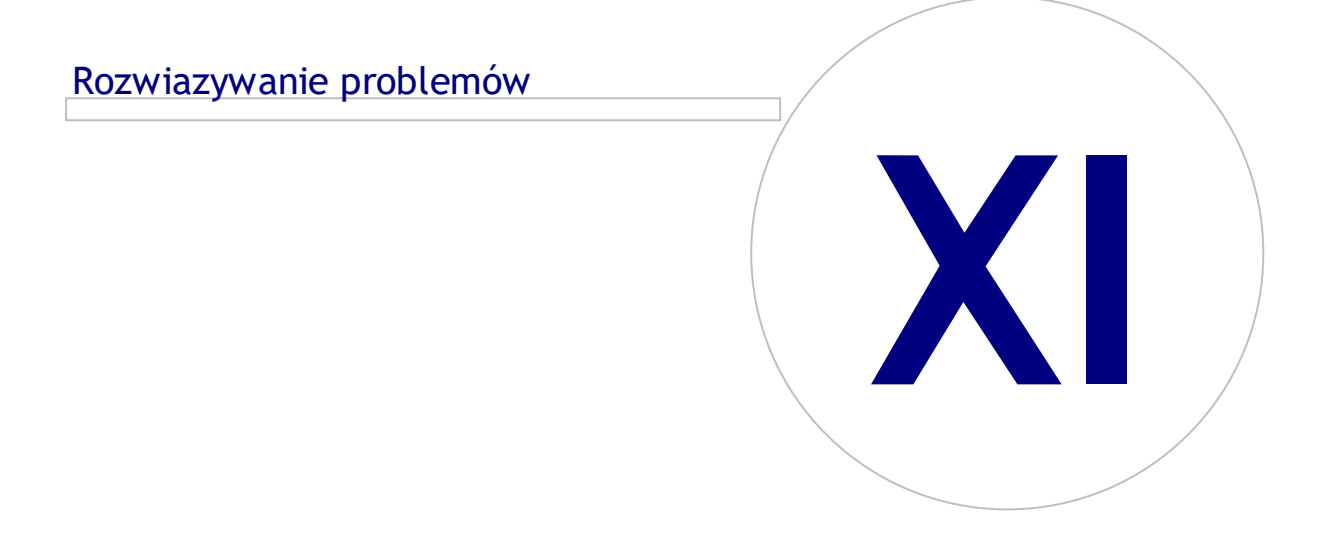

## **MECIKRO**

### <span id="page-195-0"></span>**11 Rozwiazywanie problemów**

Trudnosci z pomiarami spirometrycznymi zwiazane sa z usterkami sprzetu i blednych pomiarów.

Usterki sprzetu zwiazane sa najczesciej z uszkodzeniem mechanicznym lub uzytkowaniem oprogramowania. Zazwyczaj trudnosci z uzytkowaniem maja zwiazek z:

- · polaczeniem miedzy spirometrem a komputerem
- · otoczeniem, w którym dokonuje sie pomiarów
- · oprogramowaniem
- · wyszukiwaniem spirometru
- · nieszczelnoscia polaczen

#### **Typowe problemy**

- · Polaczenie spirometru z komputerem moze byc zbyt luzne. Nalezy sprawdzic czy spirometr jest prawidlowo podlaczony do komputera.
- · Minimalne wymagania sprzetowe powinny byc spelnione by zagwarantowac prawidlowe dzialanie systemu. Specyfikacje minimalnych wymagan sprzetowych mozna znalezc w Instrukcji oblsugi.
- · Trudnosci zwiazane z uzytkowaniem systemu zwiazane moga byc z systemem. Zasoby pamieci, szybkosc procesora, system operacyjny oraz inne urzadzenia odgrywaja znaczaca role. Zaleca sie kontakt ze Wsparciem Technicznym Medikro lub do wyszukania gotowych odpowiedzi na stronach Medikro ([www.medikro.com/eSupport\)](http://www.medikro.com/eSupport).
- · Moze sie zdarzyc, ze wystapia przecieki powietrza. Przecieki powietrza moga sie pojawic w przypadku uszkodzonego przewodu cisnieniowego lub w przypadku niewlasciwego polaczenia przewodu cisnieniowego ze spirometrem lub z pneumotachem.

Spirometery Medikro Nano, Primo i Pro: Nieszczelnosc systemu mozna latwo zidentyfikowac, gdy kalibracja sprzetu przeprowadzana jest zgodnie z zaleceniami (codziennie). Jesli wartosc zmiany po kalibracji nie znajduje sie w zakresie akceptowalnej zmiany, oprogramowanie wyswietli komunikat: *"Kalibracja nie zaakceptowana"*. Nalezy sie upewnic, ze przewód cisnieniowy jest prawidlowo polaczony z pneumotachem i spirometrem. Sprawdz przewód i wymien go jesli jest nieszczelny lub brudny. Zaleca sie by zmieniac przewód cisnieniowy co 300 pacjentów lub 4 razy do roku.

Spirometr Medikro Duo: Upewnic sie, ze przeplywomierz jest prawidlowo zamocowany do spirometru.

· Niepoprawny kod kalibracji. Kod kalibracji nie zostal zmieniony po rozpoczeciu uzytkowania nowej partii przeplywomierzy. Moze to prowadzic do niedokladnej kalibracji lub kontroli kalibracji.

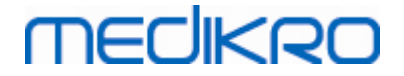

### Komunikaty zwiazane z bledam

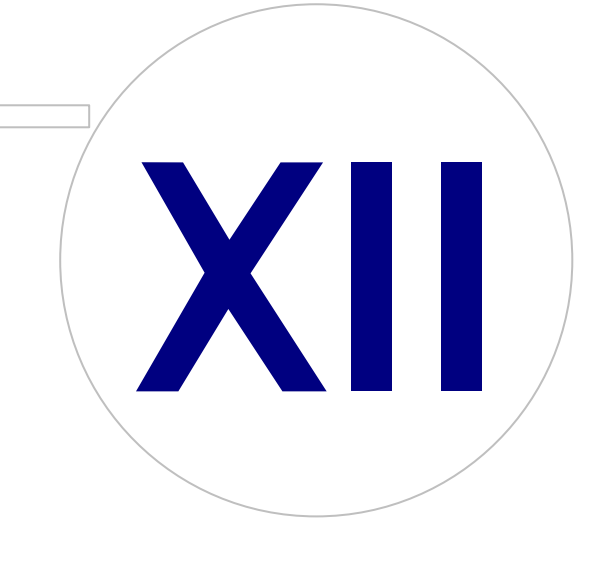

**Medikro Oy** +358 17 283 3000 0288691-7 **Business ID:** P.O.Box 54, FI-70101 Kuopio, Finland FI02886917 **Mail address:** www.medikro.com **Tel.: E-mail: Home page: VAT no.:** medikro@medikro.com Domicile:

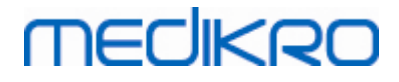

### **12 Komunikaty zwiazane z bledam**

#### **Komunikaty o bledach zwiazane z logowaniem**

W przypadku braku hasla wyswietlany jest komunikat o bledzie

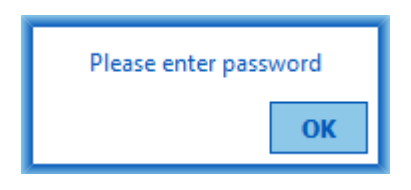

*Rysunek: Brakujace haslo*

Jesli wewnetrzna autoryzacja uzytkownika nie powiedzie sie, zostanie wyswietlony komunikat o bledzie

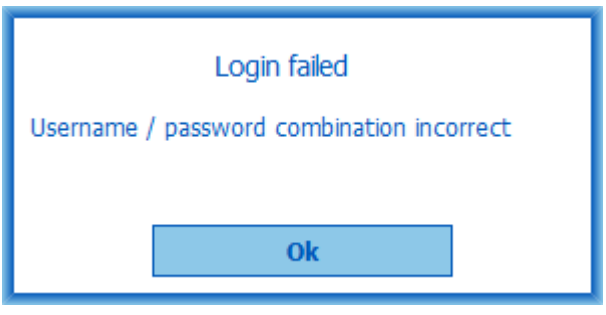

*Rysunek: Nieprawidlowa kombinacja nazwy uzytkownika i hasla*

Komunikat o bledzie jest wyswietlany, jesli autoryzacja uzytkownika systemu Windows nie powiedzie sie

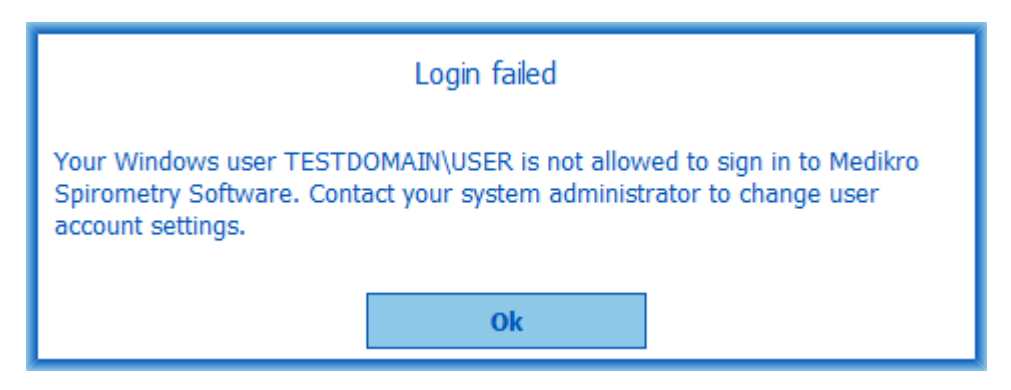

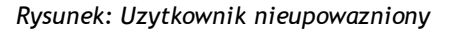

#### **Komunikaty o bledach zwiazane z zarzadzaniem osobami i badaniami**

Podczas opuszczania widoku Osoby z niezapisanymi zmianami i brakami obowiazkowych danych osoby wyswietlany jest komunikat o bledzie.

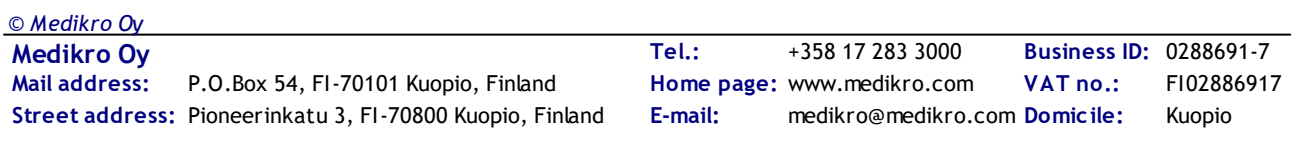

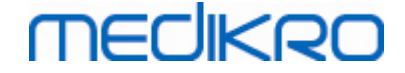

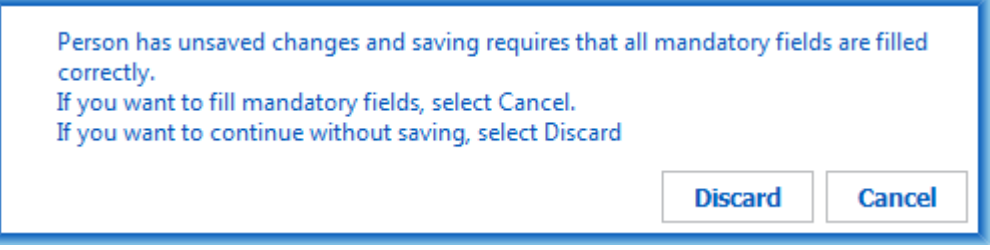

*Rysunek: Brak obowiazkowych danych osobowych*

Podczas otwierania istniejacego badania wyswietlany jest komunikat o bledzie, gdy brakuje obowiazkowych danych osoby.

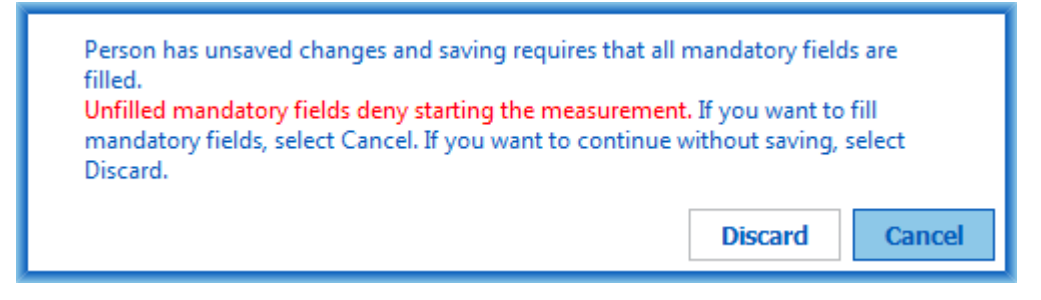

*Rysunek: Brak obowiazkowych danych osoby dla starego badania*

Komunikat o bledzie jest wyswietlany przy opuszczaniu widoku Studium z niezapisanymi zmianami i brakami danych obowiazkowych badan.

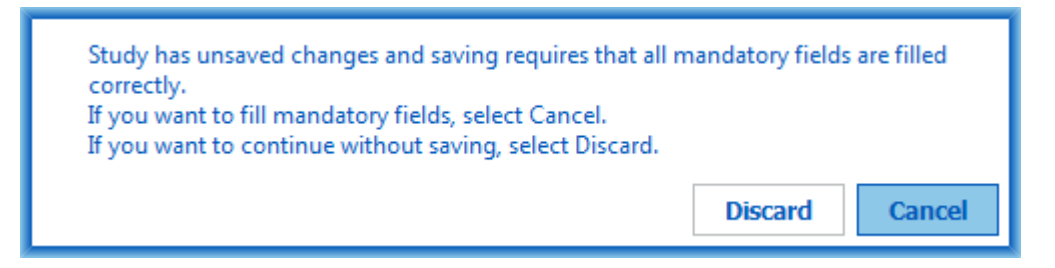

*Rysunek: Brak obowiazkowych danych badawczych*

### **Komunikaty bledów zwiazanych z plikiem Import**

Komunikat o bledzie jest wyswietlany, gdy nie mozna zaimportowac recznie wybranego pliku importu.

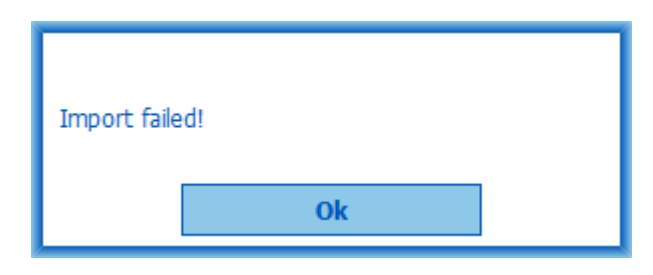

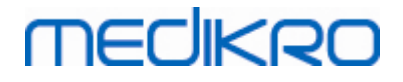

#### *Rysunek: Nie mozna zaimportowac wybranego pliku*

Komunikat o bledzie jest wyswietlany, gdy nie mozna zaimportowac pliku automatycznego importu.

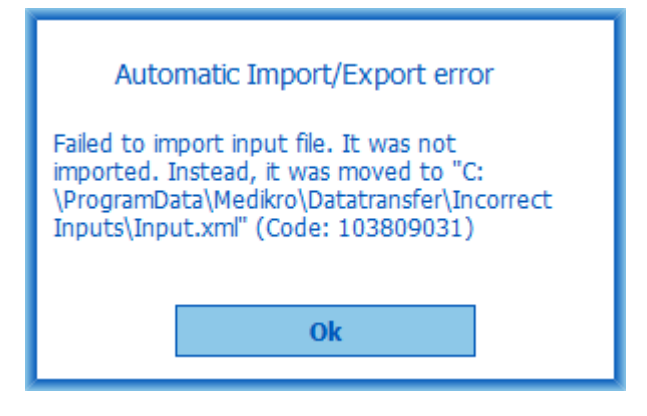

*Rysunek: Nie mozna zaimportowac pliku wejsciowego*

Komunikat o bledzie jest wyswietlany, gdy plik automatycznego importu zawiera wiele osób.

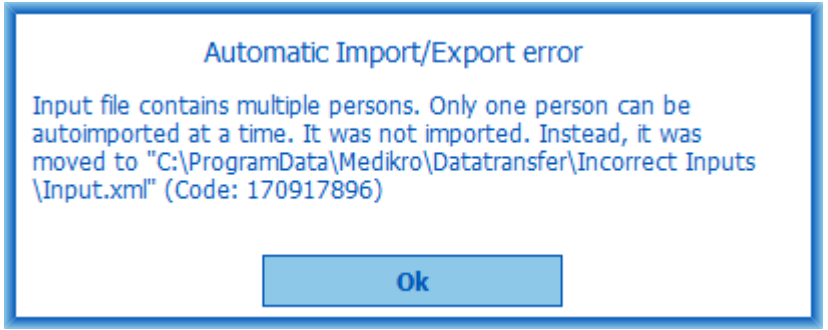

*Rysunek: Nie mozna zaimportowac wielu osób*

Komunikat o bledzie jest wyswietlany, gdy automatyczny import próbuje przejsc do pomiaru, ale brakuje obowiazkowych danych badania.

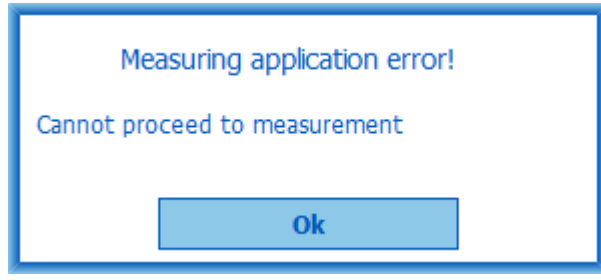

*Rysunek: Nie mozna przejsc do pomiaru*

Komunikat o bledzie jest wyswietlany, gdy automatyczny import jest uruchamiany, ale uzytkownik nie ma uprawnien do importowania.

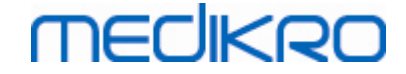

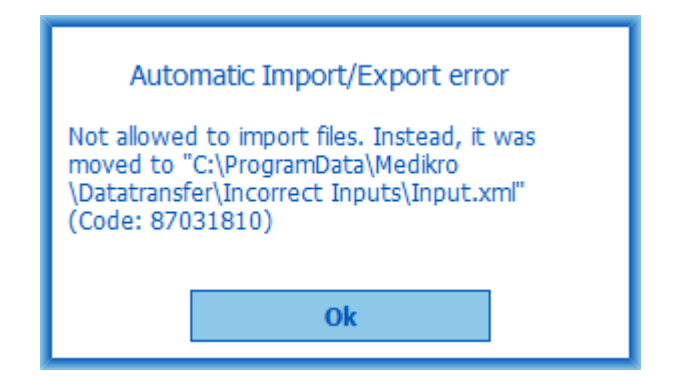

*Rysunek: Brak pozwolenia na import*

Komunikat o bledzie jest wyswietlany, gdy automatyczny eksport jest wyzwalany, ale uzytkownik nie ma uprawnien do eksportowania.

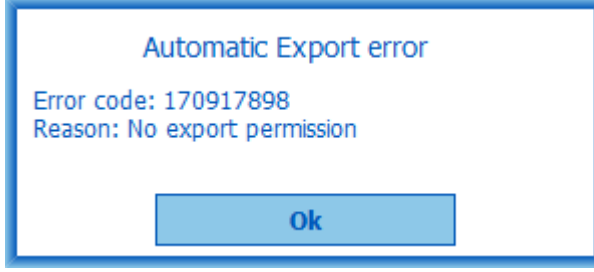

*Rysunek: Brak pozwolenia na eksport*

#### **Komunikaty o bledach zwiazane z polaczeniem z baza danych**

Komunikat o bledzie jest wyswietlany, jesli klient jest polaczony z serwerem online i polaczenie zostalo przerwane

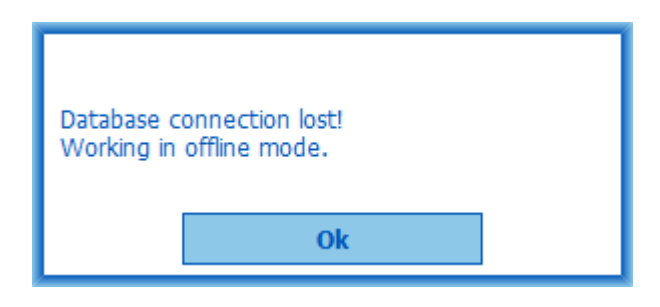

*Rysunek: Utracono polaczenie*

W przypadku niepowodzenia synchronizacji danych wyswietlany jest komunikat o bledzie.

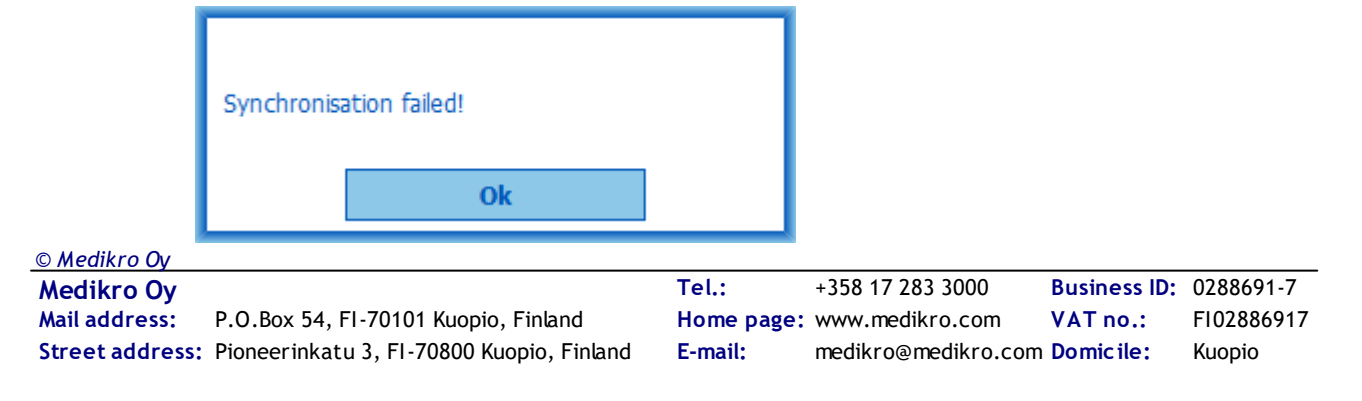

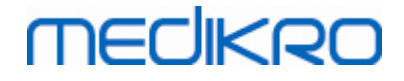

*Rysunek: Synchronizacja nie powiodla sie*

#### **Komunikaty o bledach zwiazane z otwartym pomiarem**

Komunikat o bledzie jest wyswietlany, jesli badanie jest otwarte w Pomiarach i wynikach i próbuje sie zamknac oprogramowanie lub widok badania.

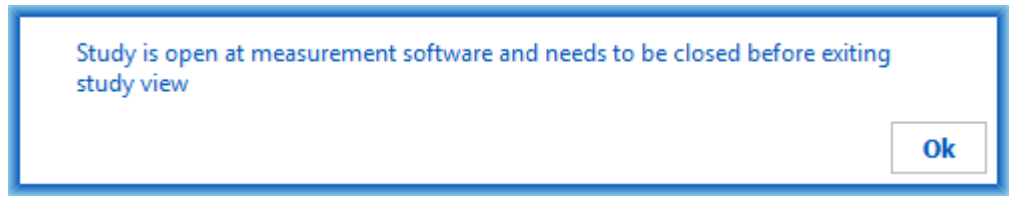

*Rysunek: Pomiar otwarty*

#### **12.1 Komunikaty o bledach Measurements and Results**

#### **Komunikat o bledzie zwiazany z kodem kalibracji**

Komunikat o bledzie jest wyswietlany, jesli kod kalibracji nie zostal wprowadzony. Pomiarów nie mozna wykonac za pomoca funkcji Pomiary i Wyniki przed wprowadzeniem kodu kalibracji.

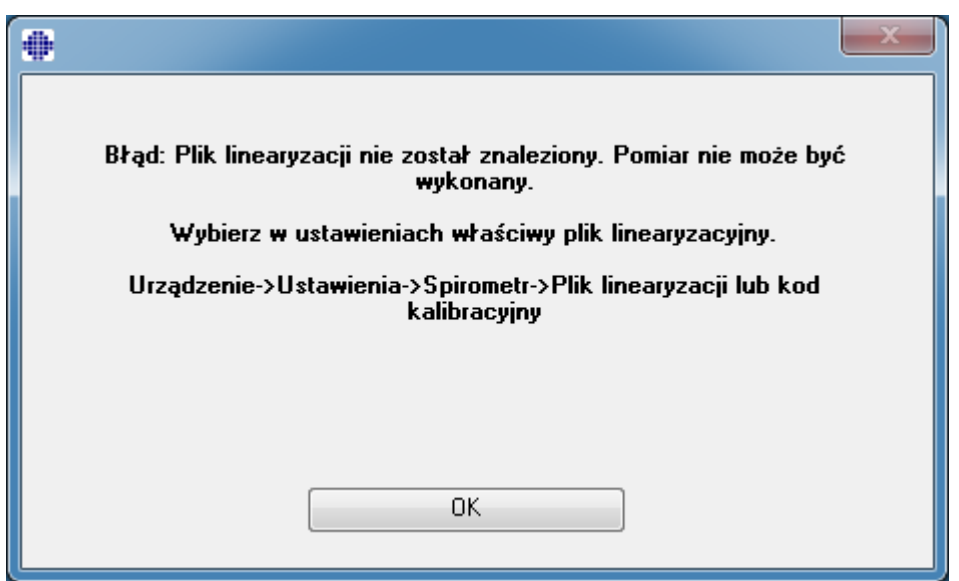

*Rysunek: Brak kodu kalibracji*

#### **Komunikat Bledu Zwiazany z Przeprowadzaniem Pomiaru.**

Komunikat bledu zostanie wyswietlony, jezeli nastapi próba wykonania wiecej niz 8 pomiarów dla jednej fazy. Jezeli niezbedne jest wykonanie wiekszej liczby pomiarów, to nalezy czesc pomiarów usunac. Wiecej informacji o sposobie kasowania pomiarów znajduje sie w rozdziale [Usuwanie](#page-126-0) [pojedynczych](#page-126-0) pomiarów.

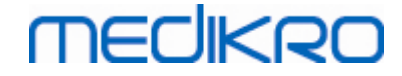

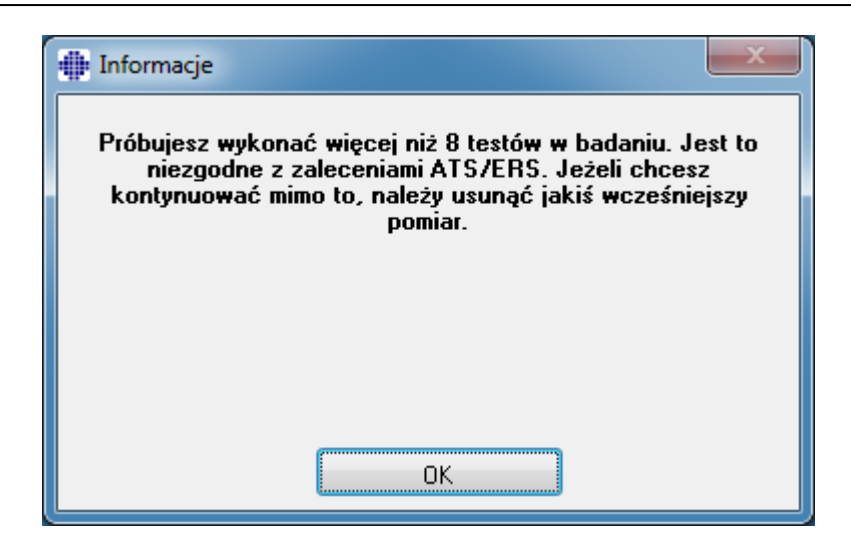

*Rysunek: 8 pomiarów w jednej fazie*

#### **Komunikaty bledu powiazane ze Spirometrem i z Zewnetrzna Stacja Atmosferyczna**

Komunikat bledu zostanie wyswietlony, jezeli Spirometr lub Zewnetrzna Stacja Atmosferyczna nie sa podlaczone do komputera. Upewnij sie czy te urzadzenia zostaly prawidlowo podlaczone do komputera. Jezeli ustawiono automatyczne wykrywanie, to oprogramowanie automatycznie wykryje urzadzenia.

Wiecej informacji na temat tego jak zmienic ustawienia wykrywania urzadzen znajduje sie w rozdziale Wykrywanie Zewnetrznej Stacji Atmosferycznej.

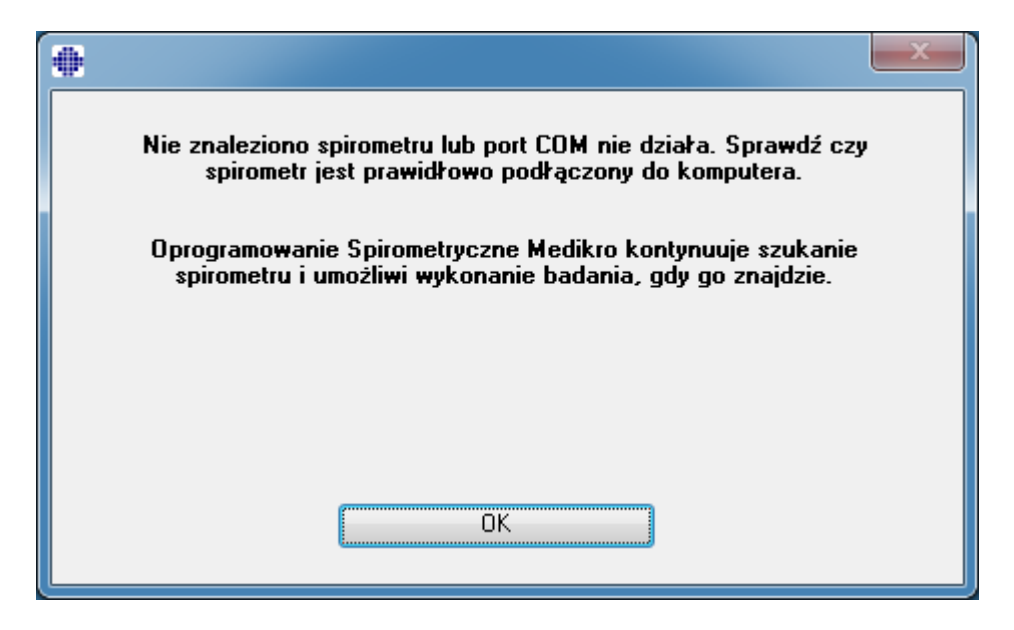

*Rysunek: Komunikat: nie odnaleziono Spirometru*

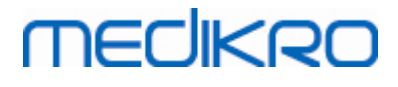

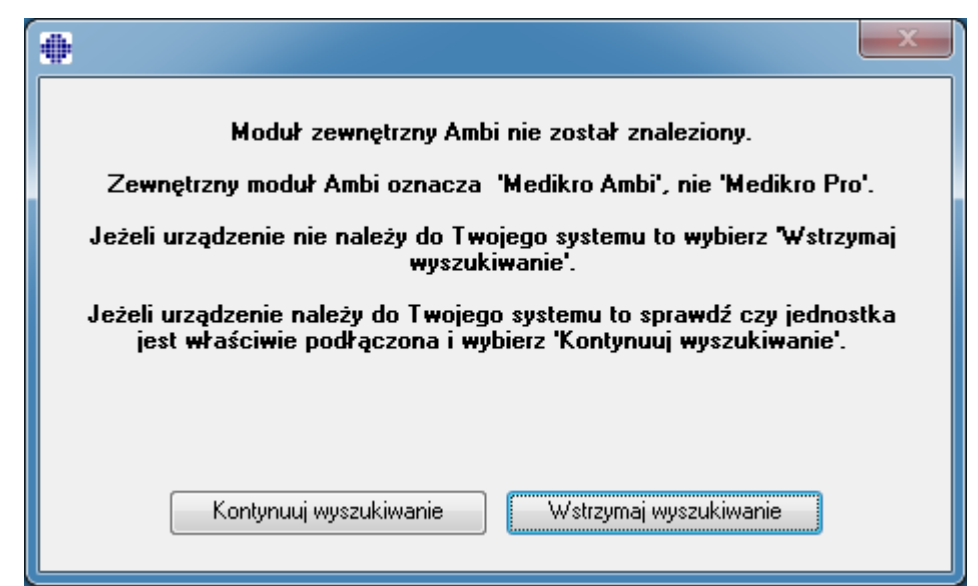

*Rysunek: Komunikat: Zewnetrzna Stacja Atmosferyczna nie zostala odnaleziona*

### **Komunikat Bledu zwiazany z plikiem linearyzacji**

Komunikat Bledu zostanie wyswietlony jezeli plik linearyzacji nie zostal wybrany. Moze to zostac zmienione w ustawieniach programu w oknie kalibracji. W celu zmiany w ustawieniach programu, nalezy wybrac:

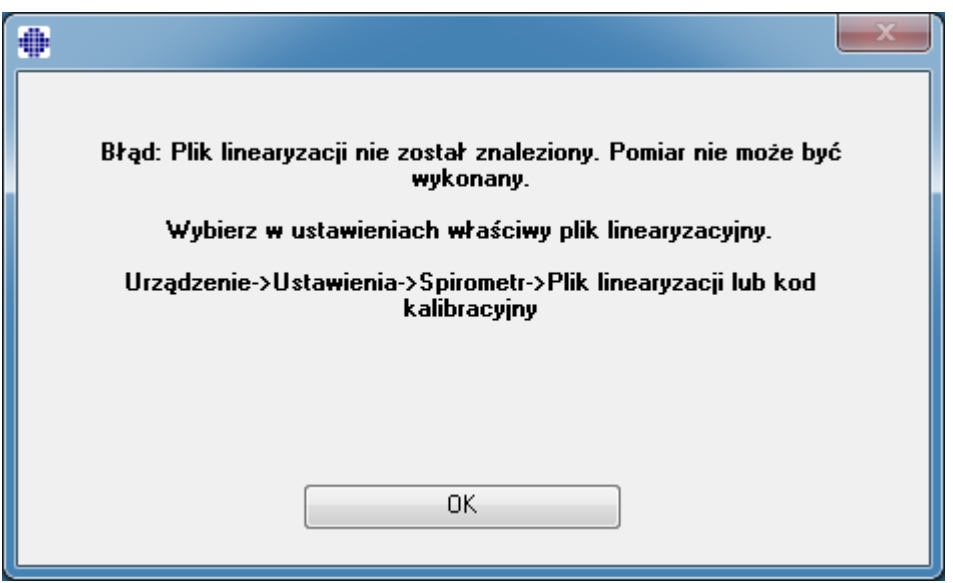

#### **Urzadzenie>Ustawienia>Spirometr**

*Rysunek: Komunikat Bledu nie odnaleziono pliku linearyzacji*

#### **12.2 Komunikaty o bledach ekranu**

W przypadku utraty polaczenia z urzadzeniem wyswietlany jest komunikat o bledzie

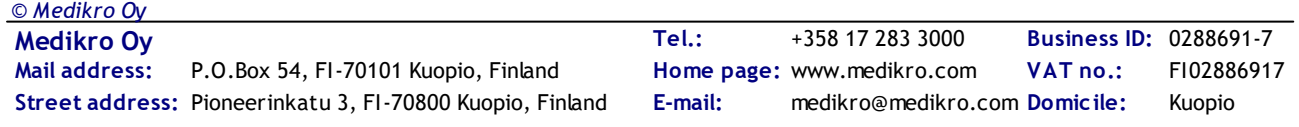

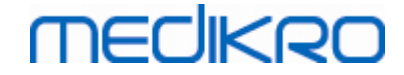

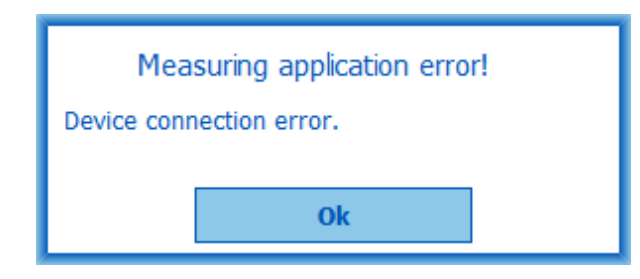

*Rysunek: Blad polaczenia urzadzenia*

#### **12.3 Komunikaty o bledach monitorowania szeregowego**

W przypadku utraty polaczenia z urzadzeniem wyswietlany jest komunikat o bledzie

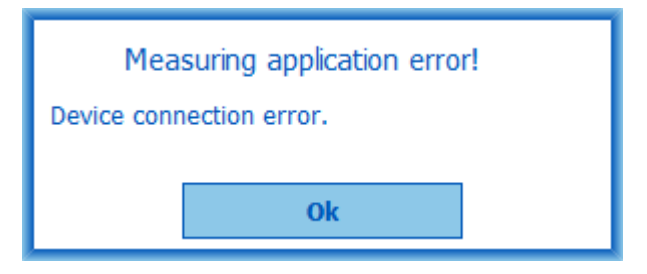

*Rysunek: Blad polaczenia urzadzenia*

Jesli oznaczenie urzadzenia nie powiedzie sie, zostanie wyswietlony komunikat o bledzie

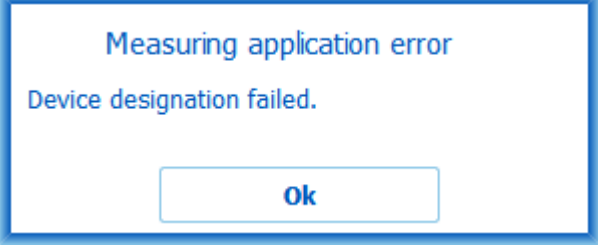

*Rysunek: Blad oznaczenia urzadzenia*

Komunikat o bledzie jest wyswietlany, jesli wersja oprogramowania ukladowego urzadzenia nie jest kompatybilna

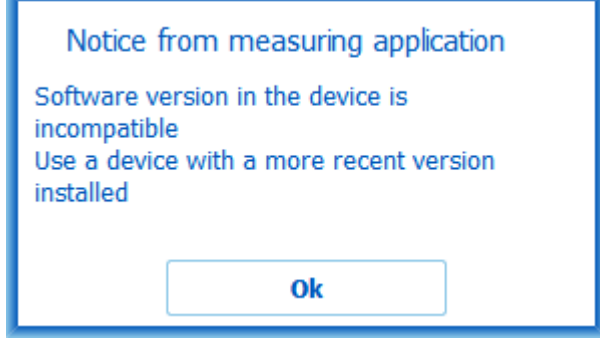

*Rysunek: Blad wersji oprogramowania ukladowego urzadzenia*

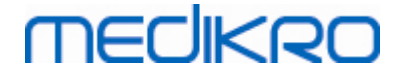

#### **12.4 Komunikaty o bledach urzadzenia Medikro**

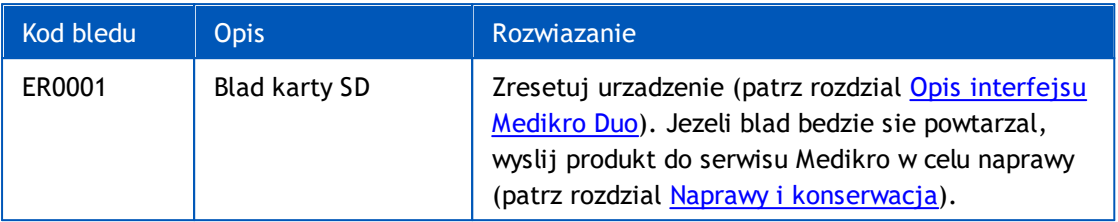

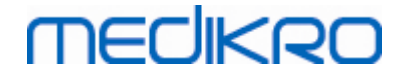

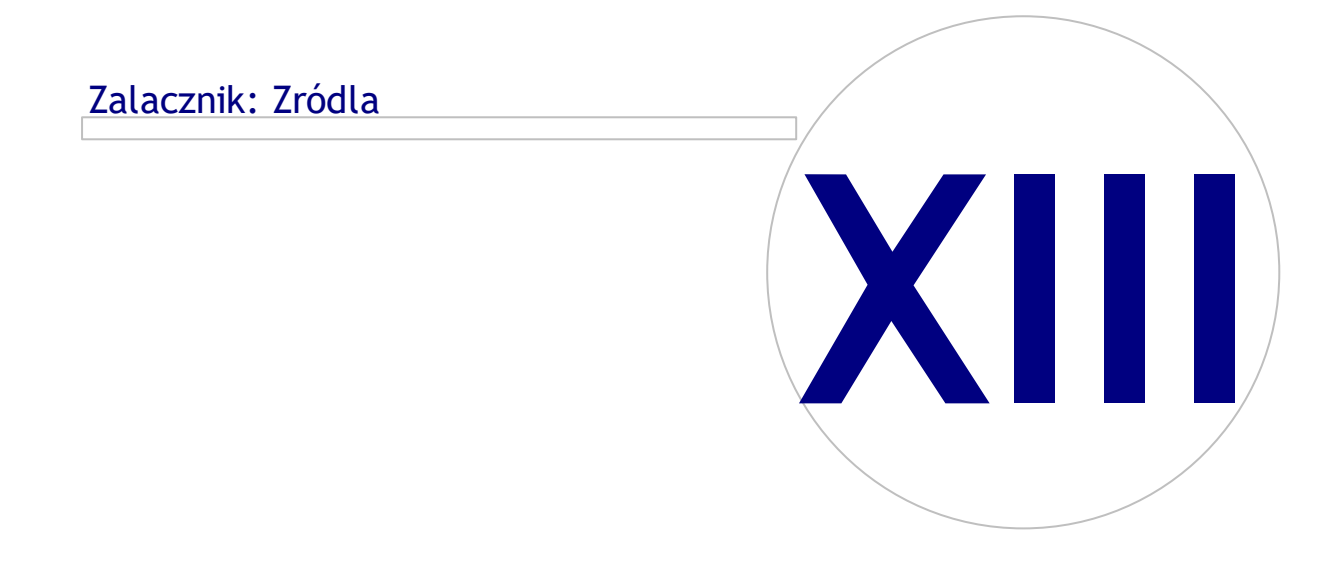

### <span id="page-207-0"></span>**13 Zalacznik: Zródla**

- 1. American Thoracic Society, Standardization of Spirometry, 1994 Update, Am J Respir Crit Care Med, 1995, Vol 152, pp. 1107-1136.
- 2. Airway responsiveness, Standardized challenge testing with pharmacological, physical and sensitizing stimuli in adults, Eur Respir J, 1993, Vol 6, Suppl. 16, pp 53-83.
- 3. Enright PL, Johnson LR, Connett JE, Voelker H, Buist AS. Spirometry in the Lung Health Study. 1. Methods and quality control. Am Rev Respir Dis 1991, Vol 143, pp. 1215-1223.
- 4. Quanjer PH, Tammeling GJ, Cotes JE, Pedersen OF, Peslin R, Yernault JC. Lung volumes and forced ventilatory flows. Official Statement of the European Respiratory Society, Eur Respir J, 1993, Vol 6, Suppl. 16, pp. 5-40.
- 5. Miller MR, Crapo R, Hankinson J, et al. General considerations for lung function testing. Eur Respir J, 2005, Vol 26 pp 153–161. No. 1 in SERIES ''ATS/ERS TASK FORCE: STANDARDISATION OF LUNG FUNCTION TESTING''.
- 6. Miller MR, Hankinson J, Brusasco V, et al. Standardisation of spirometry. Eur Respir J, 2005, Vol 26, pp. 319–338. No. 2 in SERIES ''ATS/ERS TASK FORCE: STANDARDISATION OF LUNG FUNCTION TESTING''.
- 7. Pellegrino R, Viegi G, Brusasco V, et al. Interpretative strategies for lung function tests. Eur Respir J, 2005, Vol 26, pp. 948-968. No. 5 in SERIES ''ATS/ERS TASK FORCE: STANDARDISATION OF LUNG FUNCTION TESTING''.
- 8. Sovijarvi A, Uusitalo A, Lansimies E & Vuori I: Kliininen fysiologia. Duodecim. Helsinki 1994.

## **MECIKRO**

# **Indeks**

### **- A -**

Aktywacja oprogramowania [59](#page-58-0) Autoryzacja zwracanego materialu (numer RMA) [18](#page-17-0)

### **- B -**

Baza danych [111](#page-110-0) Biezaca animacja [109](#page-108-0) Brak Java [109](#page-108-0)

### **- D -**

Dane dotyczace komunikacji animacji [109](#page-108-0) Dane kontaktowe [17](#page-16-0) Dane pacjenta [70](#page-69-0) Docelowy czas wykonania manewru natezonego wydechu [109](#page-108-0) Drukuj raport [169](#page-168-0)

### **- G -**

Gwarancja [17](#page-16-0)

## **- I -**

Identyfikacja uzytkownika [96](#page-95-0) Interpretacja [153](#page-152-0)

### **- J -**

Jednostki [96](#page-95-0) Jezyk [96](#page-95-0)

### **- K -**

Kryteria sukcesu [109](#page-108-0)

### **- N -**

Naglówek raportu koncowego [98](#page-97-0)

### **- O -**

Objetosc kalibracji [98](#page-97-0) Opcje [98](#page-97-0) Opcje zapisywania [96](#page-95-0) Ostrzezenia [12](#page-11-0)

## **- P -**

Plik linearyzacji [30](#page-29-0) Pneumotach [24](#page-23-0) Pokaz animacje [109](#page-108-0) Pomoc [169](#page-168-1) Przyciski [93](#page-92-0)

## **- R -**

Raport koncowy [164](#page-163-0) Rozmiar animacji [109](#page-108-0) Rozwiazywanie problemów [196](#page-195-0)

### **- S -**

Serwis [17](#page-16-0) Skróty [170](#page-169-0) Symbole [10](#page-9-0)

## **- T -**

Trend [147](#page-146-0)

## **- U -**

Usun badanie z bazy [89](#page-88-0) Usun pacjenta z bazy [89](#page-88-0) Usuwanie badan [127](#page-126-0) Uwagi [12](#page-11-0)

## **- W -**

Warunki atmosferyczne (ambient factors) [31](#page-30-0) Wybierz badanie [90](#page-89-0) Wybierz pacjenta [86](#page-85-0) Wyjatki [98](#page-97-0) Wyjscie [62](#page-61-0) Wykresy [142](#page-141-0) Wykrywanie spirometru [96](#page-95-0) Wyniki numeryczne [147](#page-146-0)

 $\textsf{Street address:}$  Pioneerinkatu 3, FI-70800 Kuopio, Finland E-mail: medikro@medikro.com Domicile: Kuopio *© Medikro Oy*

**Medikro Oy** +358 17 283 3000 0288691-7 **Business ID:** P.O.Box 54, FI-70101 Kuopio, Finland FI02886917 **Mail address:** www.medikro.com **Tel.: E-mail: Home page: VAT no.:** medikro@medikro.com Domicile:

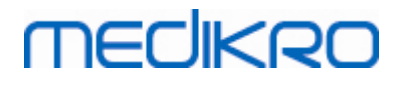

Spirometr Medikro M8304-4.7.2-pl **210**

### **- Z -**

Zakres zmiany [98](#page-97-0) Zalecenia standardowe [98](#page-97-0) Zapisywanie [98](#page-97-0) Zmienne [104](#page-103-0) Zobacz raport [167](#page-166-0) Zródla [208](#page-207-0)